# **CBIS Manual:**

# **Instructions for the Preparation and**

**Submission of**

**Capital Budget Requests**

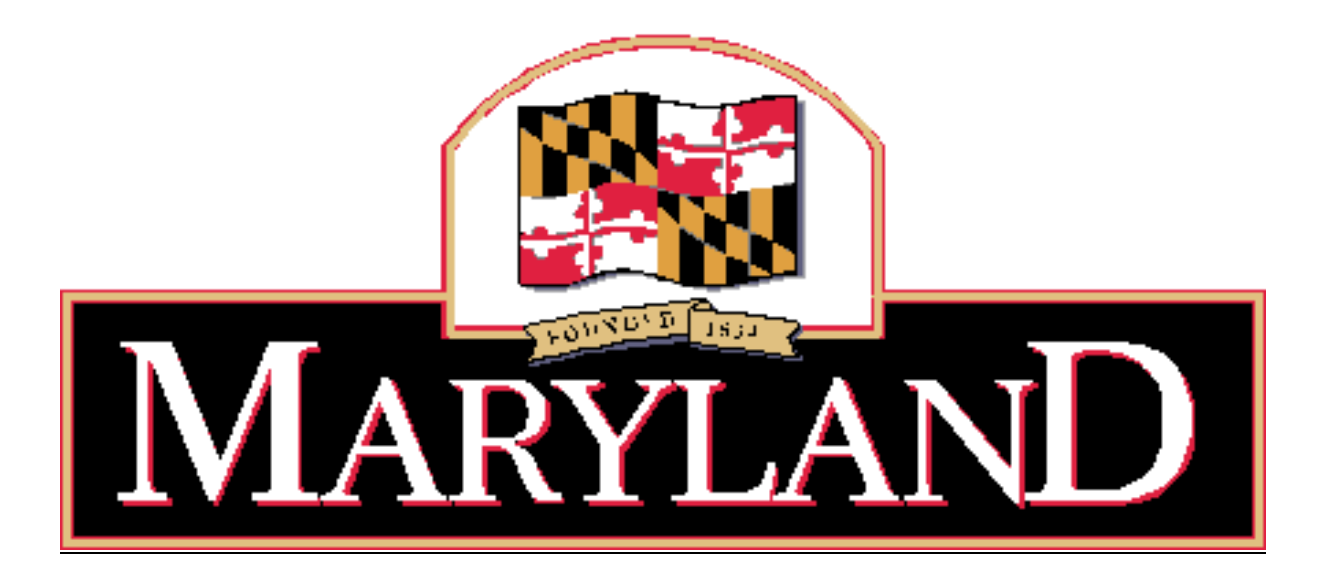

# **Larry Hogan,** Governor **Boyd K. Rutherford**, Lieutenant Governor

DEPARTMENT OF BUDGET AND MANAGEMENT

Updated May 2019

## **TABLE OF CONTENTS**

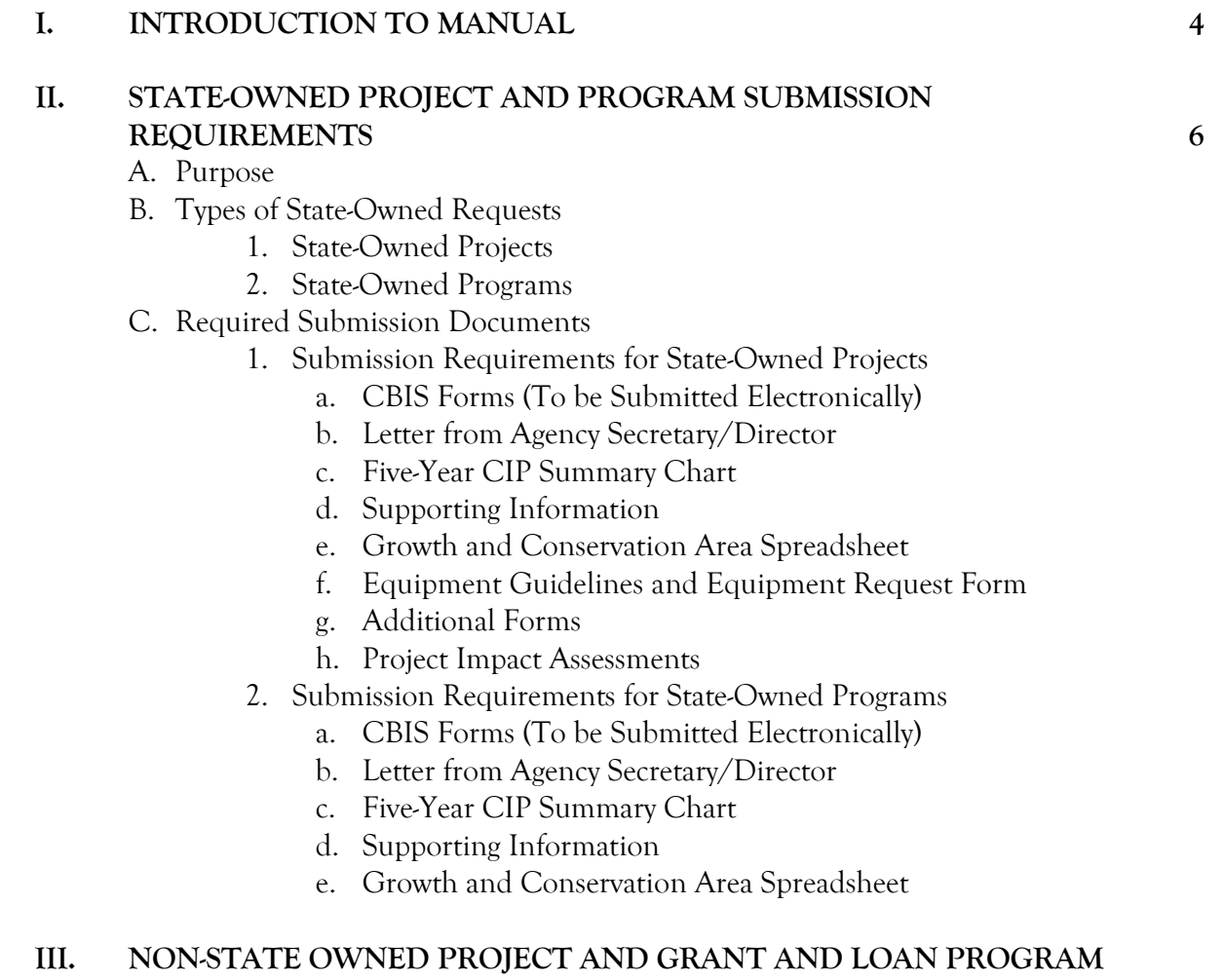

# **SUBMISSION REQUESTS 10**

- A. Purpose
- B. Types of Non-State Facility Requests
	- 1. Non-State Owned Projects
	- 2. Grant and Loan Programs for Non-State Projects
- C. Required Submission Documents
	- 1. Submission Requirements for Non-State Owned Projects
		- a. CBIS Forms (To be Submitted Electronically)
		- b. Letter from Agency Secretary/Director
		- c. Five-Year CIP Summary Chart
		- d. Supporting Information
		- e. Growth and Conservation Area Spreadsheet
	- 2. Submission Requirements for Grant and Loan Programs
		- a. CBIS Forms (To be Submitted Electronically)
		- b. Letter from Organization Director
		- c. Five-Year CIP Summary Chart

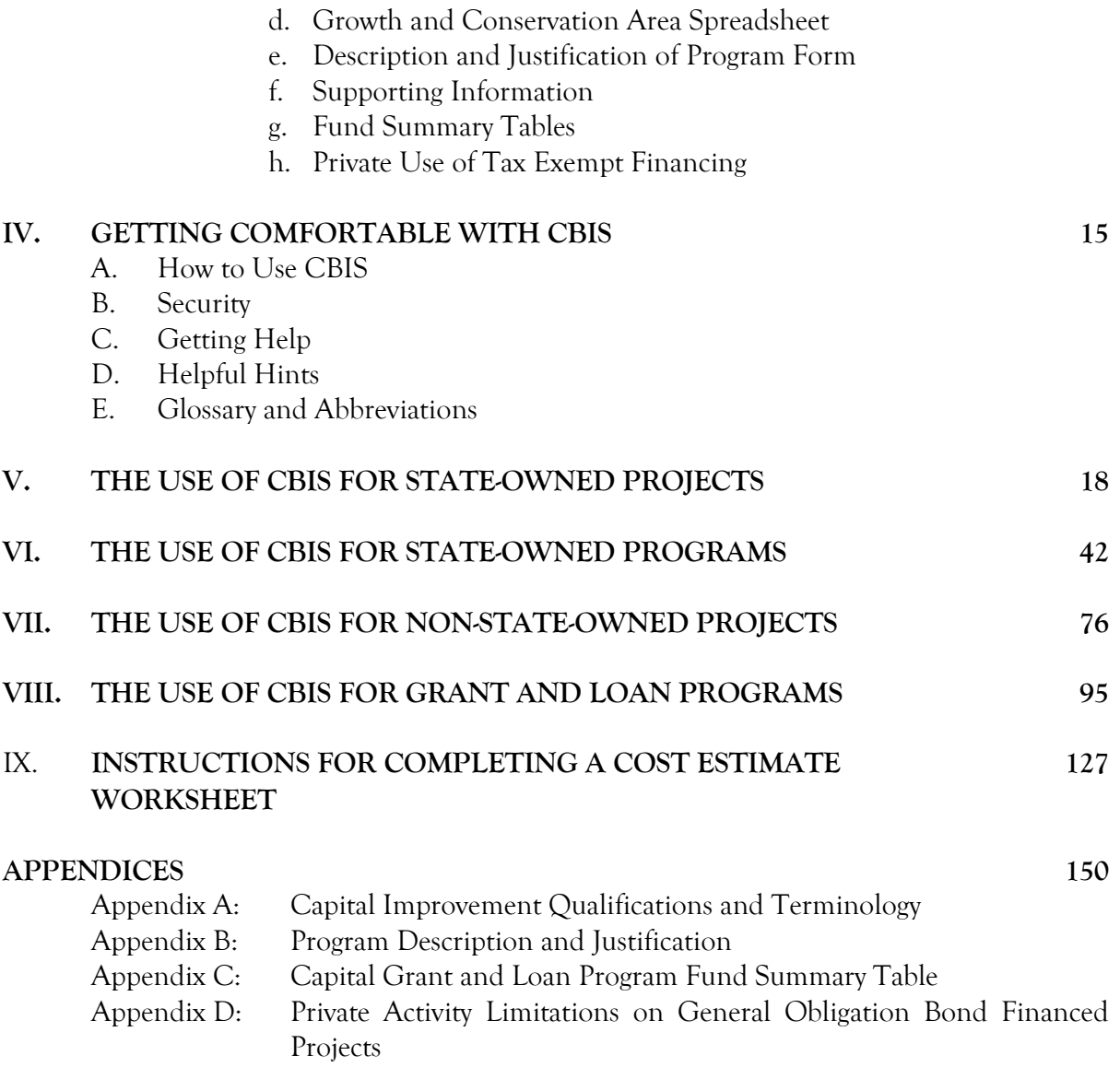

3

## **I. INTRODUCTION**

The purpose of this manual is to explain how to prepare and submit the annual capital budget request and five-year Capital Improvement Program (CIP) requests to the Office of Capital Budgeting (OCB) of the Department of Budget and Management (DBM). This activity utilizes an electronic process called the Capital Budget Information System (CBIS).

CBIS enables applicants for capital funding from State agencies and non-State organizations, to submit most of the required forms and attachments through the Internet. This web-based process increases efficiency and reduces errors caused by data entry, ensuring maximum time is available to review capital budget requests.

**Please call your assigned [capital budget analyst](http://dbm.maryland.gov/budget/Pages/capbudget/CapitalBudgetStaffDirectory.aspx) if you need assistance completing your submission in CBIS, or if you have questions after reading this manual.**

The submitting organization will be able to:

- 1. Create new budget requests for projects and programs.
- 2. Delete existing budget requests for projects and programs.
- 3. Enter and update all required information for a budget request.
- 4. Attach pertinent electronic documentation
- 5. Submit budget request information to an agency manager for further review (in some agencies).
- 6. Submit the final budget requests electronically to OCB for review.

CBIS must be used for all requests for State capital funding. There are two types of funding requests:

- 1. State-owned
- 2. Non-State owned

The type of information required depends on the type of request:

- 1. State-Owned Capital Funding Requests
	- a. Project A capital improvement such as acquisition of land, new building construction, building renovation, or utility improvement for a State agency. These terms are defined in Appendix A. Examples include: a new State police barrack, a State university building, a State hospital, or a State prison facility.
	- b. Program A capital funding allocation to a State agency that administers funds for a specific type of capital improvement needed by various State agencies. Examples are handicapped accessibility improvements, the construction contingency fund, or facilities renewal.
- 2. Non-State Owned Capital Funding Requests
	- a. Project A capital improvement undertaken by a non-State entity, such as a local government or a non-profit organization, for a project that will have a beneficial statewide impact and that the Administration has agreed to support. Examples are a cultural attraction such as the aquarium, a community recreation center, a local redevelopment or revitalization project, or a regional health facility.

b. Program – A capital funding allocation to a State agency that administers disbursements of funds to local governments, non-profit organizations, or the private sector for specific capital costs in a project that has a statewide significance. State assistance is usually provided in the form of matching grants, loans, or loan guarantees, generally for more than one project in any given year. Examples are the Senior Center Capital Grant Program or the Community Legacy Program.

Please call your assigned budget analyst about questions concerning the funding categorization of a particular project or program.

This manual provides screen shots of the material that must be entered using CBIS. Instructions located in the bottom half of the screen shots explain how to enter the information.

Not all of the required request forms are available in CBIS. Those that are not available in CBIS are noted in the following sections of this manual and links are provided on the DBM website, or you will be referred to the relevant appendix. **In addition to the electronic submission of the CBIS submission, these supplemental request forms must be submitted by email by the deadlines, unless an alternate arrangement is agreed upon with your assigned OCB analyst. Please address your email to the Executive Director of the Office of Capital Budgeting, Assistant Director of OCB, and your OCB analyst.**

In order to download forms from the DBM website, go to: <http://dbm.maryland.gov/budget/Pages/capbudget/formstemplates.aspx>

Requests for capital improvements for State facilities are due on July  $1<sup>st</sup>$  of each year, and requests for improvements for non-State facilities are due on August  $15<sup>th</sup>$  of each year.

## **II. STATE-OWNED PROJECT AND PROGRAM REQUESTS**

### **A. PURPOSE**

The purpose of this section is to describe the documents required for submitting capital funding requests for State-owned facilities.

The statutory requirement for State agencies to submit information to the Department of Budget and Management can be found in the State Finance and Procurement Article, Subsections 3-601 through 3-607 of the Annotated Code of Maryland.

#### **B. TYPES OF STATE-OWNED REQUESTS**

**1. State-Owned Projects.** In order for a capital improvement to encumber and expend an appropriation, it must be fully described and justified in a facility program that has been approved by the Office of Capital Budgeting of the Department of Budget and Management. See DBM's Facility Program Manual on DBM's website for facility program submission requirements. This link will take you directly to the manual: [http://dbm.maryland.gov/budget/Documents/capbudget/Instructions/facilityprogmanual](http://dbm.maryland.gov/budget/Documents/capbudget/Instructions/facilityprogmanual.pdf) [.pdf](http://dbm.maryland.gov/budget/Documents/capbudget/Instructions/facilityprogmanual.pdf)

The following State agencies should follow the instructions for the submission of documents for any State-owned projects to be requested in the capital budget and five-year CIP:

Department of Agriculture Department of Budget and Management Baltimore City Community College Canal Place Preservation and Development Authority Maryland School for the Deaf Maryland State Library Agency Maryland Environmental Service Department of General Services Department of Health Historic St. Mary's City Commission Department of Housing and Community Development Department of Information Technology Judiciary Department of Juvenile Services Department of Labor, Licensing and Regulation Military Department Morgan State University Department of Natural Resources Maryland Department of Planning Maryland Public Broadcasting Commission Department of Public Safety and Correctional Services St. Mary's College of Maryland Department of State Police

University System of Maryland Department of Veterans Affairs

**2. State-Owned Programs.** These are ongoing programs administered by State agencies to make particular types of capital improvements to State facilities. Examples include handicapped accessibility modifications and asbestos abatement. The following State agencies, responsible for the programs listed beneath them, should follow the instructions for the submission of documents for State-owned programs.

Department of Disabilities Access Maryland Maryland Energy Administration State Agency Loan Program Department of Natural Resources Critical Maintenance Program Oyster Restoration Program Maryland Public School Construction Program Renovation of Relocatable Classrooms Department of General Services Construction Contingency Fund Facilities Renewal Program Fuel Storage Tank System Replacement Program University System of Maryland Capital Facilities Renewal Projects

If your State agency is contemplating a project to provide accessibility for the disabled, contact the Department of Disabilities; a project to reduce energy consumption, contact the Maryland Energy Administration; a maintenance/repair project that will cost between \$100,000 and \$2,500,000, contact the Department of General Services; or the remediation or replacement of fuel storage tanks, contact the Department of General Services. The submission should not be made directly to DBM. Please contact these agencies to determine their submission requirements and due dates.

## **C. REQUIRED SUBMISSION DOCUMENTS**

- **1. Submission Requirements for State-Owned Projects**
	- a. **CBIS Forms.** Requests for funding State-owned projects in all five years of the State's Capital Improvement Program must be submitted electronically in the Capital Budget Information System (CBIS). See Section V: The Use of CBIS for State-Owned Projects, for screen shots of required CBIS forms and detailed instructions on how to fill out these screens.

**NOTE:** The following documents must be submitted to DBM via email or CBIS. See Section V: The Use of CBIS for State-Owned Projects for instructions on how to upload documents to a capital budget request in CBIS.

b. **Letter from Agency Secretary/Director.** Each State agency submitting a capital budget request in CBIS must also submit an original letter signed by the agency head, which endorses the request. The letter should describe and justify any requested changes to the Governor's most recent five-year Capital Improvement Program.

- c. **Five-Year CIP – Summary of Agency Requests.** Each State agency submitting a capital budget request in CBIS must also submit a signed summary of all the projects being requested in the five-year Capital Improvement Program ranked in priority order. This form may be printed from CBIS by going to the Capital Budget Worksheets tab under "View Reports" and selecting the "Five-Year CIP - Summary of Agency Project Requests" report. Alternatively, agencies may create the summary in Excel or Word. Regardless of format, the five-year summary must be signed by the agency Secretary or Director.
- d. **Growth and Conservation Area**. Each State agency must also submit a completed growth and conservation area spreadsheet, officially named Local and State Targeted Growth and Conservation Areas but which will be referred to as Growth and Conservation Areas in this document, with its CBIS request. This spreadsheet was circulated with the budget instructions and is also available on the DBM website under Forms and Templates:

<http://dbm.maryland.gov/budget/Pages/capbudget/formstemplates.aspx>

- e. **Supporting Information.** Each State agency submitting a capital budget request for a State-owned capital project may submit any maps, charts, tables, comparisons between capacity and usage, and other supporting information as may be appropriate to support and persuade the Office of Capital Budgeting of the Department of Budget and Management that the project should be funded.
- f. **Equipment Guidelines and Equipment Request Form.** Each State agency submitting an equipment request should refer to the Capital Equipment Guidelines and submit a completed equipment list. Copies of these guidelines and a list template are available on the DBM website at: <http://dbm.maryland.gov/budget/Documents/capbudget/CapEquipGuidelines.pdf> <http://dbm.maryland.gov/budget/Pages/capbudget/formstemplates.aspx>
- g. The following forms should be submitted with the Part I and II facility program and are available on the DBM website under Forms and Templates: *Environmental Assessment Form Project Consistency Report*
- h. If a project involves the disturbance of 40,000 square feet or more of land area, will be located within a Chesapeake Bay Critical Area, or would affect the State's historical and/or cultural resources, it must be reviewed by the Department of Natural Resources, the Chesapeake Bay Critical Area Commission or the Maryland Historical Trust, respectively. Please review DBM's Facility Program Manual for required actions and contact information.

## **2. Submission Requirements for State-Owned Programs**

a. **CBIS Forms.** Requests for funding State-owned programs must be submitted electronically in the Capital Budget Information System (CBIS). See Section VI: The Use of CBIS for State-Owned Programs, for screen shots of required CBIS forms and detailed instructions on how to fill out these screens.

**NOTE:** The following documents must be submitted with the agency transmittal letter via CBIS or email. Section VI: The Use of CBIS for State-Owned Programs for instructions on how to upload documents to a capital budget request in CBIS.

- b. **Letter from Agency Secretary/Director.** Each State agency submitting a capital budget request in CBIS must also submit an original letter signed by the agency head, which endorses the request. The letter should describe and justify any requested changes to the Governor's most recent five-year Capital Improvement Program.
- c. **Five-Year CIP – Summary of Agency Requests.** Each State agency submitting a capital budget request in CBIS must also submit a signed summary of all the programs being requested in the five-year Capital Improvement Program ranked in priority order. This form may be printed from CBIS by going to the Capital Budget Worksheets tab under "View Reports" and selecting the "Five Year CIP - Summary of Agency Program Requests" report. Alternatively, agencies may create the summary in Excel or Word. Regardless of format, the five-year summary must be signed by the agency Secretary or Director.
- d. **Growth and Conservation Area**. Each State agency must also submit a completed growth and conservation area spreadsheet with its CBIS request. This spreadsheet is circulated with the budget instructions and is also available on the DBM website under Forms and Templates:

<http://dbm.maryland.gov/budget/Pages/capbudget/formstemplates.aspx>

e. **Supporting Information.** Each State agency submitting a capital budget request for a State-owned capital program may submit any maps, charts, tables, comparisons between capacity and usage, and other supporting information as may be appropriate to support and persuade the Office of Capital Budgeting of the Department of Budget and Management that the program should be funded.

## **III. NON-STATE OWNED PROJECT AND GRANT AND LOAN PROGRAM REQUESTS**

### **A. PURPOSE**

The purpose of this section is to describe the documents required for submitting capital funding requests for non-State owned facilities and programs.

The statutory requirement for submission of information to the Department of Budget and Management can be found in the State Finance and Procurement Article, Subsection 3-601 through 3-607, Annotated Code of Maryland.

### **B. TYPES OF NON-STATE OWNED FACILITY REQUESTS**

**1. Non-State Owned Projects**. These are State grants for capital projects that are not administered by State agencies; instead they are administered by grant recipients themselves. The capital project must have a beneficial statewide impact and the Administration must agree to support the project through the State's capital budget. If funding is not provided in the Governor's current Capital Improvement Program, applicants should discuss the project with DBM prior to submitting a request in CBIS. The following projects are examples of a non-State project with a beneficial statewide impact.

National Aquarium in Baltimore Maryland Zoo in Baltimore State Library Resource Center

**2. Grant and Loan Programs.** These are ongoing State financial assistance programs administered by State agencies to local governments and the private sector for specific capital costs that support a statewide initiative. State assistance is typically provided in the form of matching grants, loans, or loan guarantees, generally for more than one project in a given year. The following State agencies, responsible for the programs listed beneath them, should follow the instructions for the submission of documents for non-State owned programs.

Department of Aging Senior Center Capital Grant Program Department of Agriculture Agricultural Land Preservation Program Maryland Agricultural Cost Share Program Maryland Energy Administration Jane E. Lawton Loan Program Maryland State Library Agency Public Library Capital Grant Program Department of the Environment Bay Restoration Fund Wastewater Program Hazardous Substance Cleanup Program Maryland Drinking Water Revolving Loan Fund

Maryland Water Quality Revolving Loan Fund Mining Remediation Program Septic System Upgrade Program Water Supply Assistance Program Department of Health Community Health Facilities Grant Program Federally Qualified Health Centers Maryland Higher Education Commission Community College Construction Grant Program Department of Housing and Community Development Baltimore Regional Neighborhoods Initiative Community Development Block Grant Program Community Legacy Program Homeownership Programs Housing and Building Energy Programs MD-BRAC Preservation Loan Fund Neighborhood Business Development Program Partnership Rental Housing Program Rental Housing Programs Shelter and Transitional Housing Facilities Grant Program Special Loan Programs Strategic Demolition Fund Department of Natural Resources Community Parks and Playgrounds Ocean City Beach Replenishment and Hurricane Protection Program Program Open Space Rural Legacy Program Waterway Improvement Capital Projects Department of Public Safety and Correctional Services Local Jails and Detention Centers Maryland Department of Planning African American Heritage Preservation Grant Program Maryland Historical Trust Capital Grant Fund Maryland Historical Trust Revolving Loan Fund Interagency Committee for Public School Construction Public School Construction Program Aging Schools Program Qualified Zone Academy Bond Program Supplemental Capital Grant Program

The following non-State agencies should also submit their capital funding requests using the instructions for a non-State owned program.

Maryland Hospital Association Maryland Independent College and University Association

## **C. REQUIRED SUBMISSION DOCUMENTS**

## 1. **Submission Requirements for Non-State Owned Projects Without CBIS Access**

- a. **Submission Letter.** Organizations requesting capital funding from the State should submit a request letter to the attention of the Governor.
- b. **OCB Follow**-**up**. Once a letter has been received by the Governor and forwarded to OCB, a capital budget analyst may follow up with the requesting organization to obtain necessary information.

## 2. **Submission Requirements for Non-State Owned Projects With CBIS Access**

a. C**BIS Forms.** In the event that staff from the requesting organization have been given access to CBIS, then requests for funding non-State-owned projects must be submitted electronically in CBIS. See Section VII: The Use of CBIS for Non State-Owned Projects, for screen shots of required CBIS forms and detailed instructions on how to fill out these screens.

**NOTE:** The following documents must be submitted with the organization transmittal letter via CBIS or email. See Section VII - The Use of CBIS for Non State-Owned Projects for instructions on how to upload documents to a capital budget request in CBIS.

- b. **Letter from Organization Director.** Each organization submitting a capital budget request must also submit a letter signed by the organization head, which summarizes and endorses the request. In the event the organization's project was included in the Governor's current five-year Capital Improvement Program, then this letter should also describe and justify any requested changes to the project or the funding proposed in the most recent five-year Capital Improvement Program.
- c. **Growth and Conservation Area.** Each requesting organization must also submit a completed growth and conservation area spreadsheet with its CBIS request. This spreadsheet is circulated with the budget instructions and is also available on the DBM website under Forms and Templates: <http://dbm.maryland.gov/budget/Pages/capbudget/formstemplates.aspx>
- d. **Supporting Information.** Each organization submitting a capital budget request for a discrete non-State owned capital project may submit any maps, charts, tables, comparisons between capacity and usage, and such other supporting information as may be appropriate to support and persuade the Office of Capital Budgeting of the Department of Budget and Management that the project should be funded.

## 3. **Submission Requirements for Grant and Loan Programs**

a. **CBIS Forms.** Requests for funding State Grant and Loan programs must be submitted electronically in the Capital Budget Information System (CBIS). See Section VIII: The Use of CBIS for Grant and Loan Programs for Non State-Owned Projects, for screen shots of required CBIS forms and detailed instructions on how to fill out these screens.

**NOTE:** The following documents must be submitted with the agency transmittal letter via email or CBIS. Section VIII: The Use of CBIS for Grant and Loan Programs for Non State-Owned Projects for instructions on how to upload documents to a capital budget request in CBIS.

- b. **Letter from Agency Secretary or Director.** Each State agency submitting a capital budget request in CBIS must also submit a letter signed by the agency head, which summarizes and endorses the request. This letter should also describe and justify any requested changes to the Governor's most recent five-year Capital Improvement Program.
- c. **Five-Year CIP – Summary of Agency Requests.** Each State agency submitting a capital budget request in CBIS must also submit a signed summary of all the programs being requested in the five-year Capital Improvement Program ranked in priority order. To print the form from CBIS, go to the Capital Budget Worksheets tab under "View Reports" and select the "Five Year CIP - Summary of Agency Program Requests" report. Alternatively, agencies may create the summary in Excel or Word. Regardless of format the five-year summary must be signed by the agency Secretary or Director.
- d. **Description and Justification Form.** Each State agency submitting a capital budget request in CBIS must also submit a Program Description and Justification Form. Detailed instructions and a sample-completed form are in Appendix D. A copy of this form is available on the DBM website. See the Introduction of this manual for instructions on how to access the form.
- e. **Growth and Conservation Area**. Each State agency must also submit a completed growth and conservation area spreadsheet with its CBIS request. This spreadsheet is circulated with the budget instructions and is also available on the DBM website under Forms and Templates:

<http://dbm.maryland.gov/budget/Pages/capbudget/formstemplates.aspx>

- f. **Supporting Information.** Each State agency submitting a capital budget request for a Grant and Loan program may submit any maps, charts, tables, comparisons between capacity and usage, and such other supporting information as may be appropriate to support and persuade the Office of Capital Budgeting of the Department of Budget and Management that the program should be funded.
- g. **Fund Summary Table.** Each State agency submitting a capital budget request for a Grant and Loan program must also submit fund summary tables. Detailed instructions and a sample-completed form are in  $\Delta$ ppendix  $C$ . The table can be modified for special accounting requirements that are unique to a program. For example, a program partially funded by revenue bonds would need to include revenue bonds as an additional revenue source. A copy of this form is available on the DBM website under Forms and Templates:

<http://dbm.maryland.gov/budget/Pages/capbudget/formstemplates.aspx>

h. **Private Use of Tax-Exempt Financing.** Each State agency submitting a General Obligation Bond funding request for a Grant and Loan program with associated projects that may involve private uses must also submit a CB Form D1 or D2, Survey of Private Uses of Tax-Exempt Financing. Detailed instructions and a sample completed form are in Appendix D. A copy of this form is available on the DBM website under Forms and Templates:

<http://dbm.maryland.gov/budget/Pages/capbudget/formstemplates.aspx>

## **IV. GETTING COMFORTABLE WITH CBIS**

#### **A. How to Use CBIS**

The next five sections of this manual contain screen shots and step-by-step instructions for each of the respective types of capital budget requests. They include:

The Use of CBIS for State-Owned Projects (Section V) The Use of CBIS for State-Owned Programs (Section VI) The Use of CBIS for Non-State Owned Projects (Section VII) The Use of CBIS for Grant and Loan Programs (Section VIII) Instructions for Completing a Cost Estimate Worksheet (Section IX)

Each of these sections includes step-by-step instructions concerning:

- 1. How to enter CBIS
- 2. How to enter a project or program
- 3. How to navigate through CBIS
- 4. How to print a copy of your request
- 5. How to make an electronic submittal of your forms

#### **B. Security**

CBIS was designed with security in mind. Everyone using CBIS must have a password to access the system. Instructions for using passwords and a screenshot of the login screen are shown on page 16. Staff members of one submitting agency are not able to view, update, or print the budget requests of another State agency. Additionally, State agencies are not able to revise, update, or change the recommendations of the OCB analyst. No groups, including the submitting agencies, are able to view the OCB budget analyst's recommendations until publication in the Maryland Capital Budget in January of each year.

CBIS restricts the privileges of individual users by assigning each user a role. This allows CBIS to prevent a user from seeing certain data, changing data, running reports on the data, or performing certain system functions. The possible CBIS user roles, and the functions each can perform, are shown on page 17.

## **Use of Passwords on Login Screen**

When CBIS privileges are granted, a password will be assigned to you.

Enter this password in the *Old Password* field.

Enter your own new password in the *New Password* field.

Enter the new password a second time in the *Confirm New Password* field.

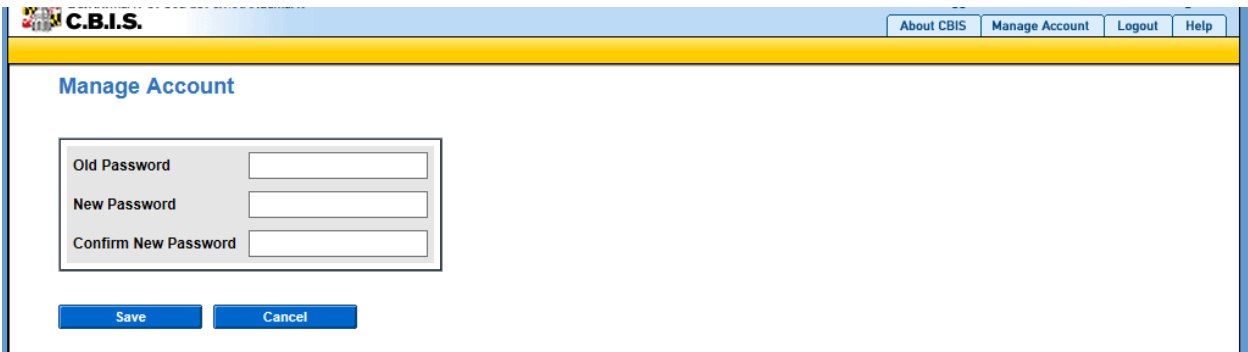

## **NOTES:**

The contents of the *New Password* field and the *Confirm New Password* field must match.

The password information you are entering will not be displayed on the screen.

Passwords

- Must be between 8 and 10 characters
- Must contain at least 1 uppercase, 1 lowercase and 1 numeric character
- Cannot be the same as username
- Cannot have more than 2 consecutive identical characters
- Cannot be changed by changing only 1 character
- Cannot be reused for 6 months
- Suspend after 3 failed login attempts
- Expire every 45 days

Secure passwords include uppercase letters, lowercase letters, and numerals.

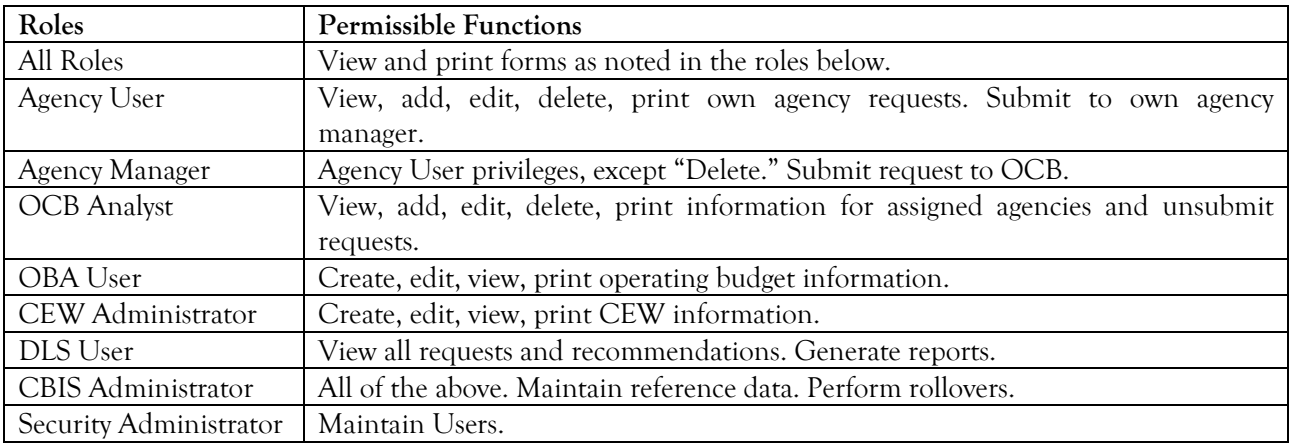

## **C. Getting Help**

If assistance is needed to access CBIS, reset a password, or to resolve a problem, contact the Service Desk at (410) 697-9700 or at [service.desk@maryland.gov.](mailto:service.desk@maryland.gov) If assistance is needed that relates to the specific project, please contact your assigned capital budget analyst.

## **D. Helpful Hints**

- Remember to click the "Save" button on data entry screens before exiting any screen, or you will lose any information you entered. Additionally, if you do not click "Save" before leaving your computer, you will lose any unsaved information after 30 minutes.
- Do not hit the "Enter" button on a data entry screen. On some of these screens, clicking "Enter" defaults to "Cancel", and you will lose any information entered on that screen.
- Clicking the CBIS logo in the upper left corner of the screen will always return you to your CBIS home page, regardless of where you are in the program. Alternatively, clicking "Home" on the dark yellow toolbar will also return you to the CBIS home page.
- Users can access to the Capital Budget Instructions, the CBIS Manual, and the previous year's Capital Budget Volume by clicking on the applicable link in the light yellow tool bar.
- The screens do not have to be entered in the same order as they appear in this manual.
- If you make a mistake on any data entry screen, simply delete or overtype data. If you make a mistake on the "Create a New Request" screen where you classified your request as a Project or Program and as State-Owned, Non-State, or Grant and Loan, then it will be necessary to delete the project from the main request screen and start over again.
- Text boxes are automatically Arial 11 point font. Before copying and pasting your text from Word, run Spell Check and make sure the text is single spaced with one line between each paragraph. Paste the text into the text box using the "Paste Plain Text" button (resembles a clipboard). Once the text is pasted into the text box, you can bold, italicize, underline and add bullets or numbers to your text. Then highlight the text and click the "Full Justify" button before clicking the "Save" button.

# **SECTION V:**

# **THE USE OF CBIS**

# **FOR**

**STATE-OWNED PROJECTS** 

## **PREFACE FOR STATE-OWNED PROJECTS**

### **How to Enter the CBIS System**

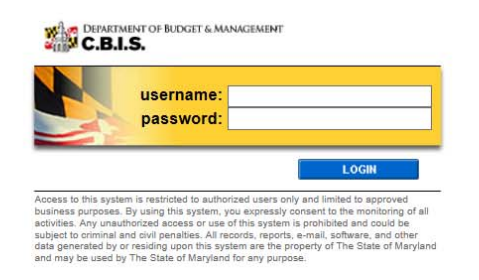

## **PREFACE FOR STATE-OWNED PROJECTS**

### **How to Enter the CBIS System**

To begin the budget request process, access CBIS at https://cbis.dbm.state.md.us using Internet Explorer. You can also access CBIS from the Office of Capital Budgeting (OCB) website: http://dbm.maryland.gov/budget/Pages/ capbudhome.aspx by clicking the green LOGIN button on the right side of the screen. When you get to the login screen shown above, enter your username and password in the appropriate fields. Click **LOGIN,** and the CBIS home page will appear. It will show a list of the projects/programs previously requested for your agency.

If you do not have a username and password, call the service desk at (410) 697-9700 or email service.desk@maryland.gov.

#### **How to Navigate Through the CBIS Screens**

Once you click on a project, you will see a dark-yellow tool bar that lists several different headings (Main, CEW, Schedule, etc.) that describe the categories of information you must enter. Some of these categories have submenus which appear on a light-yellow tool bar below the dark-yellow tool bar. To enter information in a submenu, click on the heading in the dark-yellow toolbar first. Then, choose the sub-menu from the light-yellow toolbar.

Generally, you enter information by clicking on an **Edit** or **Edit Grid** button and filling in a table, entering data into a text box, or providing a narrative text. Click **Save** to exit the edit screen and to save the information in CBIS.

#### A few pointers:

- Dollar amounts: do not use commas or decimals. Do not include dollar signs (\$).
- Dates: most dates are in the MM/DD/YYYY or MM/YYYY formats.
- Narrative text (applies to *Project Description, Justification,* and *Cost & Funds Req. CIP Difference* text boxes):
	- Type your text in a Word document using single spacing and a single line between paragraphs. Do not use additional formatting such as bullets and bold (you can add this once the text is in CBIS).
	- Highlight and copy text.
	- Paste your text by clicking on the **Paste Plain Text** button in CBIS (clipboard icon). This will strip the text of formatting. You can also strip text of formatting by clicking on the **Strip All Formatting** button (paintbrush icon), but this will take out all paragraph spacing.
	- Once you have removed existing formatting, full justify the text and make any necessary formatting changes.
	- Click the **Save** button.

# **State-Owned Project Home Screen**

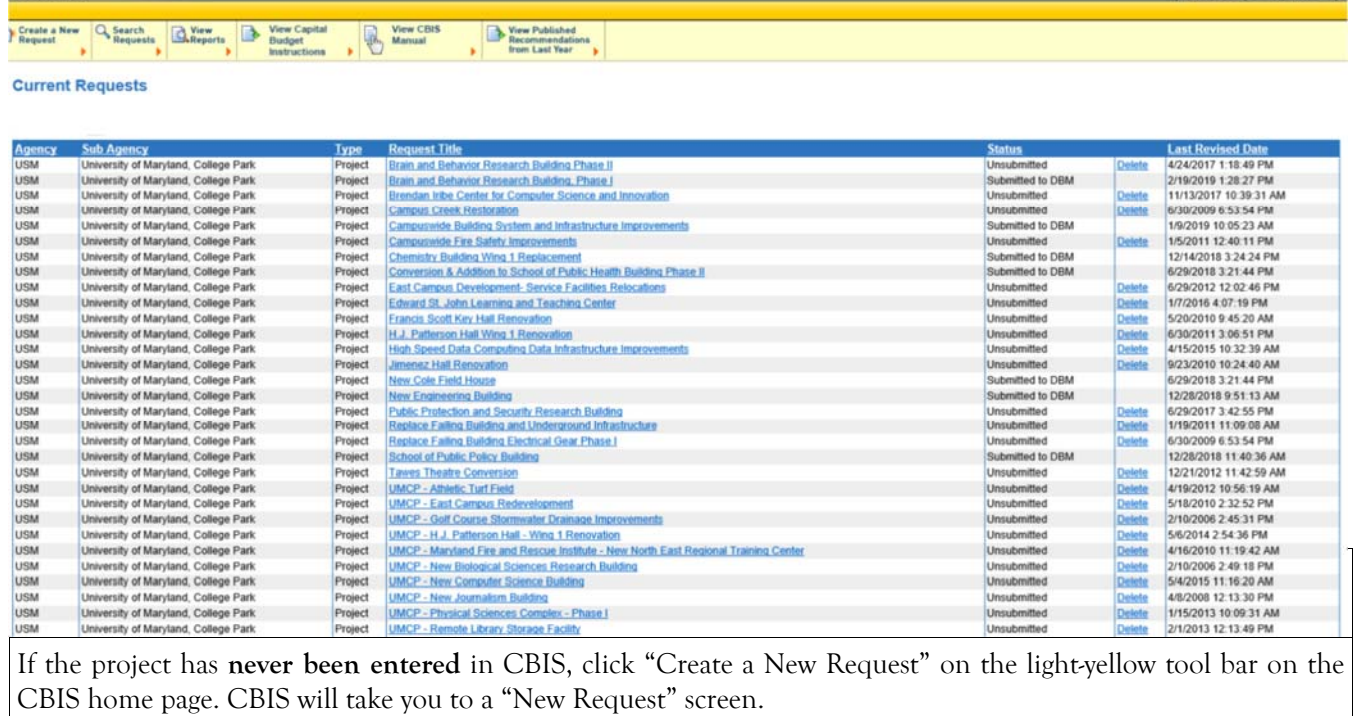

To access the Capital Budget Instructions, the CBIS Manual, and last year's Capital Budget Volume, click on the applicable link in the light-yellow tool bar.

# **State-Owned Project New Request Screen**

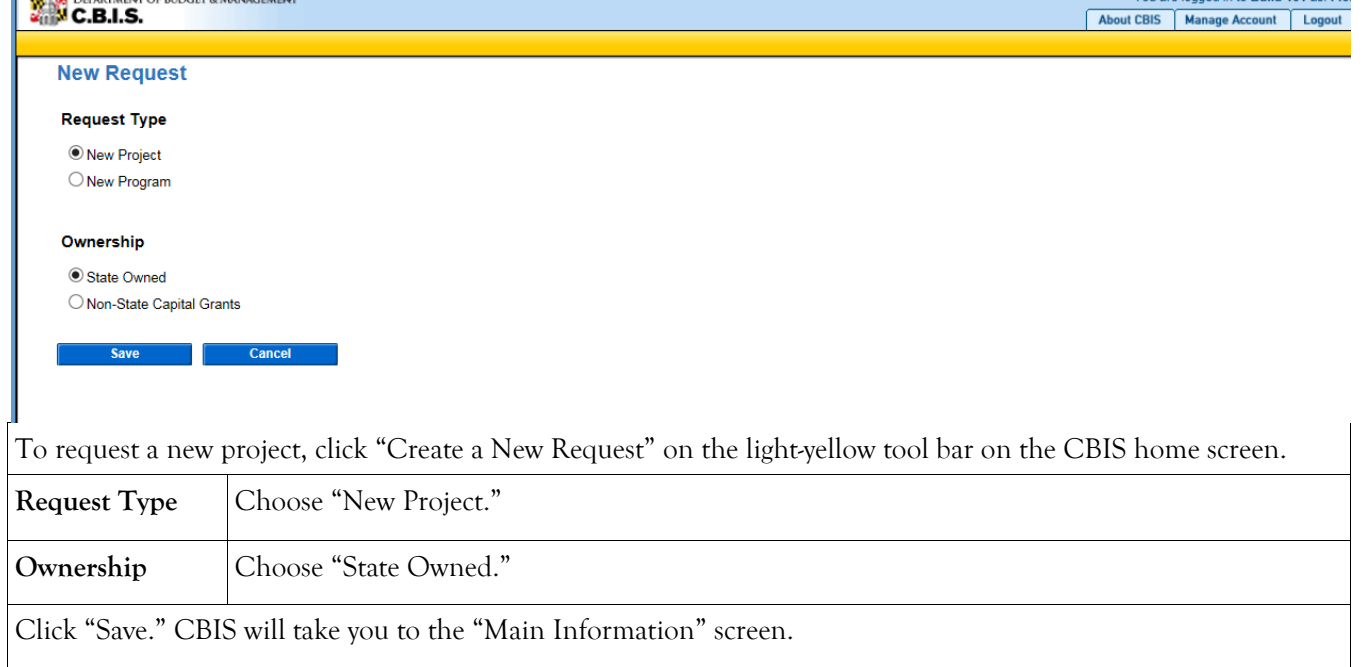

# **State-Owned Project Main Information Screen**

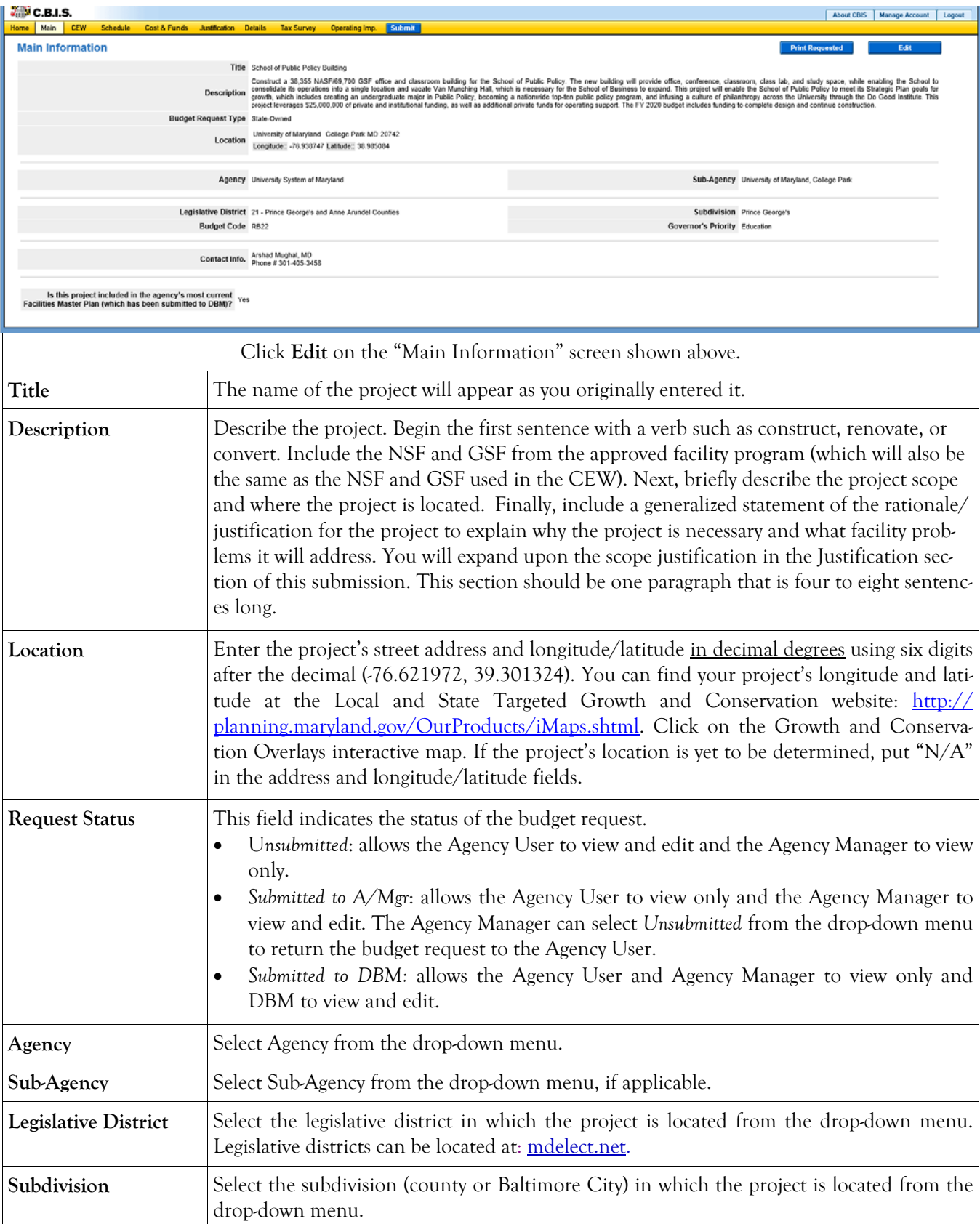

# **State-Owned Project Main Information Screen (Continued)**

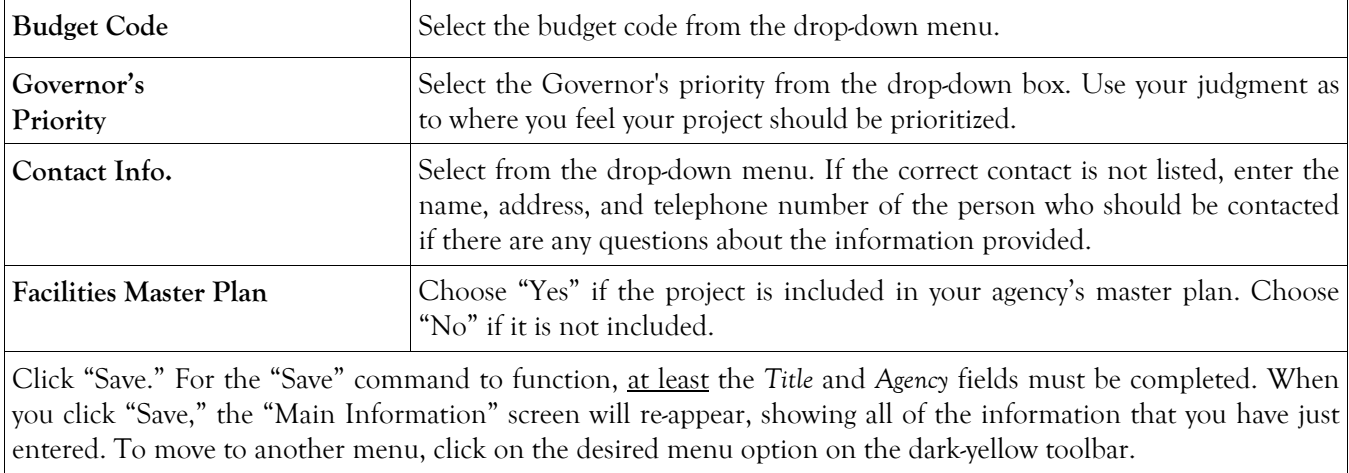

# **State-Owned Project Cost Estimate Worksheet**

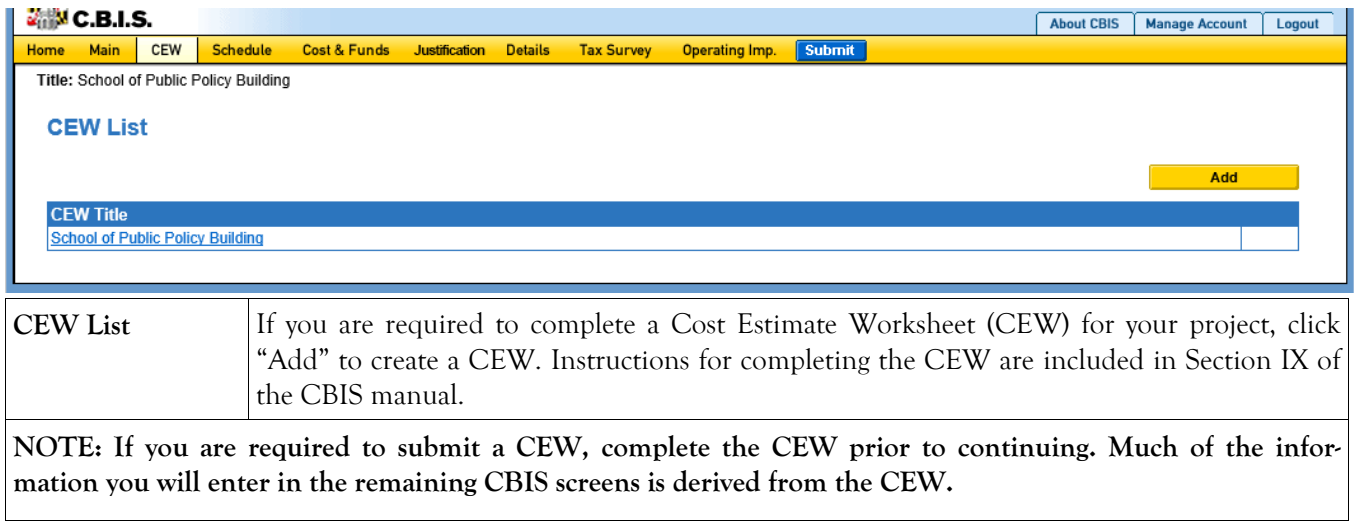

## **State-Owned Project Schedule Screen**

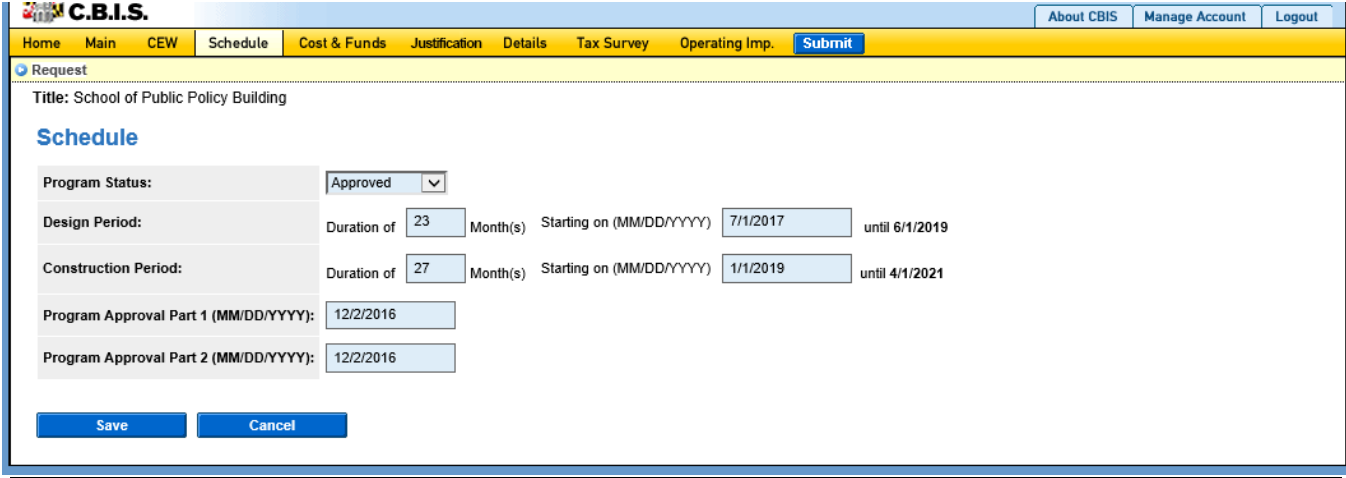

Click "Schedule" on the dark-yellow toolbar.

**If you linked your CEW to the "Schedule" and "Details" screens, the dates of the design and construction periods on this screen will populate automatically. If not, manually enter the information as described below.** 

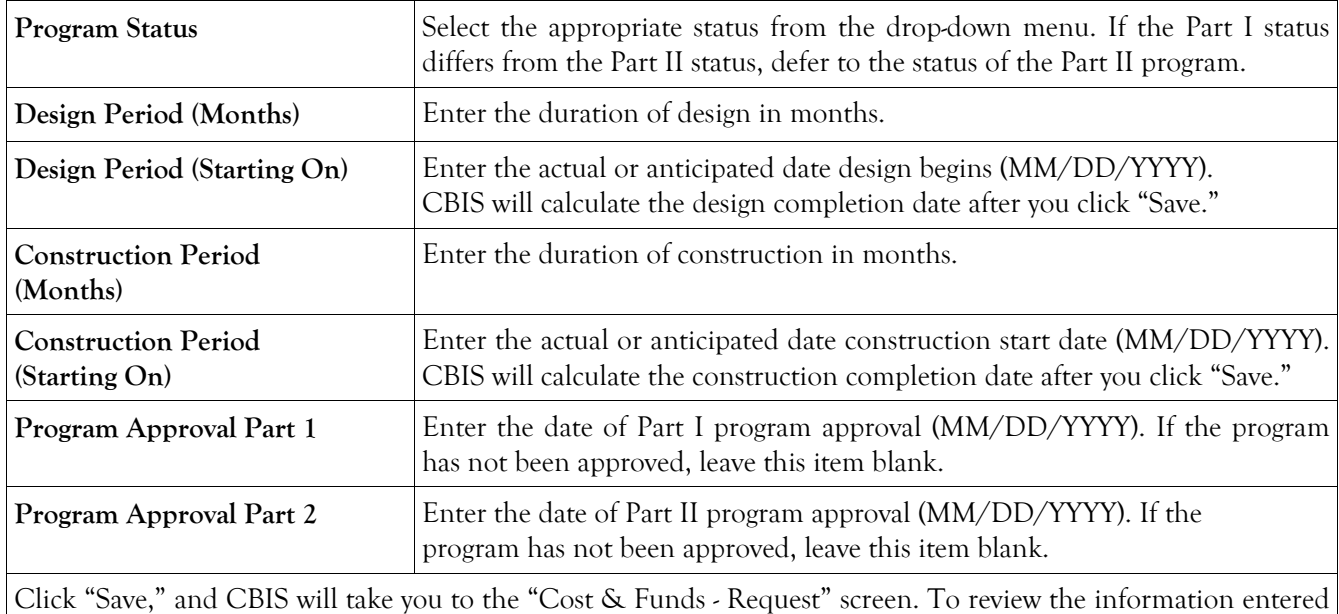

in "Schedule," click "Schedule" on the dark-yellow toolbar. Verify that the design and construction completion dates are correct. To edit information, click on the appropriate field, make your changes, and click "Save."

# **State-Owned Project Cost & Funds - Last Year's CIP Screen**

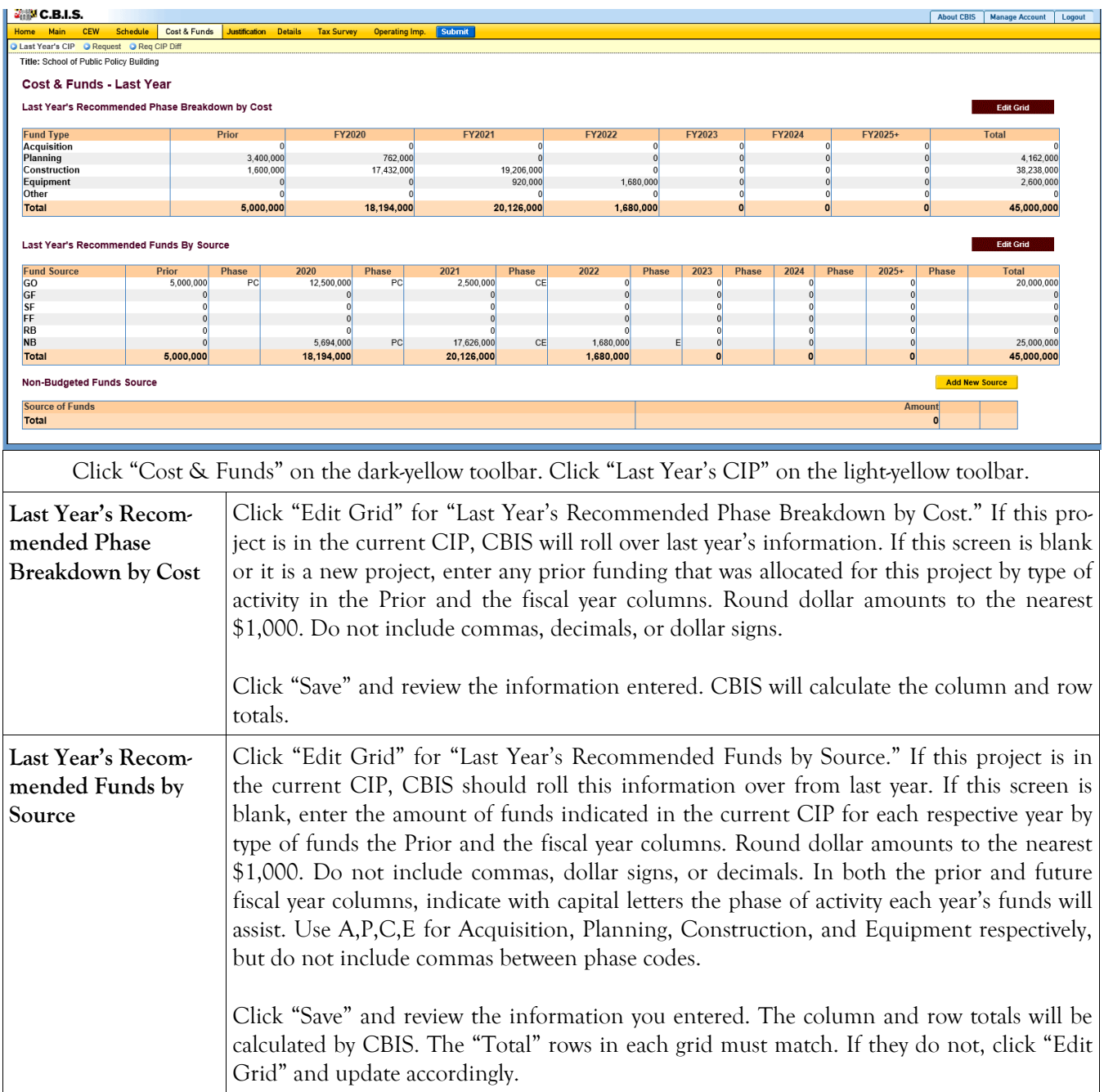

# **State-Owned Project Cost & Funds - Request Screen**

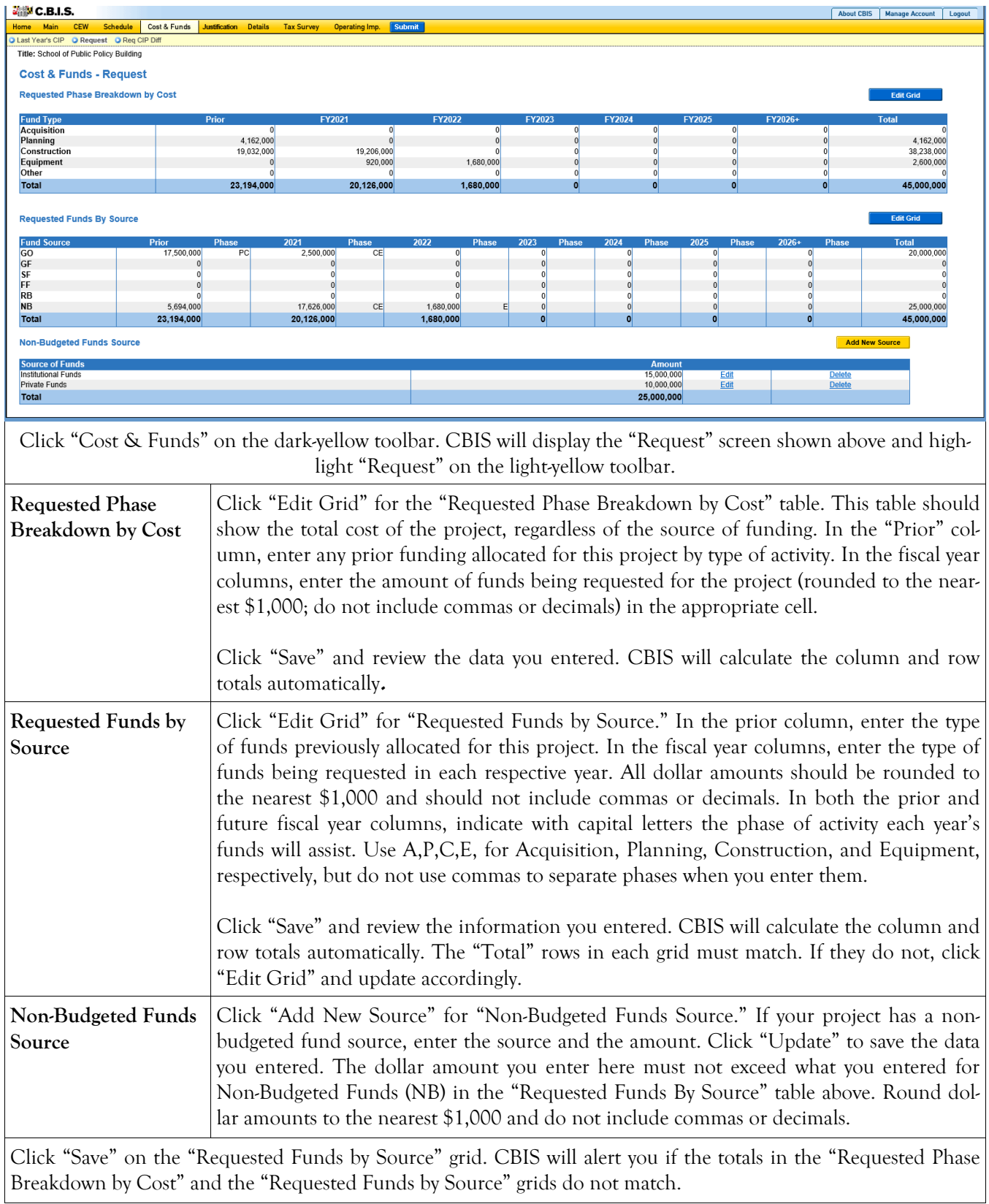

# **State-Owned Project**

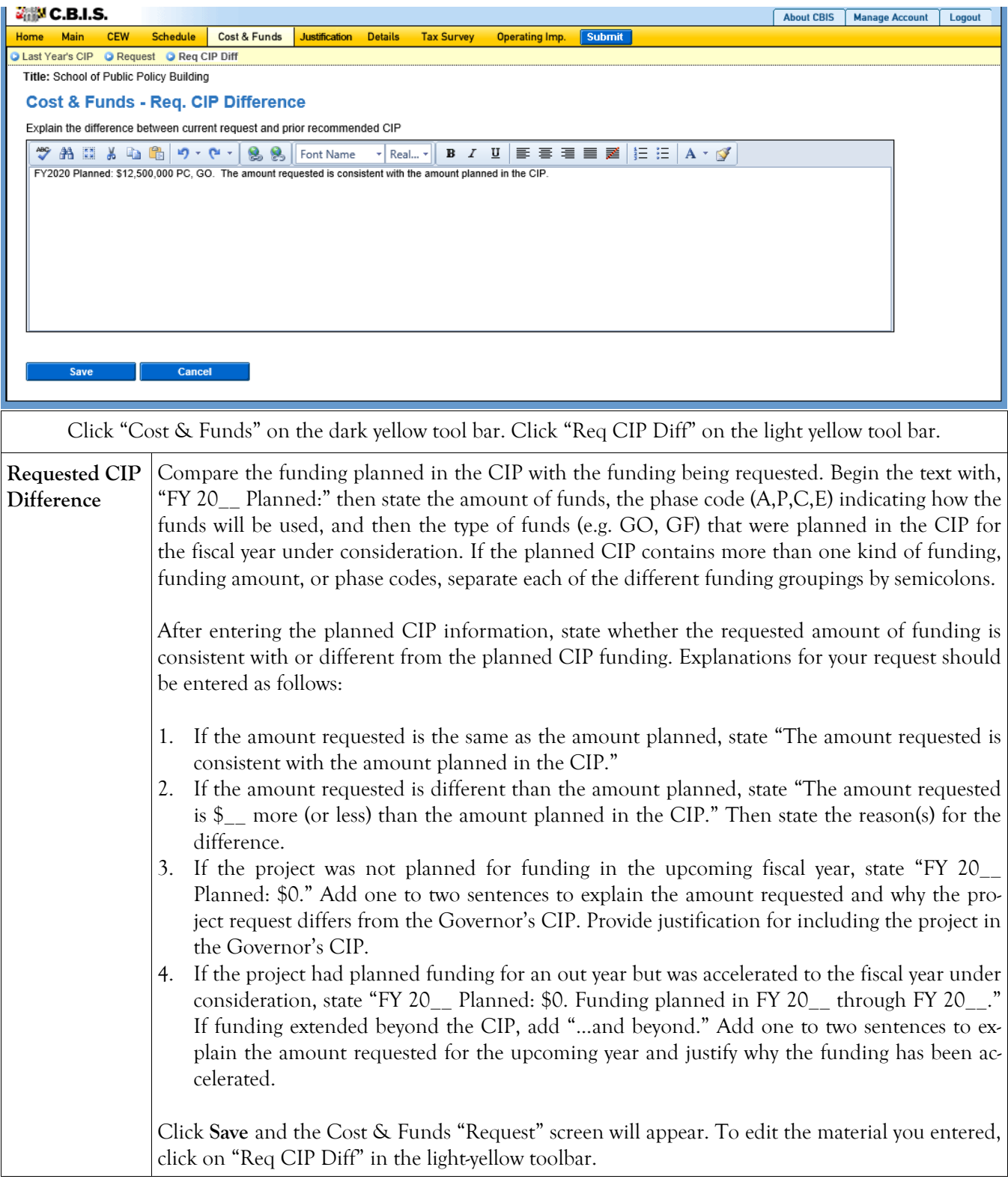

# **State-Owned Project Details and Justification—Request Screen**

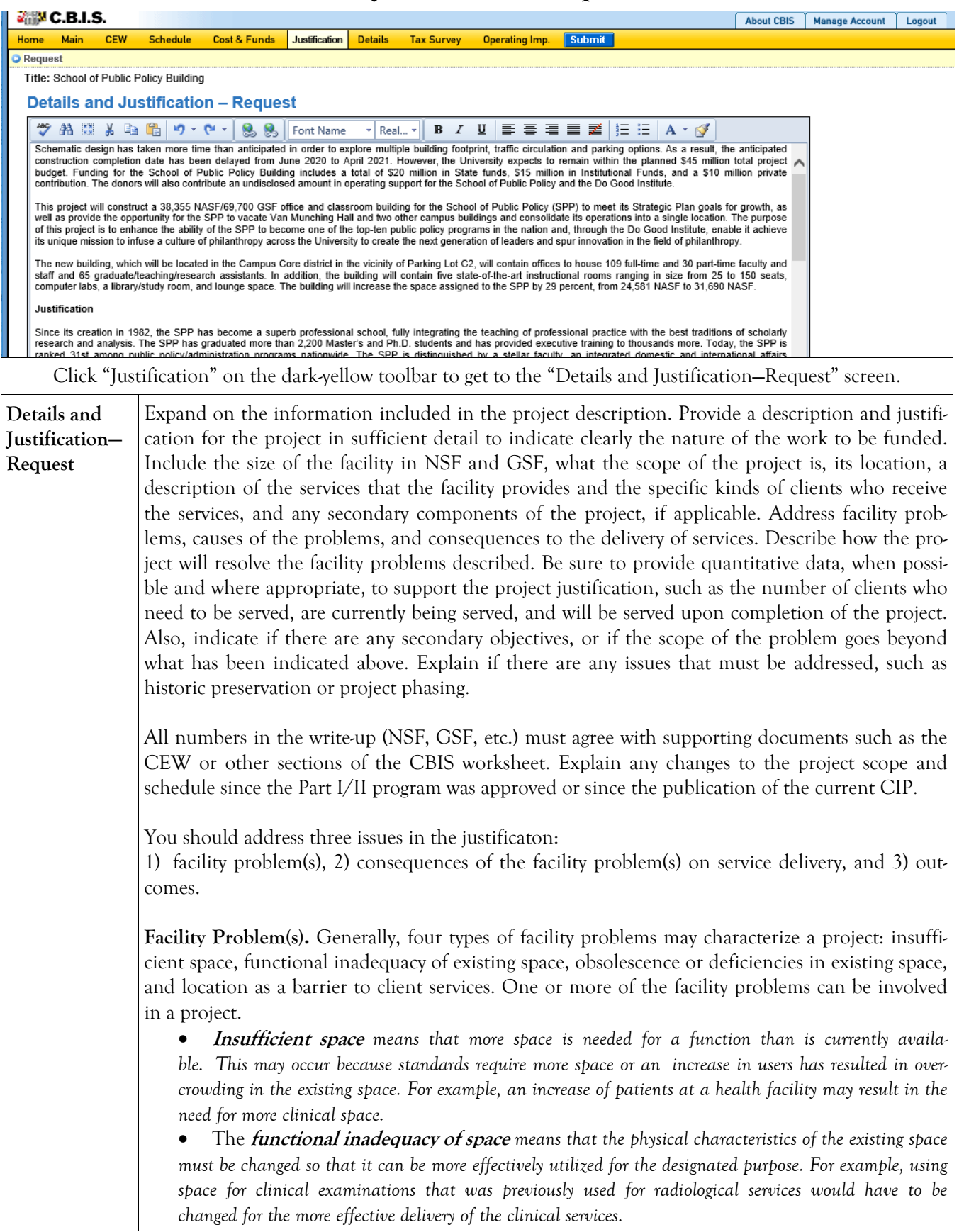

# **State-Owned Project Cost & Funds - Supporting Comments for the Request Screen (Continued)**

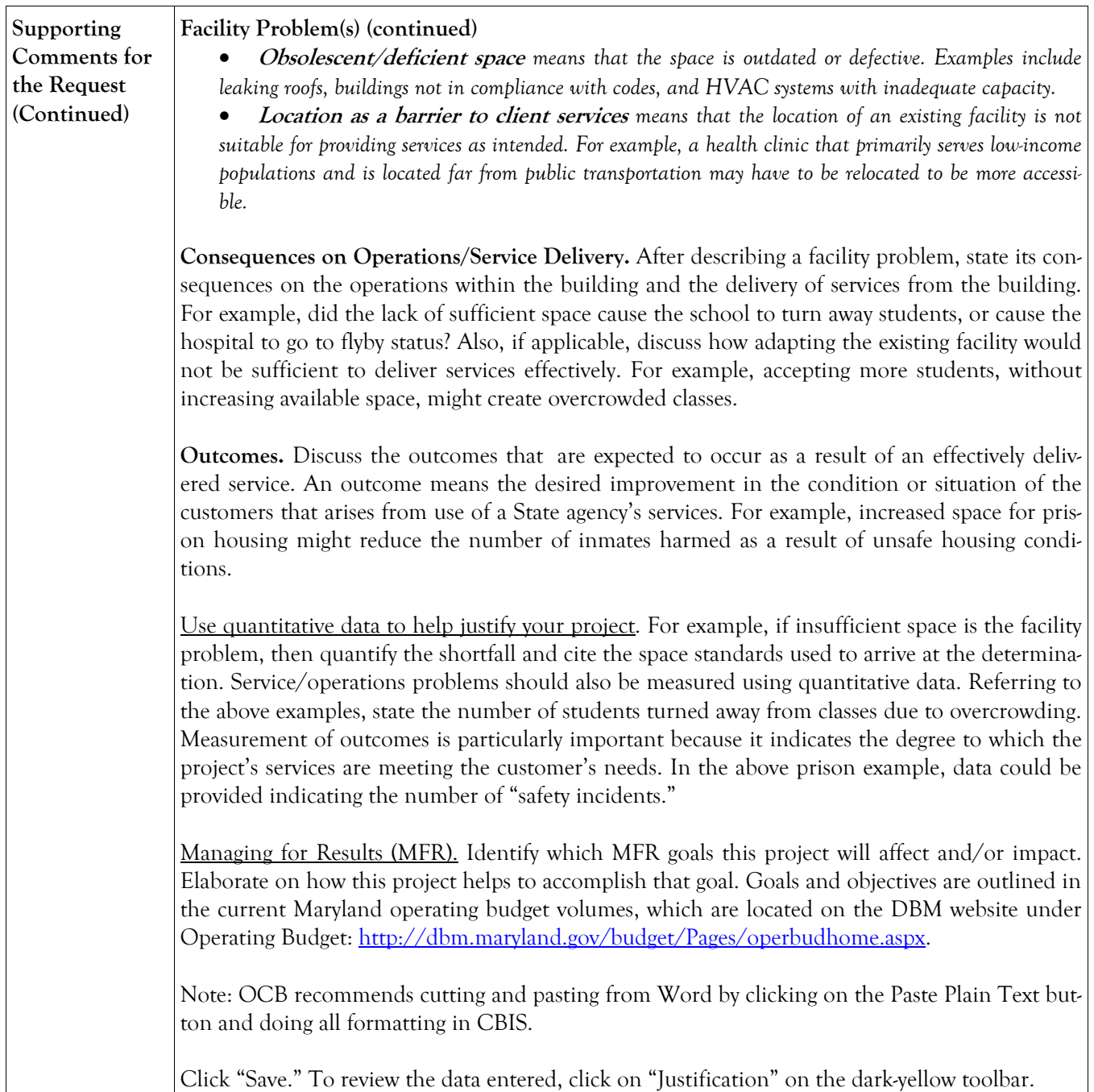

# **State-Owned Project Justification—Request Screen (Continued)**

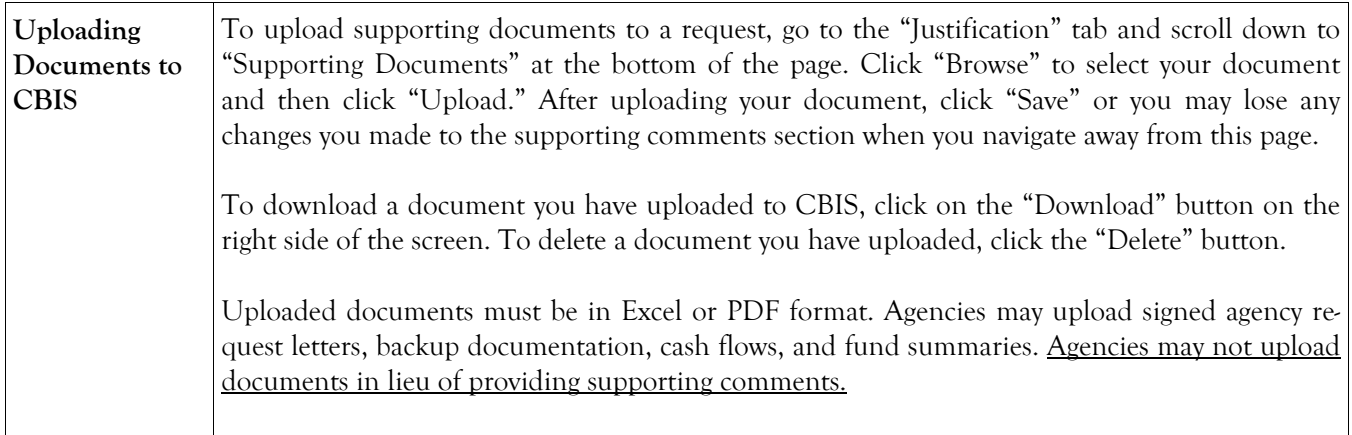

# **State-Owned Project Detail for Project Screen**

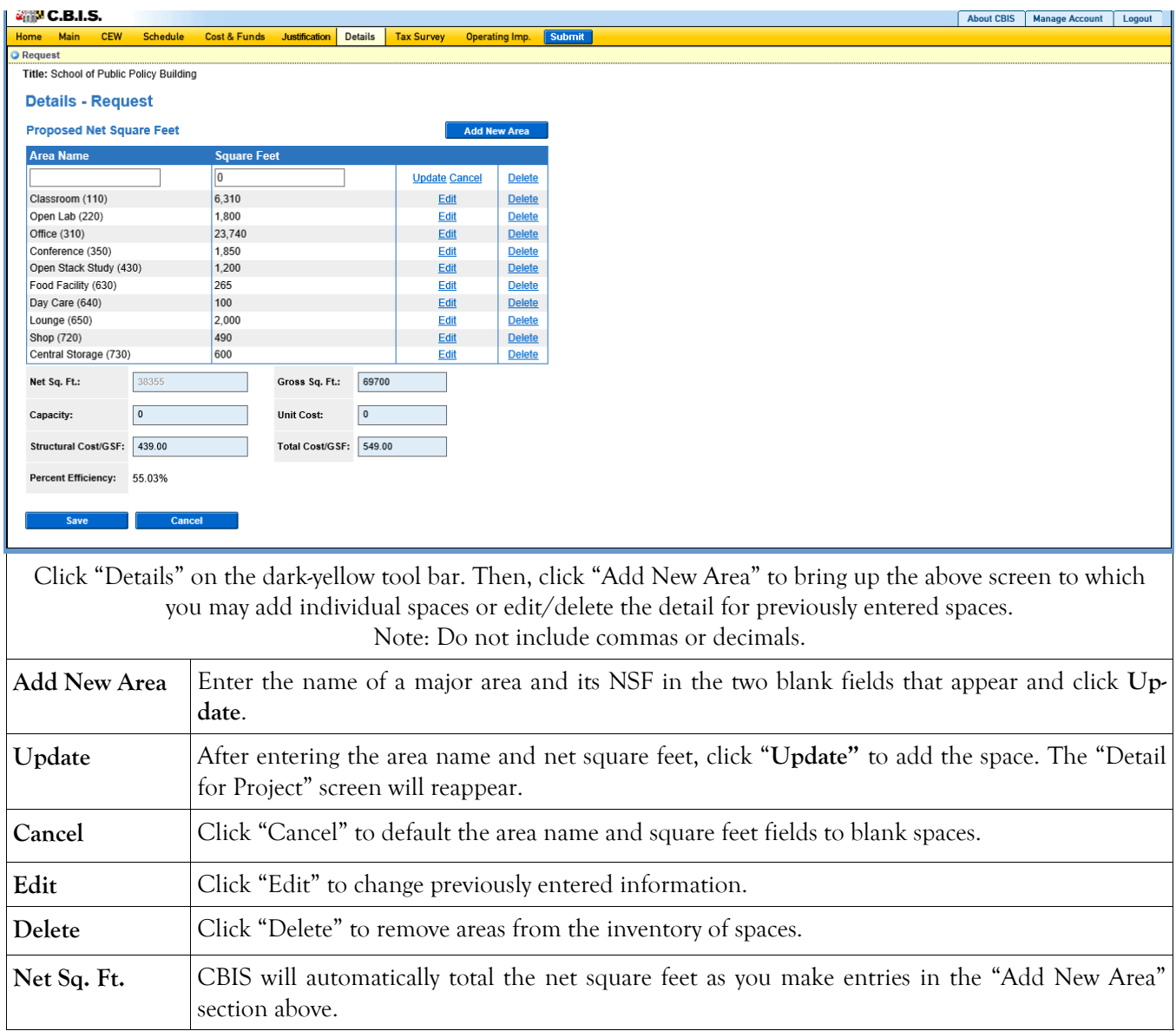

# **State-Owned Project Detail for Project (Continued)**

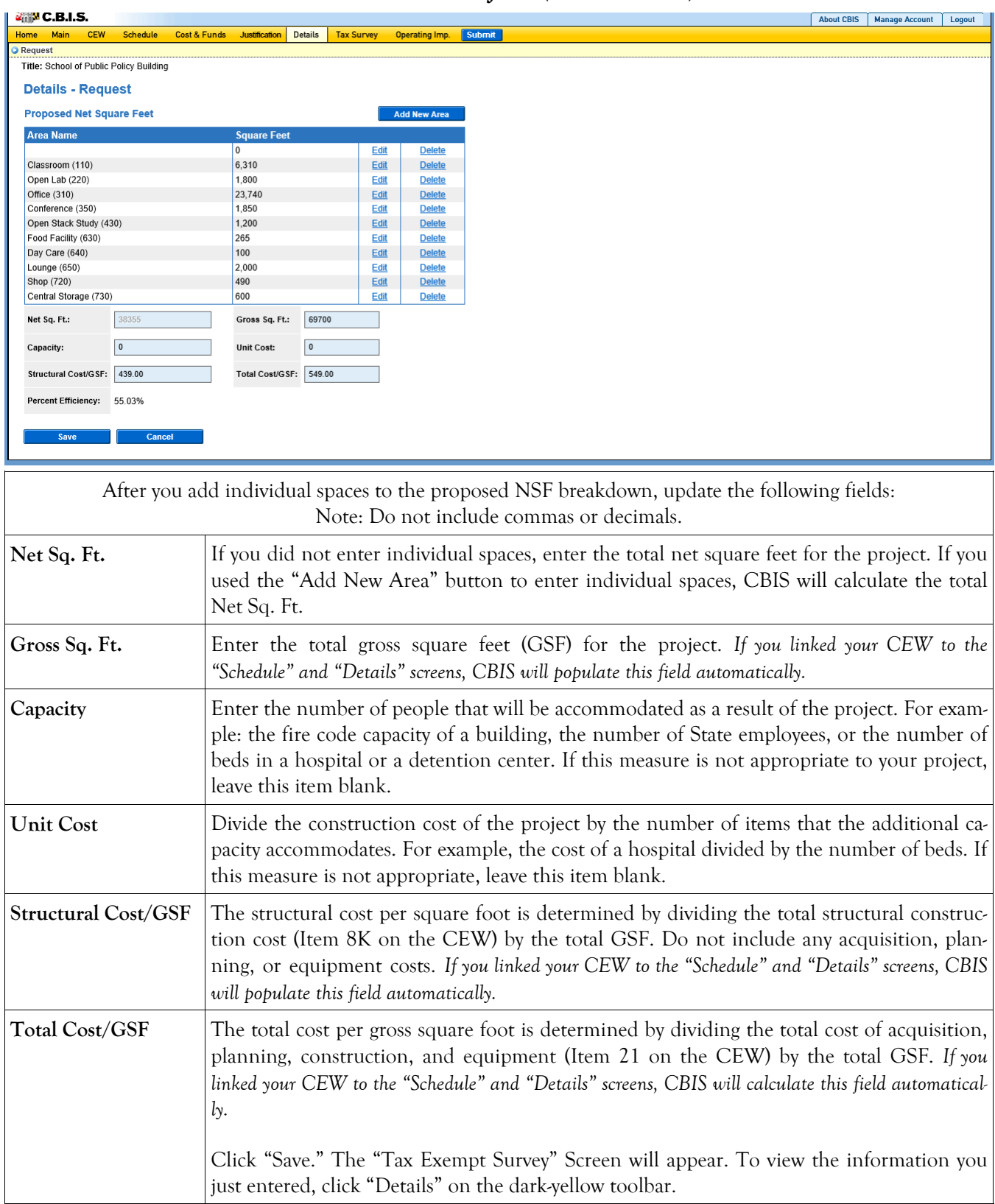

## **State-Owned Project Tax-Exempt Survey**

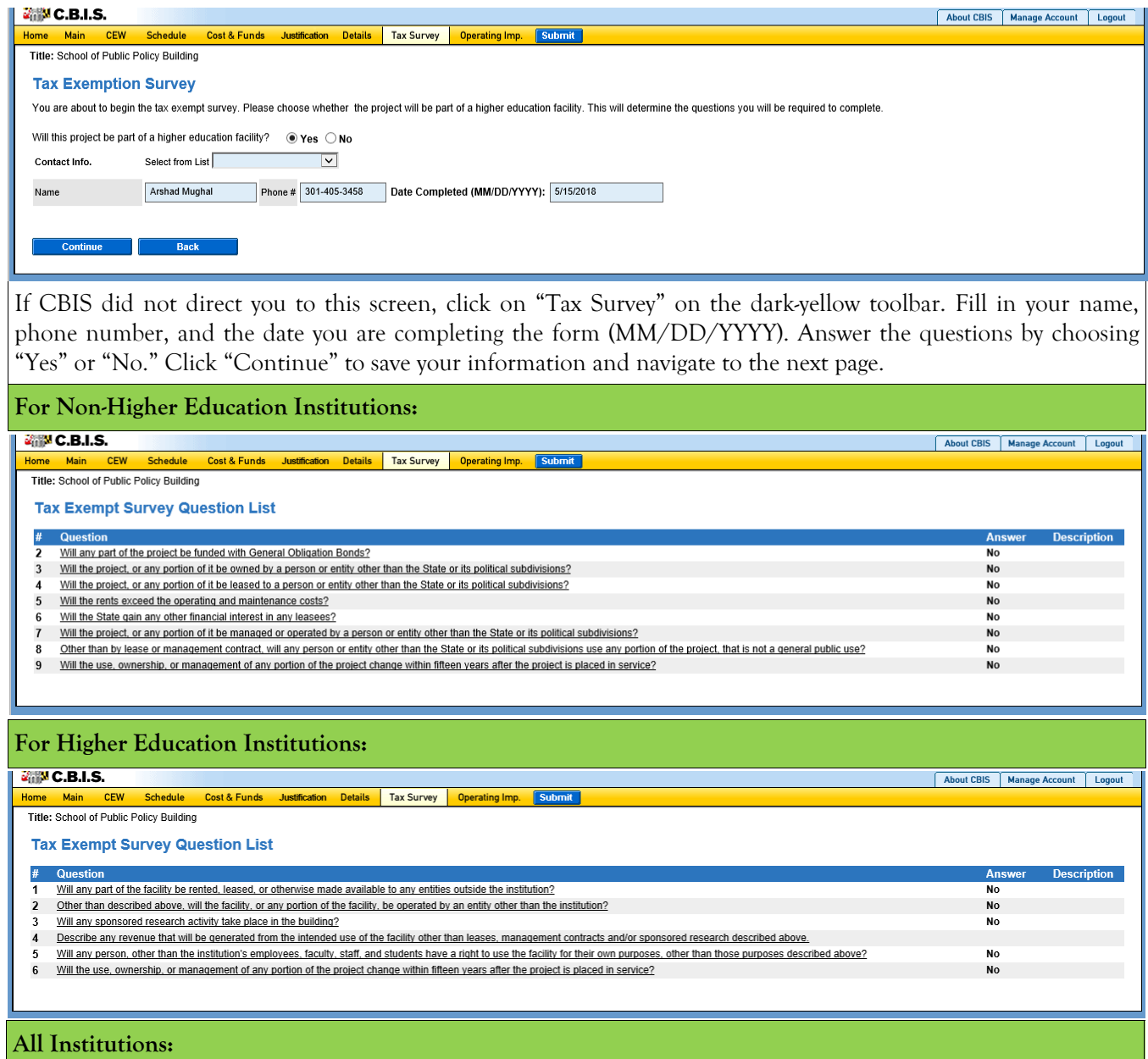

These are comprehensive lists of the questions you will be asked, depending on the type of institution. For each question, choose "Yes" or "No." Some questions require an explanation depending on your answer. For additional guidance in completing this section, see Appendix D.

At the conclusion of the survey, click "Continue" to display all of the questions and your responses to the survey. If you need to make any changes, click on "Tax Survey" on the dark-yellow toolbar and click through the questions and make changes as appropriate.

# **State-Owned Project Operating Impact - Main Screen**

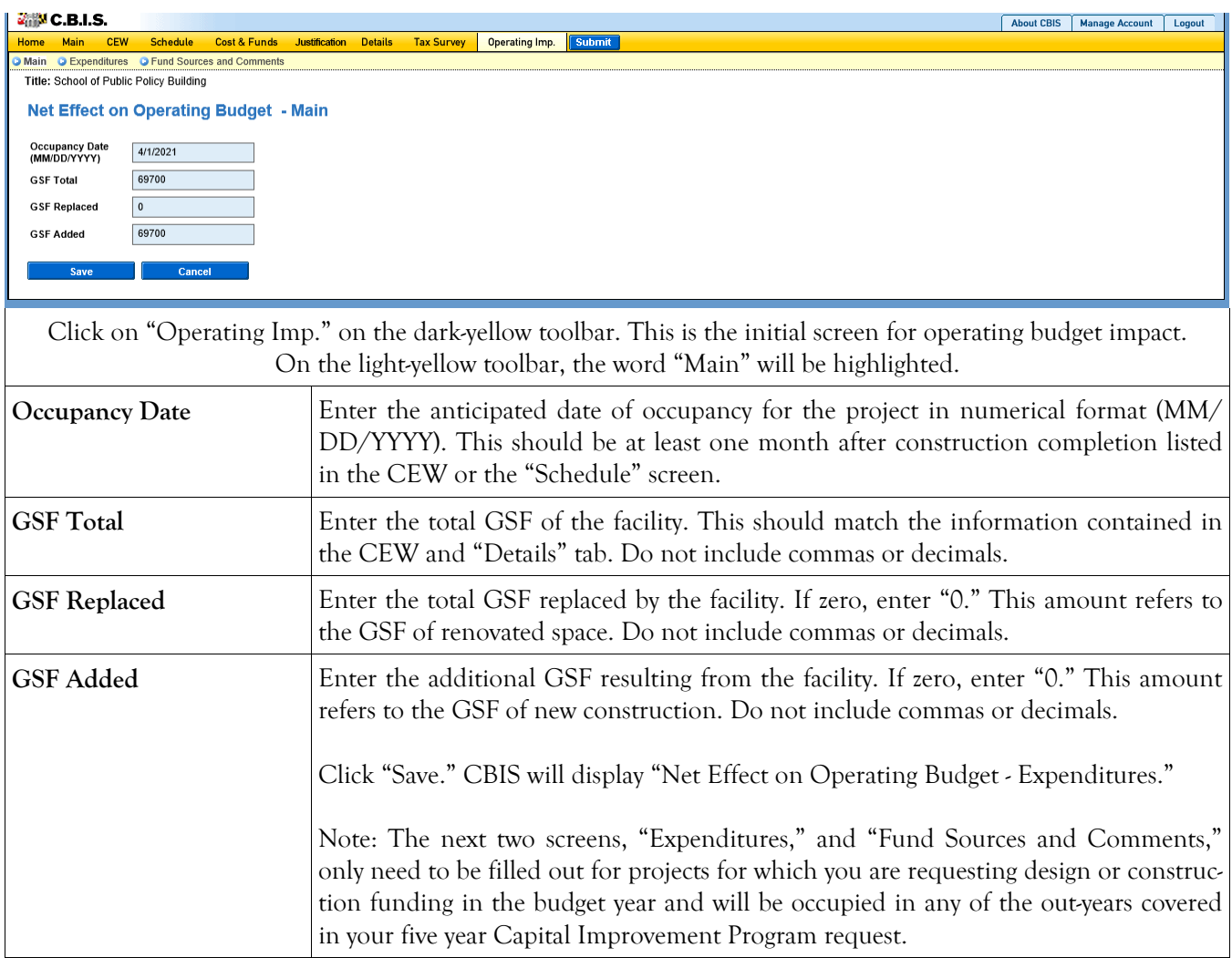

## **State-Owned Project Operating Impact - Expenditures Screen**

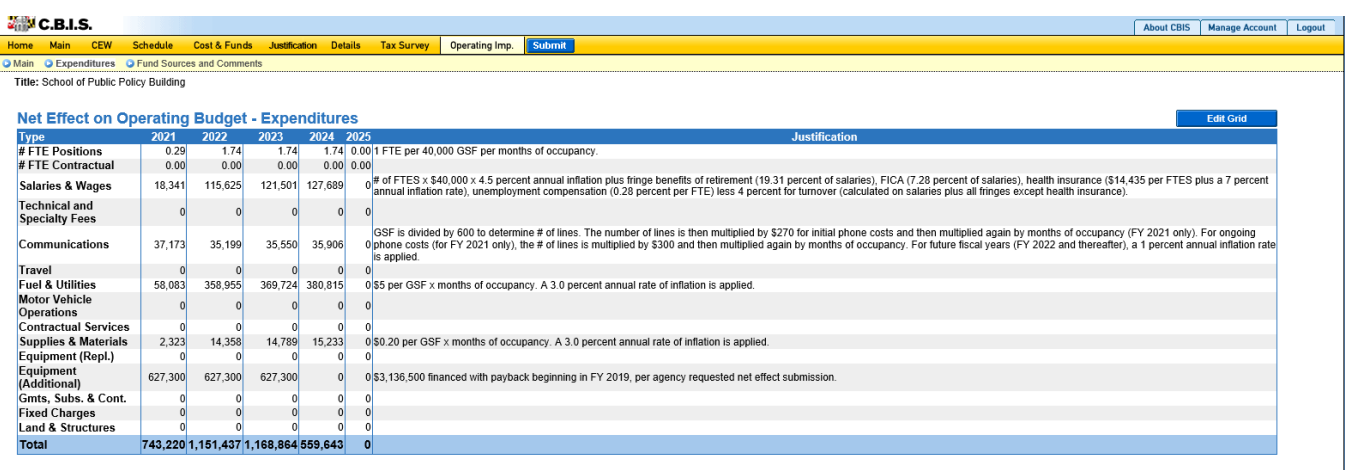

Click "Edit Grid" and enter the requested information. Do not include commas or decimals.

To promote thorough and consistent reporting, adhere to the following guidelines:

- Cost estimates for all years should be based on "constant dollars" plus the percentage increases indicated on the next page in the line item descriptions. Use the most recent actual fiscal year experience and add the increases as indicated.
- When possible, staffing ratios and cost factors should be based on actual averages rather than the agency's "desired levels." Savings which may occur through economies and efficiencies of centralization, location, or technology should be included to offset any other additional costs.
- Only funding estimates for <u>additional/new</u> space should be determined unless the operating cost for existing space (undergoing replacement/renovation) already has been (or will be) removed from the operating budget. If so, existing expenses should be identified in the *Justification* or *Comments* sections.
- Only additional operating costs related to the <u>additional</u> gross square footage should be included. All sources of potential revenue should be identified to minimize the use of general funds while maximizing the benefit to the State.
- Program costs should not be included unless the additional space directly results in the need for additional services.

**Line-Item –Detail** Provide specific "Object" and "Personnel" details and assumptions. For example, use "\$ per GSF" or "\$ per FTE" factors as agreed with your assigned OBA analyst. If more space is needed than is provided in the *Justification* column to explain the rationale for projections, use the *Comments* section on the next screen, "Operating Impact – Fund Sources & Comments." If calculations are not based on information provided below, provide a detailed explanation in the *Justification* column.
### **State-Owned Project Operating Impact - Expenditures Screen (Continued)**

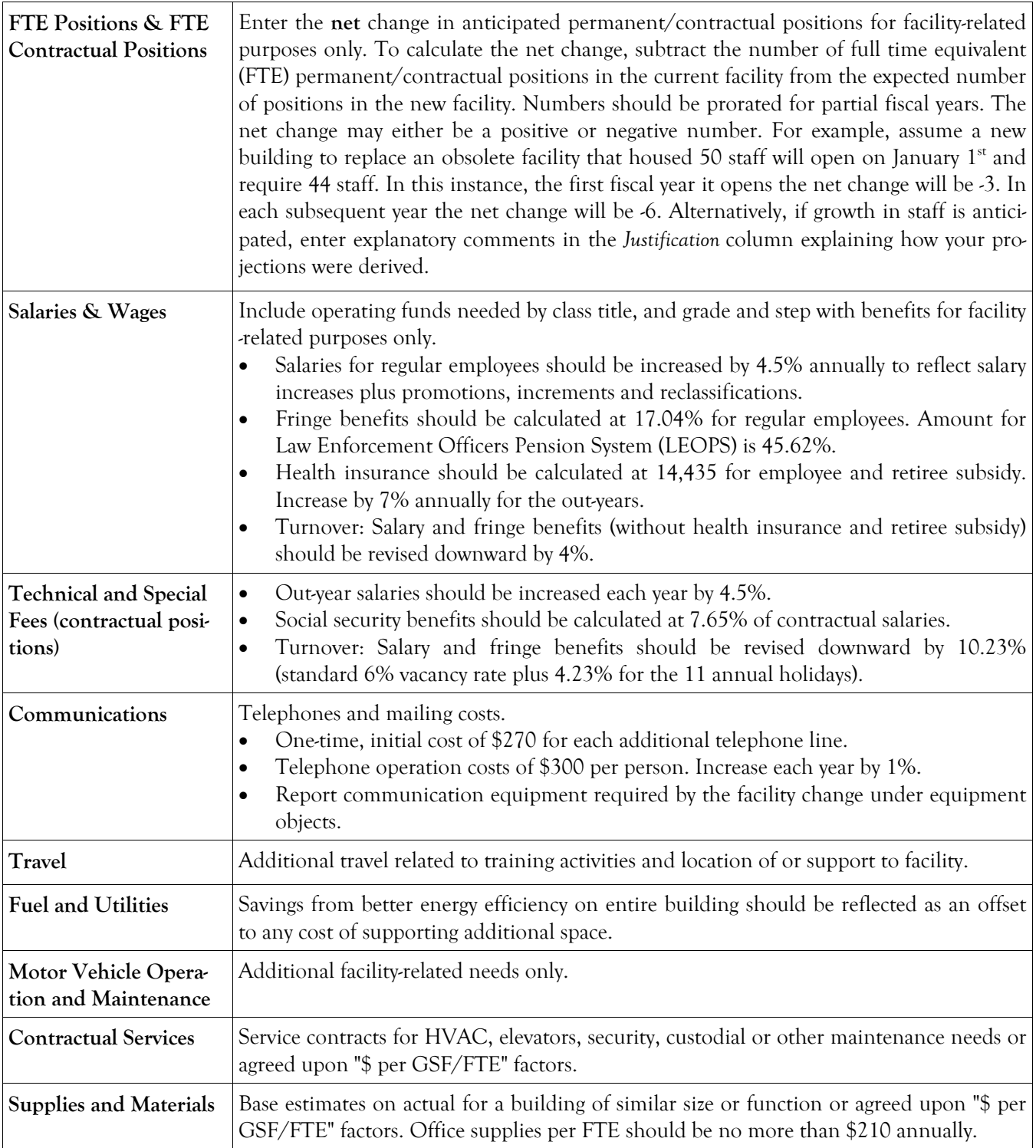

### **State-Owned Project Operating Impact - Expenditures Screen (Continued)**

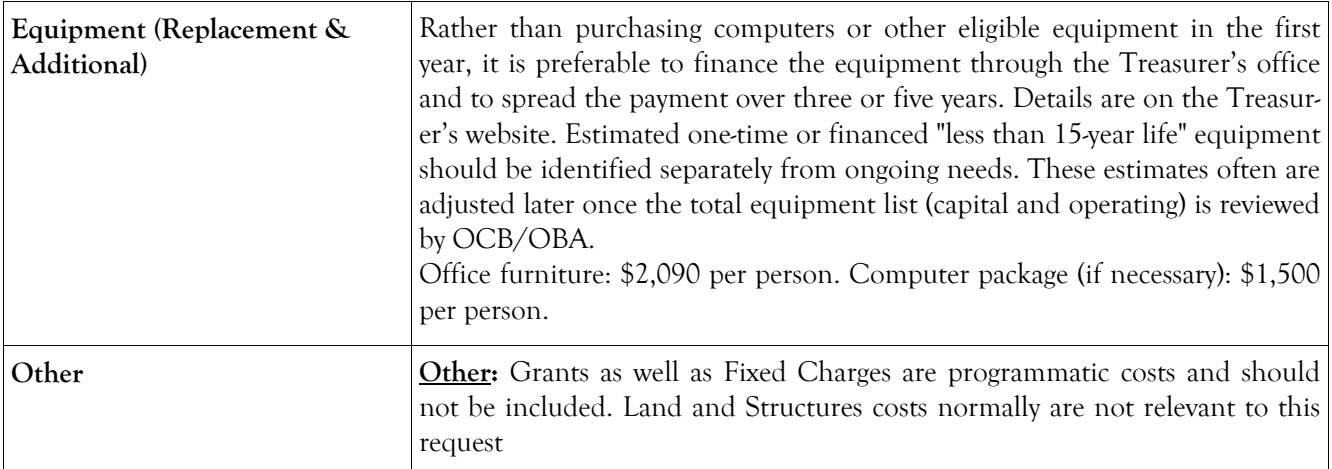

### **State-Owned Project Operating Impact - Fund Sources and Comments Screen**

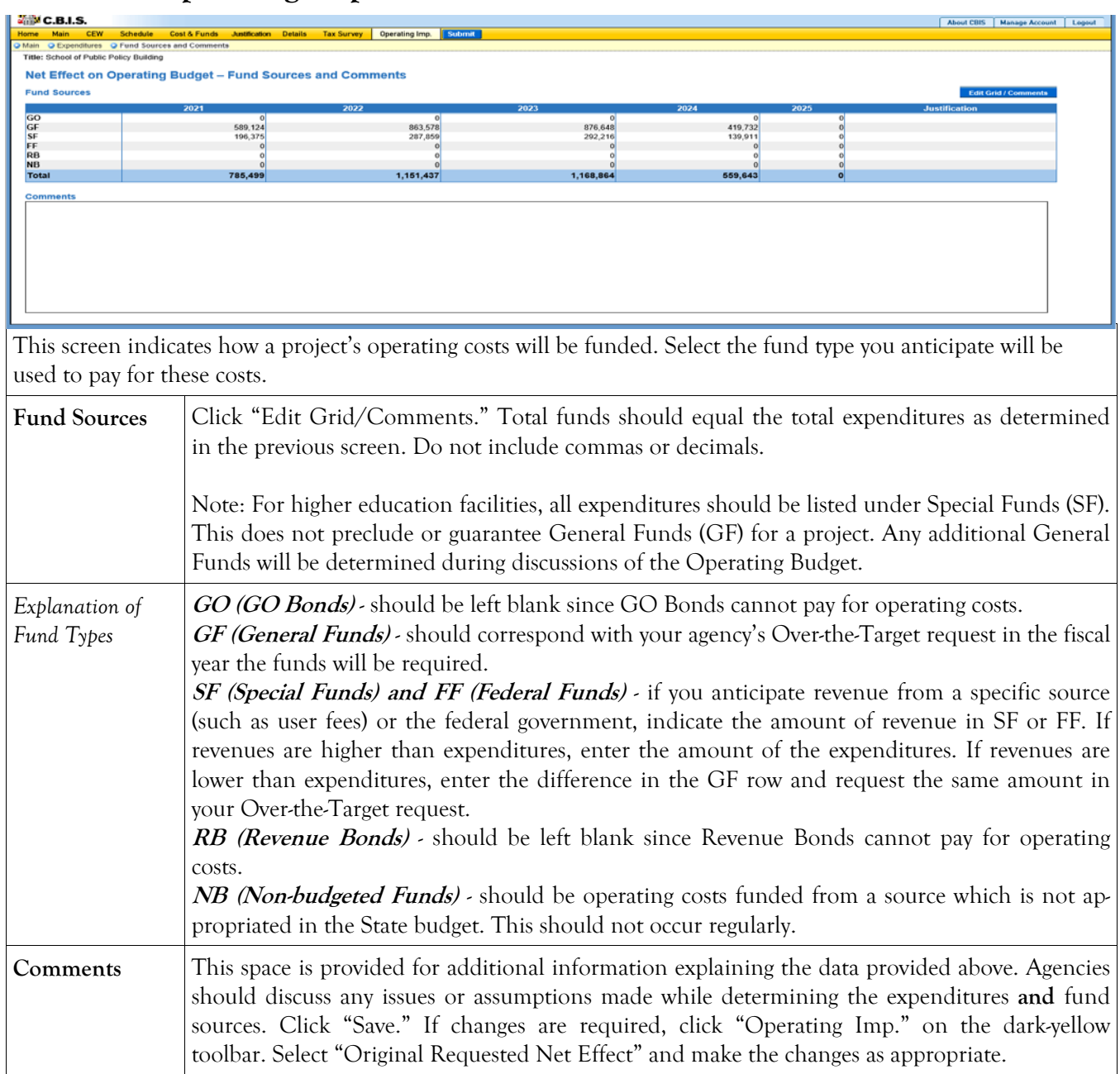

#### **State-Owned Project How to Print Your Request**

**This is the first of two ways to print a copy of your request.** *This print option will print the requested worksheet only. See the next page for instructions on printing the Cost Estimate Worksheet and the Operating Impact Statement, etc. with the requested worksheet.* 

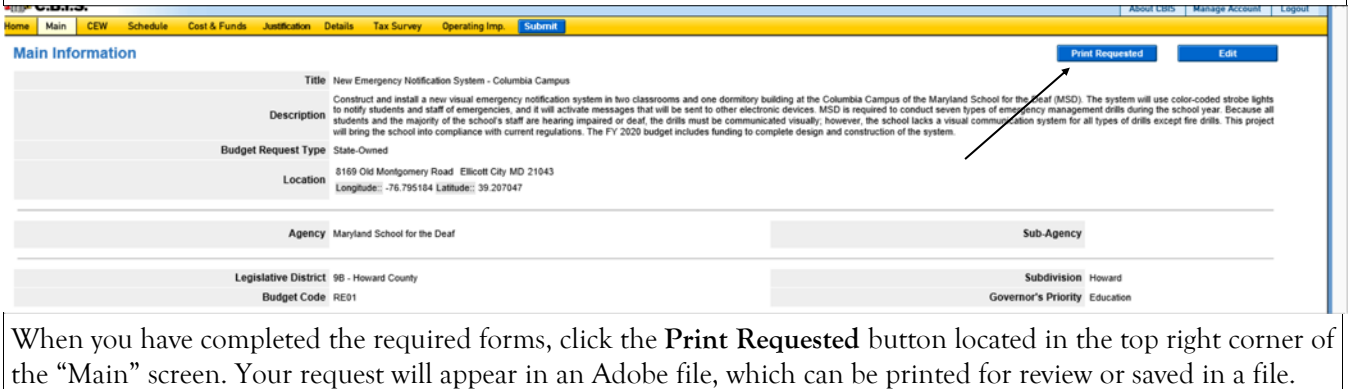

NOTE: You may need to enable pop-ups in your internet browser.

#### **State-Owned Project How to Print Your Request**

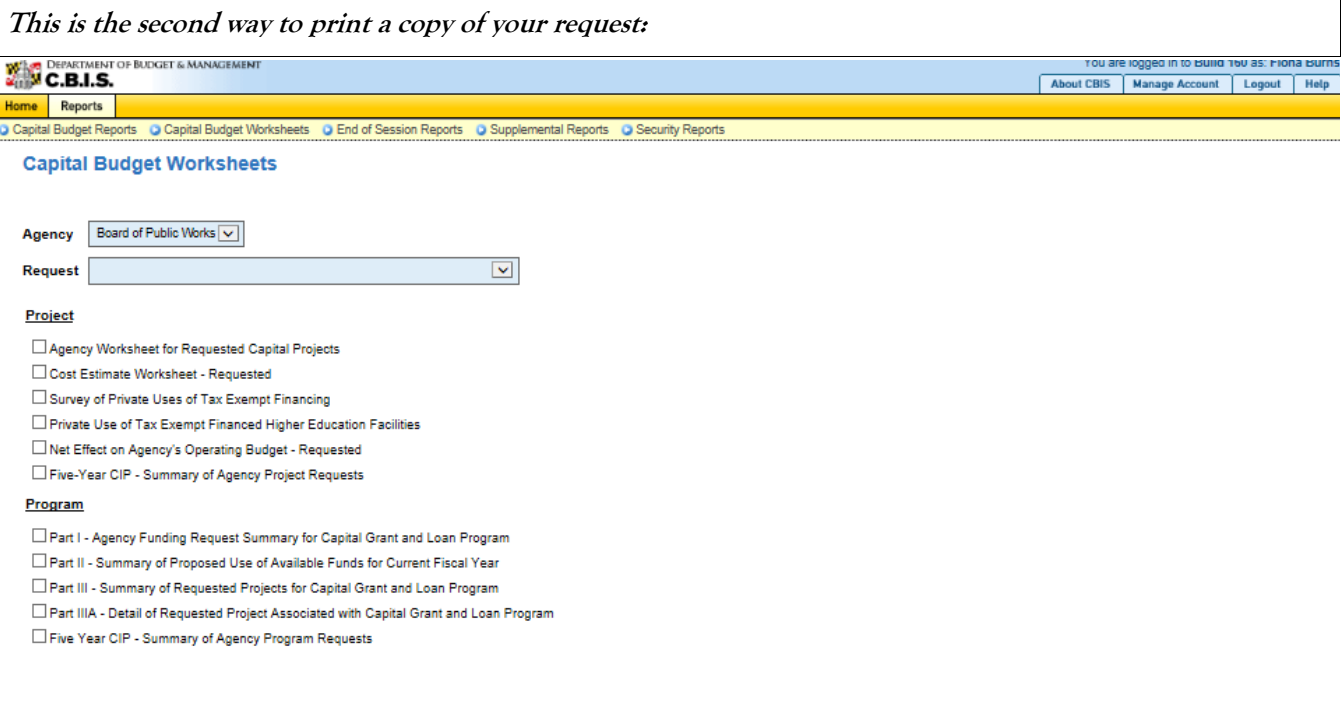

#### **Select Output Forn Generate Report**

Go to the "Home" screen and click "View Reports" on the light yellow tool bar. Next, click "Capital Budget Worksheets." Select the agency from the drop down menu beside *Agency*. Depending upon your selection, CBIS will present you with additional drop down menus for *Sub-Agency* and *Request*. Select the request you wish to print. Beneath the drop down menus click the first box, *Agency Worksheet for Requested Capital Projects*. If you would like to print the cost estimate or operating impact statement, also click the boxes for *Cost Estimate Worksheet - Requested*  and *Net Effect on Agency's Operating Budget - Requested*.

- Scroll to the bottom of the page and click "Generate Reports." A window will open showing the output file in an Adobe format. Print or save your selection using the tool bar icons at the top of the Adobe output screen.
- For an output format other than Adobe for an individual project, click "Select Output Format." A dropdown menu will appear, allowing you to select PDF (Adobe), Excel, or Word as alternative output formats. Click "Generate Reports" and a second window will appear showing the output file in the format selected.
- If you uploaded attachments, you can download and print them from this screen.

NOTE: It may be necessary to enable pop-ups in your internet browser.

#### **State-Owned Project How to Submit Your Request**

#### NOTE:

- If your assigned CBIS role is an Agency User, clicking "Submit" will forward the request to your Agency Manager. After submitting the budget request, the Agency User can only view, not change, the submission. If changes are required, the Agency Manager can edit the material before submitting it to OCB. Alternatively, the Agency Manager can return the submission to the Agency User for changes by clicking on the "Main Information" screen. Click the "Edit" button, click "Request Status" and select "Unsubmit" from the drop-down menu. Click "Save" to exit the edit screen and to save the information in CBIS.
- If your assigned CBIS role is an Agency Manager, clicking "Submit" will forward the request to OCB. After OCB receives the request, the Agency Manager can only view, not change, the submission. If changes are required, contact your OCB analyst and s/he will unsubmit the request. Your OCB analyst may also return the submission to the Agency Manager if the submission is deemed to be incomplete, inaccurate, or incoherent.

#### **How to submit your request:**

Step 1: Print and review a copy of the forms before submitting your request to OCB. After reviewing the request forms for accuracy, return to the "Main" screen for the project and click the blue "Submit" button as shown be-

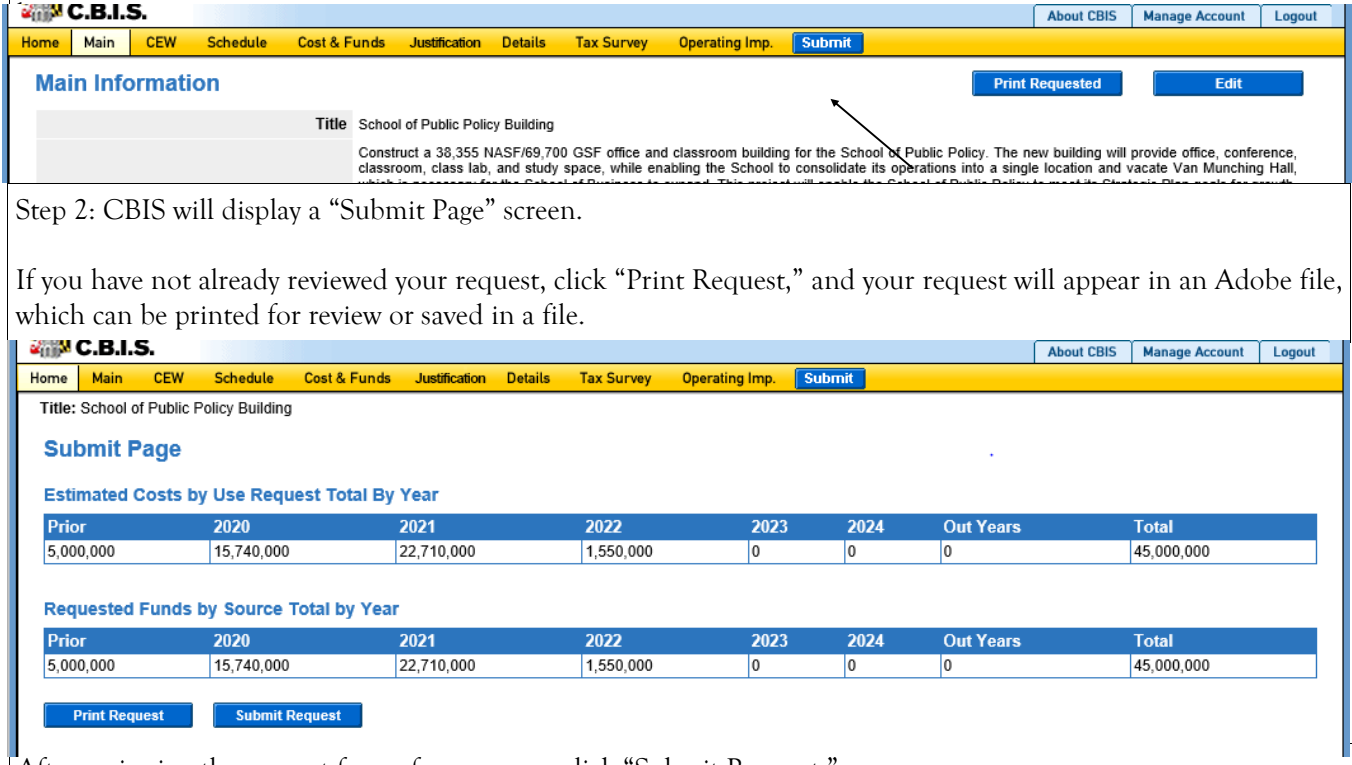

After reviewing the request forms for accuracy, click "Submit Request."

*If you are submitting your request after the July 1st deadline, CBIS will warn you that you are submitting after the deadline; click* "Continue."

**Your request is now submitted and you will no longer be able to edit your submission. Refer to the capital budget instructions circulated in April of each year for further steps.** 

## **SECTION VI:**

## **THE USE OF CBIS**

# **FOR**

**STATE-OWNED PROGRAMS**

#### **PREFACE FOR STATE-OWNED PROGRAMS**

#### **How to Enter the CBIS System**

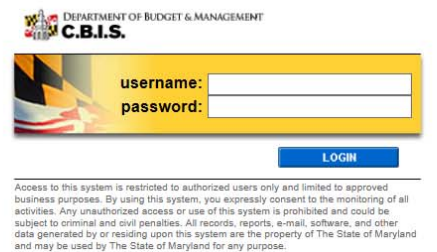

To begin the budget request process, log into CBIS at https://cbis.dbm.state.md.us using Internet Explorer. Alternatively, you can go to the Office of Capital Budgeting (OCB) website: http://dbm.maryland.gov/budget/Pages/ capbudhome.aspx and on the right side of the screen in the CBIS block, click "Login." A login screen will appear. If you do not have a username and password, call the service desk at (410) 697-9700 or email service.desk@maryland.gov. Enter your username and password in the appropriate fields. Click "LOGIN," and the CBIS home page will appear. It will show a list of the projects/programs requested and recommended for your agency in the current capital improvement program.

#### **How to Navigate Through the CBIS Screens**

Once you click on a program, various menus will appear in the dark-yellow tool bar at the top of the "Main Information" screen; each of the menus defines a different category of information. Some of these menus are used for the preparation of a submission for a State-Owned program. They are: "Home," "Main," "Schedule," "Cost & Funds," and "Details." Some of these screens have sub-menus which appear on a light-yellow tool bar immediately beneath the dark-yellow tool bar. In order to enter information in a particular sub-menu, you must click on the menu on the dark-yellow tool bar first, then the particular sub-menu of interest on the light-yellow tool bar.

#### **For directions about entering information in the fields shown on the chosen screen, refer to the relevant screen shots in this section. Titles at the top of the pages will identify the particular menu or sub-menu discussed on each page.**

Generally, you enter information by clicking on an "Edit" or "Edit Grid" button and filling in a blank, entering a dollar amount, or providing a narrative text. Click "Save" to exit the edit screen and to save the information in CBIS. A few pointers:

- Dollar amounts: do not use commas or decimals. Do not include dollar signs (\$).
- Dates: most dates are in the MM/DD/YYYY or MM/YYYY formats.
- Text (applies to *Program* and *Project Descriptions, Supporting Comments* and *Cost & Funds CIP Difference* text boxes):
	- Type your text in a Word document using single spacing and a single line between paragraphs. Do not use additional formatting such as bullets and bold (you can add this once the text is in CBIS).
	- $\bullet$  Highlight and copy text.
	- Paste your text by clicking on the Paste Plain Text button in CBIS (resembles a clipboard). This will strip the text of formatting. You can also strip text of formatting by clicking on the Strip All Formatting button (resembles a paintbrush), but this will take out all paragraph spacing.
	- Once you have removed existing formatting, full justify the text and add any bullets or other formatting.
	- Click "Save."

#### **State-Owned Program Home Screen**

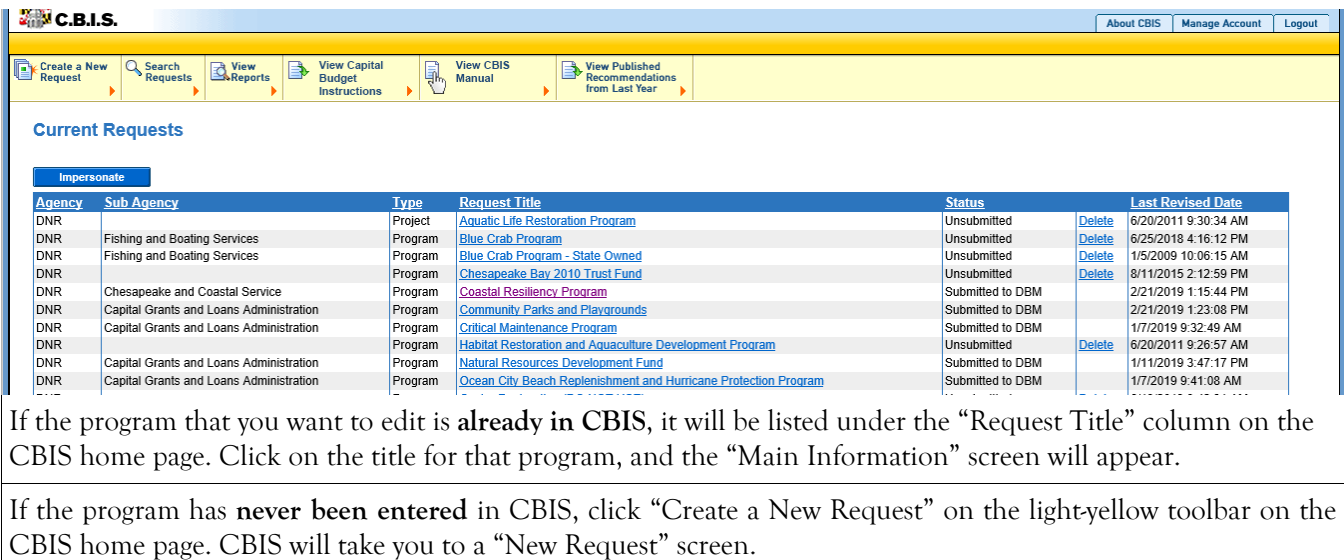

To access the Capital Budget Instructions, the CBIS Manual, and last year's Capital Budget Volume, click on the applicable link in the light-yellow toolbar.

### **State-Owned Program New Request Screen**

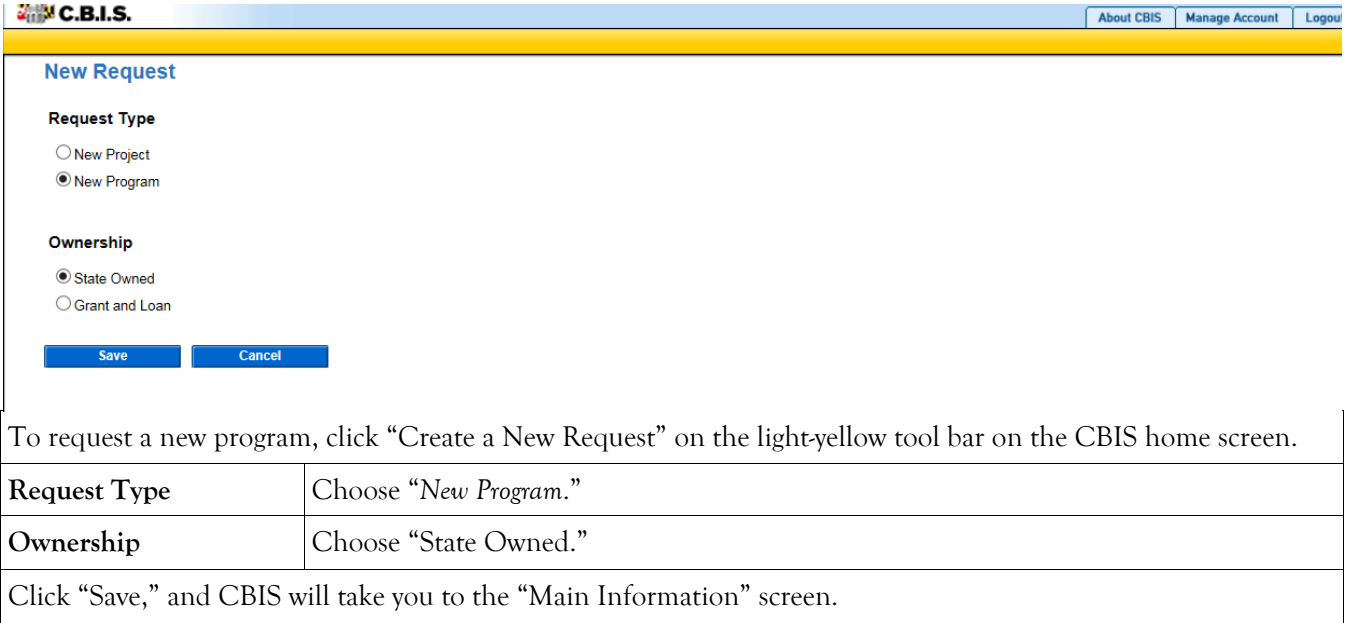

#### **ANC.B.I.S.** About CBIS | Manage Account | Logou **M**  Main **Main Information** Title Natural Resources Development Fund The Tradition Resources Development Time<br>Provide funds to design and construct developm<br>Description improvements. Funds for this program are de<br>statewide repair programs for bridges and dams, Request Type State-Owned Sub-Agency Capital Grants and Loans Administration **Agency** Department of Natural Resources ive District 99 - Statewide Subdivision Statewide Budget Code KA0510 Governor's Priority Health and Environmen Perry Otwell<br>Contact Info. Annapolis, MD 21401<br>Phone # 410.260.8911 act statements? Yes Click "Edit" on the "Main Information" screen shown above. **Title Enter the name of the program. Description** Describe the program by clearly explaining the nature of the work to be funded, the scope of the problem, and the impact of the problem. Summarize what the current request will accomplish, the number of projects included in the request, and how many State agencies are affected by the request. This section should be one paragraph and four to eight sentences long. **Request Status** This field indicates the status of the budget request. *Unsubmitted:* allows the Agency User to view and edit, and the Agency Manager to view only. *Submitted to A/Mgr:* allows the Agency User to view only, and the Agency Manager to view and edit. *Submitted to DBM:* allows the Agency User and Agency Manager to view only, and DBM to view and edit. The Agency Manager can select *Unsubmitted* from the drop-down menu to return the budget request to the Agency User. Agency **The correct agency should already be selected. Sub-Agency** Select sub-agency from the drop down menu, if available. Legislative District | Select "99 - Statewide" or "98- Regional" from the drop-down menu, as appropriate. **Subdivision** Select "Statewide" or "Regional" from the drop-down menu, as appropriate. **Budget Code** Select the budget code from the drop-down menu. Governor's Priority Select the Governor's priority from the drop-down box. The priorities are *Education*, *Health and Environment*, *Public Safety and Safer Neighborhoods*, *Commerce*, and *Other Projects*. Use your judgment as to where you feel your project should be prioritized. **Contact Info.** If not available from the drop-down menu, enter the name, address, and telephone number of the person who should be contacted if there are any questions about the information provided for the program. Choose"Yes" if operating impact statements are required for the projects within this pro-**Does this program**  gram. Choose "No" if operating impact statements are not required. **require operating impact statements? Click "Save." For the "Save" command** to function, at minimum the *Title* and *Agency* fields be completed. After you save this infmation, the "Main Information" screen will appear, showing all of the information that you have just entered. To move to another menu, click on the desired menu option on the dark-yellow toolbar.

#### **State-Owned Program– Main Information**

## **State-Owned Program**

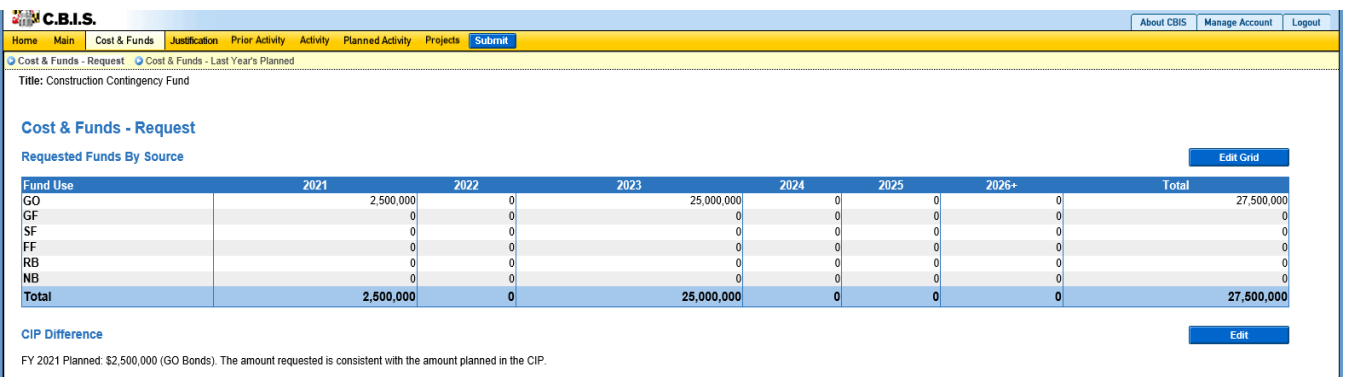

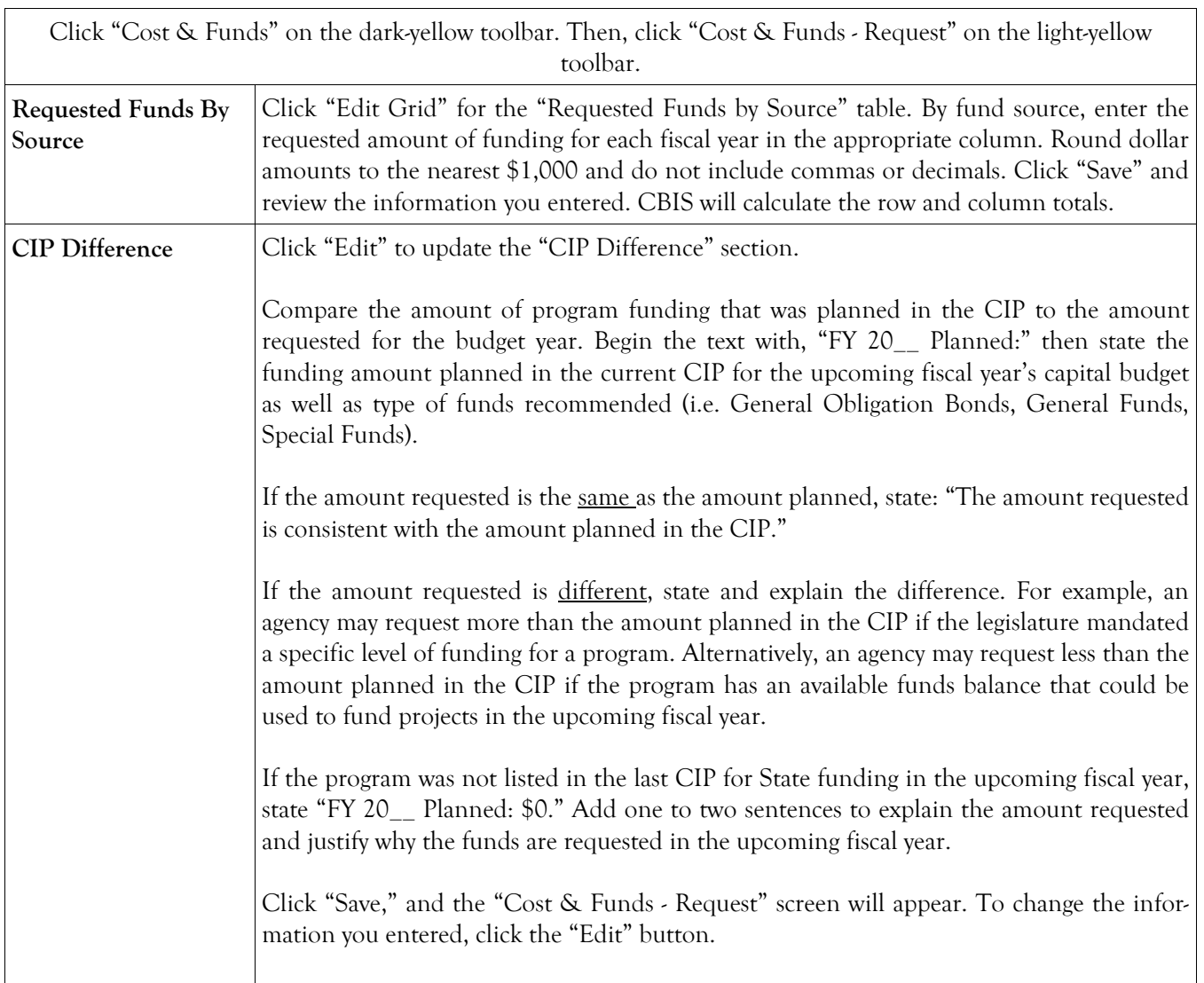

#### **State-Owned Program Cost & Funds - Last Year's Planned Screen**

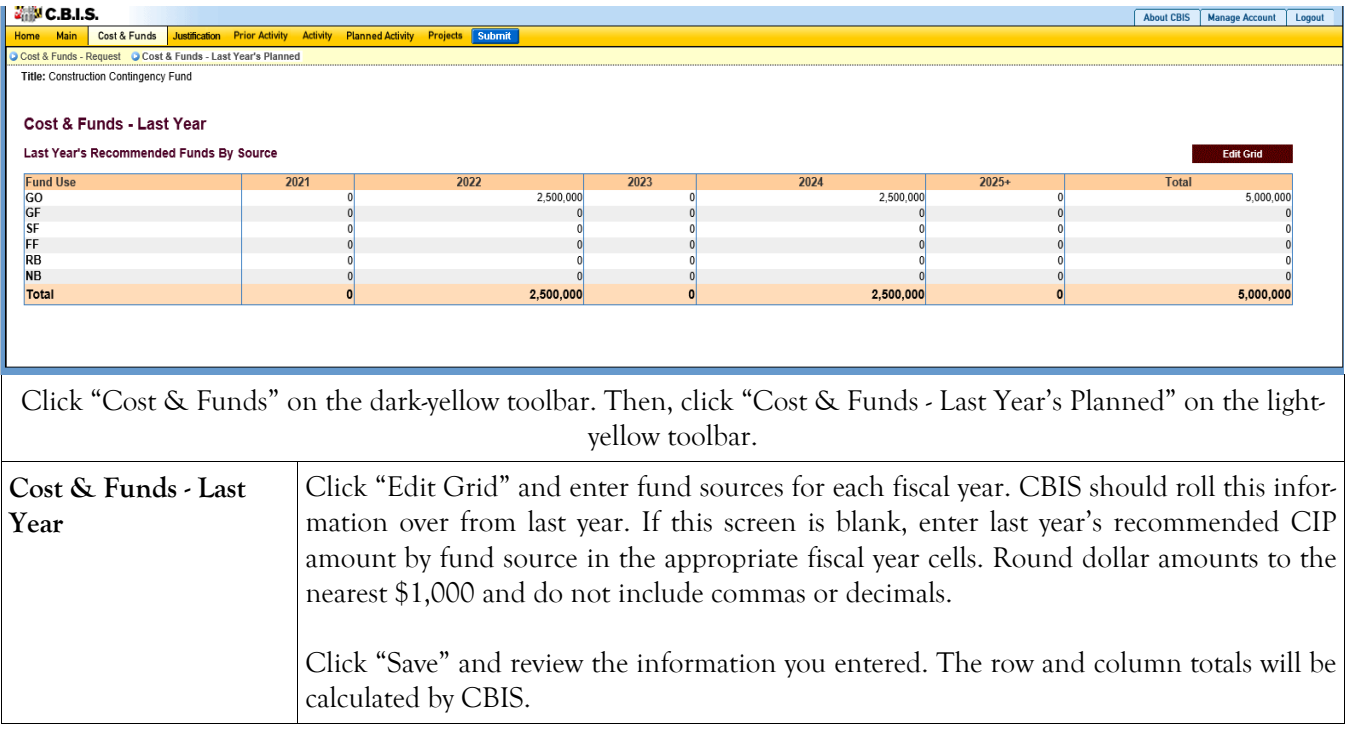

#### **State-Owned Program Details and Justification—Request Screen**

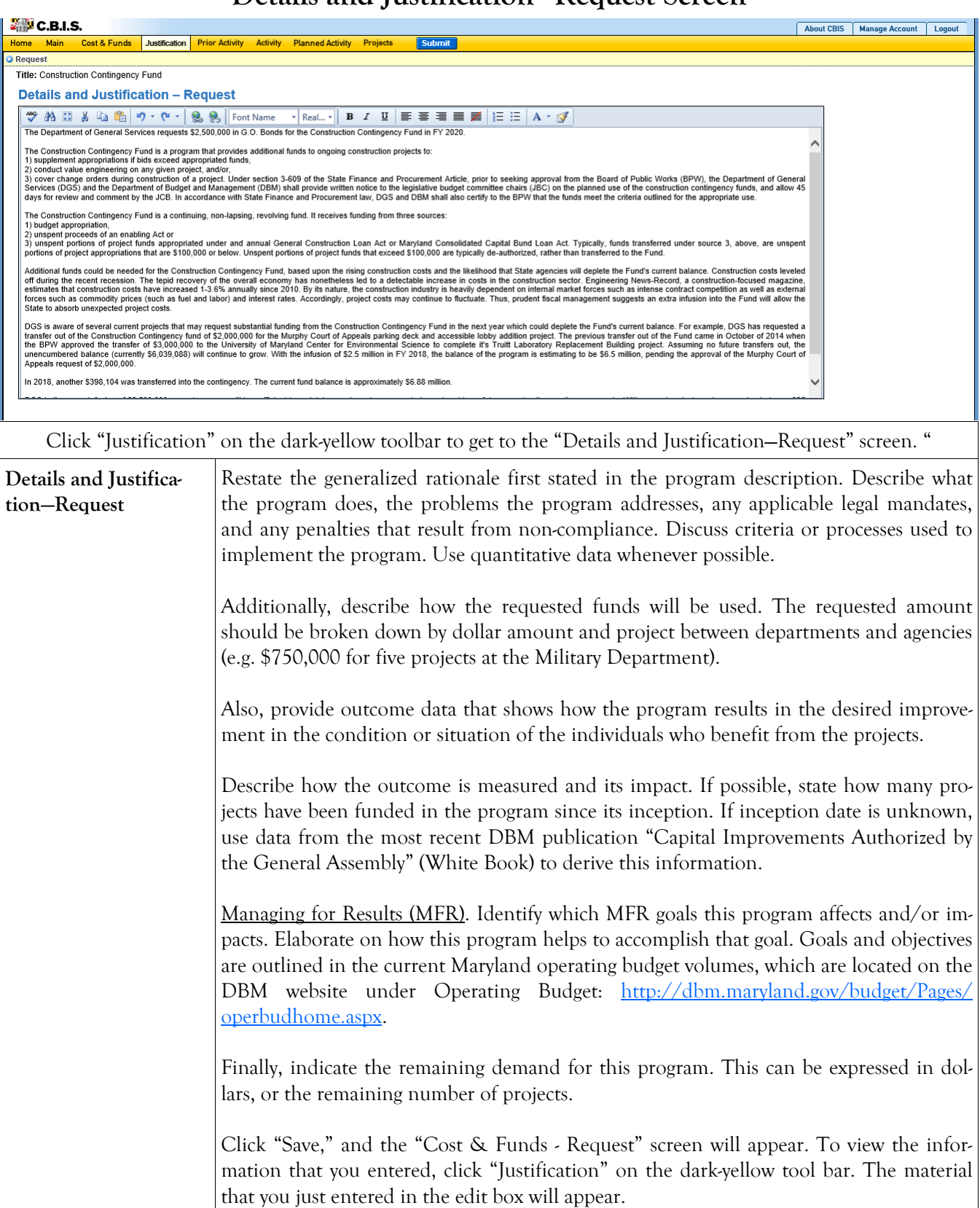

### **State-Owned Program Details and Justification—Request Screen (Continued)**

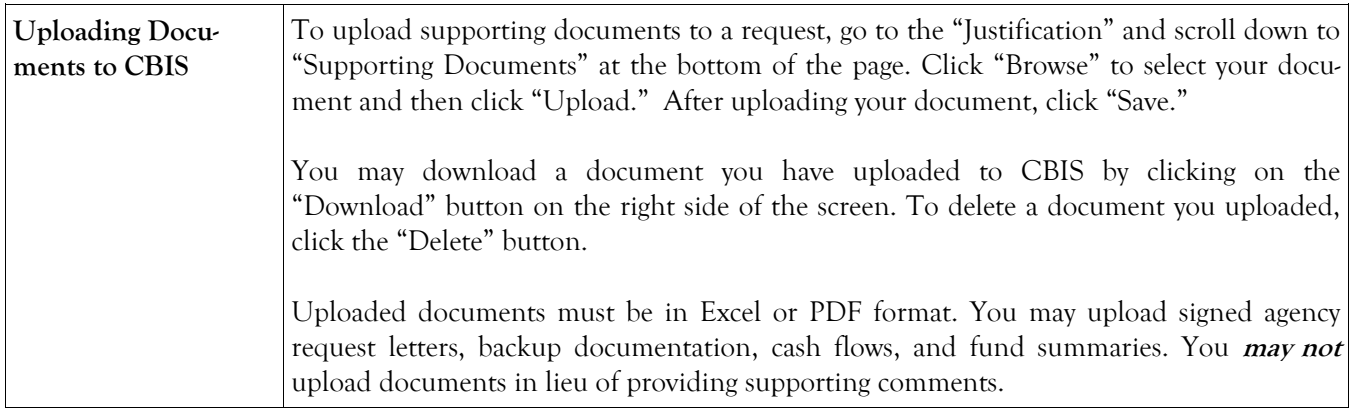

### **State-Owned Program Prior Activity Screen**

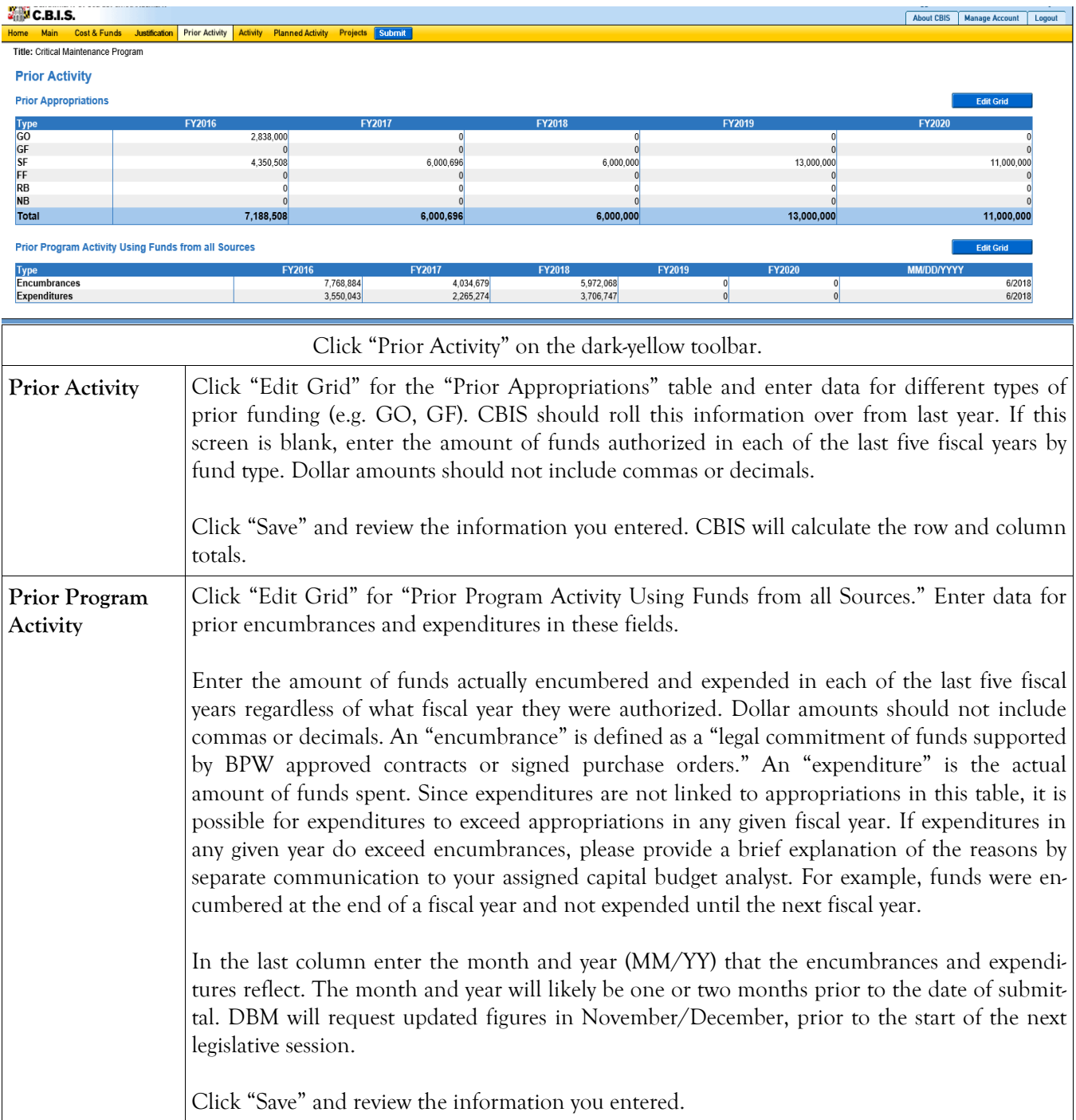

### **State-Owned Program Encumbrance and Expenditure Summary Screen**

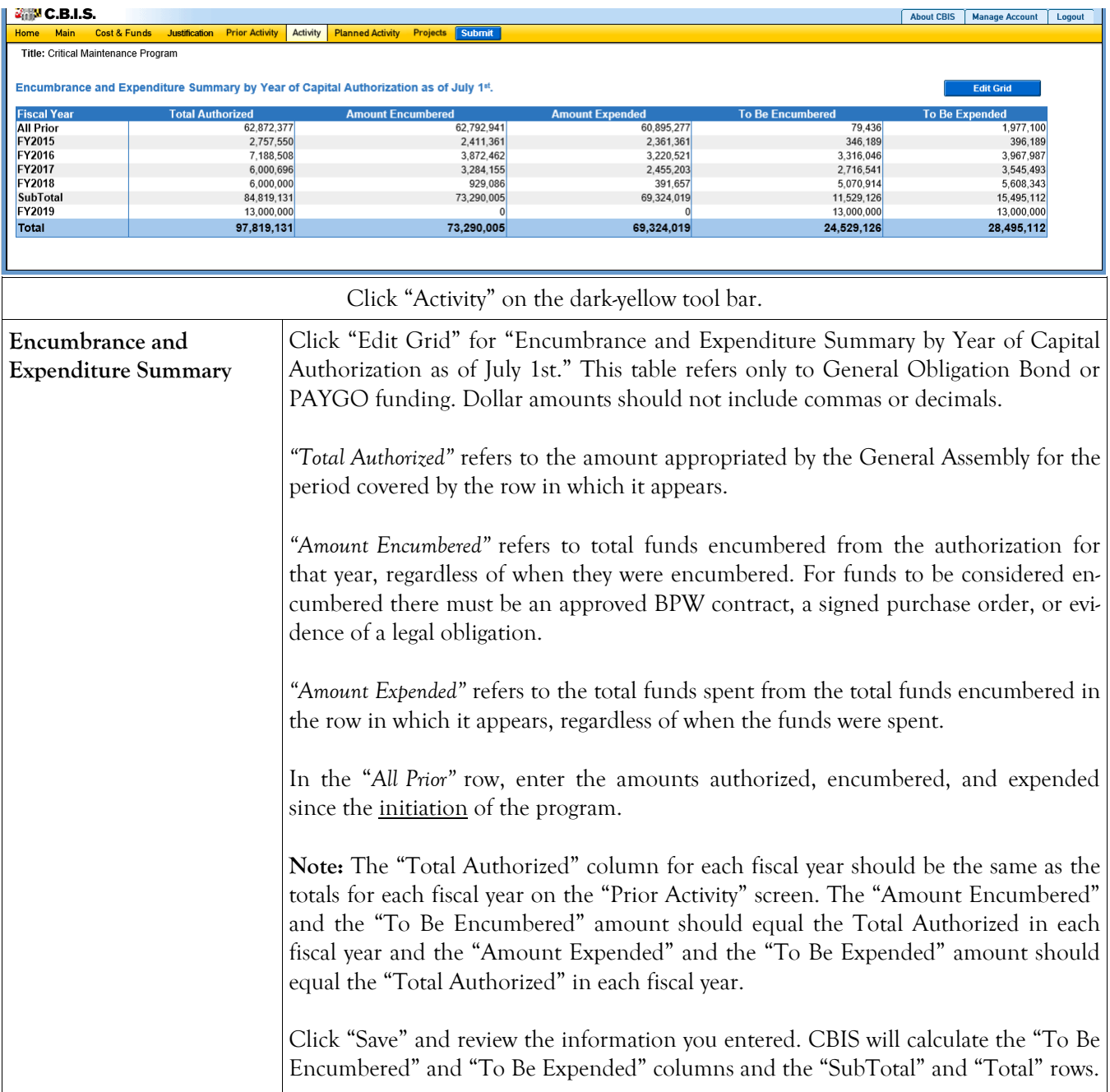

#### **State-Owned Program Planned Activity for Current Fiscal Year Screen**

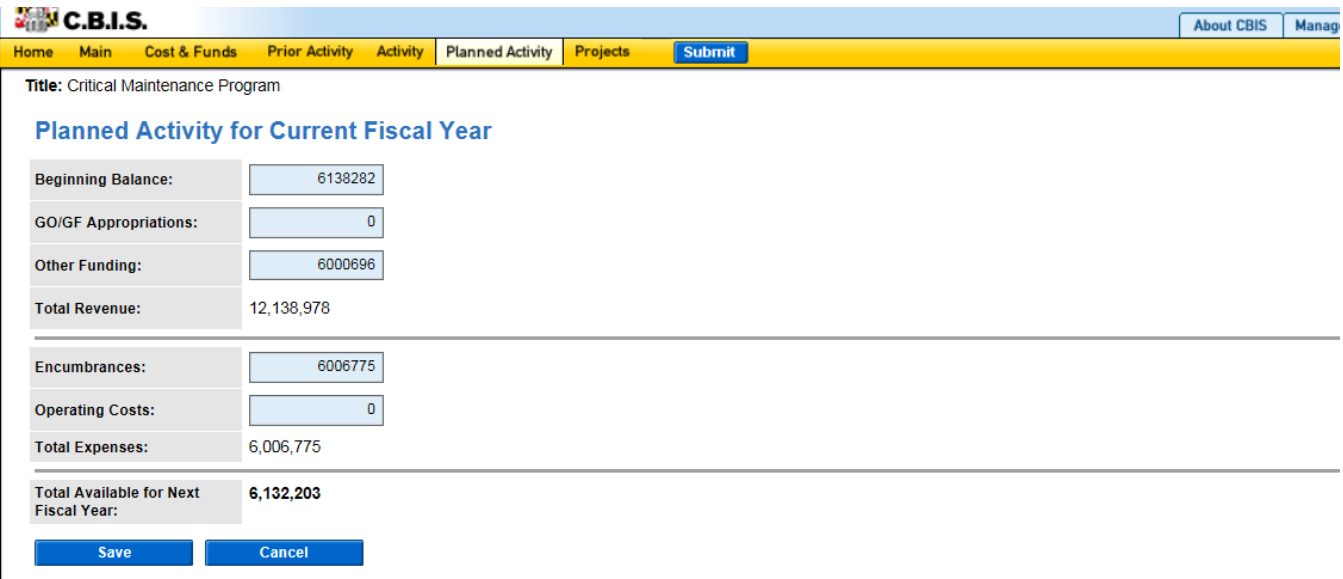

Click "Planned Activity" on the dark-yellow toolbar.

This screen shows the fund balance for FY 2020 after the total expenses of the planned activity FY 2019 are subtracted from the total revenue. Do not include commas or decimals.

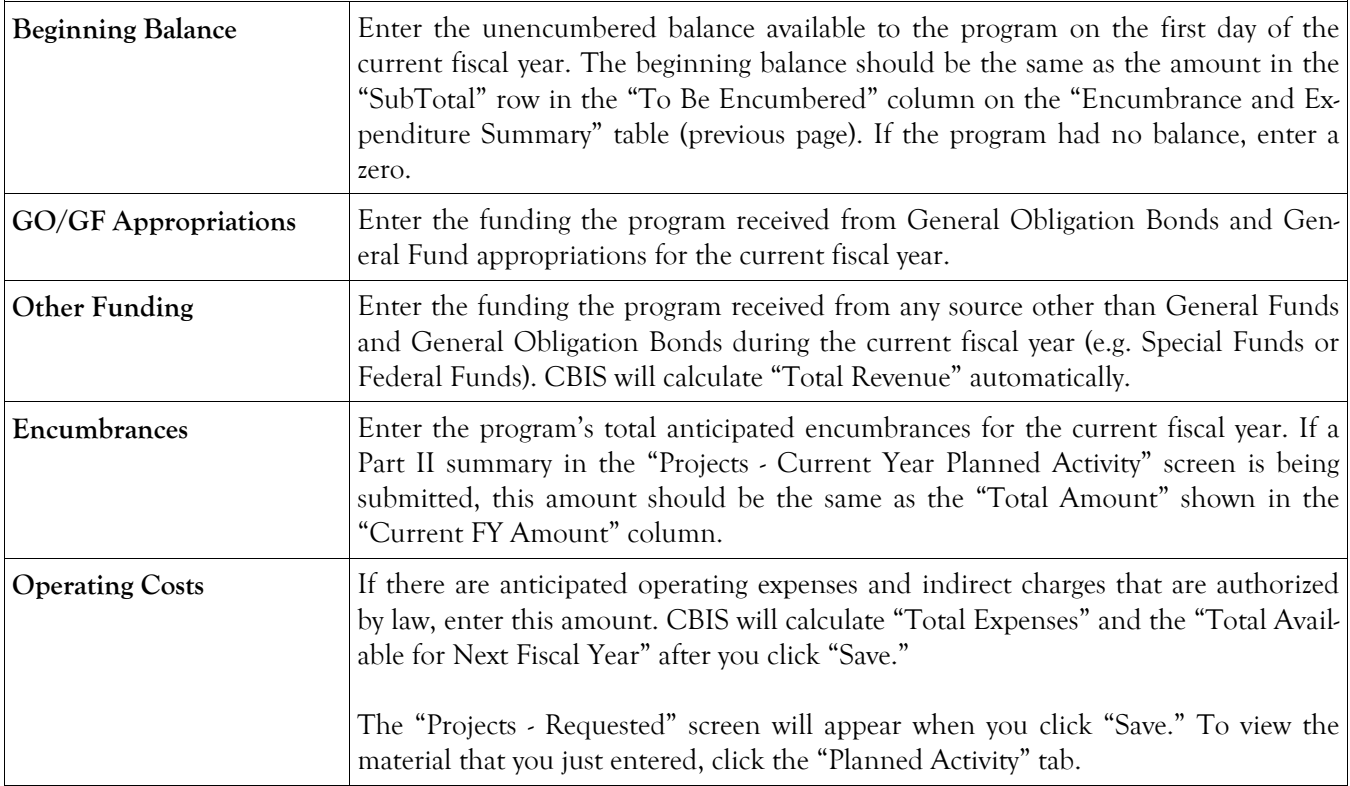

#### **State-Owned Program Projects - Current Year Planned Activity Screen (Part II)**

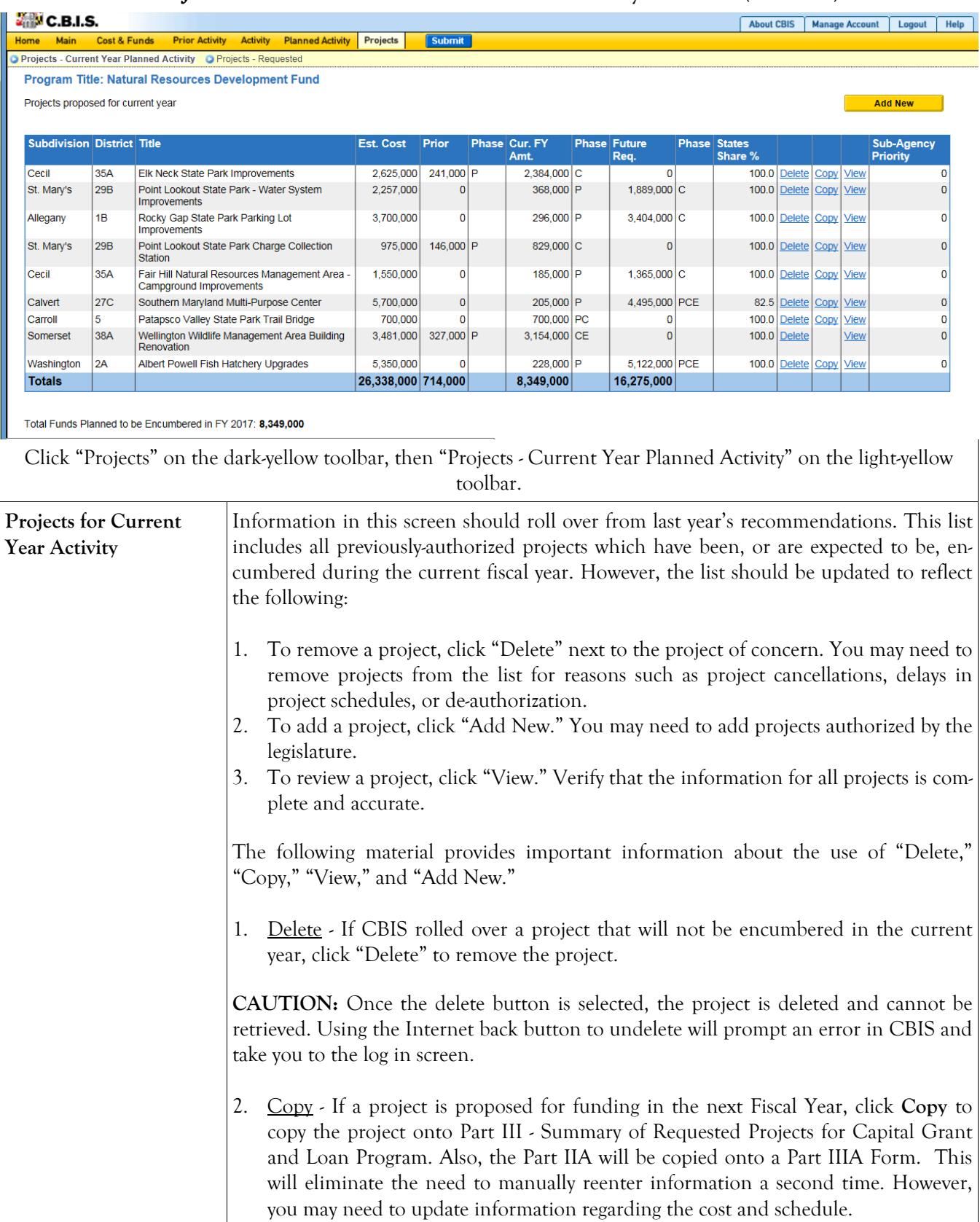

#### **State-Owned Program Projects - Current Year Planned Activity Screen (Part II) (Continued)**

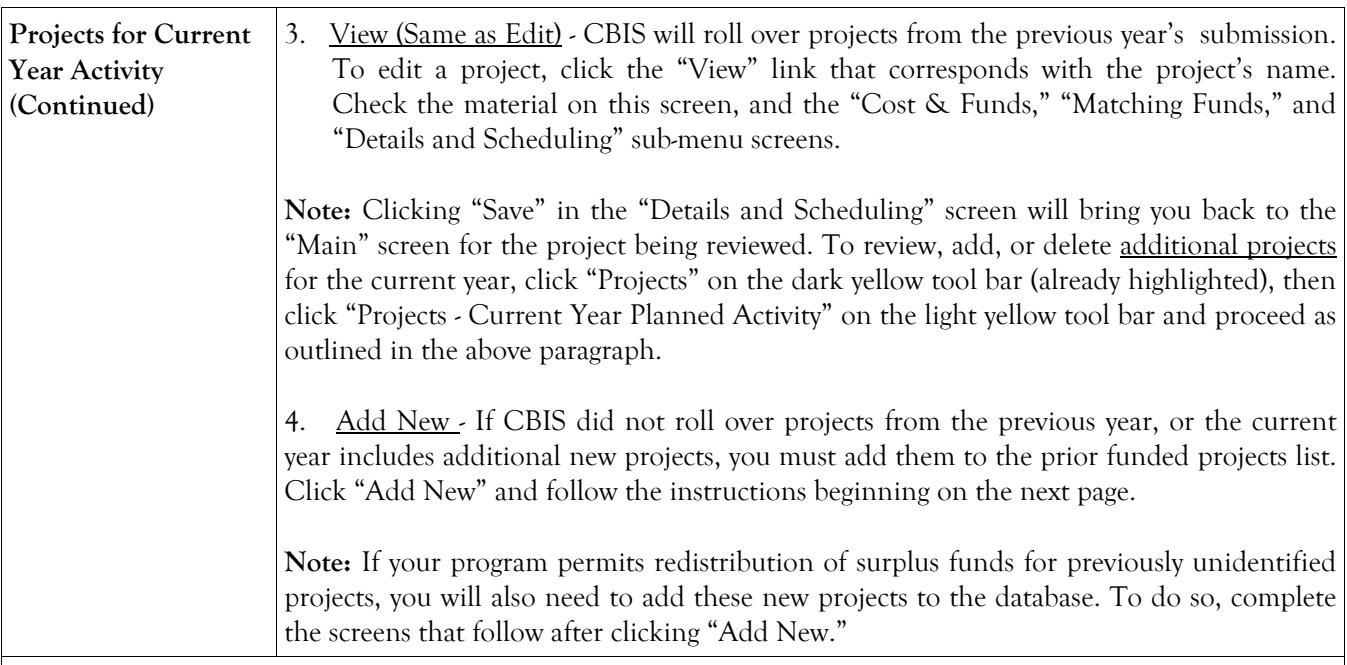

CBIS updates the "Projects - Current Year Planned Activity" summary page (Part II) as you enter projects. All fields are populated from data entered for individual projects. CBIS also calculates the totals for "Est. Cost," "Prior Auth," "Current FY Amount," and "Future Request" that appear on the summary page. To change information entered, click View on the project of concern. After making any changes, click "Save" and return to this screen to view the changes.

The total "Current FY Amount" should equal the "Encumbrances" amount entered on the "Planned Activity" screen. At the bottom of the project list, the "Total Funds Planned to be Encumbered in FY 20\_\_:" field pulls the Encumbrances amount from the "Planned Activity" screen.

If the total "Current FY Amount" is less than the "Encumbrances" amount, enter a new project titled "Other, To Be Determined." Insert "Statewide" for "Legislative District" and "Subdivision" in the "Main Information" screen. In the project "Cost and Funds - Last Year" screen, enter the dollar amount as "Other" in the "Last Year's Recommended Phase Breakdown by Cost" table. Enter the appropriate fund source in "Last Year's Recommended Funds by Source" table, leaving the phase code blank. The amount entered should balance the "Current FY Amount" in the "Projects - Current Year Planned Activity" screen and "Encumbrances" in the "Planned Activity" screen.

If the "Current FY Amount" is more than the "Encumbrances" amount, and the "Total Available for Next Fiscal Year" (Planned Activity screen) is "0," then enter a cash flow adjustment factor. To do this follow the instructions in the paragraph above except title the project "Cash Flow Adjustment" rather than "Other, To Be Determined." Calculate the amount of this cash flow project so that the "Current FY Amount" and the "Encumbrances" are equal.

#### **State-Owned Program Projects - Current Year Planned Activity Main Screen (Part IIA)**

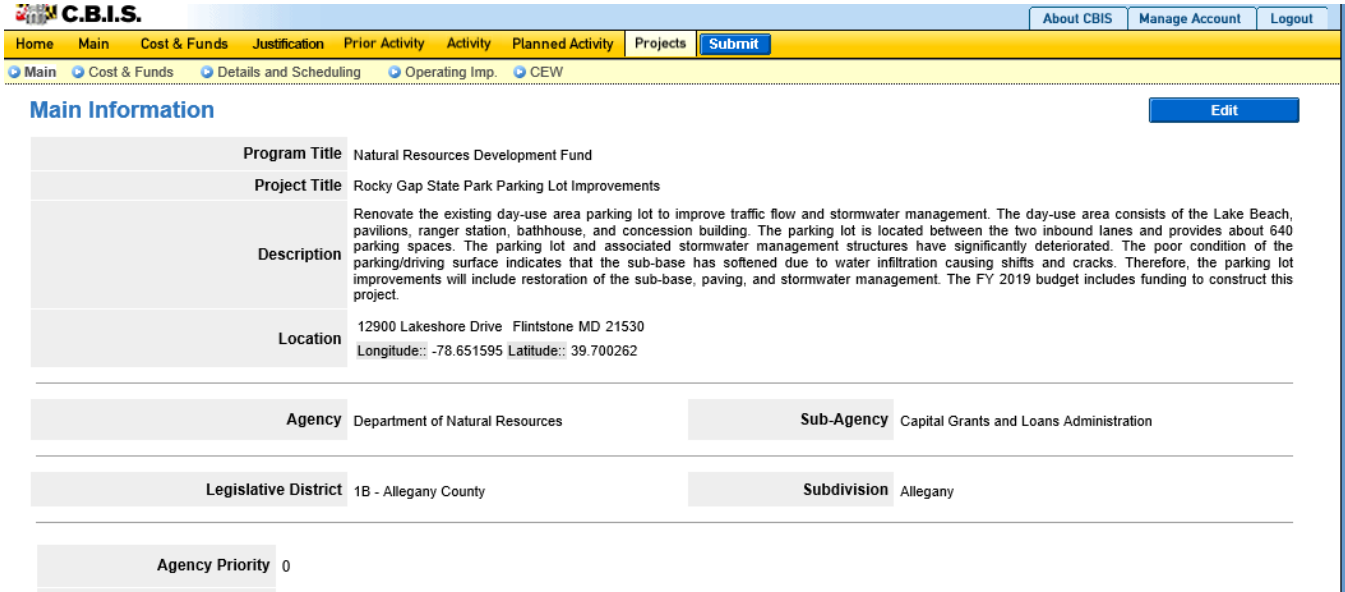

Does this Project Have a CEW? Yes

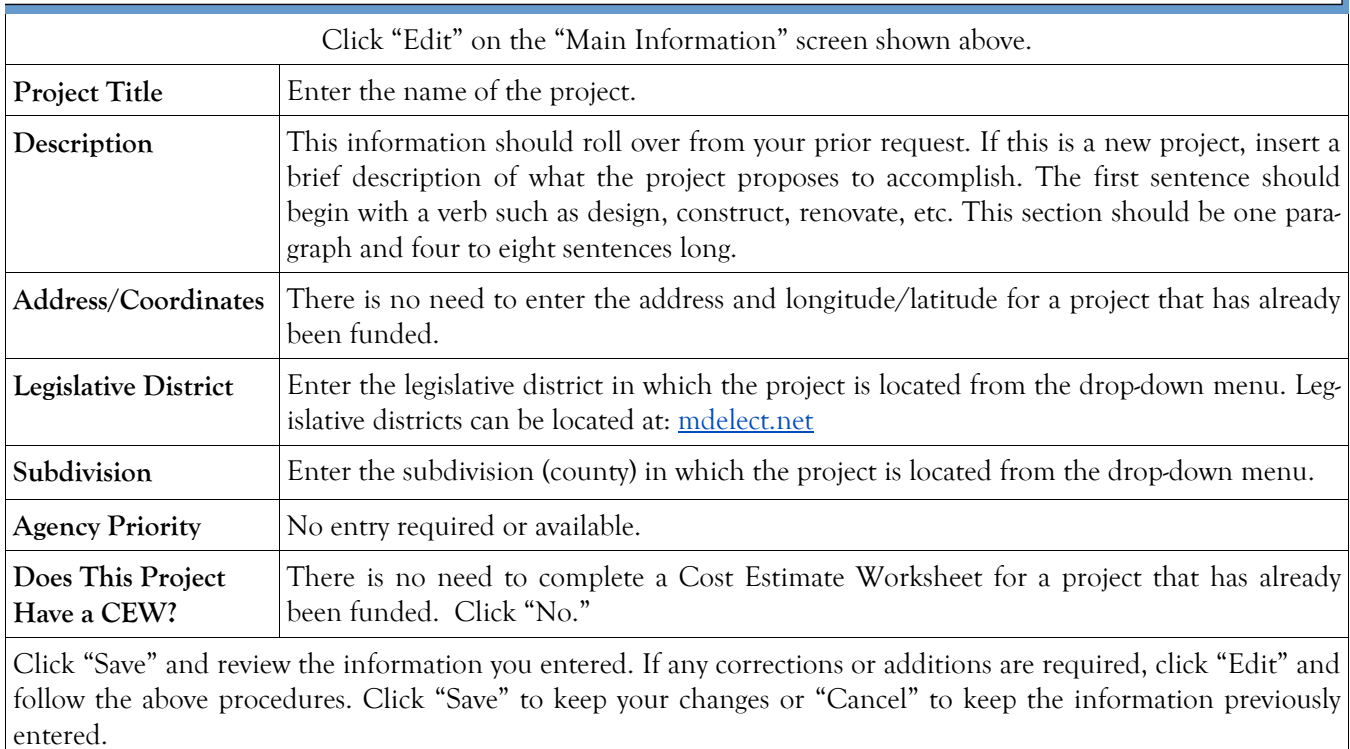

### **State-Owned Program Projects - Cost & Funds Screen (Part IIA)**

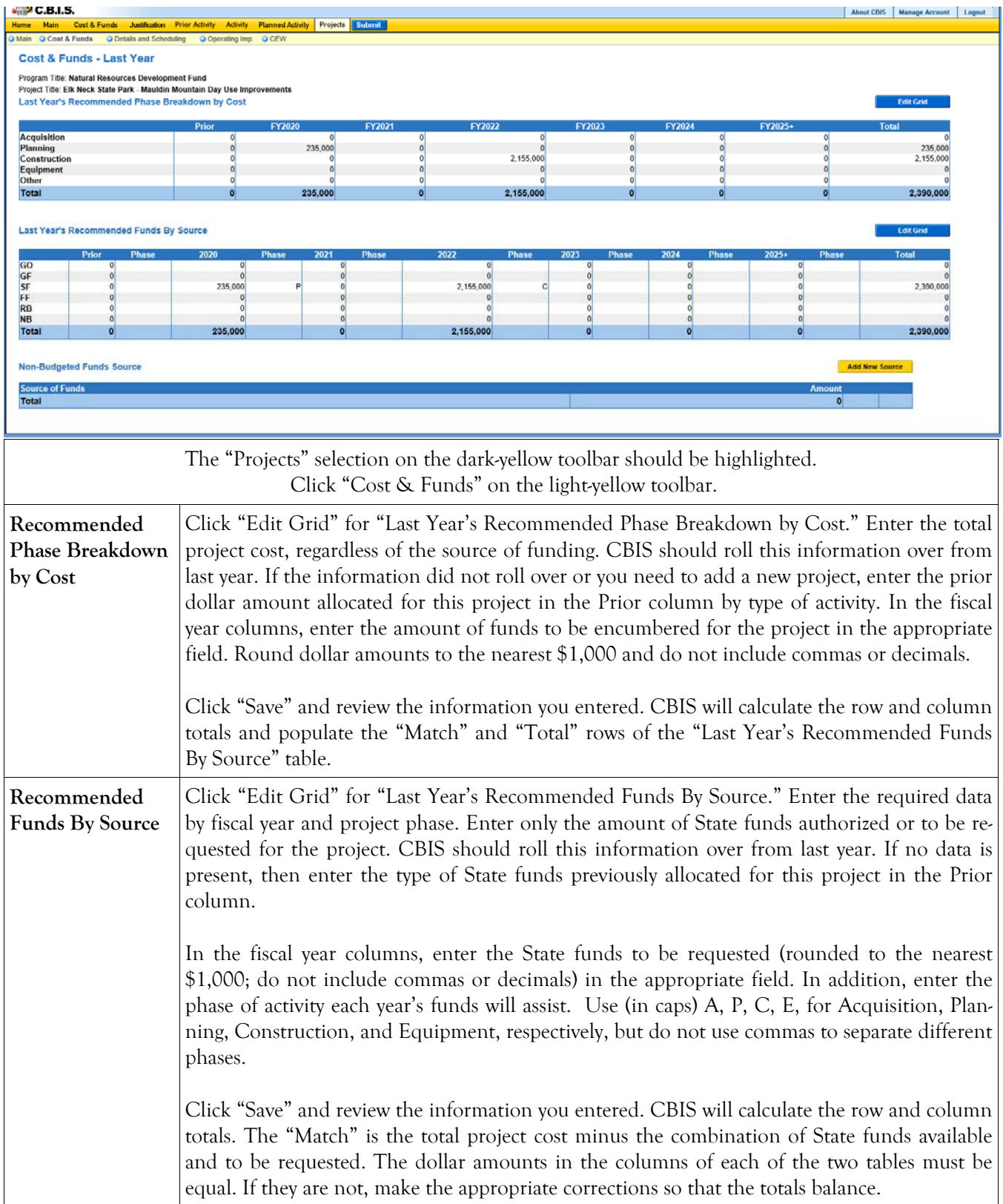

#### **State-Owned Program Projects - Current Year Planned Activity Details & Scheduling Screen (Part IIA)**

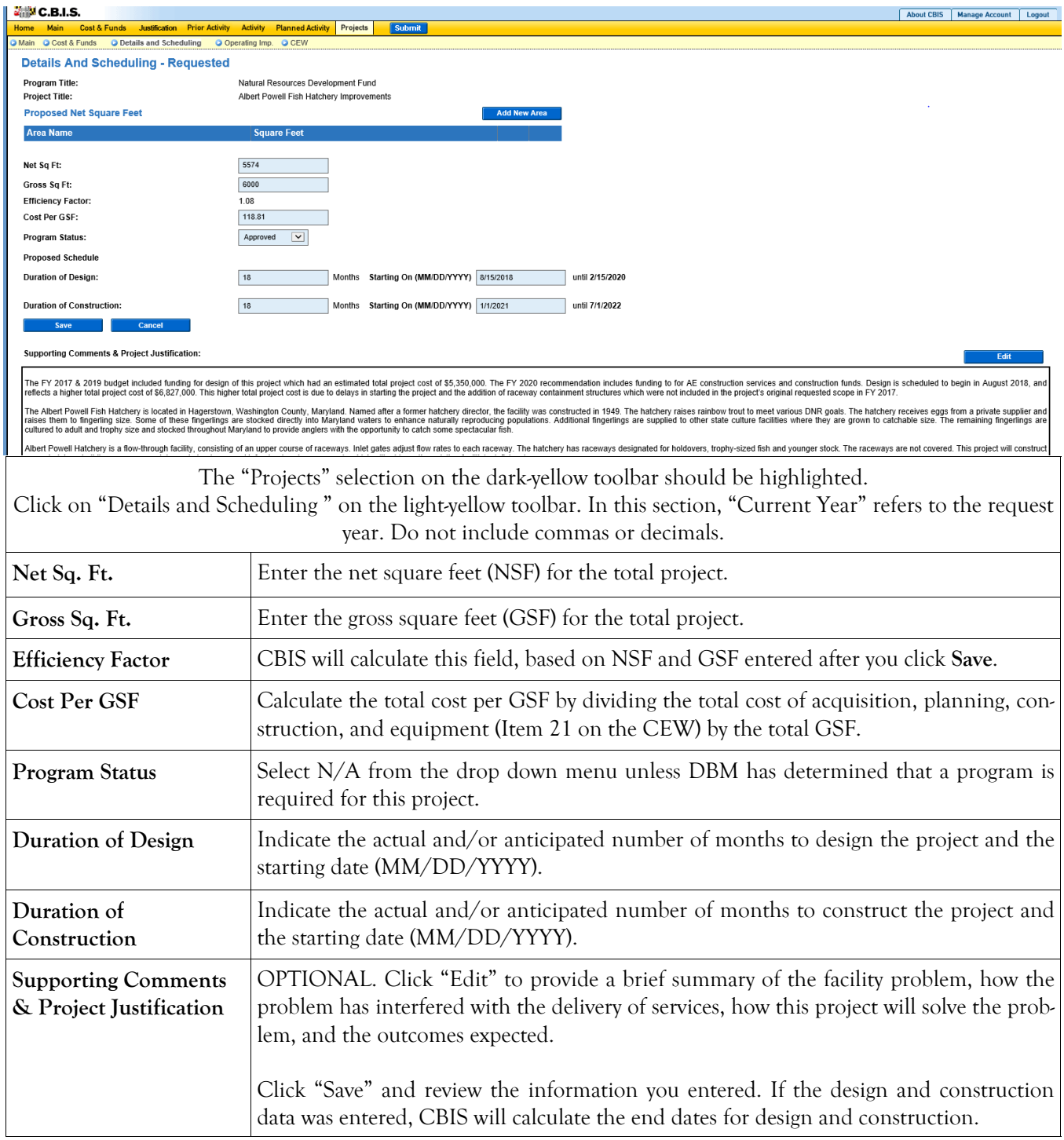

#### **State-Owned Program Projects - Details and Scheduling Screen (Part IIA) (Continued)**

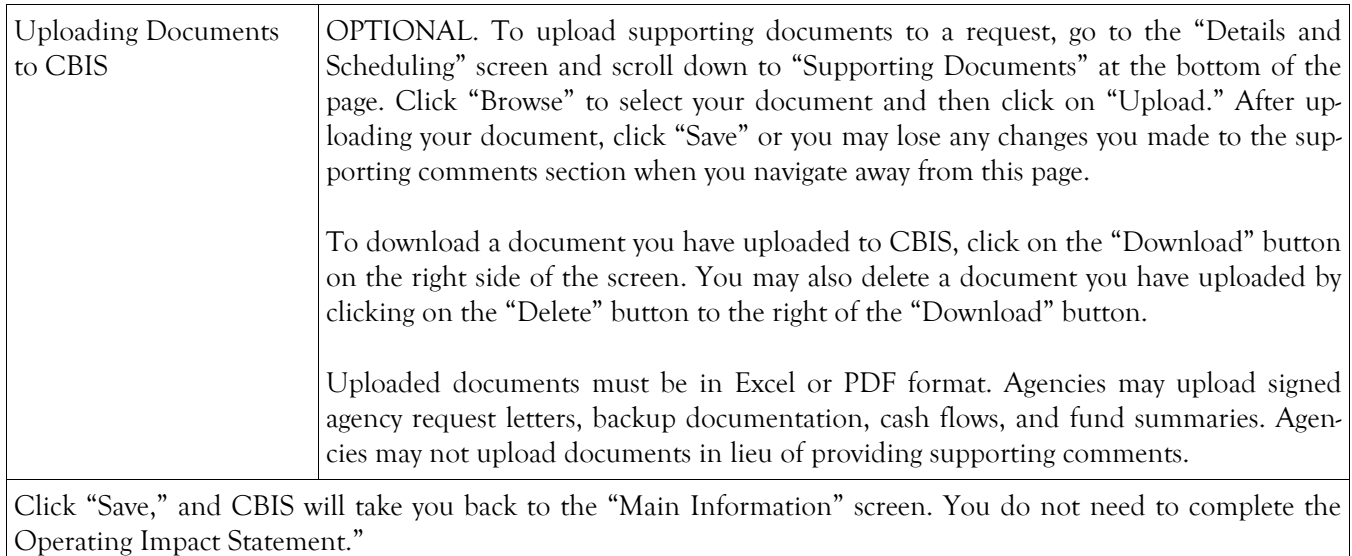

### **State-Owned Program Projects - Requested (Part III) Screen**

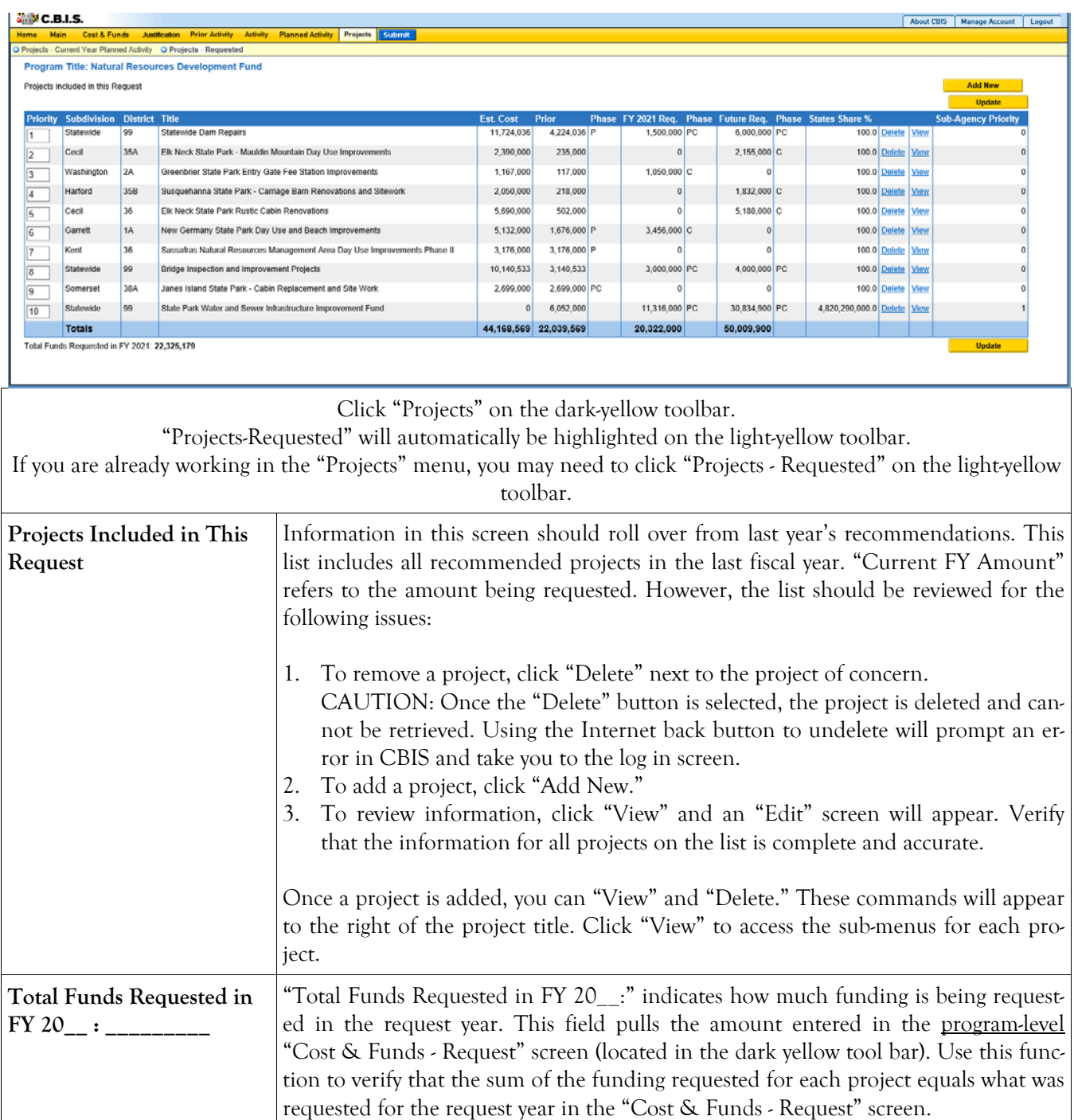

#### **State-Owned Program Projects - Requested (Part IIIA) Main Information Screen**

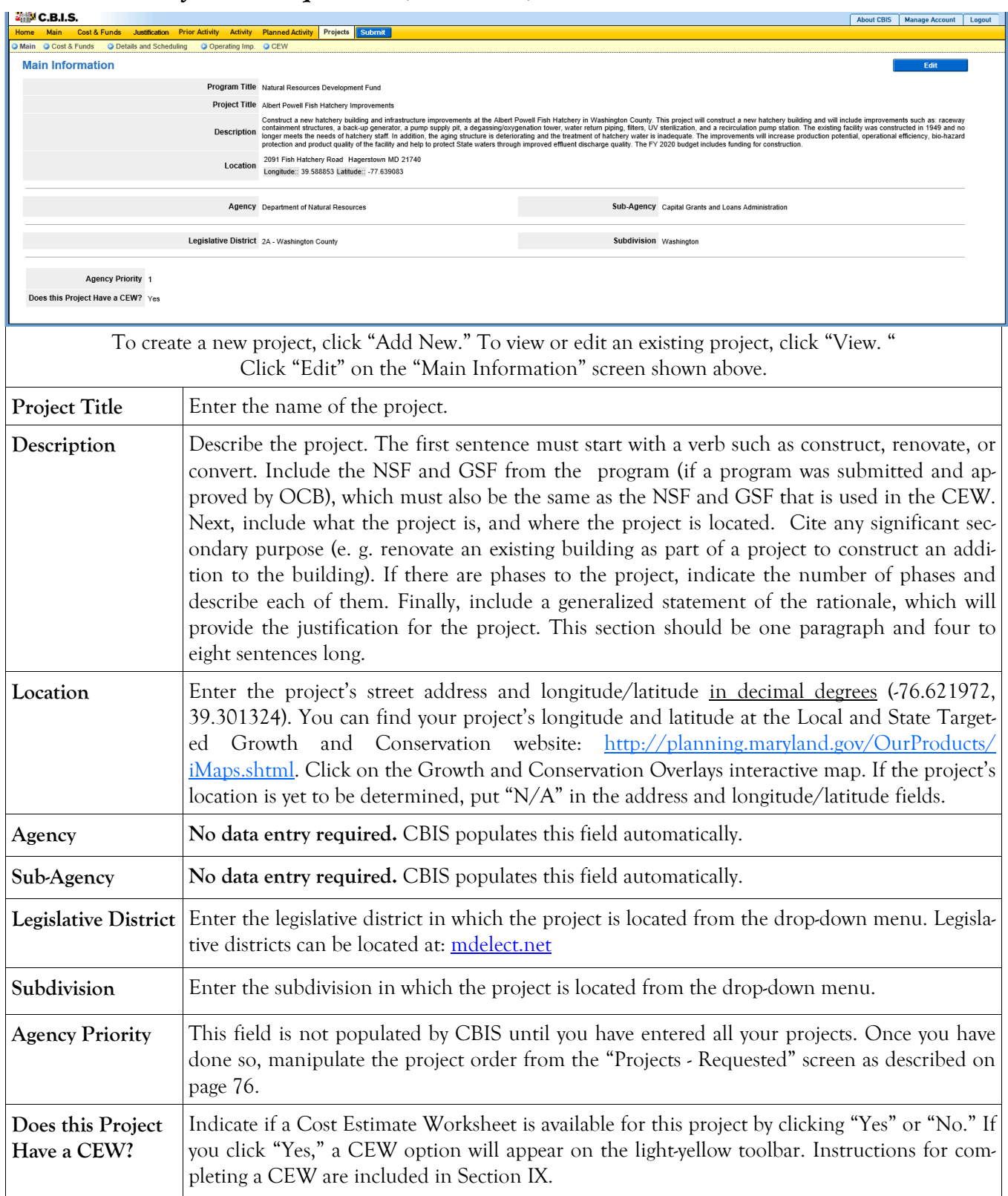

#### **State-Owned Program Projects -Requested (Part IIIA) Main Information Screen (Continued)**

Click "Save." For the "Save" command to function, at minimum the "Title" and "Agency" fields must be complete. If this information is complete, the "Main Information" screen will re-appear, showing all of the information that you entered. To move to another menu, click on the desired menu option on the dark-yellow toolbar.

#### **State-Owned Program Projects - Requested (Part IIIA) Cost & Funds Screen**

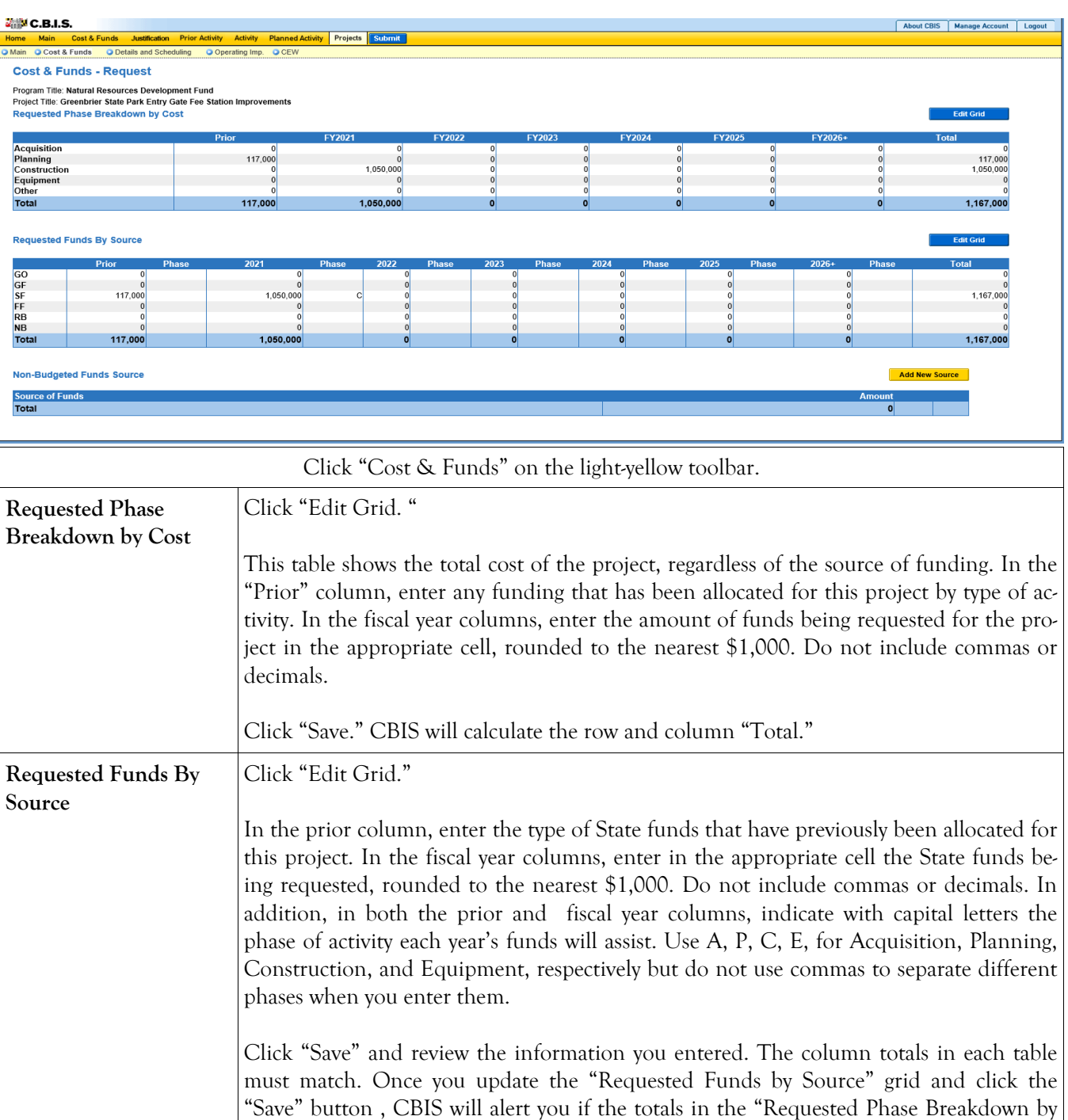

Cost" and the "Requested Funds by Source" grids do not match.

#### **State-Owned Program Projects - Requested (Part IIIA) Details and Scheduling Screen**

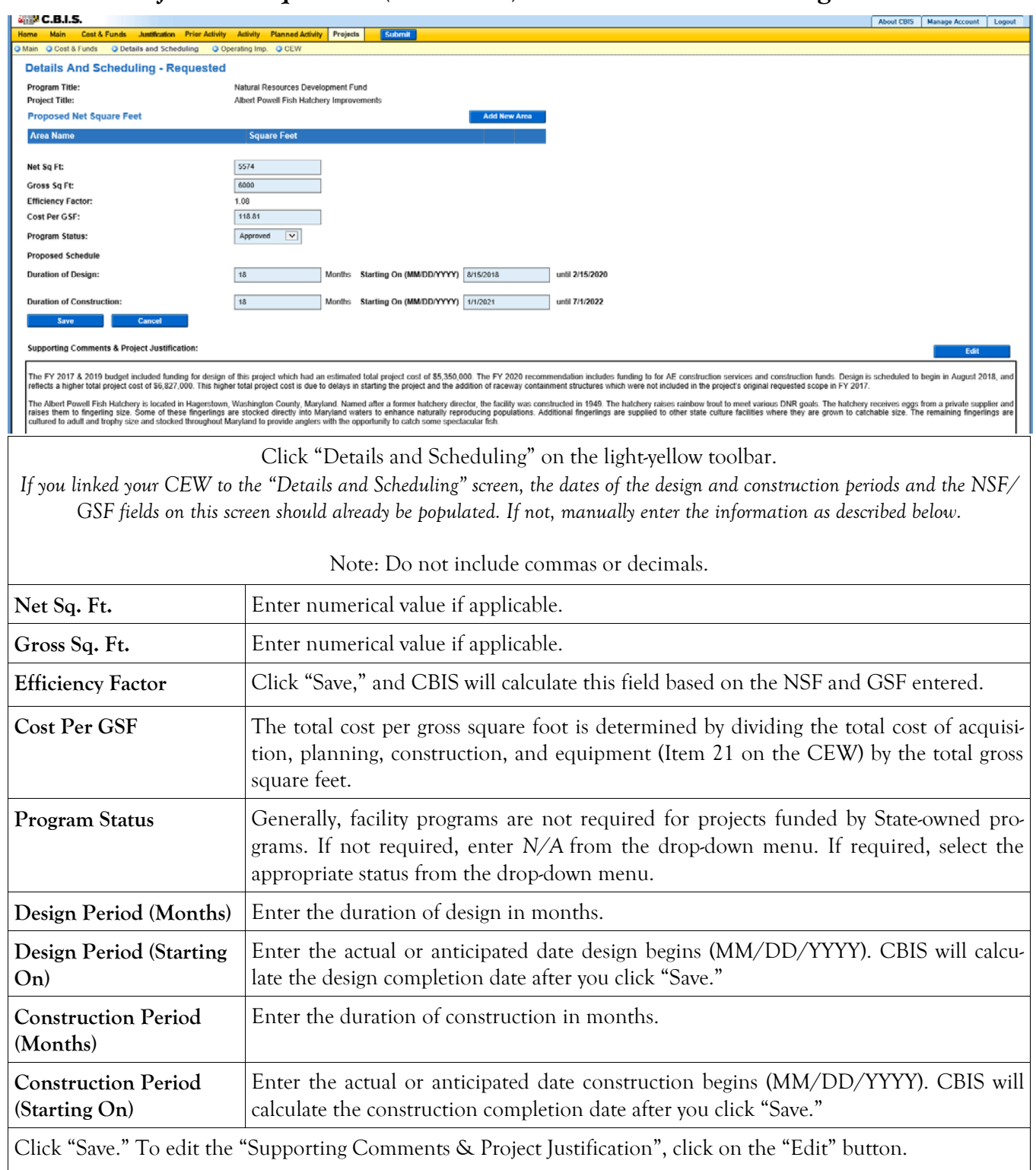

### **State-Owned Program Projects - Requested (Part IIIA) Details and Scheduling Screen (Continued)**

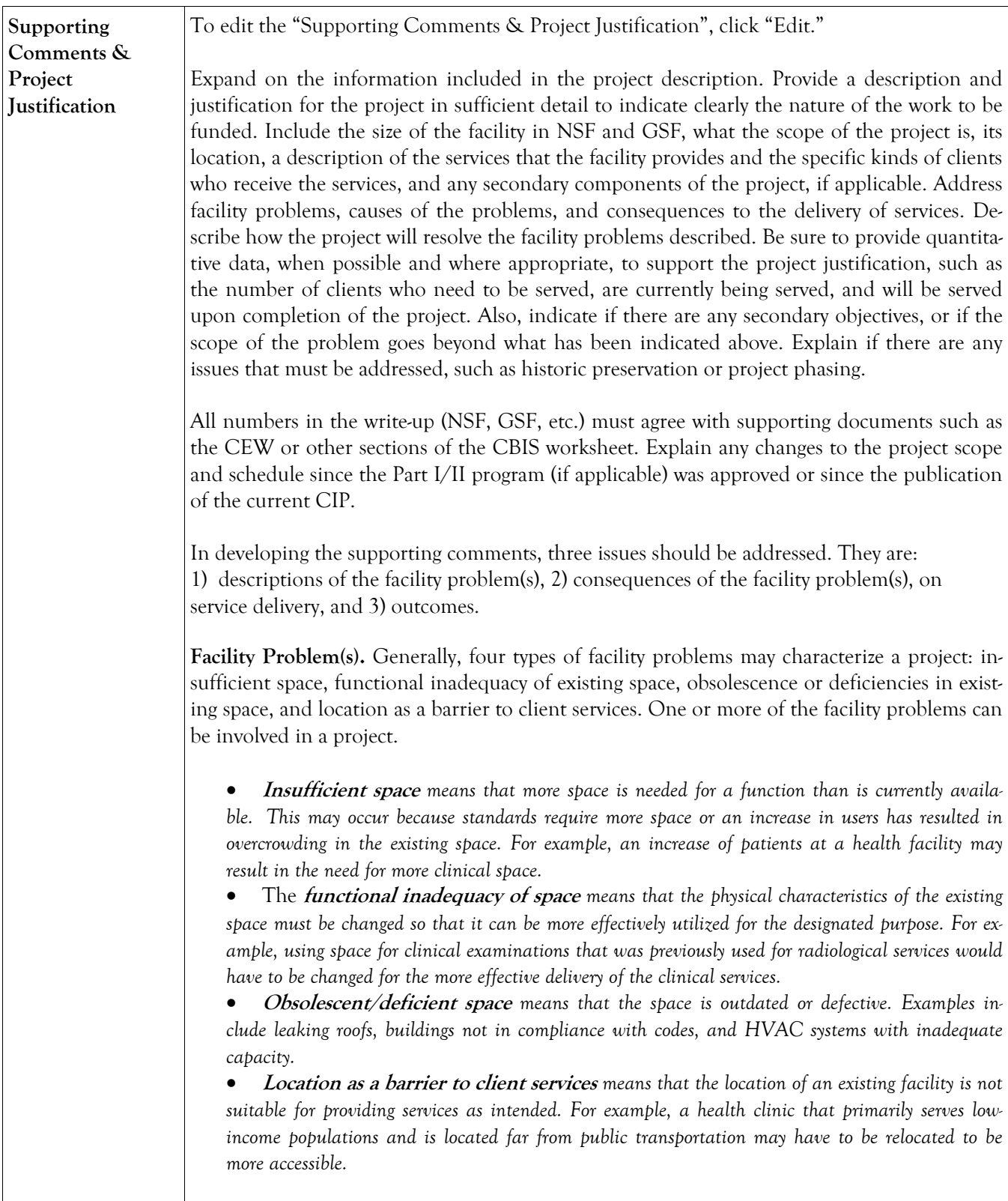

### **State-Owned Program Projects - Requested (Part IIIA) Details and Scheduling Screen (Continued)**

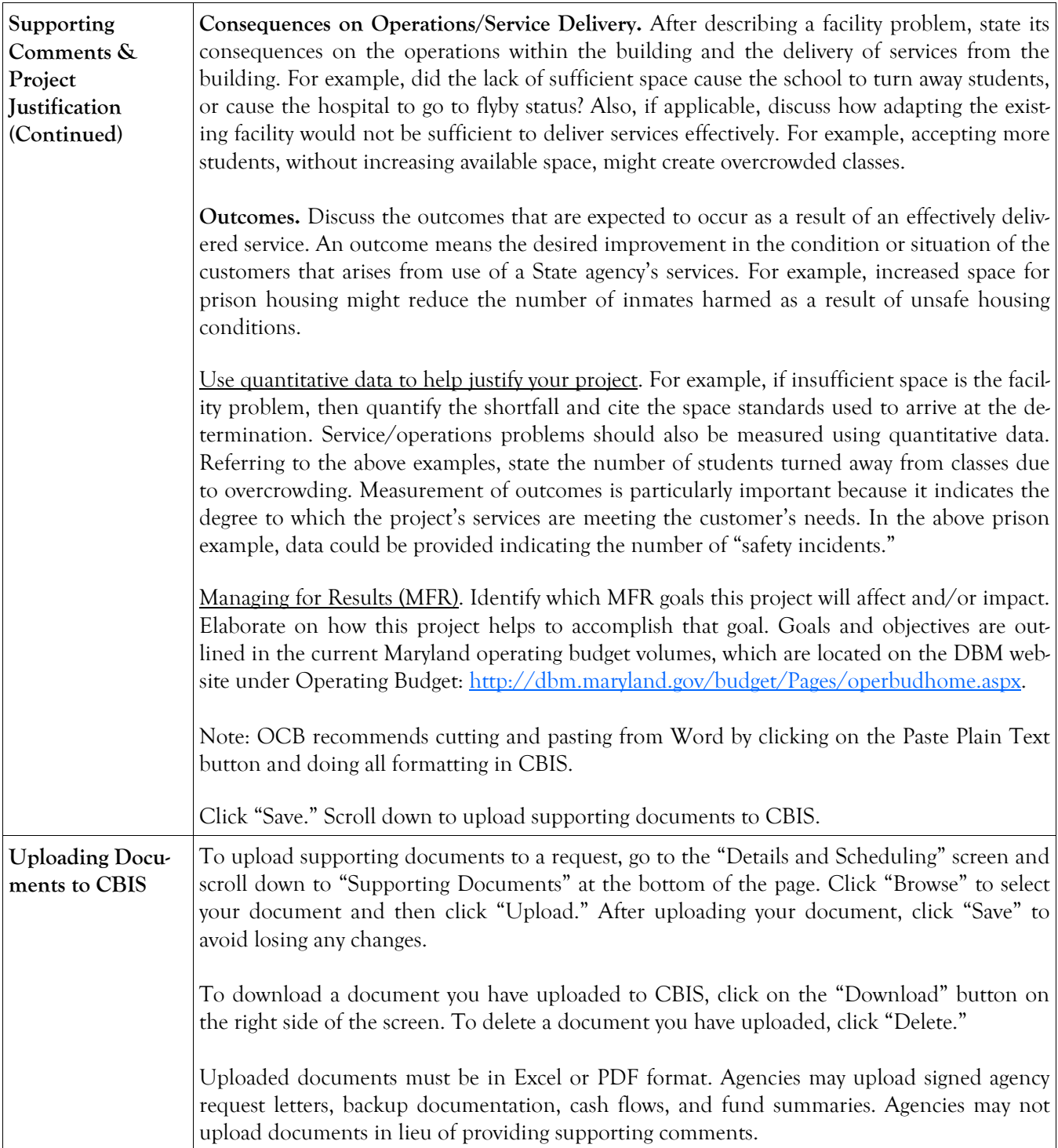

### **State-Owned Program Net Effect on Operating Budget - Main**

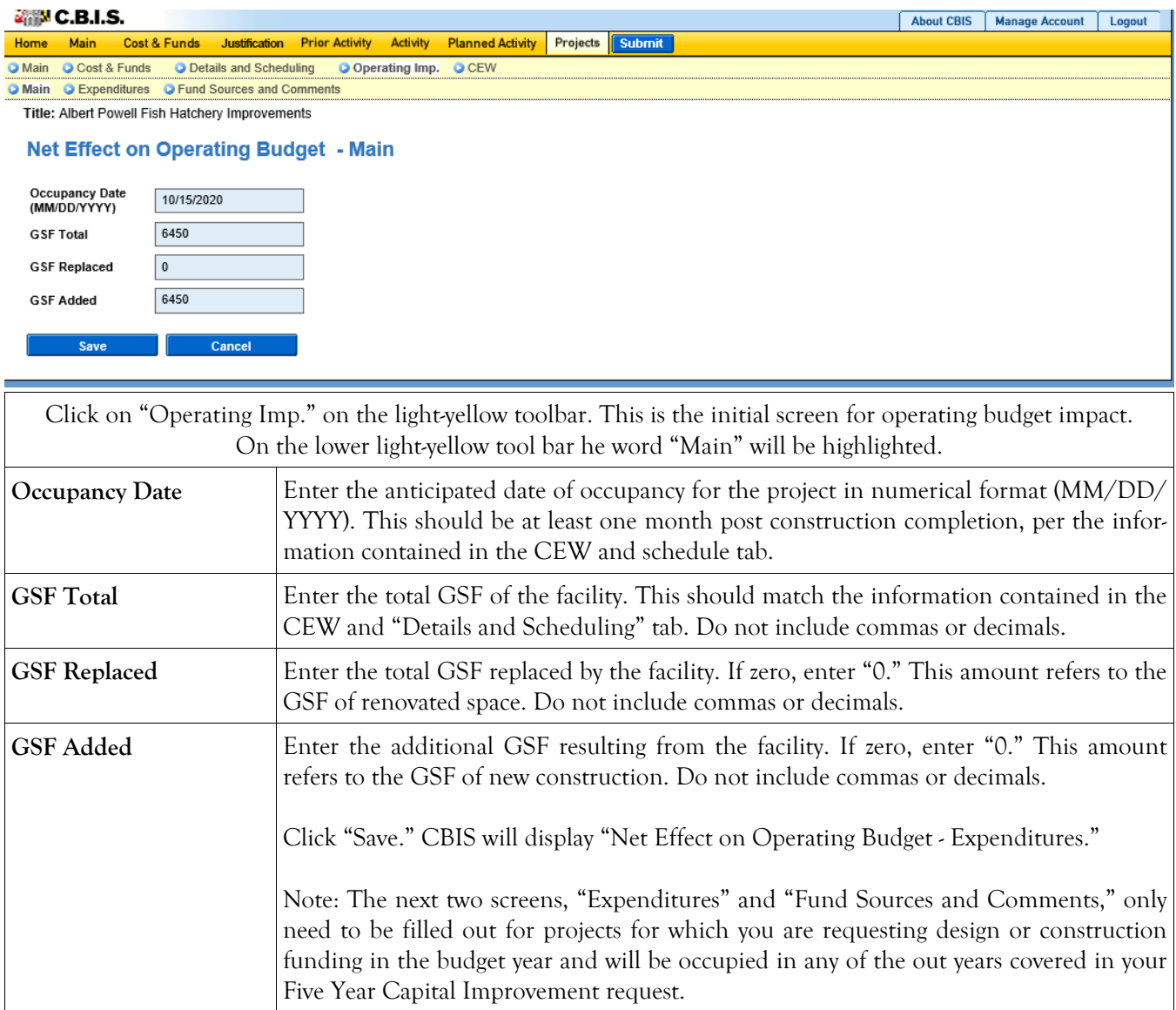

#### **State-Owned Program Operating Impact - Expenditures Screen**

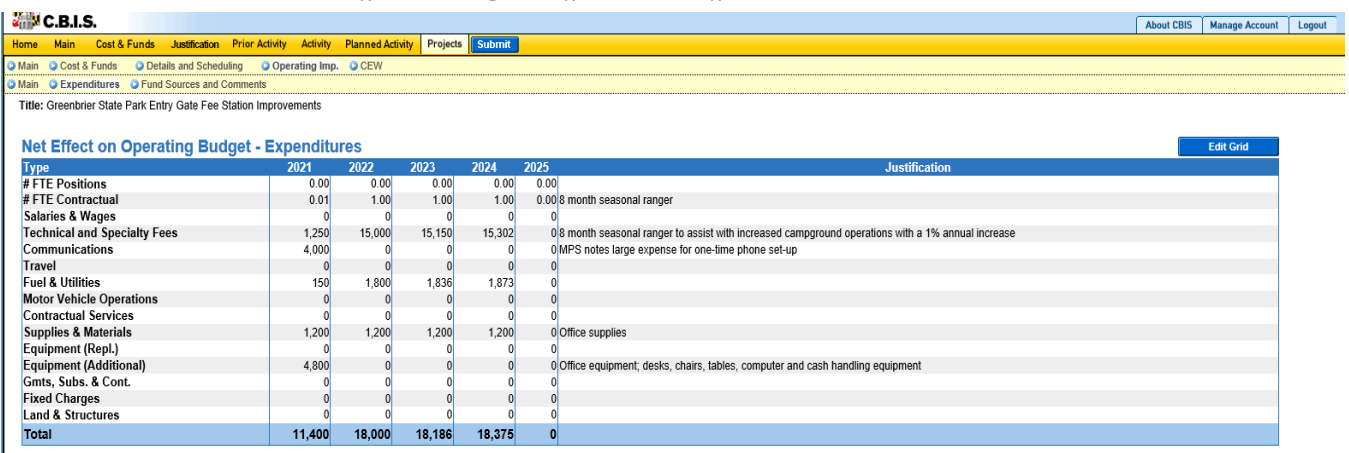

Click "**Edit Grid"** and enter the requested information. Do not include commas or decimals.

Guidelines to follow that will promote thorough and consistent reporting are as follows:

- Cost estimates for all years should be based on "constant dollars" plus the percentage increases indicated on the next page in the line item descriptions. Use the most recent actual fiscal year experience and add the increases as indicated.
- When possible, staffing ratios and cost factors should be based on actual averages rather than the agency's "desired levels." Savings which may occur through economies and efficiencies of centralization, location, or technology should be included to offset any other additional costs.
- Only funding estimates for additional space should be determined unless the operating cost for existing space (undergoing replacement/renovation) already has been (or will be) removed from the operating budget. However, a notation identifying existing expenses may promote clarity and understanding.
- Only additional operating costs related to the additional Gross Square Footage should be included. In addition, all sources of potential revenue should be identified to minimize the use of general funds while maximizing the benefit to the State.
- Program costs should not be included unless the additional space directly results in the need for additional services.

**Line-Item –Detail** Provide specific "Object" and "Personnel" details and assumptions. For example, use "\$ per GSF" or "\$ per FTE" factors as agreed with assigned OBA analyst. If more space is needed than is provided in the "Justification" column to explain the rationale for projections, use the "Comment" section on the next screen, "Operating Impact – Revenues & Comments". If calculations are not based on information provided below, provide a detailed explanation in the "Justification" column.

### **State-Owned Program Operating Impact - Expenditures Screen**

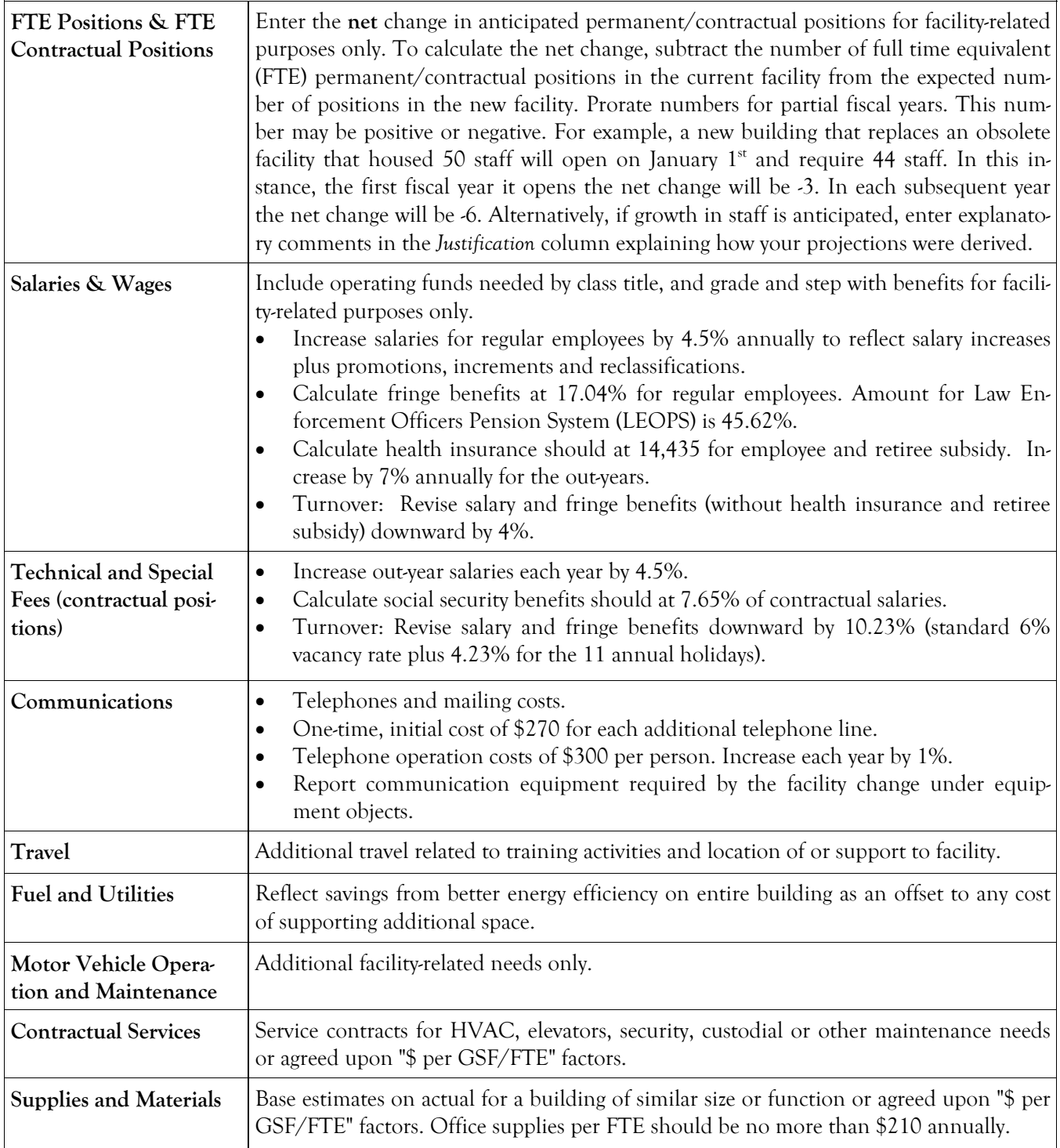

### **State-Owned Program Operating Impact - Expenditures Screen**

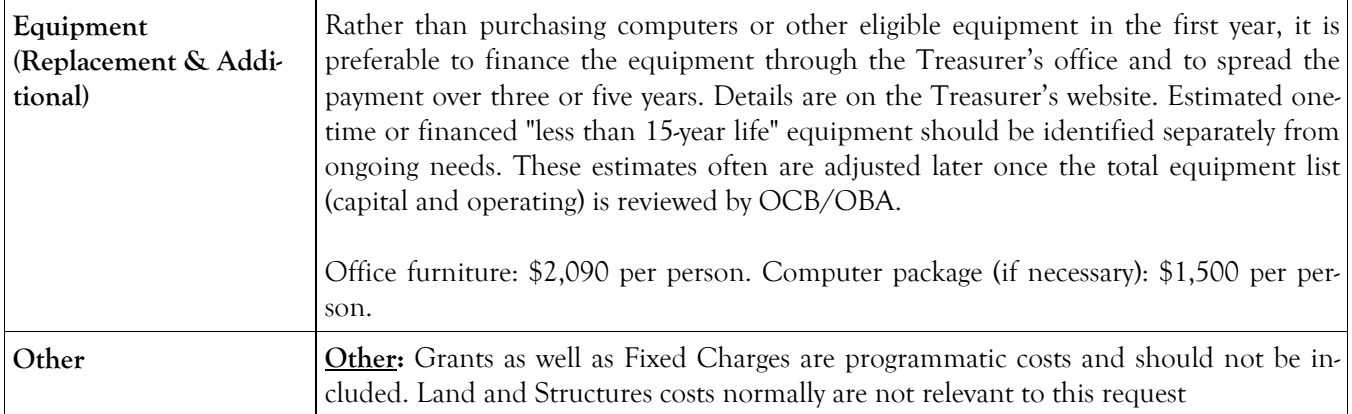

#### **State-Owned Program Operating Impact - Fund Sources and Comments Screen**

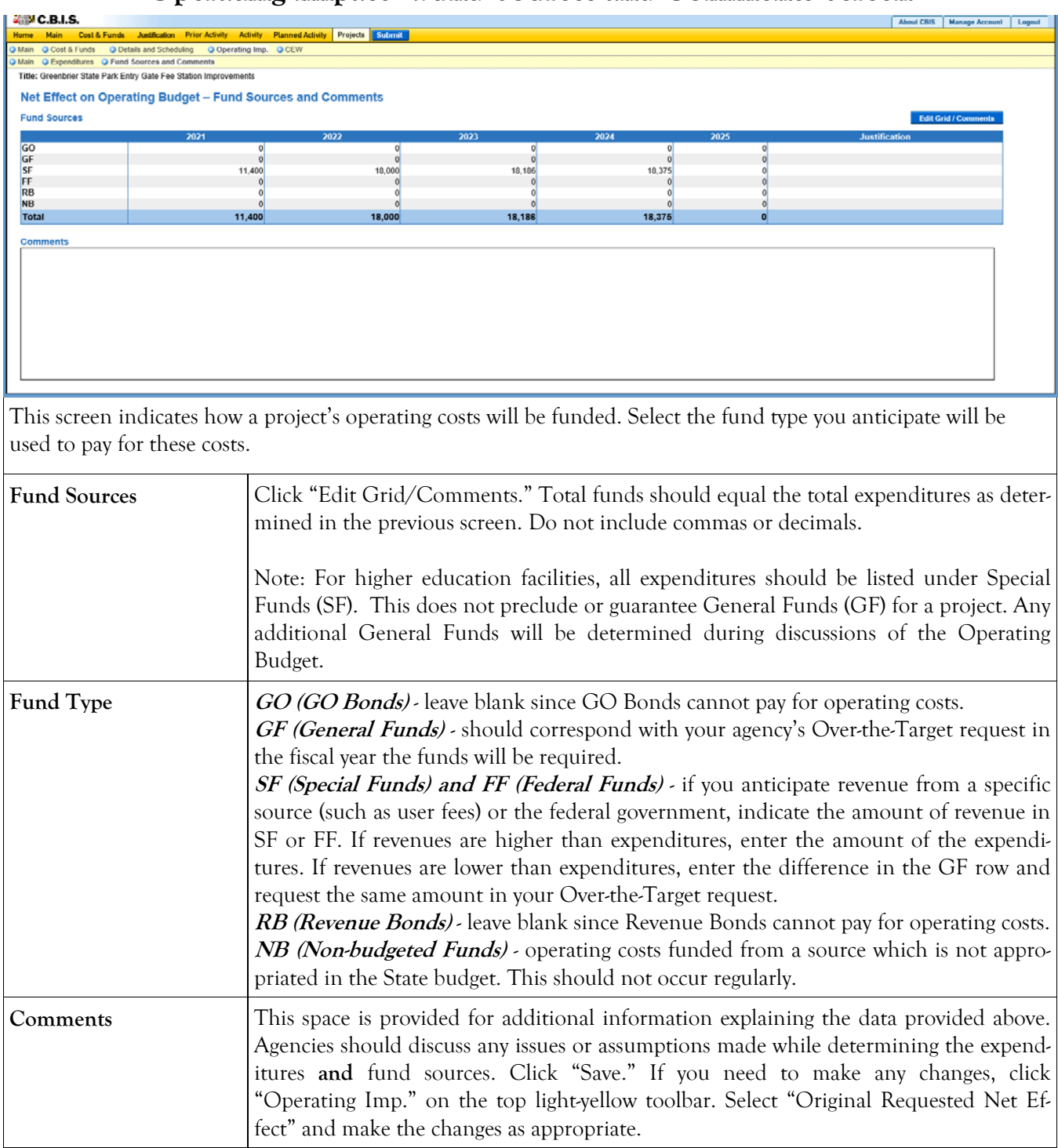
#### **State-Owned Program Projects - Requested (Part III) Screen**

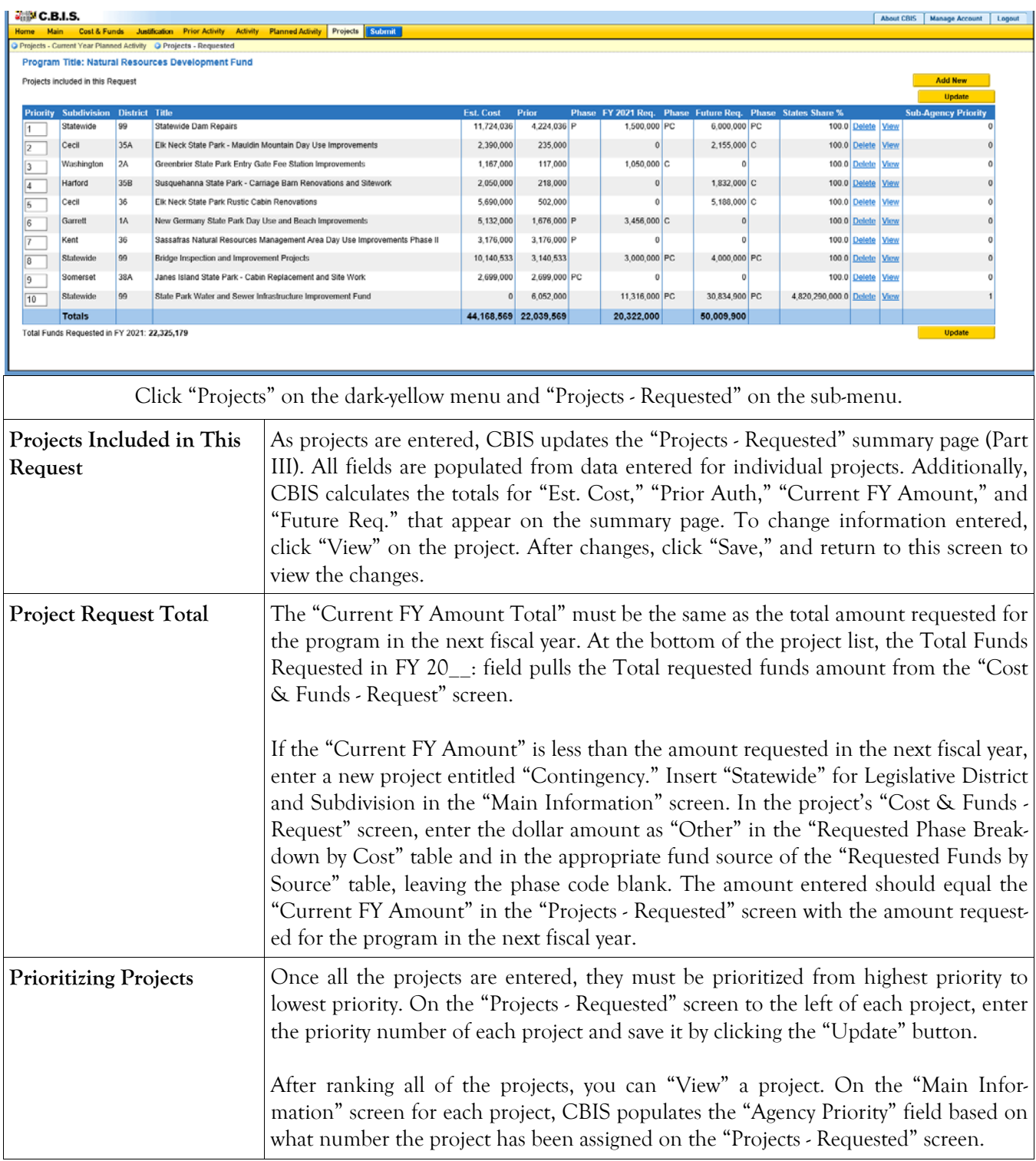

#### **State-Owned Program How to Print Your Request**

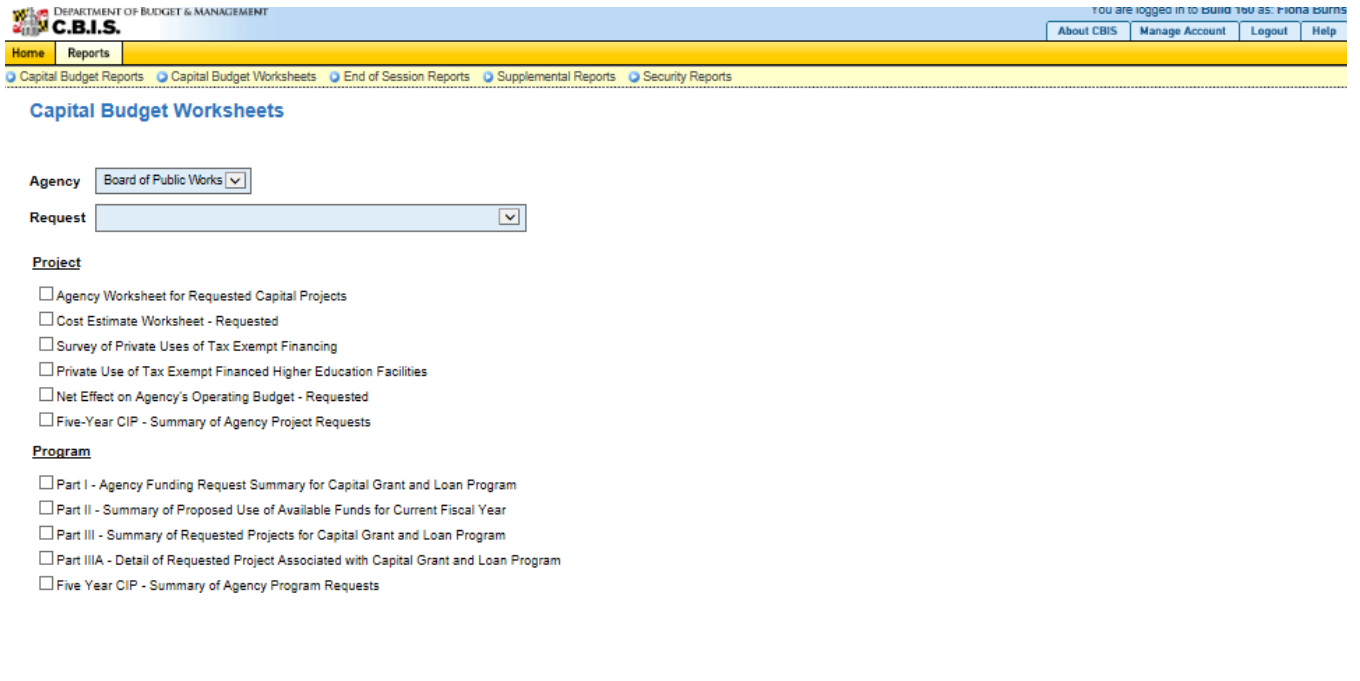

Go to the "Home" screen and click "View Reports" on the light yellow tool bar. Next, click "Capital Budget Worksheets." Select the agency from the drop down menu beside Agency. Depending upon your selection, CBIS will present you with additional drop down menus for Sub-Agency, Request, and Project. Select the request and the project you wish to print (select "All" or a specific project if you wish to print the projects within a program). Beneath the drop down menus, click the boxes you wish to print for "Part I - Agency Funding Request for Capital Grant Loan Program," "Part II - Summary of Proposed Use of Available Funds for Current Fiscal Year," "Part III - Summary of Requested Projects for Capital Grant and Loan Program," and "Part IIIA - Detail of Requested Project associated with Capital Grant and Loan Program." If you would like to print cost estimates or operating impact statements associated with projects within the program, also click the boxes for "Cost Estimate Worksheet - Requested" and "Net Effect on Agency's Operating Budget - Requested."

- Scroll to the bottom of the page and click "Generate Reports." A window will open showing the output file in an Adobe format. Print or save your selection using the tool bar icons at the top of the Adobe output screen.
- For an output format other than Adobe for an individual project, click "Select Output Format." A dropdown menu will appear, allowing you to select PDF (Adobe), Excel, or Word as alternative output formats. Click "Generate Reports" and a second window will appear showing the output file in the format selected.
- If you uploaded attachments, you can download and print them from this screen.

NOTE: You may need to enable pop-ups in your Internet browser.

#### **State-Owned Program How to Submit Your Request**

#### NOTE:

- If your assigned CBIS role is an **Agency User**, clicking **Submit** will forward the request to your Agency Manager. After submitting the budget request, the Agency User can only view, not change, the submission. If changes are required, the Agency Manager can edit the material before submitting it to OCB. Alternatively, the Agency Manager can return the submission to the Agency User for changes by clicking on the "Main Information" screen. Click the **Edit** button, click *Request Status* and select *Unsubmit* from the drop-down menu. Click **Save** to exit the edit screen and to save the information in CBIS.
- If your assigned CBIS role is an **Agency Manager**, clicking **Submit** will forward the request to OCB. After OCB receives the request, the Agency Manager can only view, not change, the submission. If changes are required, contact your OCB analyst and s/he will unsubmit the request. Your OCB analyst may also return the submission to the Agency Manager if the submission is deemed to be incomplete, inaccurate, or incoherent.

#### **How to submit your request:**

Print and review a copy of the forms before submitting your request to OCB. After reviewing the request forms for accuracy, return to the "Main" screen for the project and click the blue **Submit** button as shown below.

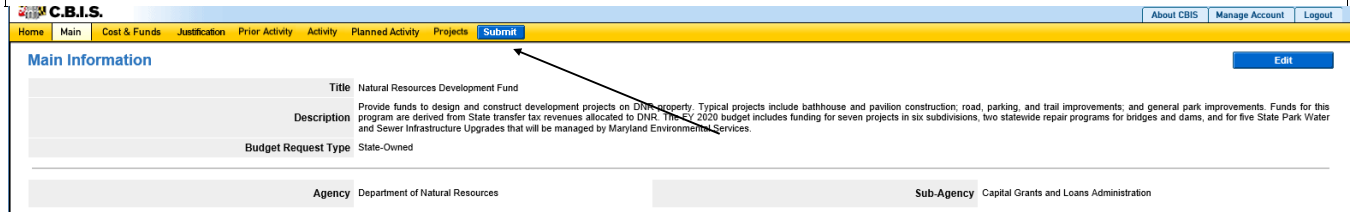

*If you are submitting your request after the July 1st deadline, CBIS will warn you that you are submitting after the deadline; click "Continue."* 

**Your request is now submitted and you will no longer be able to edit your submission. Refer to the capital budget instructions circulated in April of each year for further steps.** 

## **SECTION VII:**

## **THE USE OF CBIS**

## **FOR**

# **NON-STATE OWNED PROJECTS**

#### **PREFACE FOR NON-STATE OWNED PROJECTS**

#### **How to Enter the CBIS System**

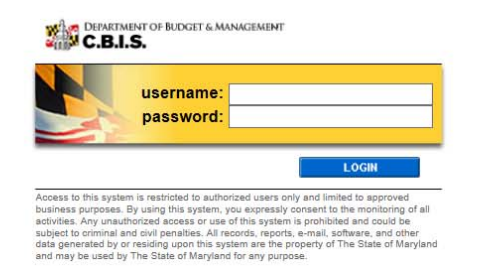

To begin the budget request process, log onto CBIS at https://cbis.dbm.state.md.us using Internet Explorer. Alternatively, you can go to the Office of Capital Budgeting (OCB) website: http://dbm.maryland.gov/budget/Pages/ capbudhome.aspx and on the right side of the screen in the CBIS block, click "Login." A login screen will appear. If you do not have a username and password, call the service desk at (410) 697-9700 or email service.desk@maryland.gov. Enter your username and password in the appropriate fields. Click **LOGIN** and the CBIS home page will appear. It will show a list of the projects/programs requested and recommended for your agency in the current capital improvement program.

#### **How to Navigate Through the CBIS Screens**

Once you click on a project, various menus will appear in the dark yellow tool bar at the top of the "Main Information" screen; each of the menus defines a different category of information. Some of these menus are used for the preparation of a submission for a Non-State Owned project. They are: "Home," "Main," "Schedule," "Cost & Funds," and "Details." Some of these screens have sub-menus which appear on a light yellow tool bar immediately beneath the dark yellow tool bar. In order to enter information in a particular sub-menu, you must click on the menu on the dark yellow tool bar first, then the particular sub-menu of interest on the light yellow tool bar.

#### **For directions about entering information in the fields shown on the chosen screen, refer to the relevant screen shots in this section. Titles at the top of the pages will identify the particular menu or sub-menu discussed on each page.**

Generally, information is entered by clicking on an "Edit" or "Edit Grid" button and filling in a blank, entering a dollar amount, or providing a narrative text. Click "Save" to exit the edit screen and to save the information in CBIS. A few pointers:

- Dollar amounts: do not use commas or decimals. Do not include dollar signs (\$).
- Dates: most dates are in the MM/DD/YYYY or MM/YYYY formats.
- Text (applies to "Project Description," "Supporting Comments," and "Cost & Funds Req. CIP Difference" text boxes):
	- Type your text in a Word document using single spacing and a single line between paragraphs and no additional formatting such as bullets and bold (you can add this once the text is in CBIS).
	- Highlight and copy text.
	- Paste your text by clicking on the Paste Plain Text button in CBIS (resembles a clipboard). This will strip the text of formatting. You can also strip text of formatting by clicking on the Strip All Formatting button (resembles a paintbrush), but this will take out all paragraph spacing.
	- Once you have removed existing formatting, full justify the text and add any bullets or other formatting.
	- Click the "Save" button.

#### **Non-State Owned Project Home Screen**

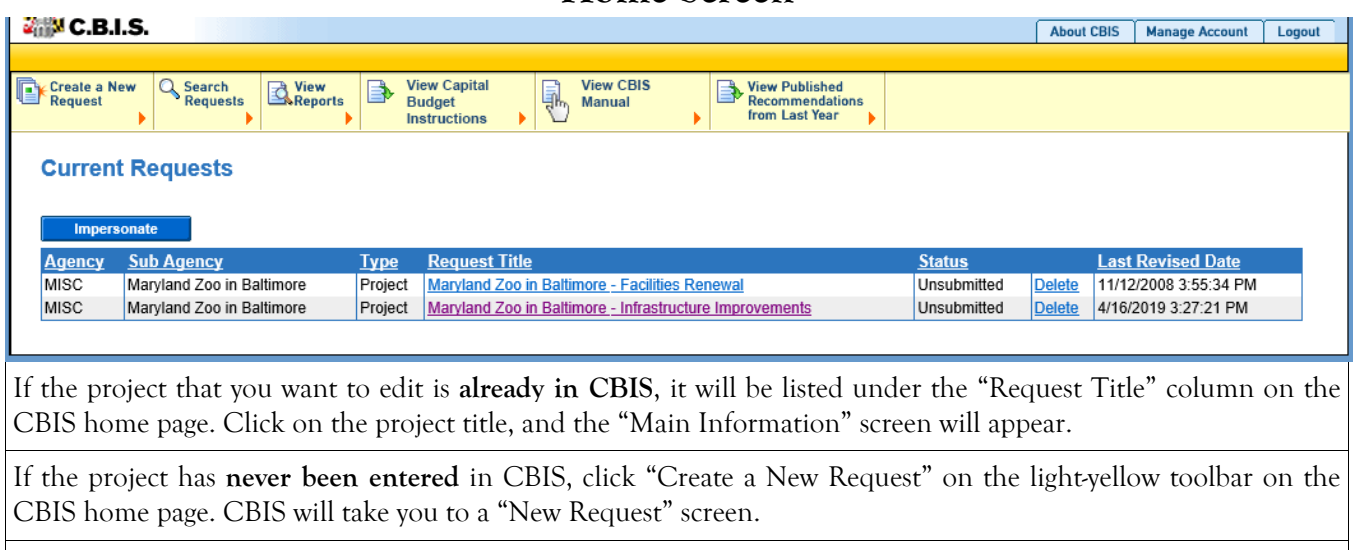

To access the Capital Budget Instructions, the CBIS Manual, and last year's Capital Budget Volume, click on the applicable link in the light-yellow toolbar.

#### **Non-State Owned Project New Request Screen**

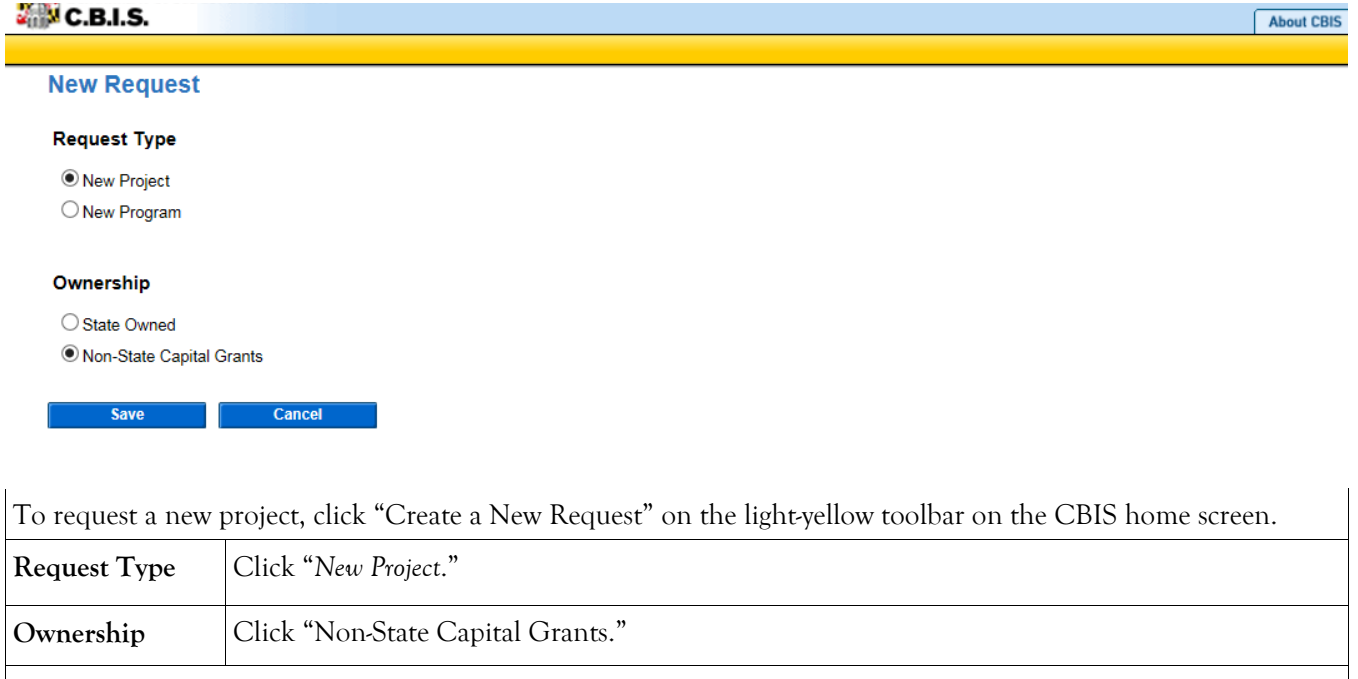

Click "Save" and CBIS will take you to the "Main Information" screen.

### **Non-State Owned Project Main Information Screen**

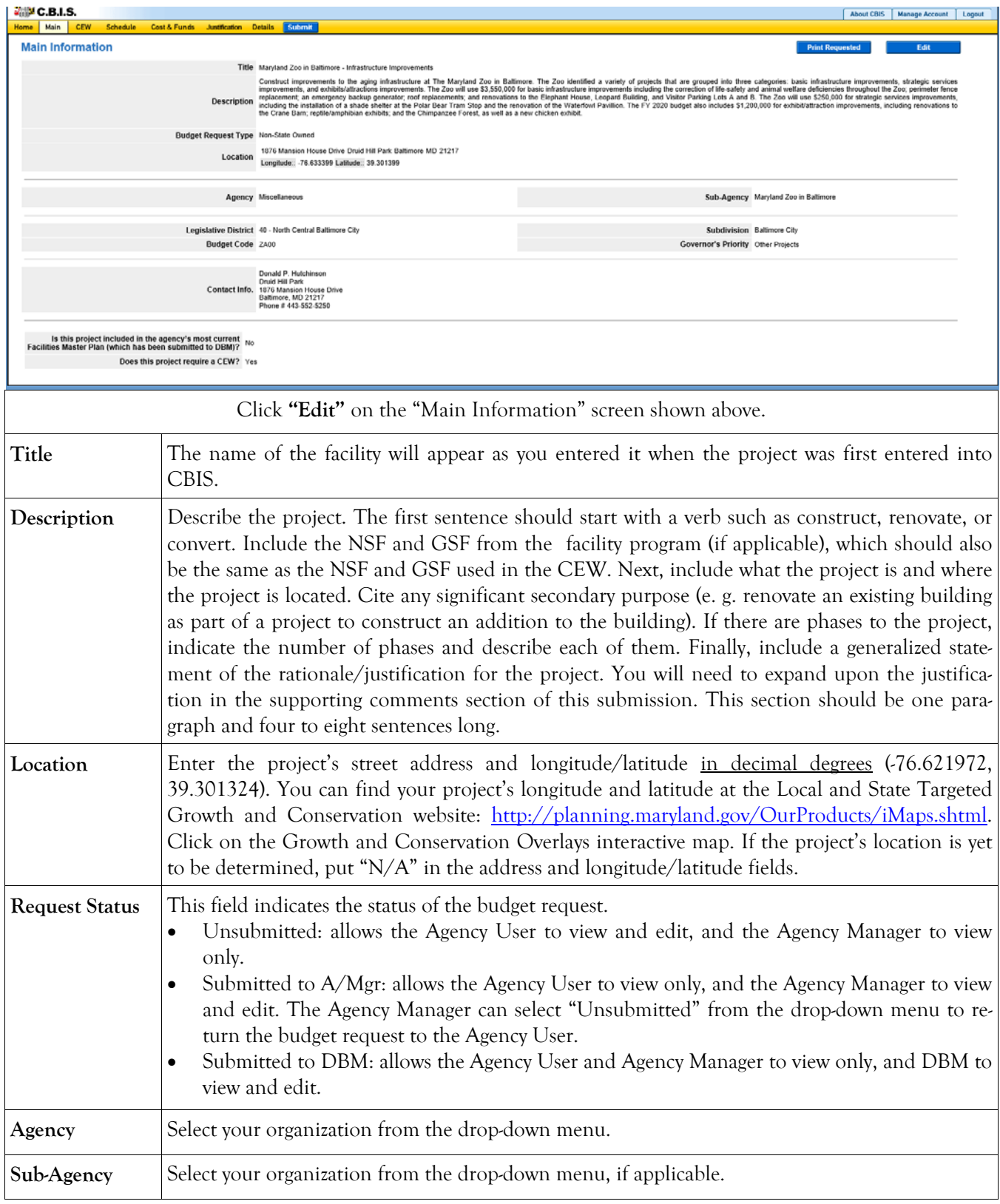

### **Non-State Owned Project Main Information Screen (Continued)**

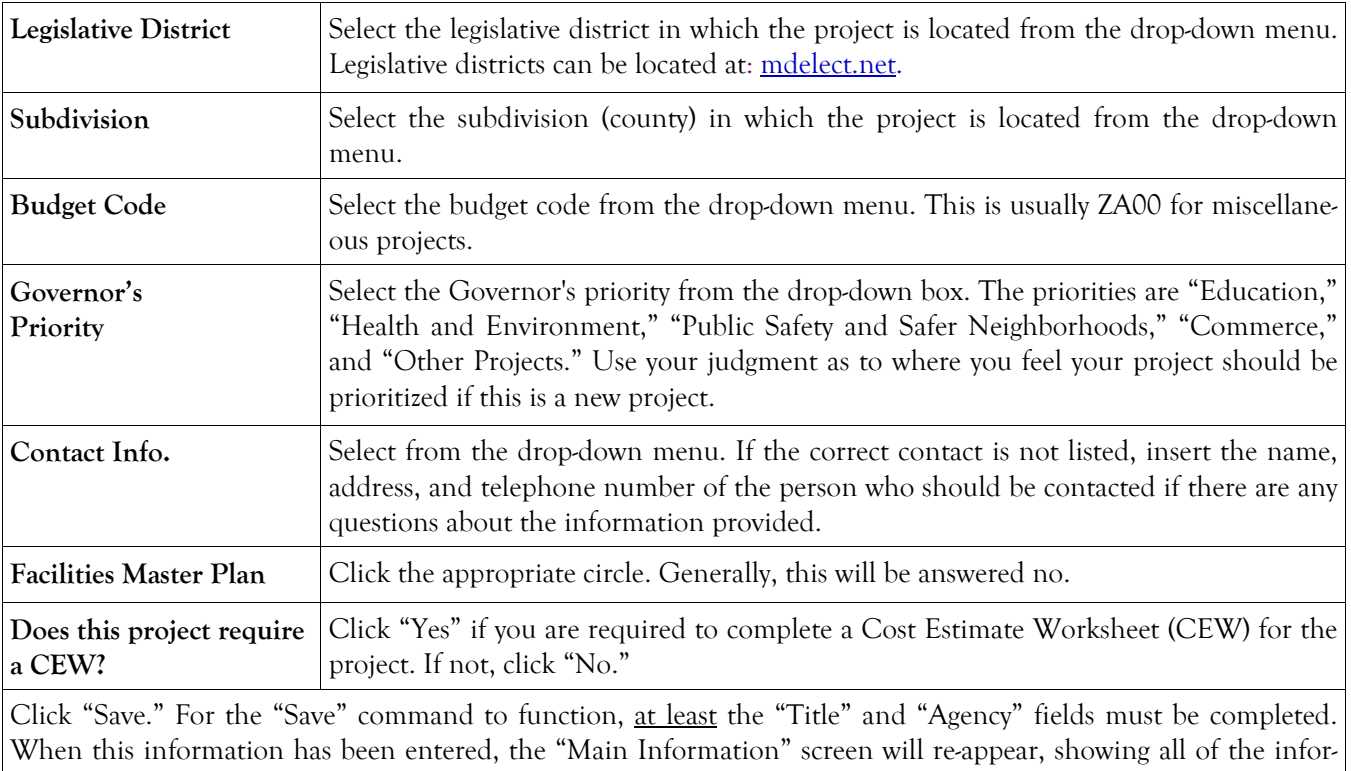

mation that you have just entered. To move to another menu, click on the desired menu option on the darkyellow toolbar.

#### **Non-State Owned Project Cost Estimate Worksheet**

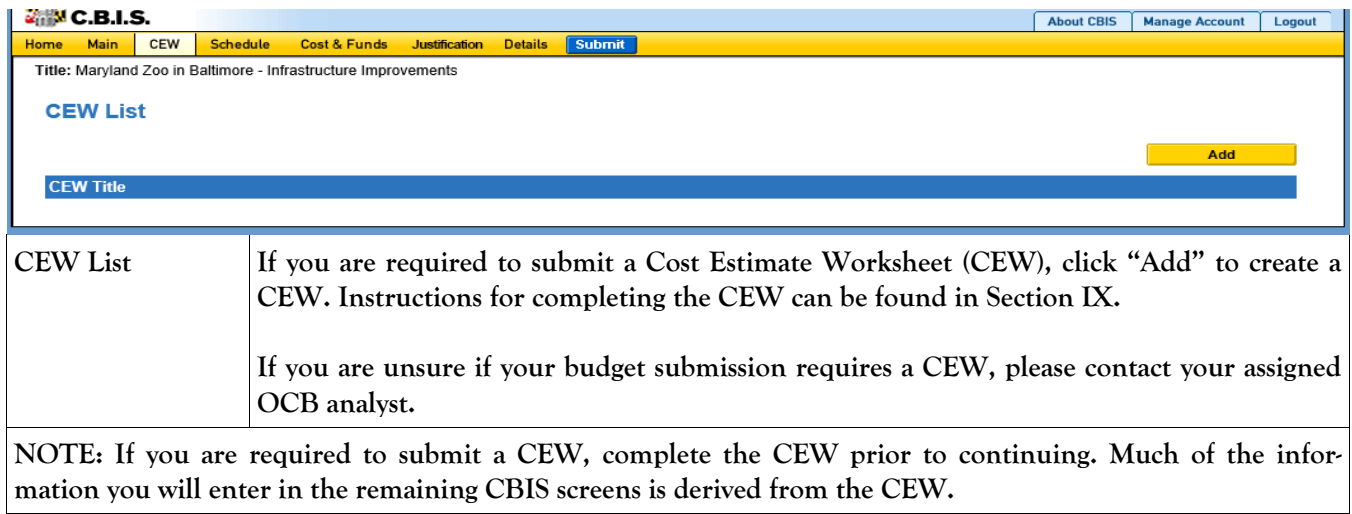

#### **Non-State Owned Project Schedule Screen**

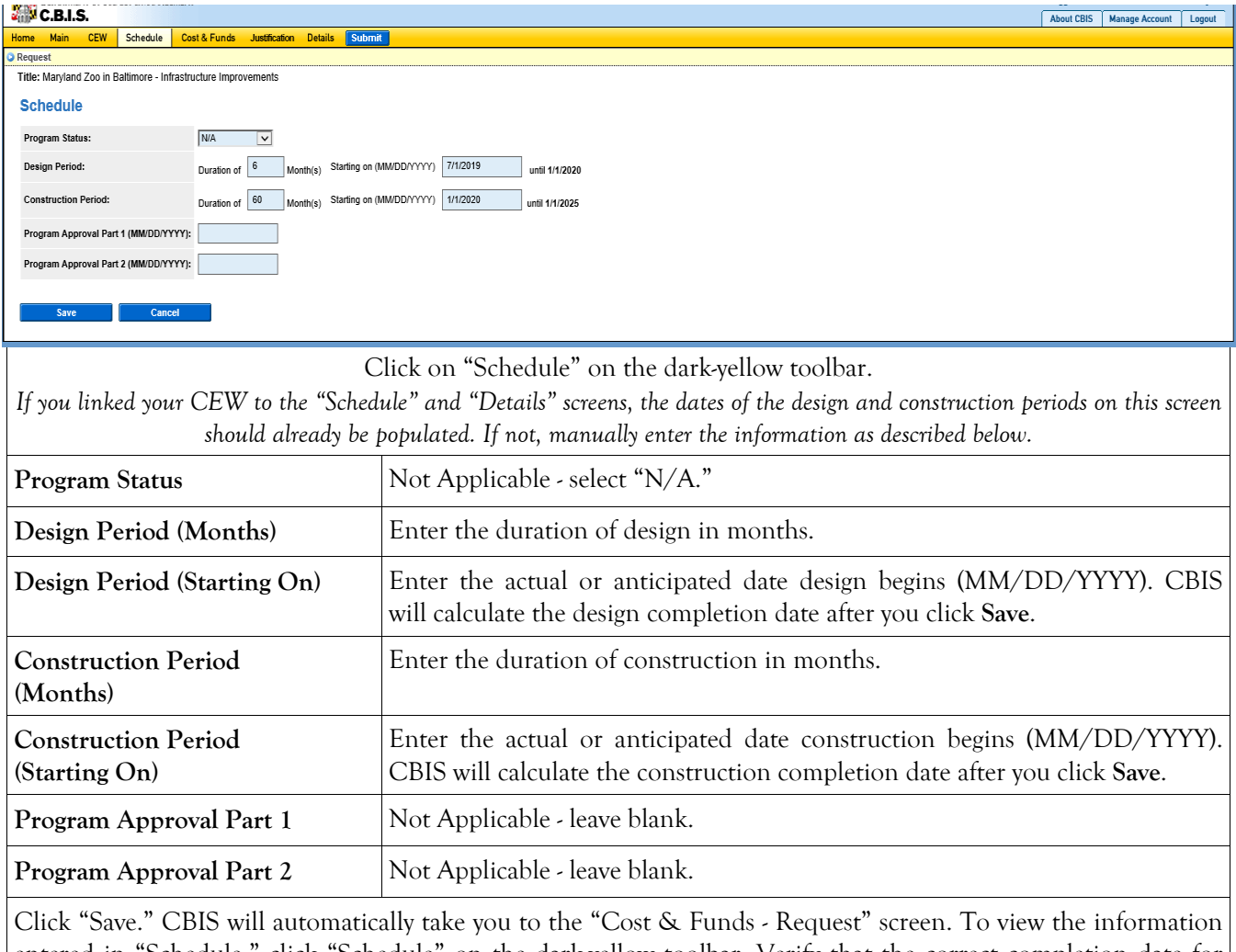

entered in "Schedule," click "Schedule" on the dark-yellow toolbar. Verify that the correct completion date for design and construction is shown. To edit any information, click on the appropriate field, make your changes, and click "Save."

#### **Non-State Owned Project Cost & Funds - Last Year's CIP Screen**

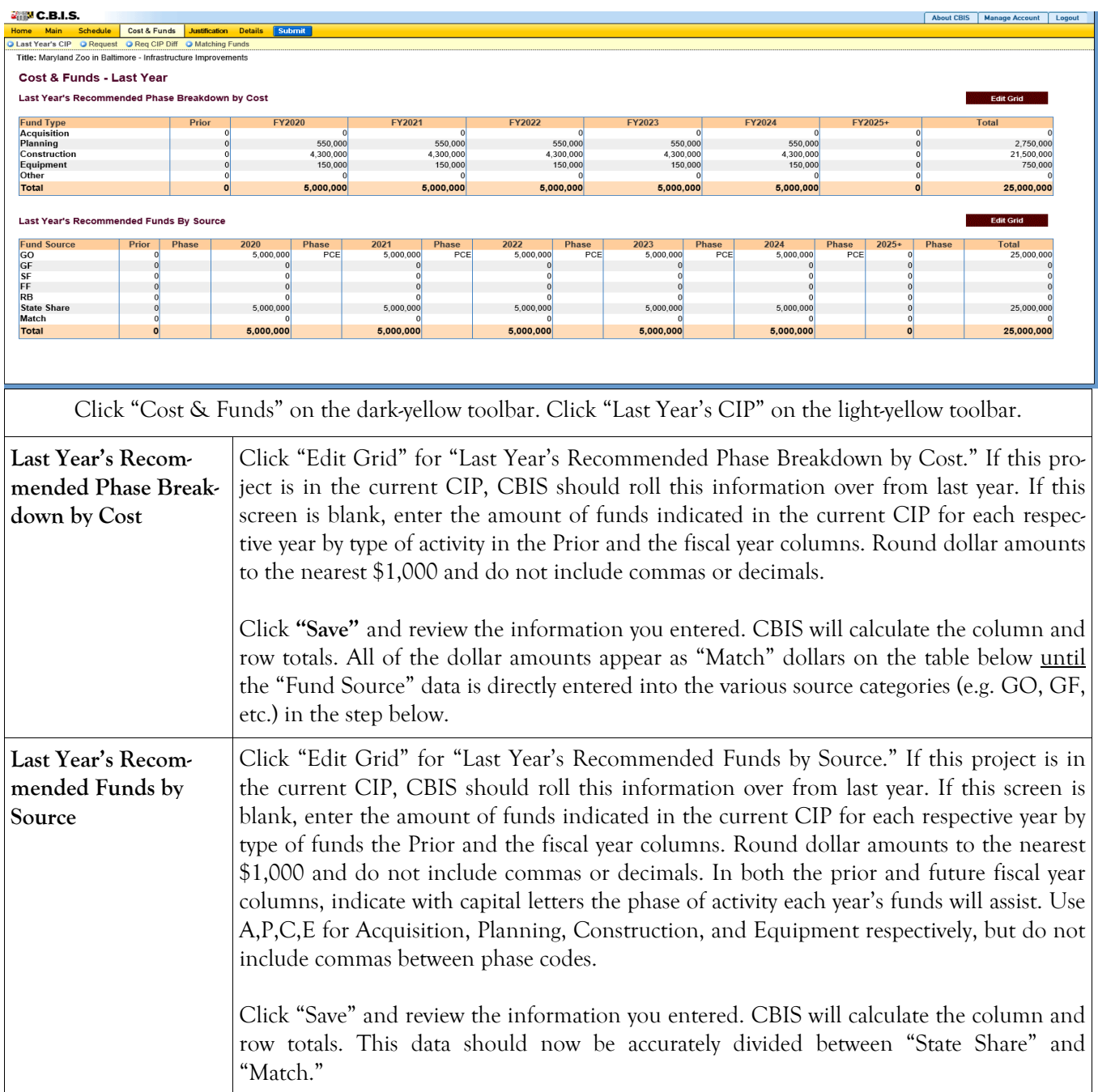

### **Non-State Owned Project Cost & Funds - Request Screen**

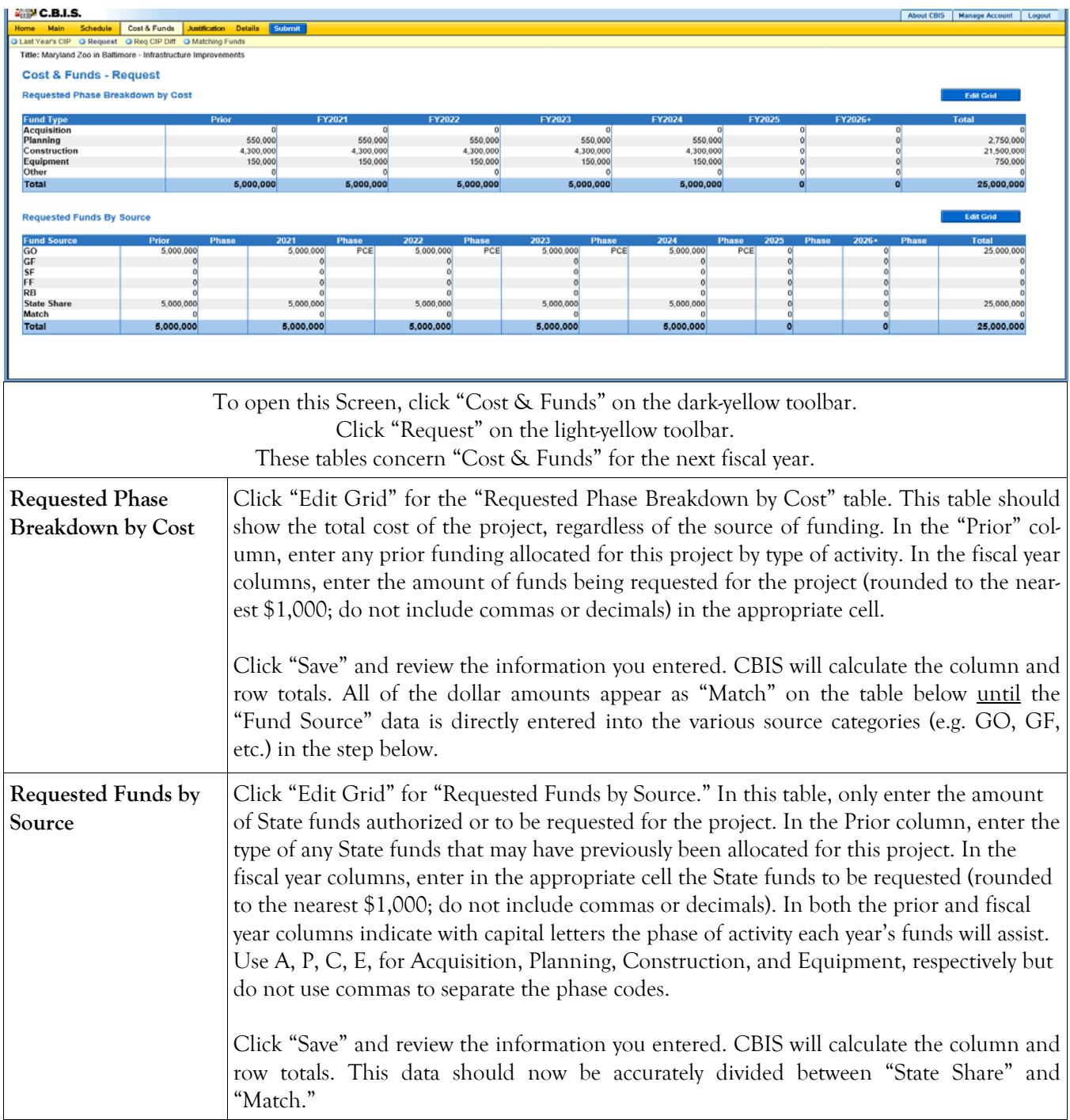

### **Non-State Owned Project Cost & Funds - Requested CIP Difference Screen**

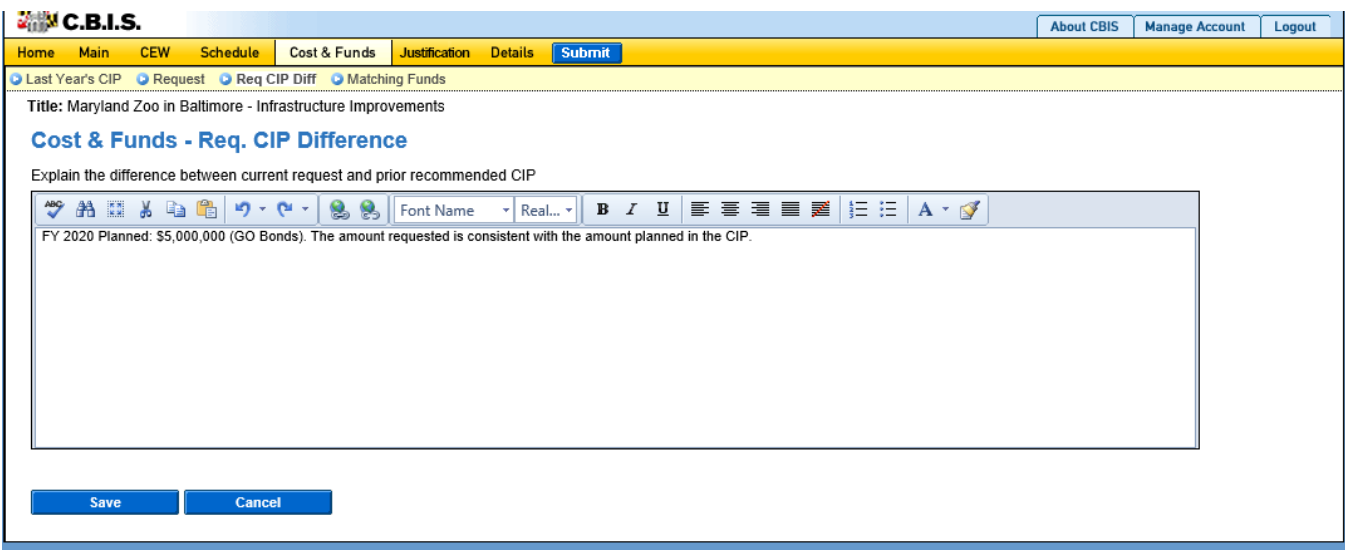

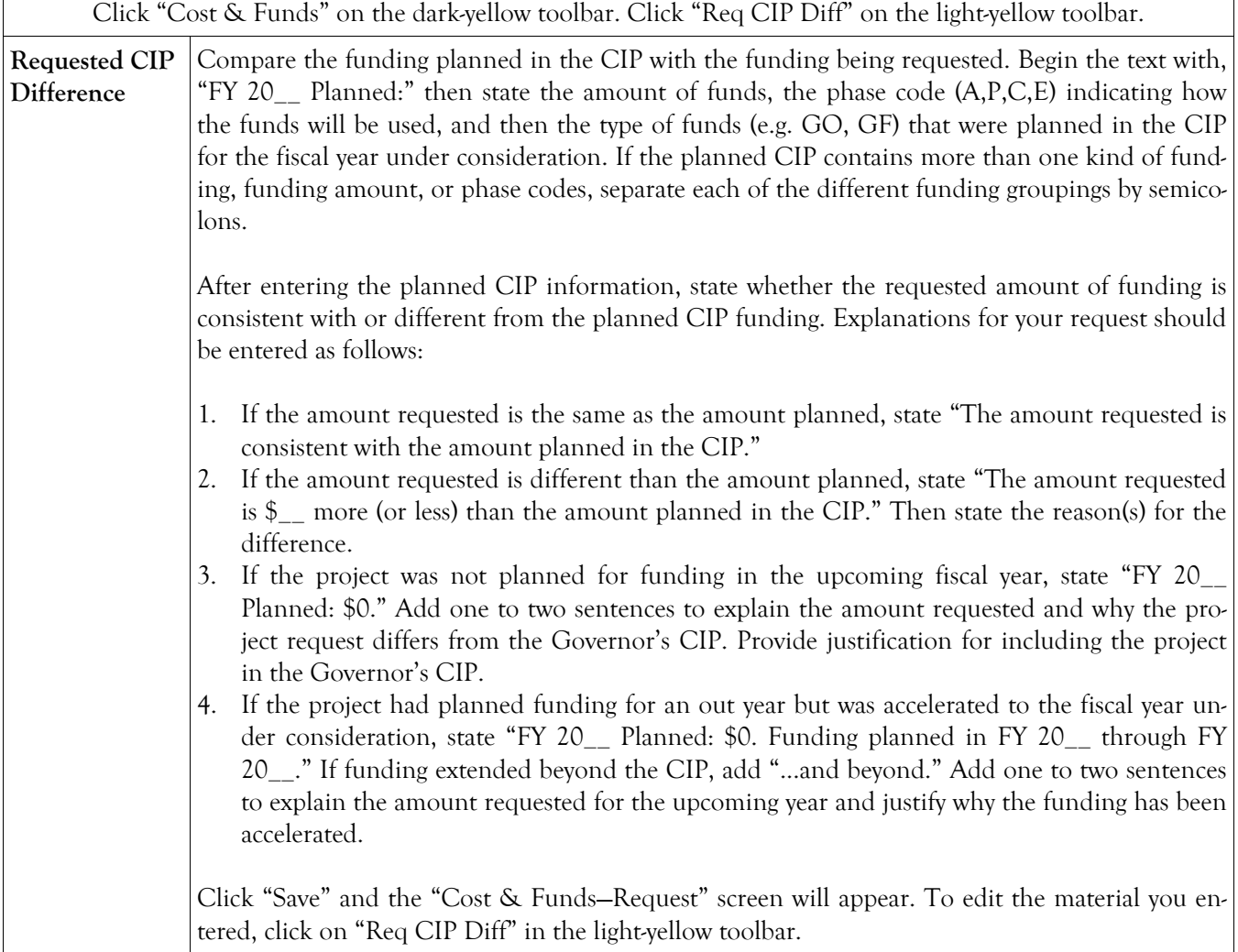

### **Non-State Owned Project Matching Funds Screen**

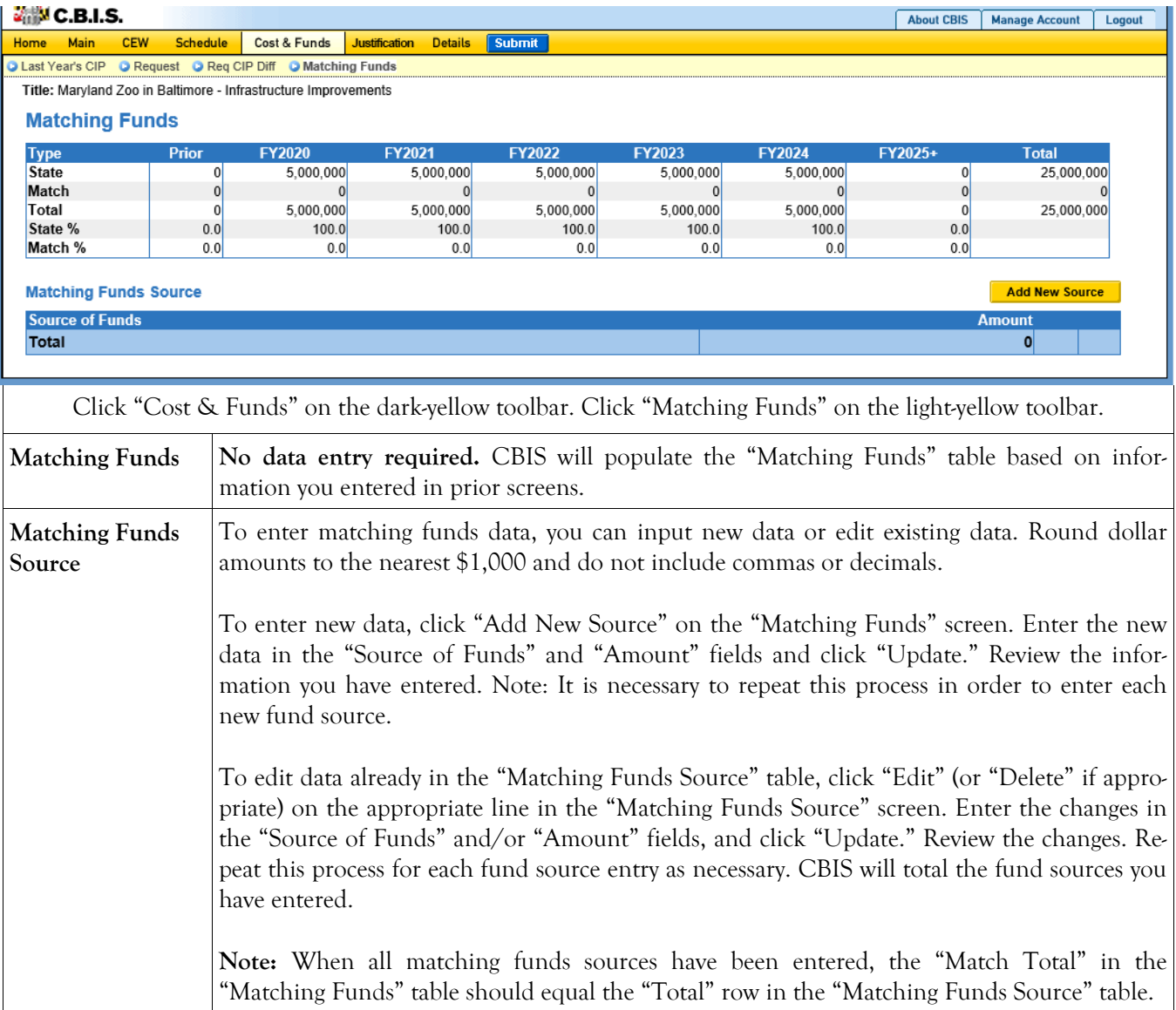

## **Non-State Owned Project Details and Justification—Request Screen**

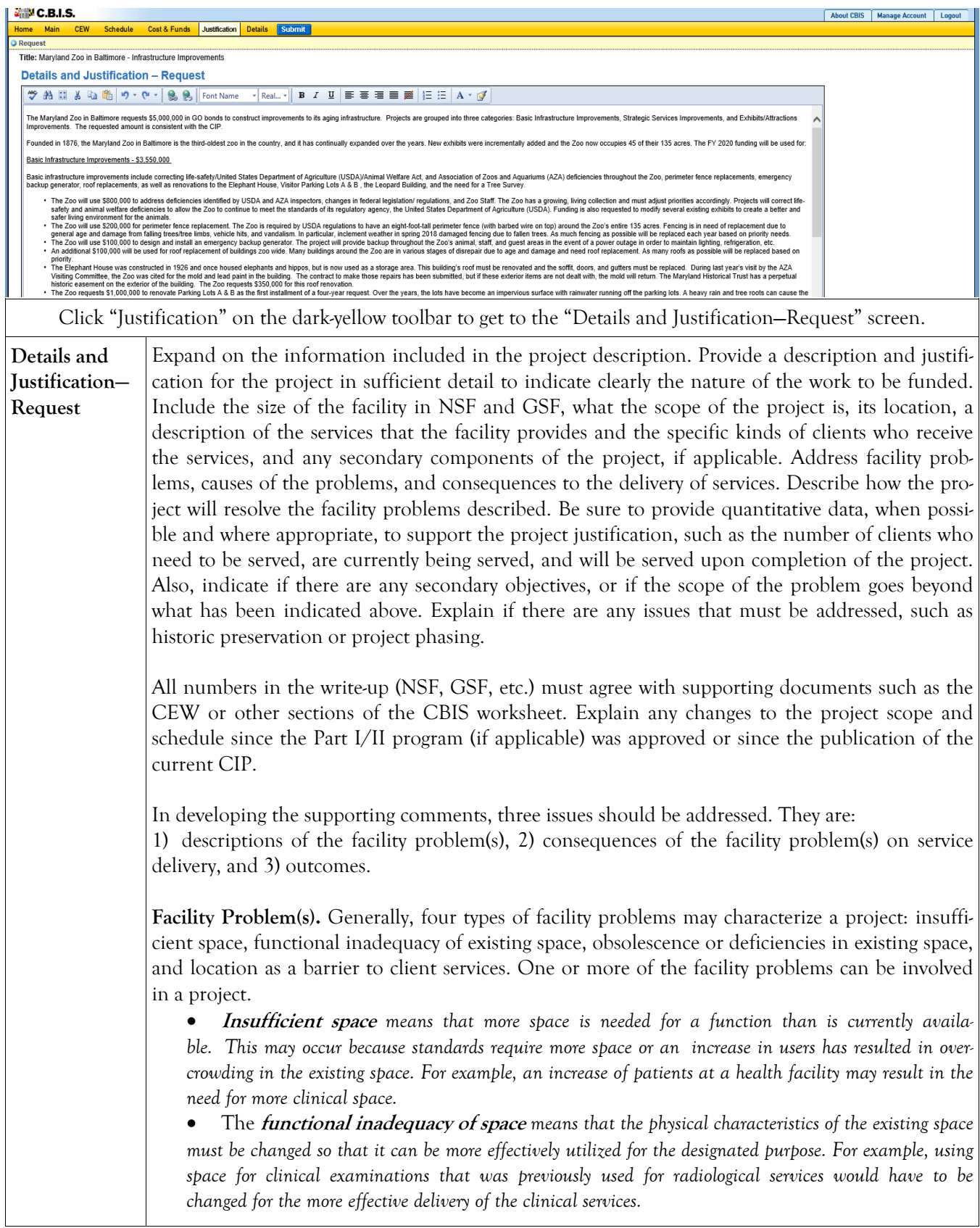

### **Non-State Owned Project Details and Justification—Request Screen (Continued)**

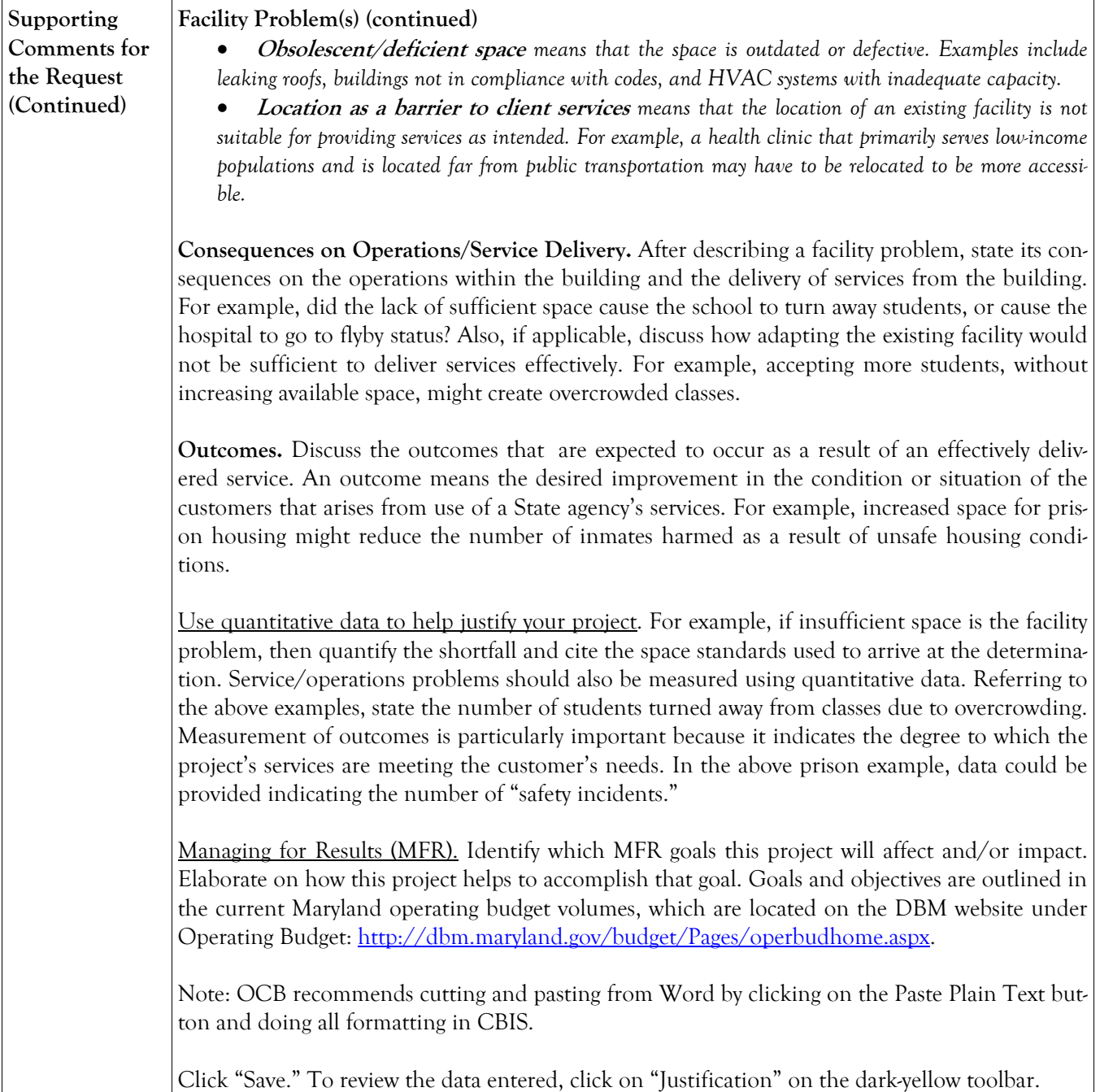

### **Non-State Owned Project Details and Justification—Request Screen (Continued)**

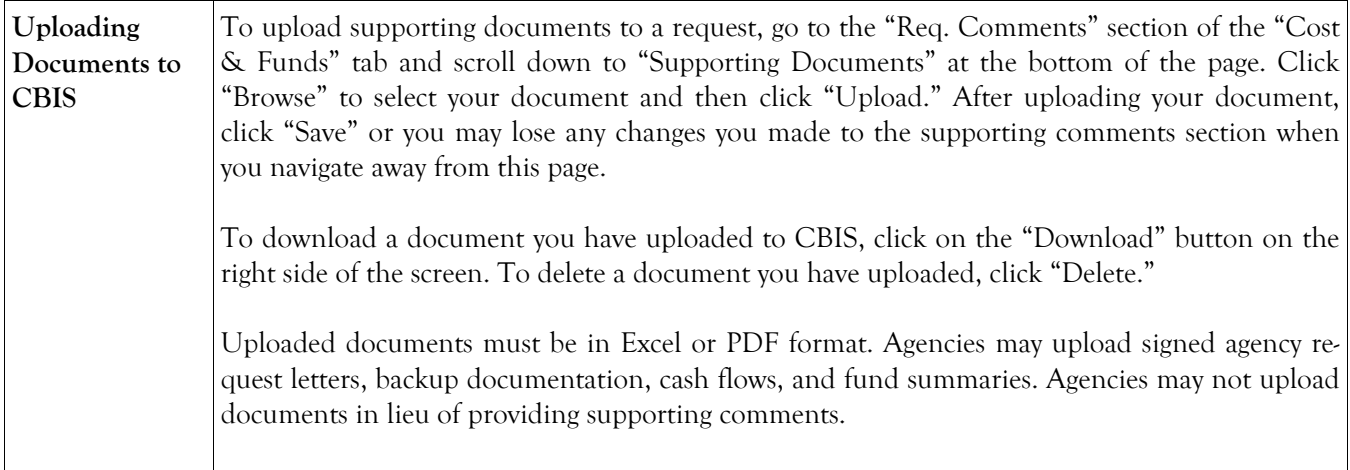

### **Non-State Owned Project Detail for Project Screen**

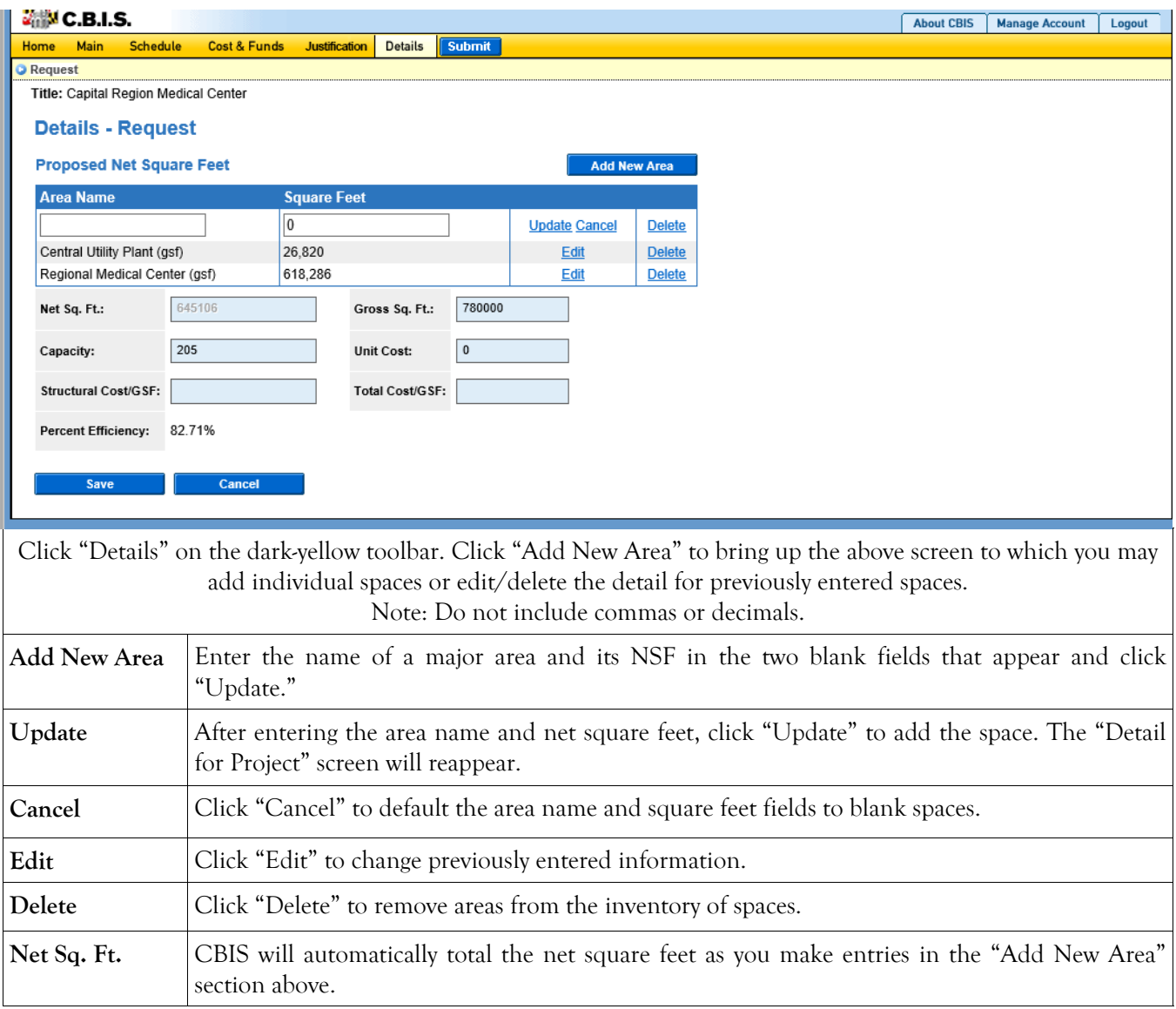

#### **Non-State Owned Project Detail for Project (Continued)**

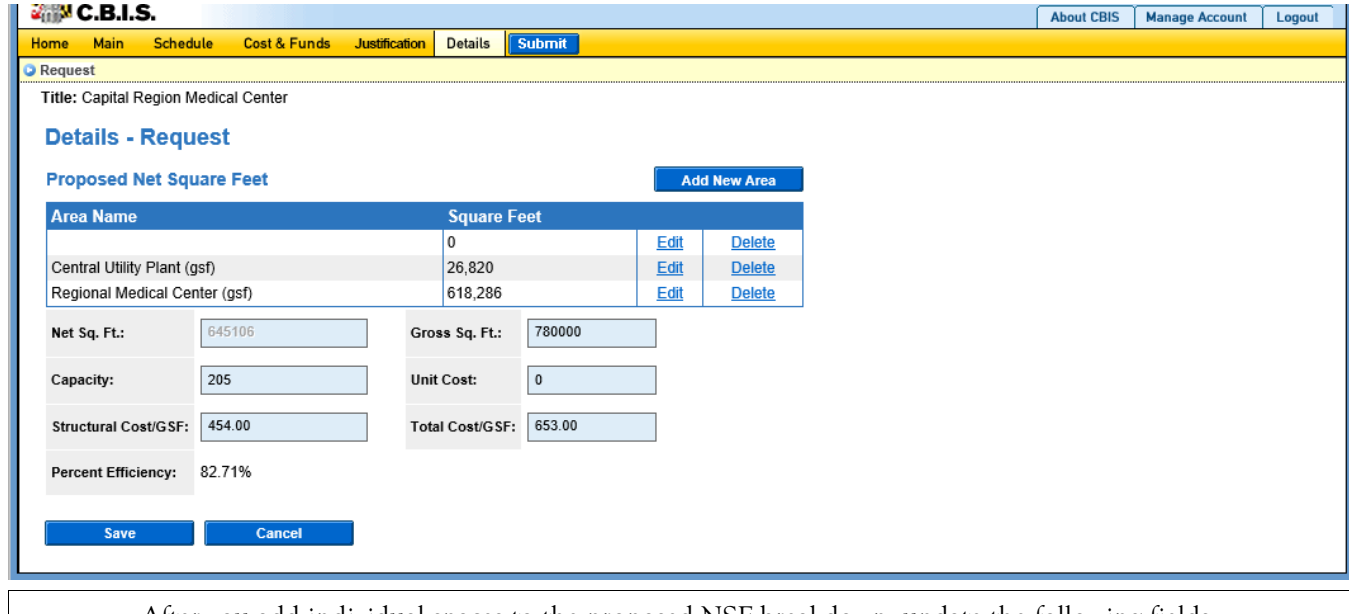

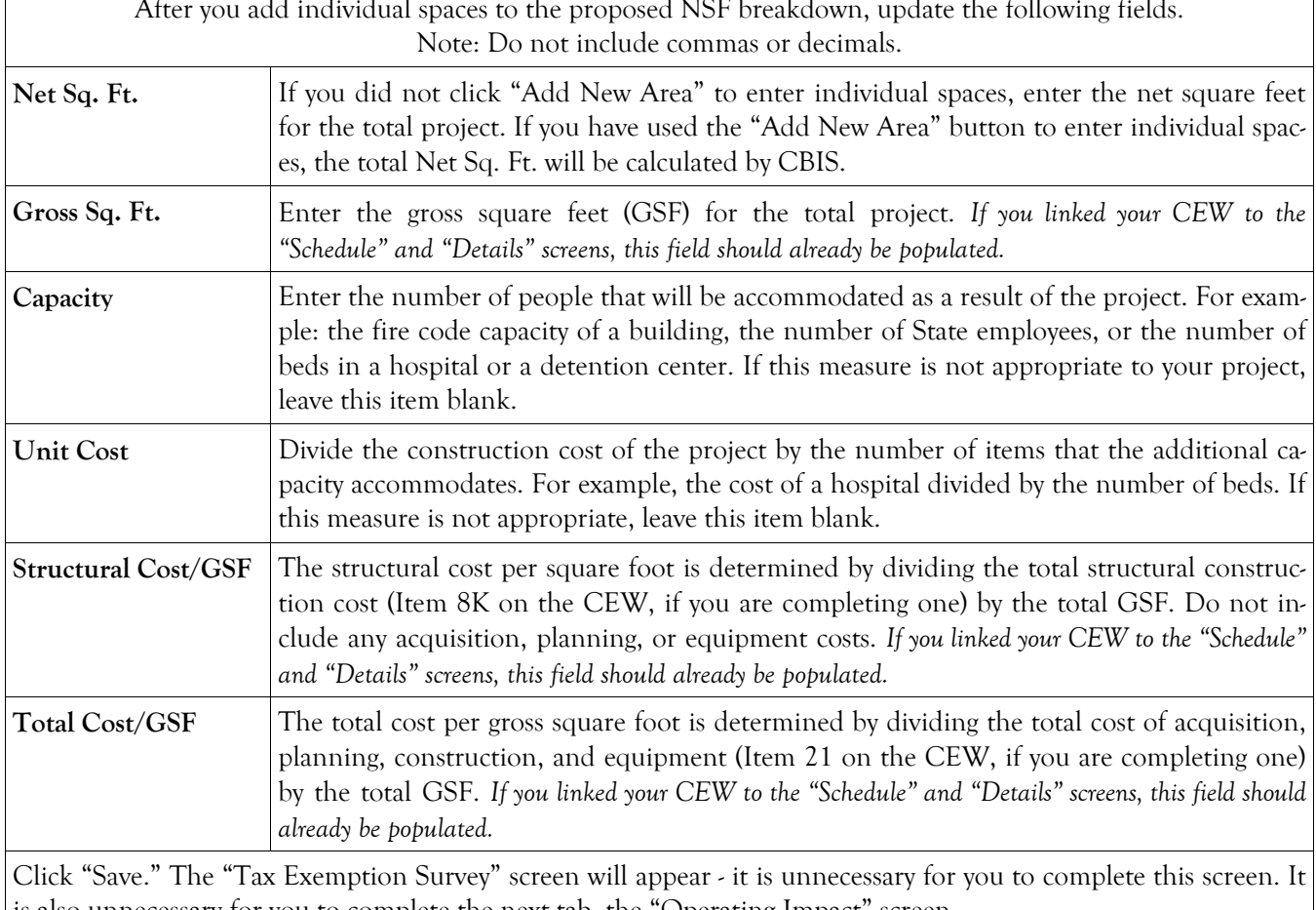

### **Non-State Owned Project How to Print Your Request**

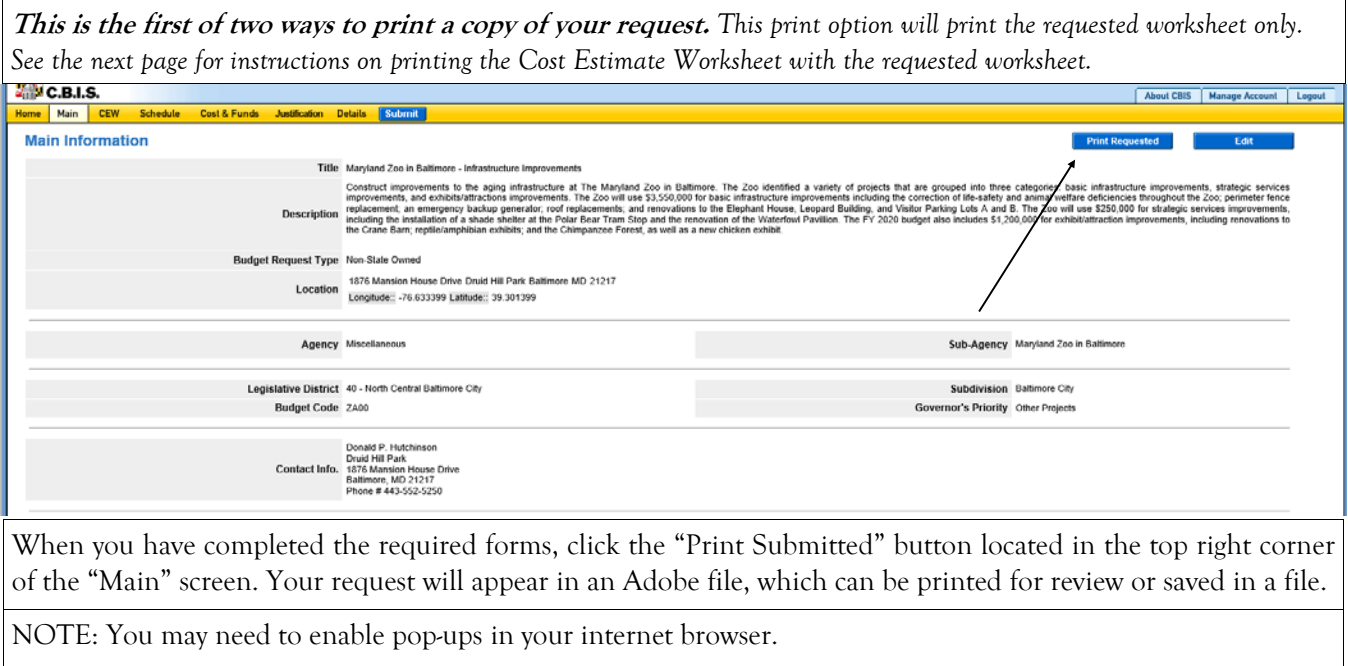

#### **Non-State Owned Project How to Print Your Request**

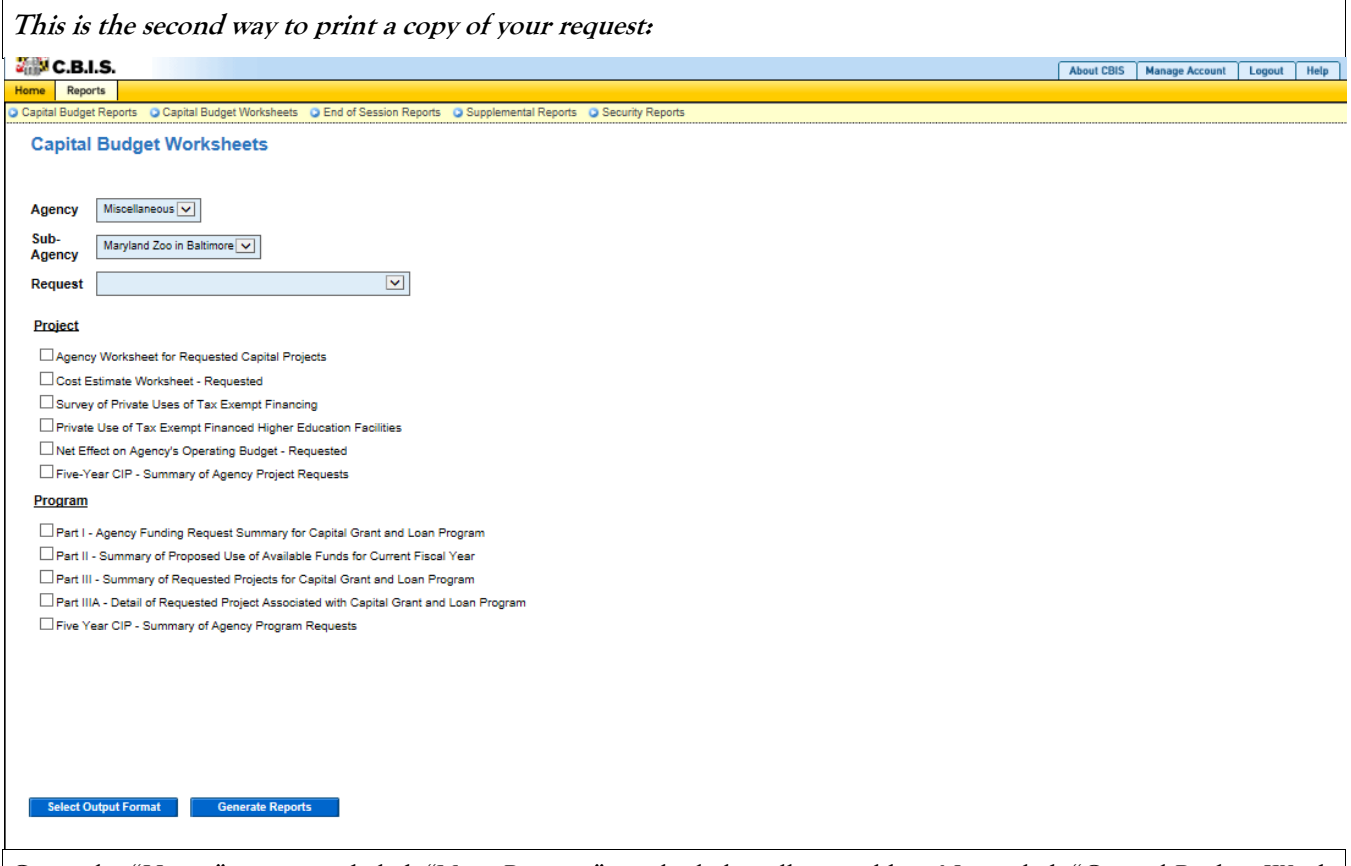

Go to the "Home" screen and click "View Reports" on the light yellow tool bar. Next, click "Capital Budget Worksheets." Select the agency from the drop down menu beside Agency. Depending upon your selection, CBIS will present you with additional drop down menus for "Sub-Agency" and "Request." Select the request you wish to print. Beneath the drop down menus click the first box, "Agency Worksheet for Requested Capital Projects." If you would like to print the cost estimate, also click the box for "Cost Estimate Worksheet - Requested."

- Scroll to the bottom of the page and click "Generate Reports." A window will open showing the output file in an Adobe format. Print or save your selection using the tool bar icons at the top of the Adobe output screen.
- For an output format other than Adobe for an individual project, click "Select Output Format." A dropdown menu will appear, allowing you to select PDF (Adobe), Excel, or Word as alternative output formats. Click "Generate Reports" and a second window will appear showing the output file in the format selected.
- If you uploaded attachments, you can download and print them from this screen.

NOTE: You may need to enable pop-ups in your Internet browser.

#### **Non-State Owned Project How to Submit Your Request**

#### NOTE:

- If your assigned CBIS role is an Agency User, clicking "Submit" will forward the request to your Agency Manager. After submitting the budget request, the Agency User can only view, not change, the submission. If changes are required, the Agency Manager can edit the material before submitting it to OCB. Alternatively, the Agency Manager can return the submission to the Agency User for changes by clicking on the "Main Information" screen. Click "Edit." Then, click "Request Status" and select "Unsubmit" from the drop-down menu. Click "Save" to exit the edit screen and to save the information in CBIS.
- If your assigned CBIS role is an Agency Manager, clicking "Submit" will forward the request to OCB. After OCB receives the request, the Agency Manager can only view, not change, the submission. If changes are required, contact your OCB analyst and s/he will unsubmit the request. Your OCB analyst may also return the submission to the Agency Manager if the submission is deemed to be incomplete, inaccurate, or incoherent.

#### **How to submit your request:**

Step 1: Print and review a copy of the forms before submitting your request to OCB. After reviewing the request forms for accuracy, return to the "Main" screen for the project and click the blue "Submit" button as shown be-

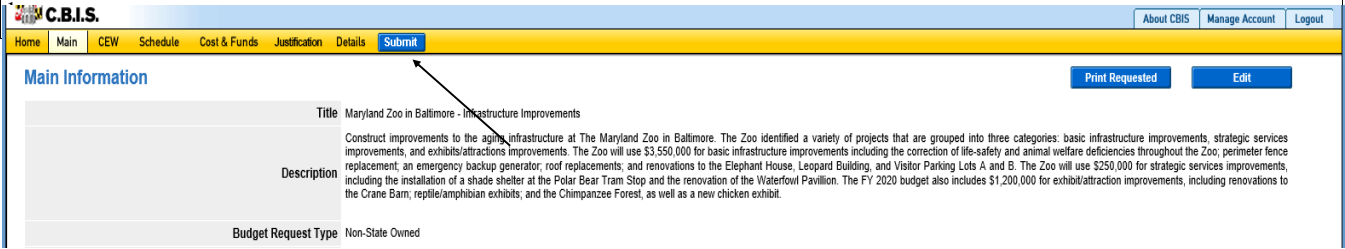

Step 2: CBIS will display a "Submit Page" screen.

If you have not already reviewed your request, click "Print Request," and your request will appear in an Adobe file, which can be printed for review or saved in a file.

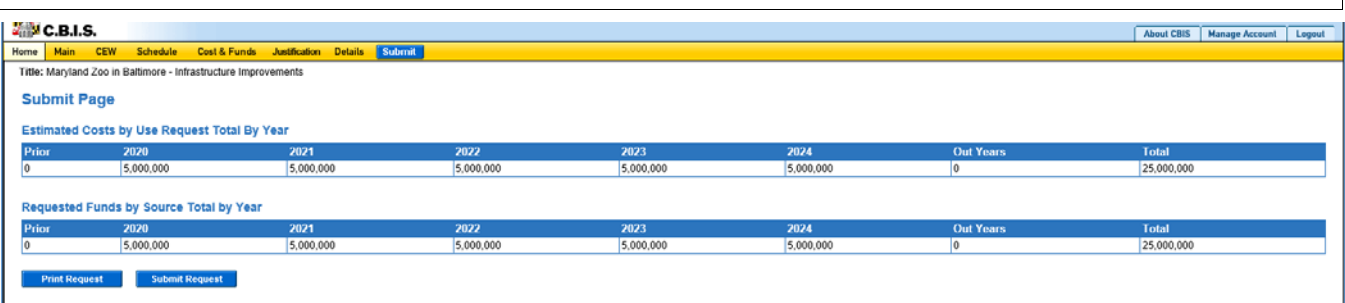

After reviewing the request forms for accuracy, click "Submit Request."

*If you are submitting your request after the August 15th deadline, CBIS will warn you that you are submitting after the deadline; click "Continue."* 

**Your request is now submitted and you will no longer be able to edit your submission. Refer to the capital budget instructions circulated in April of each year for further steps.** 

## **SECTION VIII:**

## **THE USE OF CBIS**

## **FOR**

## **GRANT AND LOAN PROGRAMS**

#### **PREFACE FOR GRANT AND LOAN PROGRAMS**

#### **How to Enter the CBIS System**

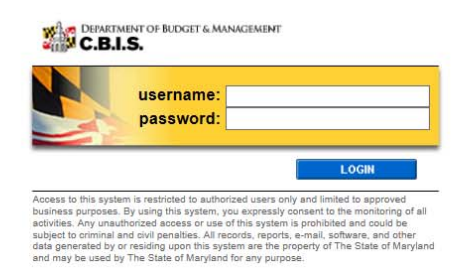

#### **How to Enter the CBIS System**

To begin the budget request process, access CBIS at https://cbis.dbm.state.md.us using Internet Explorer. You can also access CBIS from the Office of Capital Budgeting (OCB) website: http://dbm.maryland.gov/budget/Pages/ capbudhome.aspx by clicking the green "LOGIN" button on the right side of the screen. When you get to the login screen shown above, enter your username and password in the appropriate fields. Click "LOGIN," and the CBIS home page will appear. It will show a list of the projects/programs previously requested for your agency.

If you do not have a username and password, call the service desk at (410) 697-9700 or email service.desk@maryland.gov.

#### **How to Navigate Through the CBIS Screens**

Once you choose a program, CBIS will take you to the program's "Main Information" screen . You will see a darkyellow toolbar at the top of the page that lists the different categories of information you must enter (ex. "Main," "Cost & Funds," "Justification," etc.). When you click on a category heading, CBIS will take you to a new screen to enter the required information. Some of these categories have sub-menus which appear on a light-yellow toolbar. To enter information in a sub-menu category, first click on the heading in the dark-yellow toolbar . Then, choose the appropriate sub-menu from the light-yellow toolbar.

Generally, you enter information by clicking on an "Edit" or "Edit Grid" button and filling in a blank, entering a dollar amount, or providing a narrative text. Click "Save" to exit the edit screen and to save the information in CBIS.

#### A few pointers:

- Dollar amounts: do not use commas or decimals. Do not include dollar signs (\$).
- Dates: most dates are in the MM/DD/YYYY or MM/YYYY formats.
- Text (applies to *Program* and *Project Descriptions, Justification,* and *Cost & Funds CIP Difference* text boxes):
	- Type your text in a Word document using single spacing and a single line between paragraphs. Do not use additional formatting such as bullets and bold (you can add this once the text is in CBIS).
	- Highlight and copy text.
	- Paste your text by clicking on the Paste Plain Text button in CBIS (clipboard icon). This will strip the text of formatting. You can also strip text of formatting by clicking on the Strip All Formatting button (paintbrush icon), but this will take out all paragraph spacing.
	- Once you have removed existing formatting, full justify the text and add any bullets or other formatting.
	- Click the "Save" button.

#### **NOTE FOR COMMUNITY COLLEGE PERSONNEL:**

Maryland Higher Education Commission administrators will complete Parts I and II. Individual community college administrators are responsible for completing Part IIIA requests. Community Colleges should prioritize project requests in the *Project Description* section of the Part IIIA by stating: "This project is the college's 1st, 2nd, 3rd … priority."

#### **Grant and Loan Programs Home Screen**

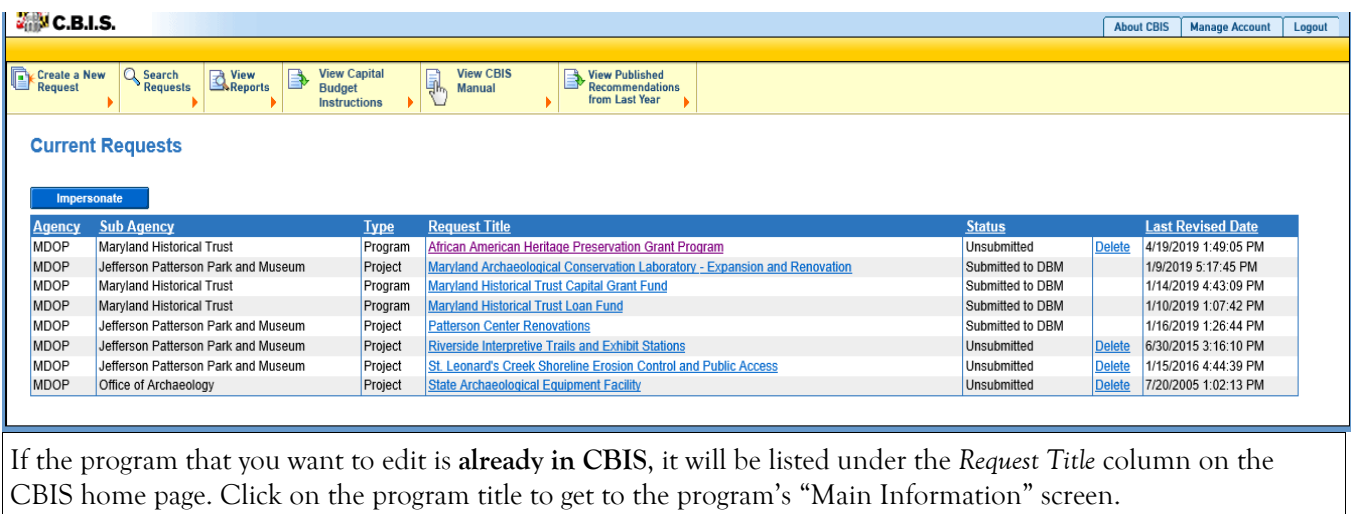

If the program is not already listed, click "Create a New Request" on the light-yellow toolbar on the CBIS home page. CBIS will take you to a "New Request" screen.

To access the Capital Budget Instructions, the CBIS Manual, and last year's Capital Budget Volume, click on the applicable link in the light-yellow toolbar.

## **Grant and Loan Programs New Request Screen**

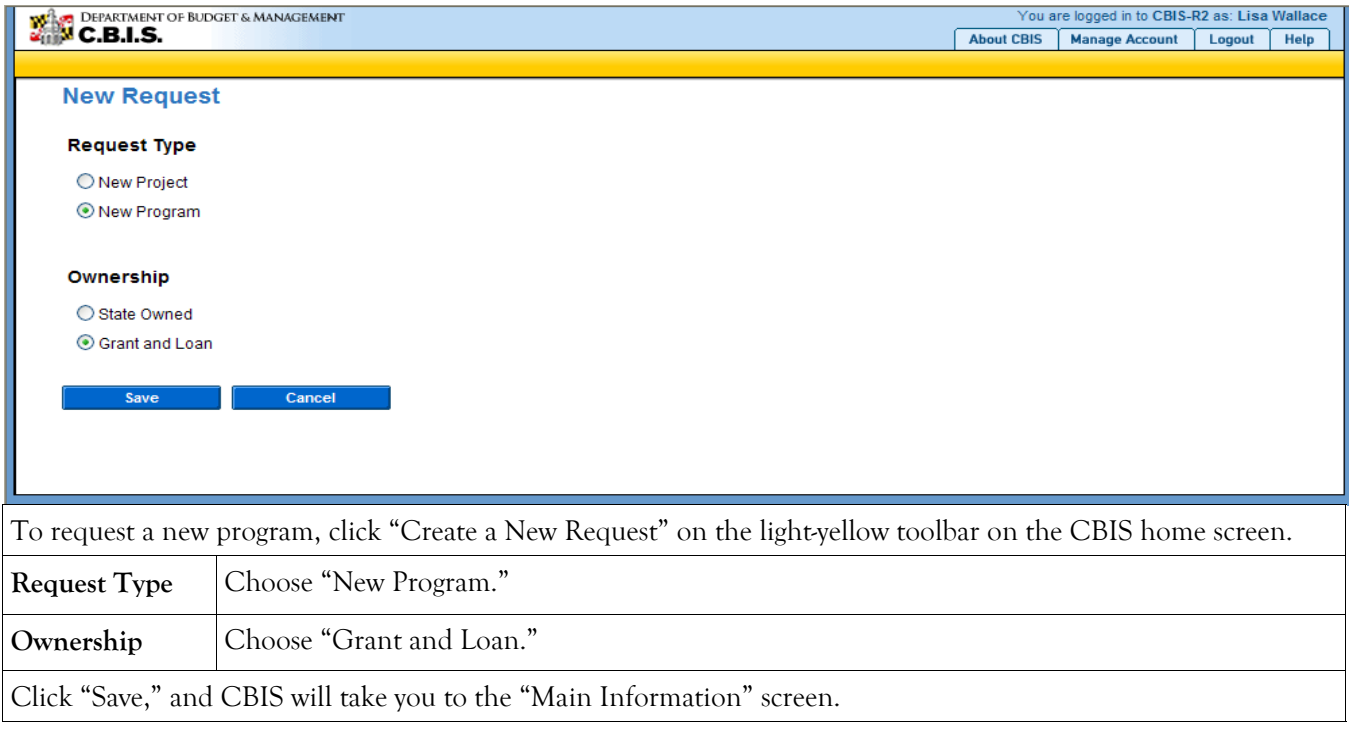

### **Grant and Loan Programs Main Information Screen**

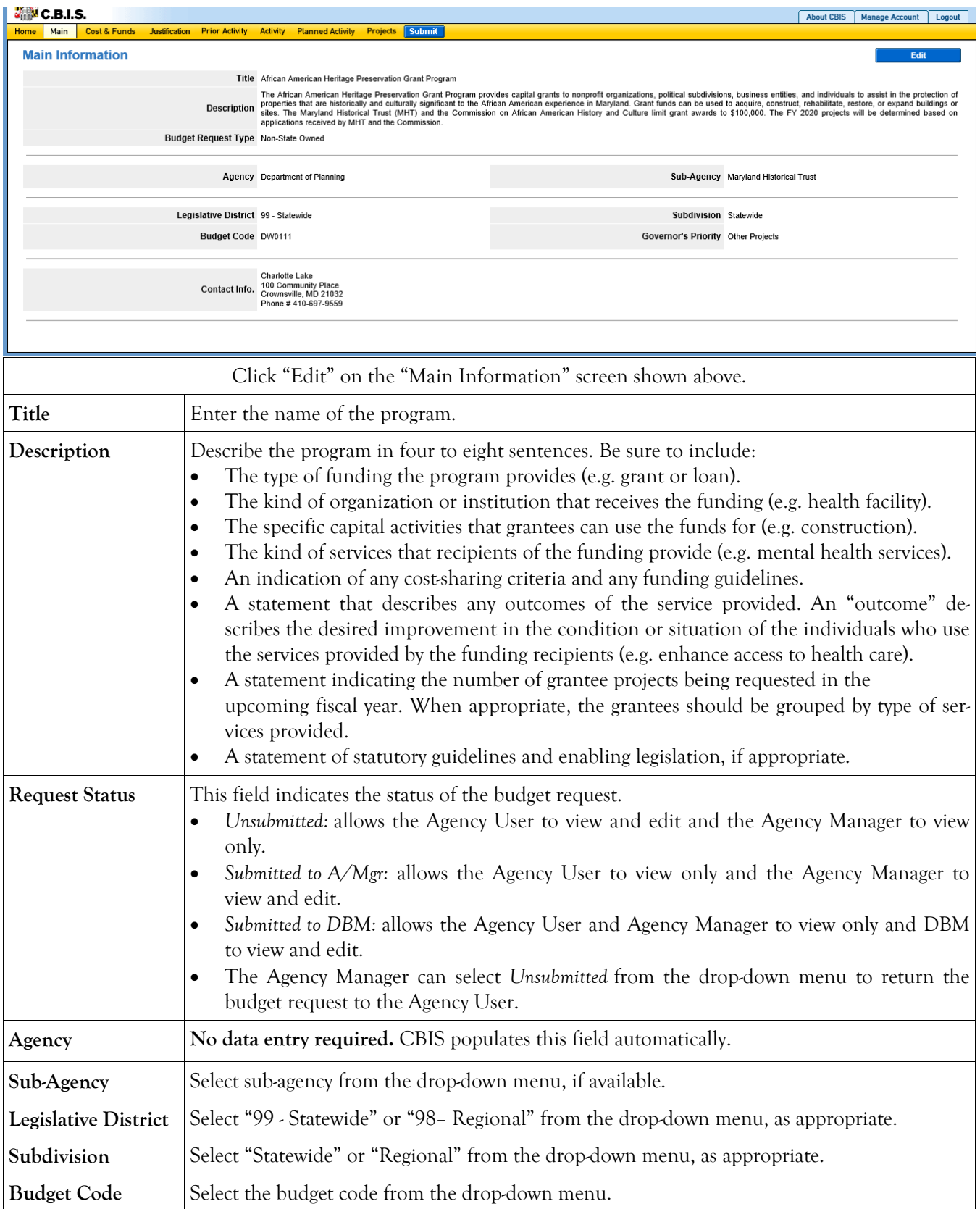

#### **Grant and Loan Programs Main Information Screen (Continued)**

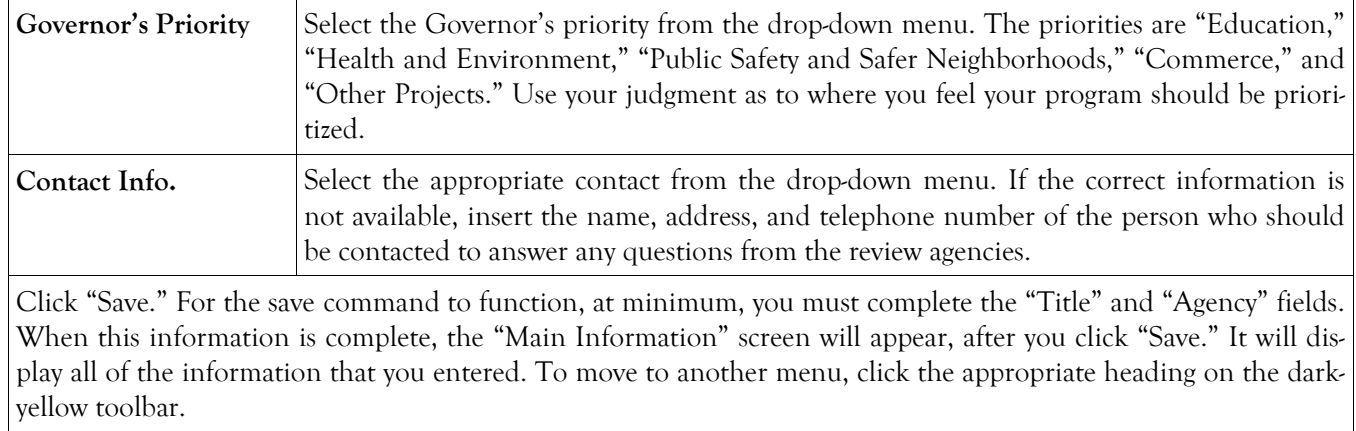

### **Grant and Loan Programs Cost & Funds - Request Screen**

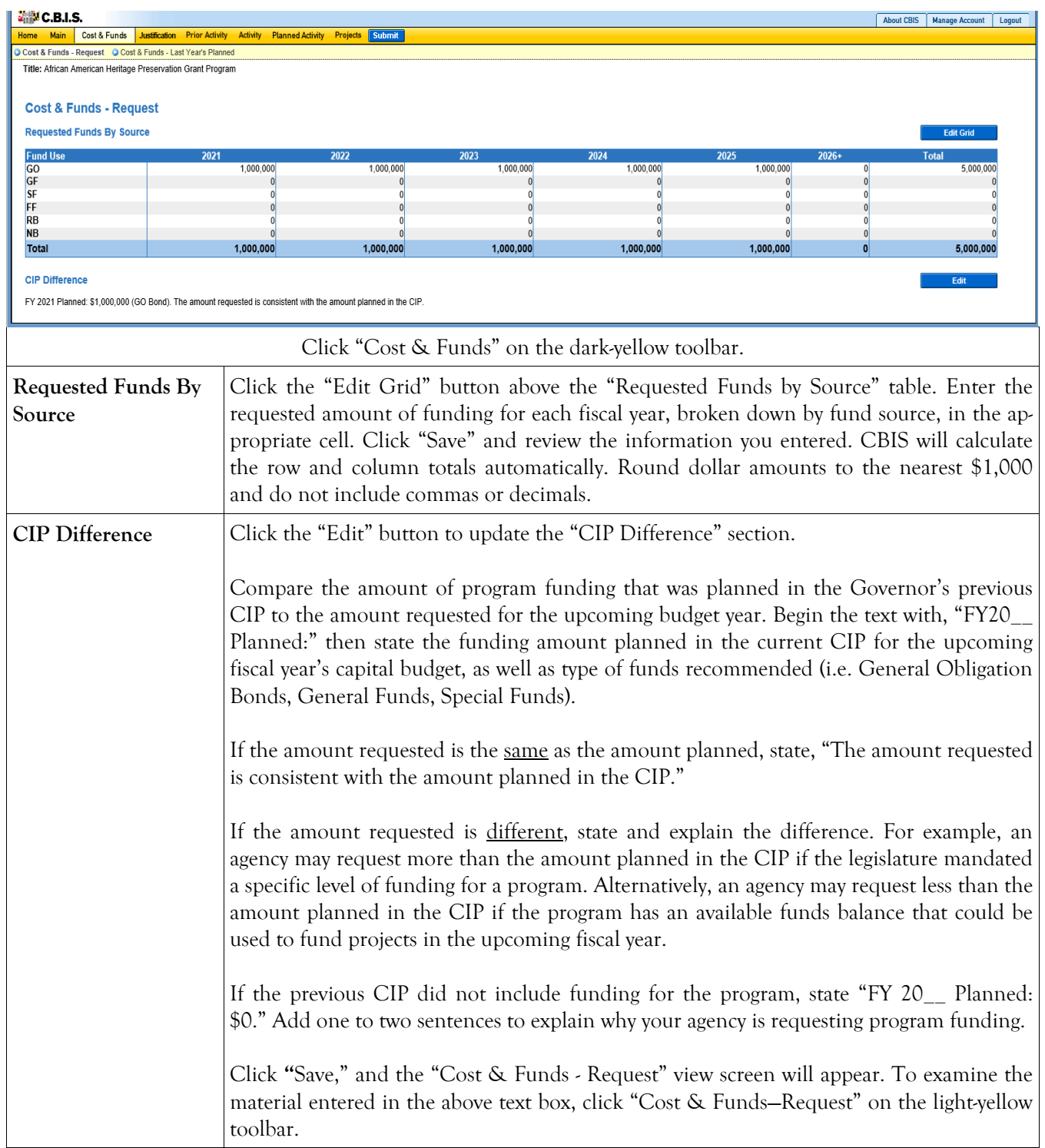

### **Grant and Loan Programs Cost & Funds - Last Year's Planned Screen**

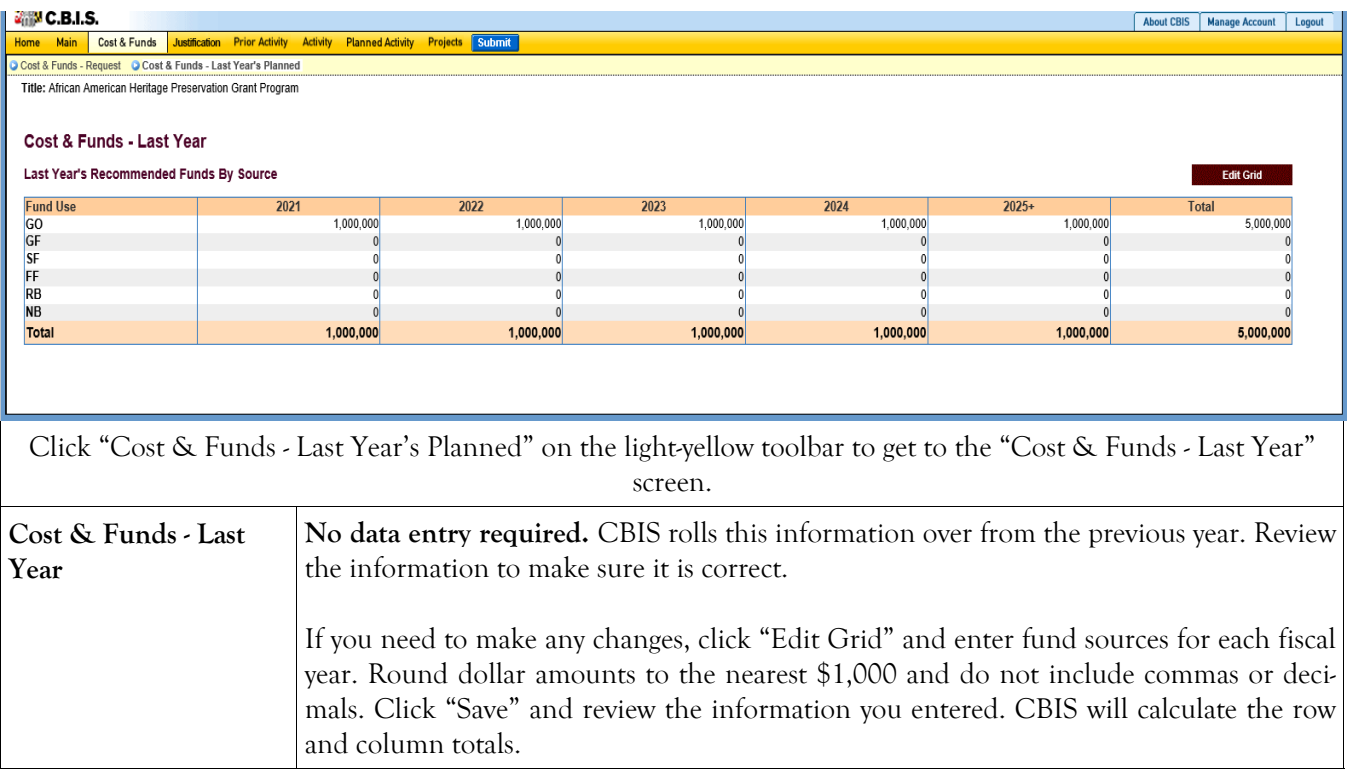

### **Grant and Loan Programs Justification—Request**

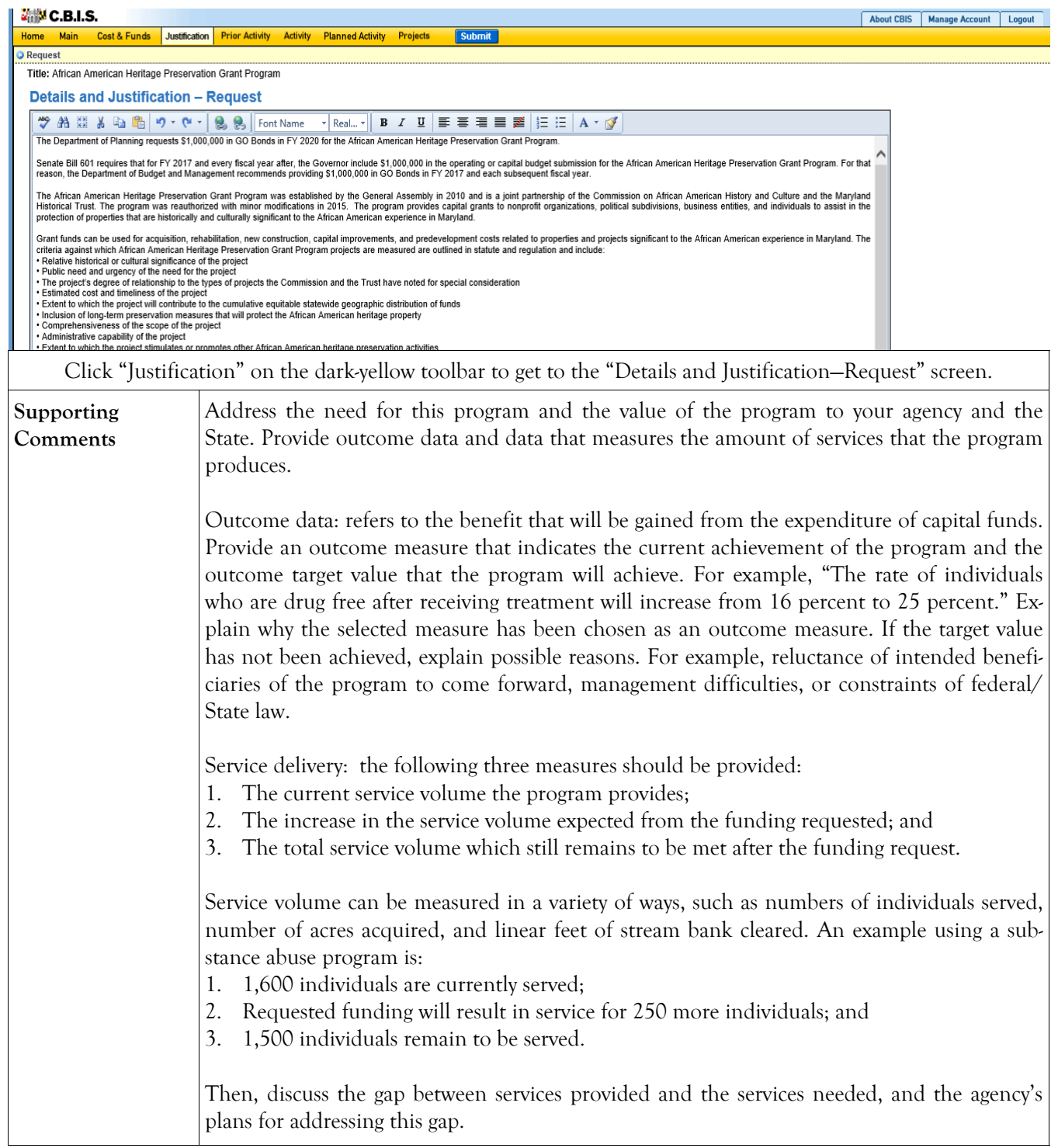

#### **Grant and Loan Programs Cost & Funds - Supporting Comments for the Request Screen (Continued)**

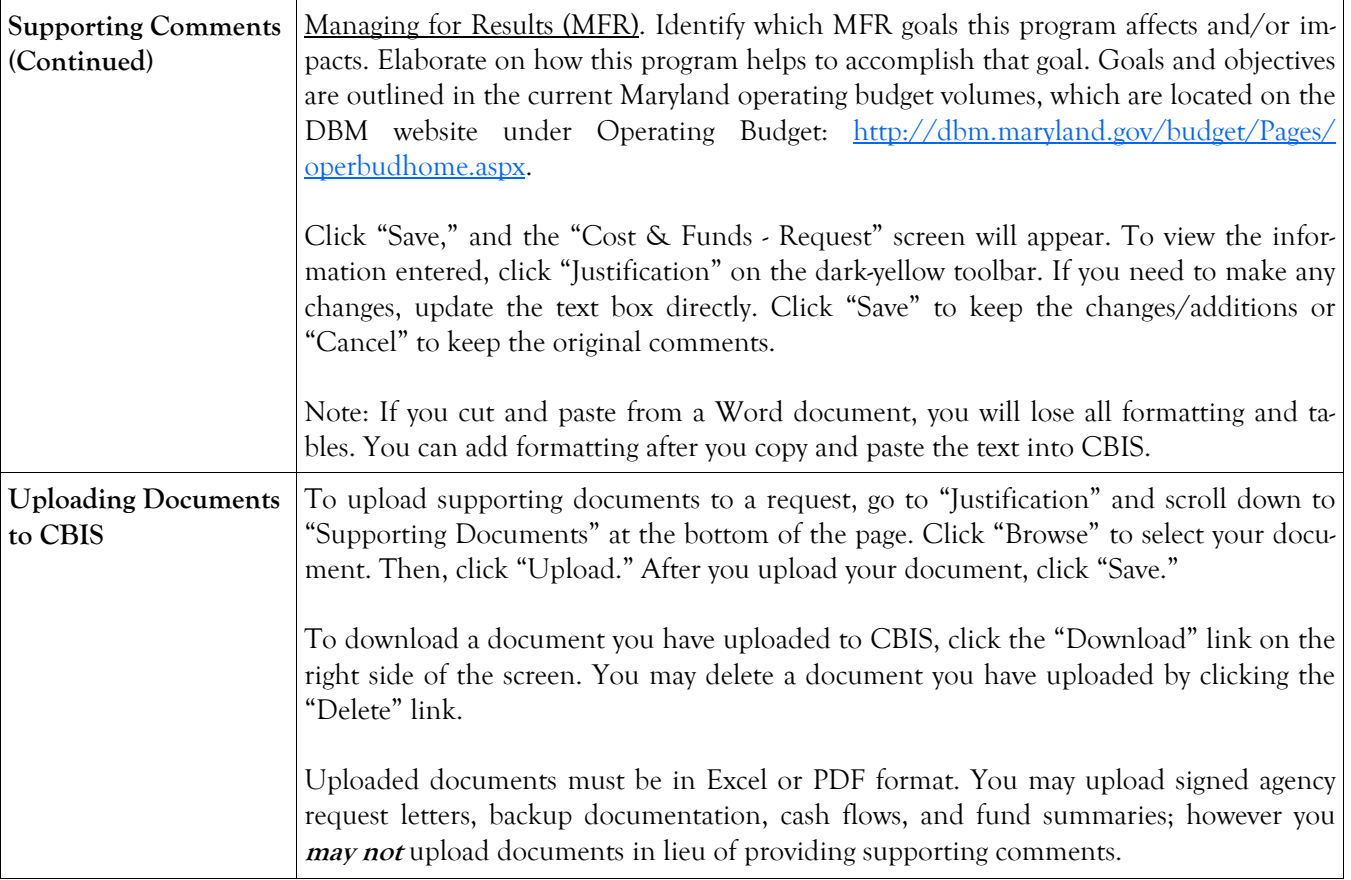

### **Grant and Loan Programs Prior Activity Screen**

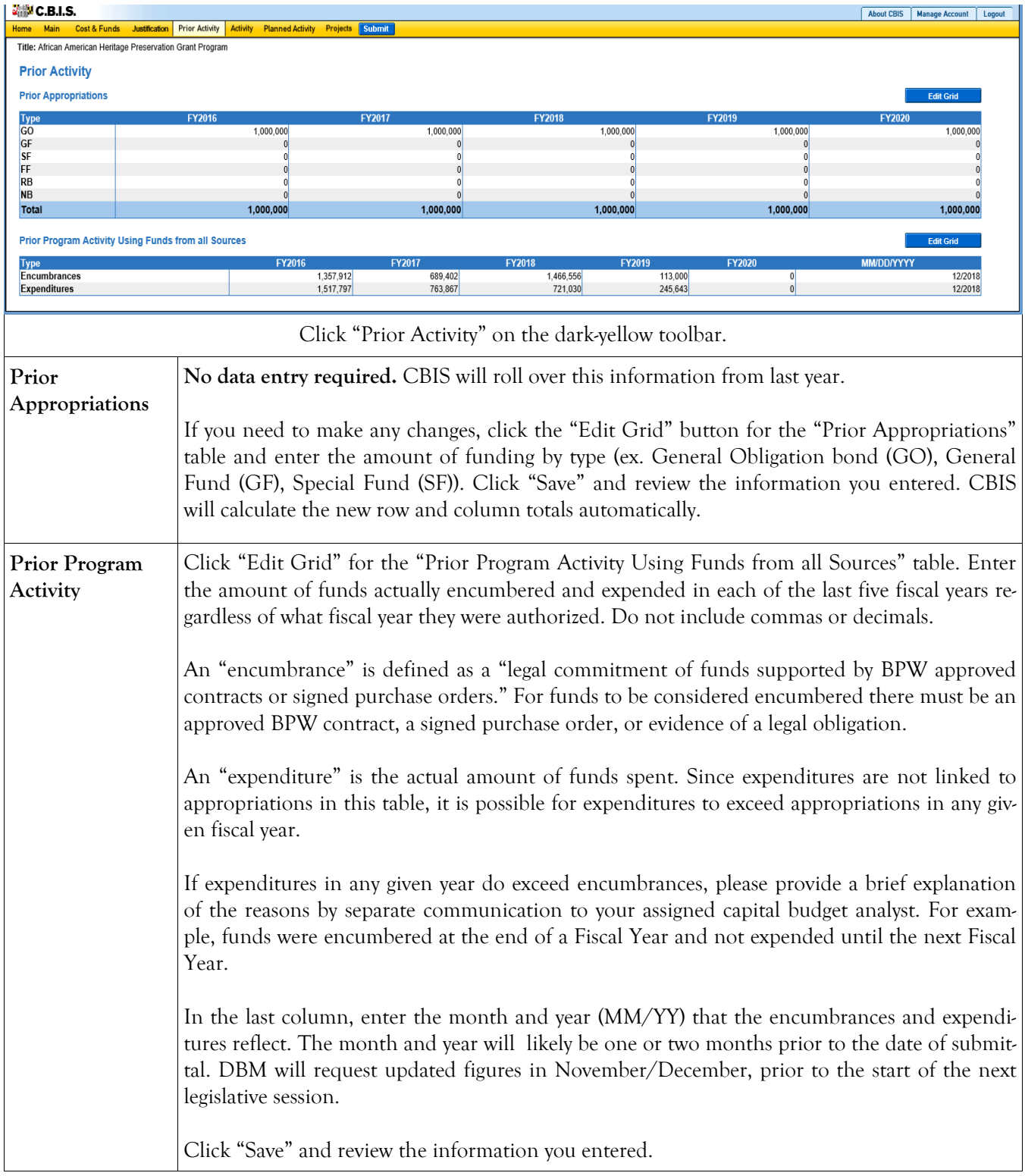

#### **Grant and Loan Programs Encumbrance and Expenditure Summary Screen**

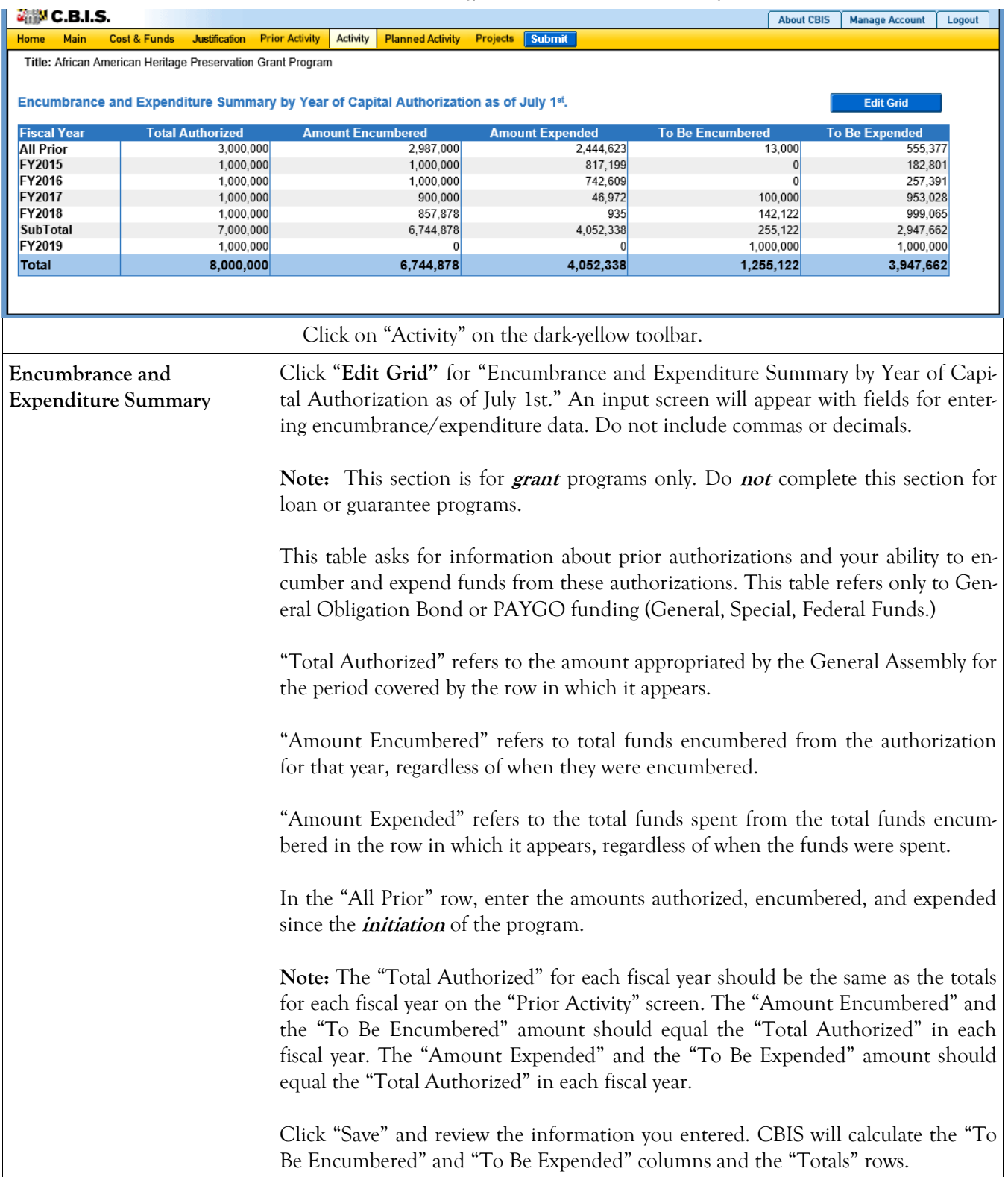
## **Grant and Loan Programs Planned Activity for Current Fiscal Year Screen**

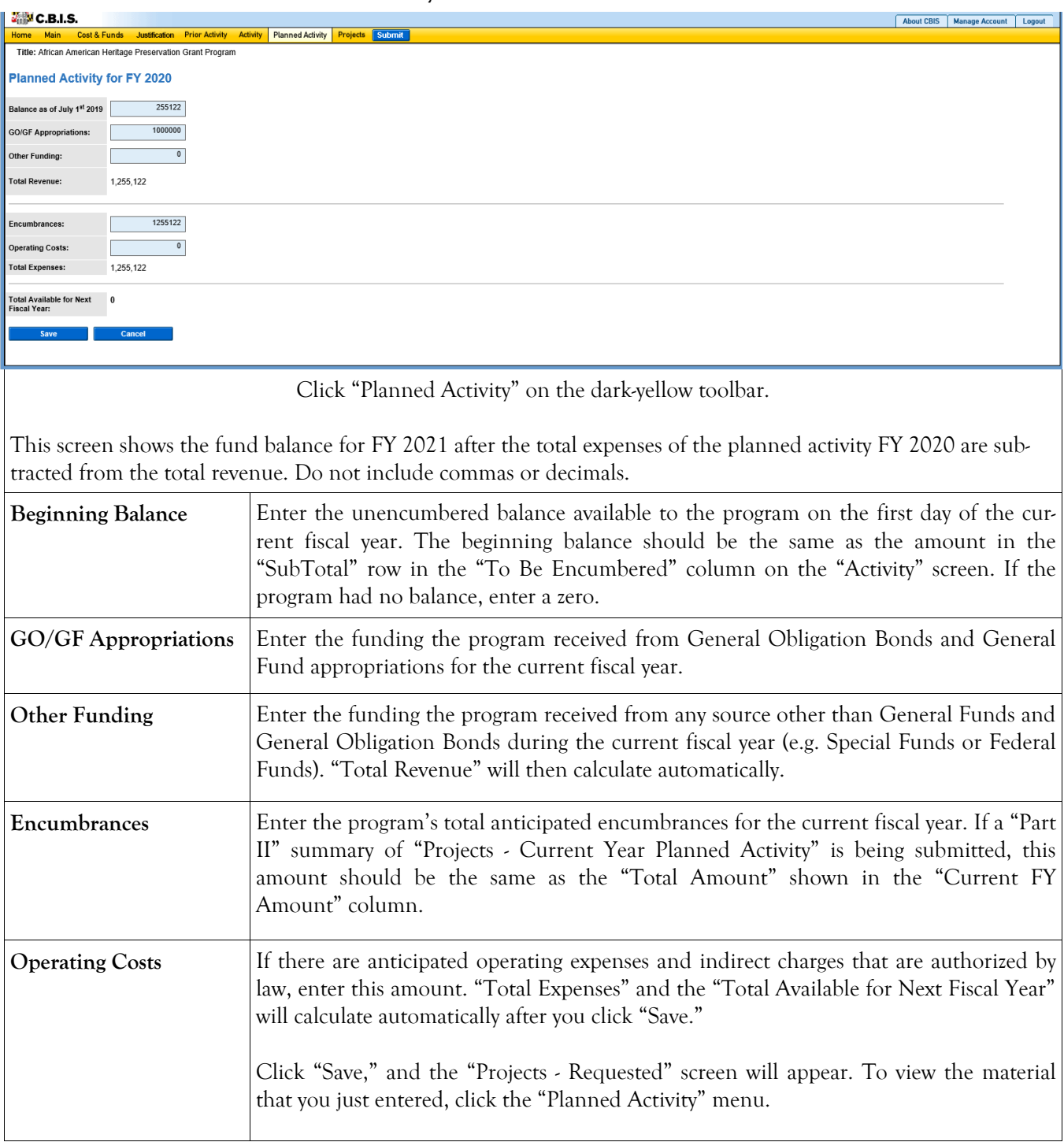

## **Grant and Loan Programs Projects - Current Year Planned Activity Screen (Part II)**

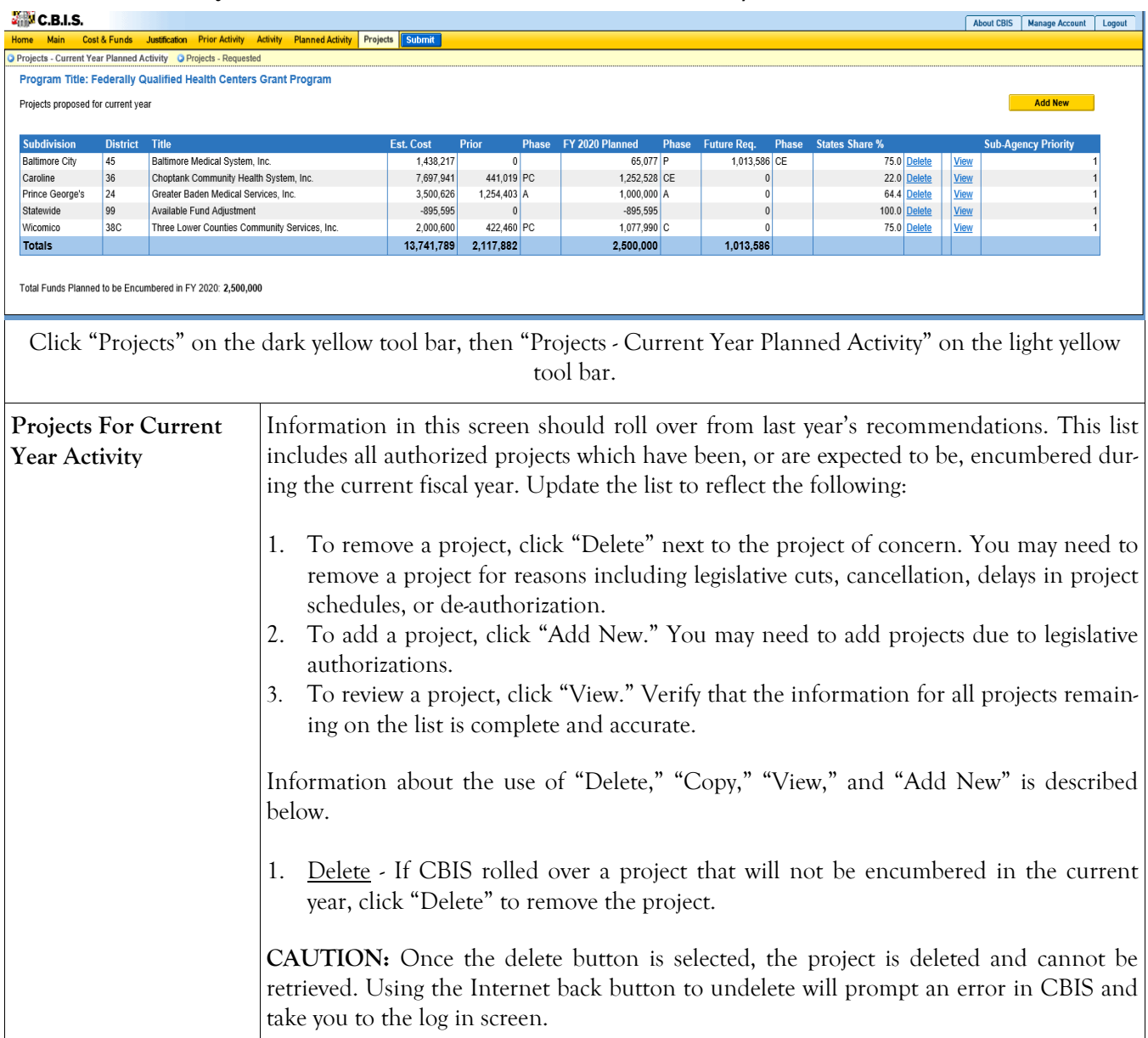

## **Grant and Loan Programs Projects - Current Year Planned Activity Screen (Part II) (Continued)**

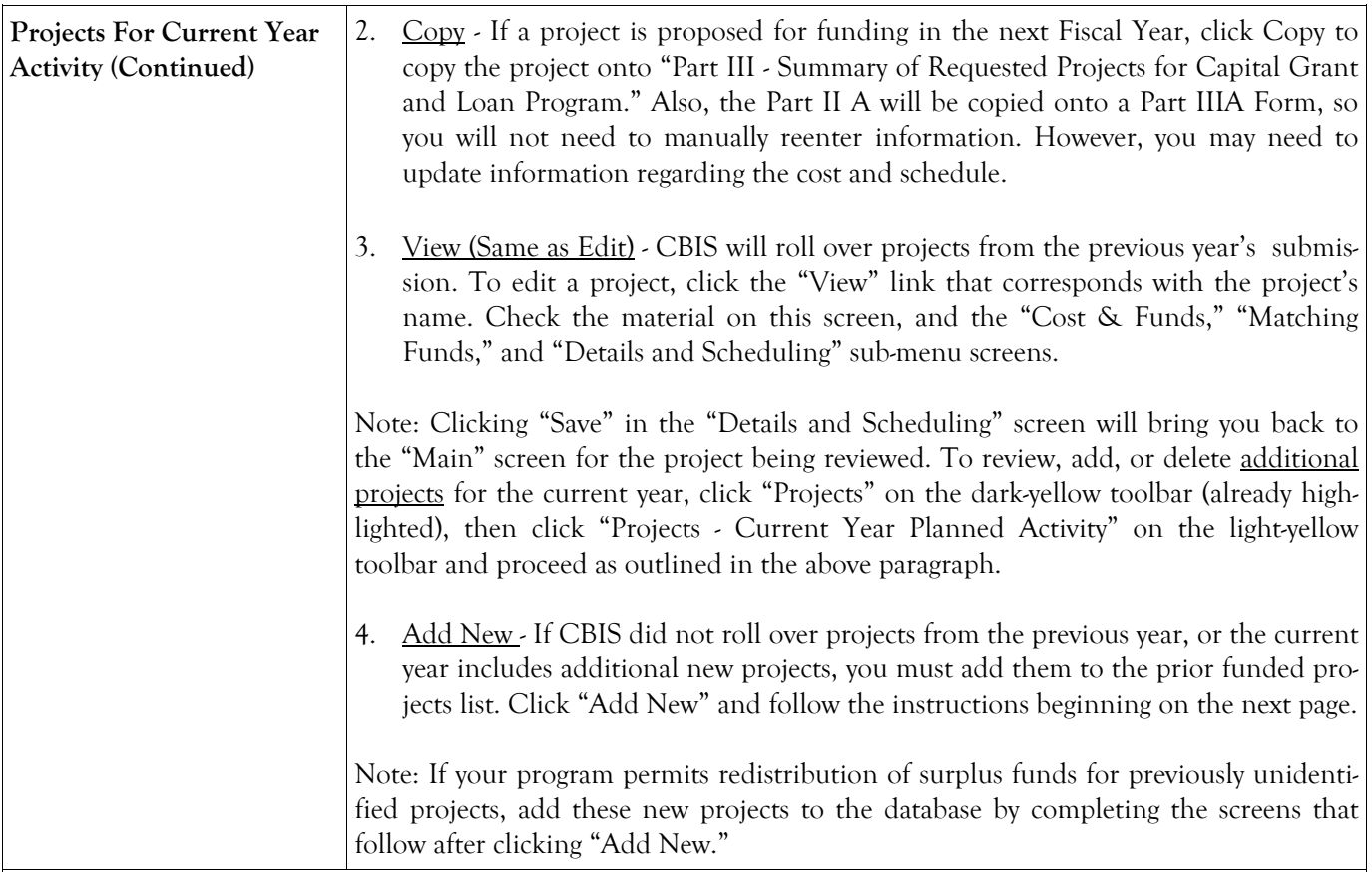

CBIS updates the "Projects - Current Year Planned Activity" summary page (Part II) as you enter projects. All fields are populated from data entered for individual projects. CBIS also calculates the totals for "Est. Cost," "Prior Auth," "Current FY Amount," and "Future Request" that appear on the summary page. To change information entered, click "View" on the project of concern. After making any changes, click "Save" and return to this screen to view the changes.

The total "Current FY Amount" should equal the "Encumbrances" amount entered on the "Planned Activity" screen. At the bottom of the project list, the "Total Funds Planned to be Encumbered in FY 20\_\_:" field pulls the Encumbrances amount from the "Planned Activity" screen.

If the total "Current FY Amount" is less than the "Encumbrances" amount, enter a new project entitled "Other, To Be Determined." Insert "Statewide" for "Legislative District and Subdivision" in the "Main Information" screen. In the project "Cost and Funds - Last Year" screen, enter the dollar amount as "Other" in the "Last Year's Recommended Phase Breakdown by Cost" table. Enter the appropriate fund source in "Last Year's Recommended Funds by Source" table, leaving the phase code blank. The amount entered should balance the "Current FY Amount" in the "Projects - Current Year Planned Activity" screen and "Encumbrances" in the "Planned Activity" screen.

If the "Current FY Amount" is more than the "Encumbrances" amount, and the "Total Available for Next Fiscal Year" (Planned Activity screen) is "0," then enter a cash flow adjustment factor. To do this follow the instructions in the paragraph above except title the project "Cash Flow Adjustment" rather than "Other, To Be Determined." Calculate the amount of this cash flow project so that the "Current FY Amount" and the "Encumbrances" are equal.

## **Grant and Loan Programs Projects - Current Year Planned Activity (Part IIA) Main Information Screen**

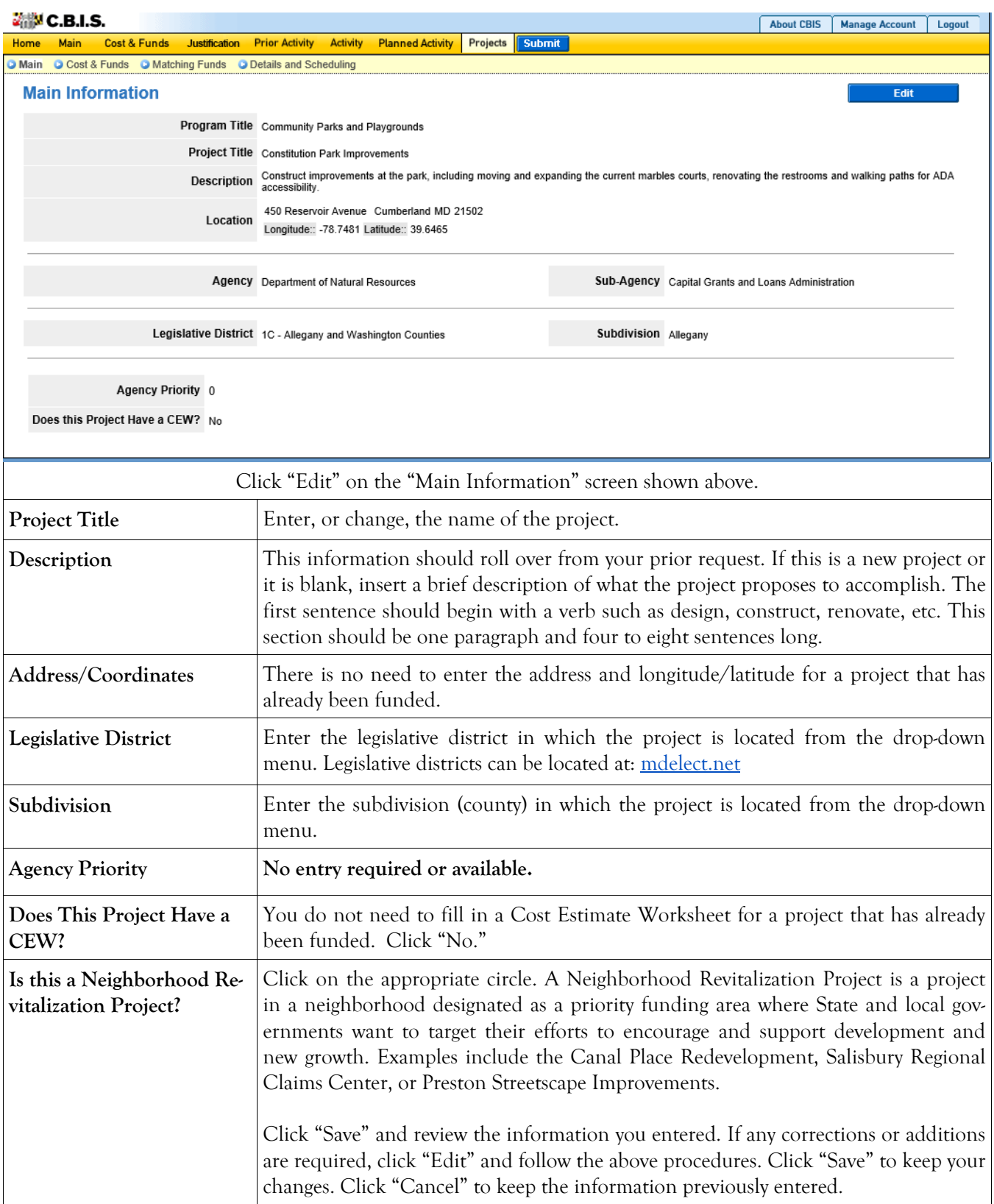

## **Grant and Loan Programs Projects - Current Year Planned Activity Cost & Funds Screen (Part IIA)**

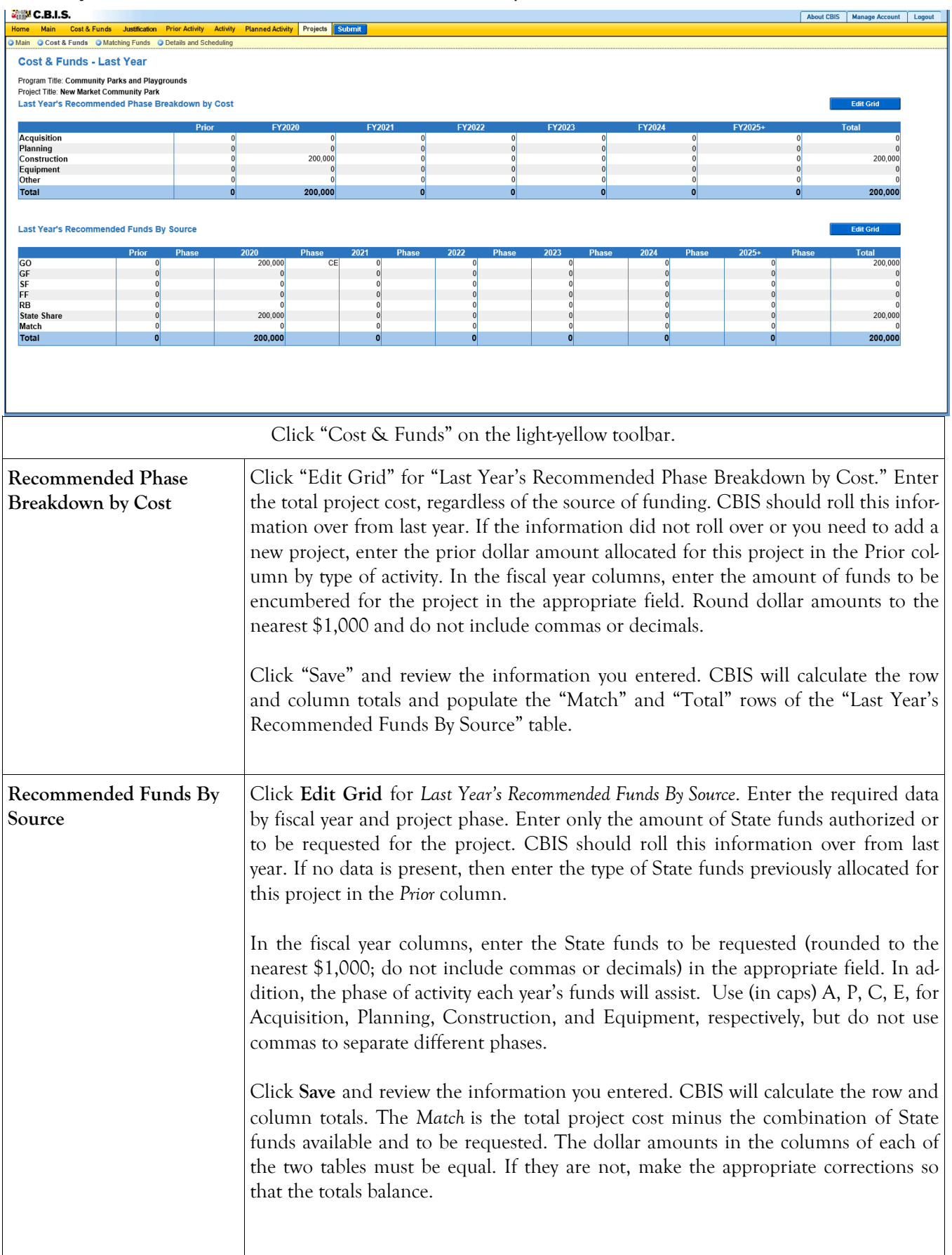

## **Grant and Loan Programs Projects - Current Year Planned Activity Matching Funds Screen (Part IIA)**

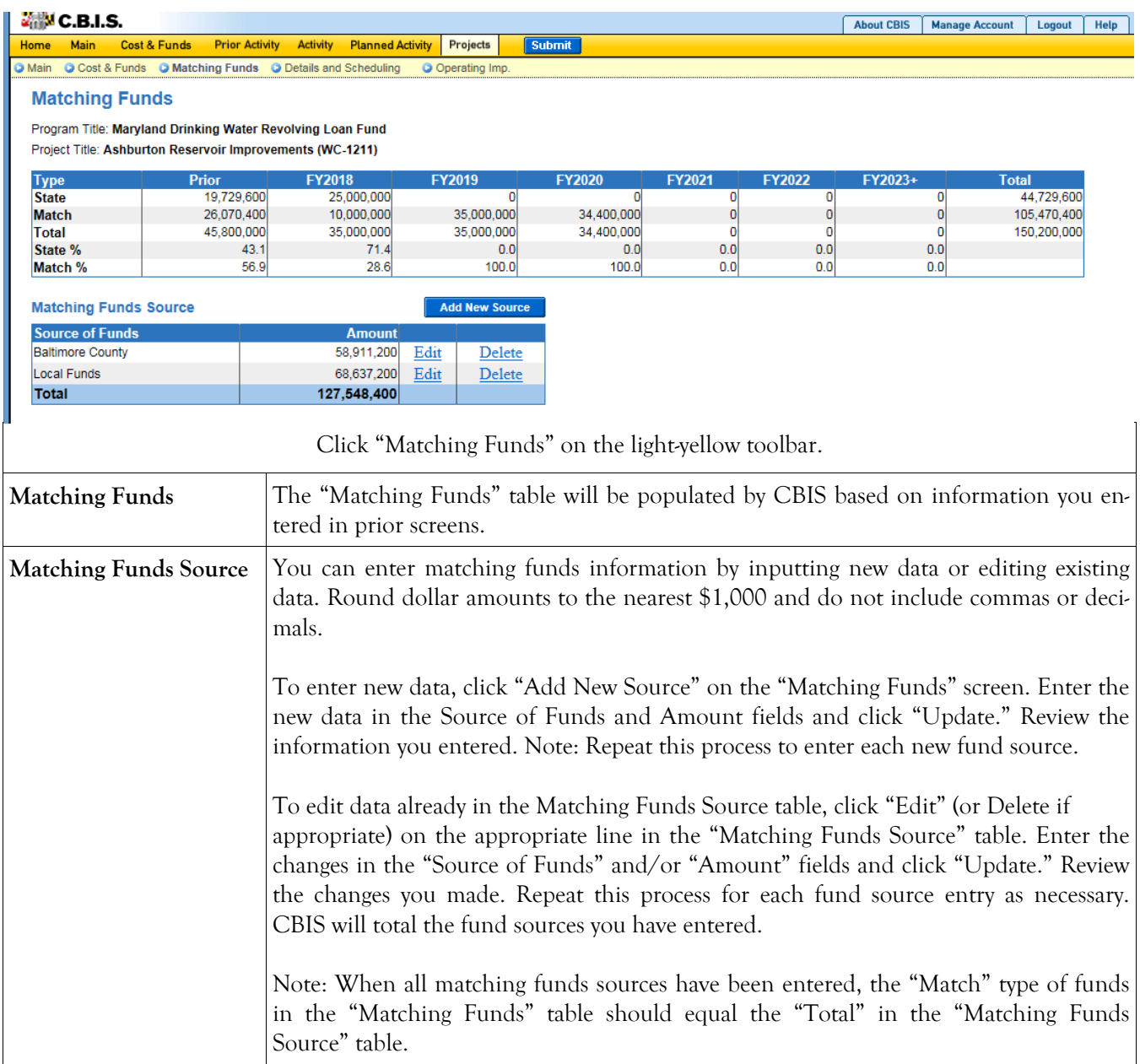

## **Grant and Loan Programs**

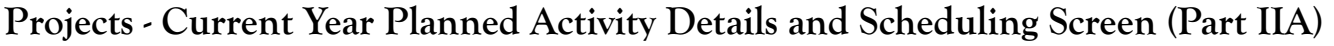

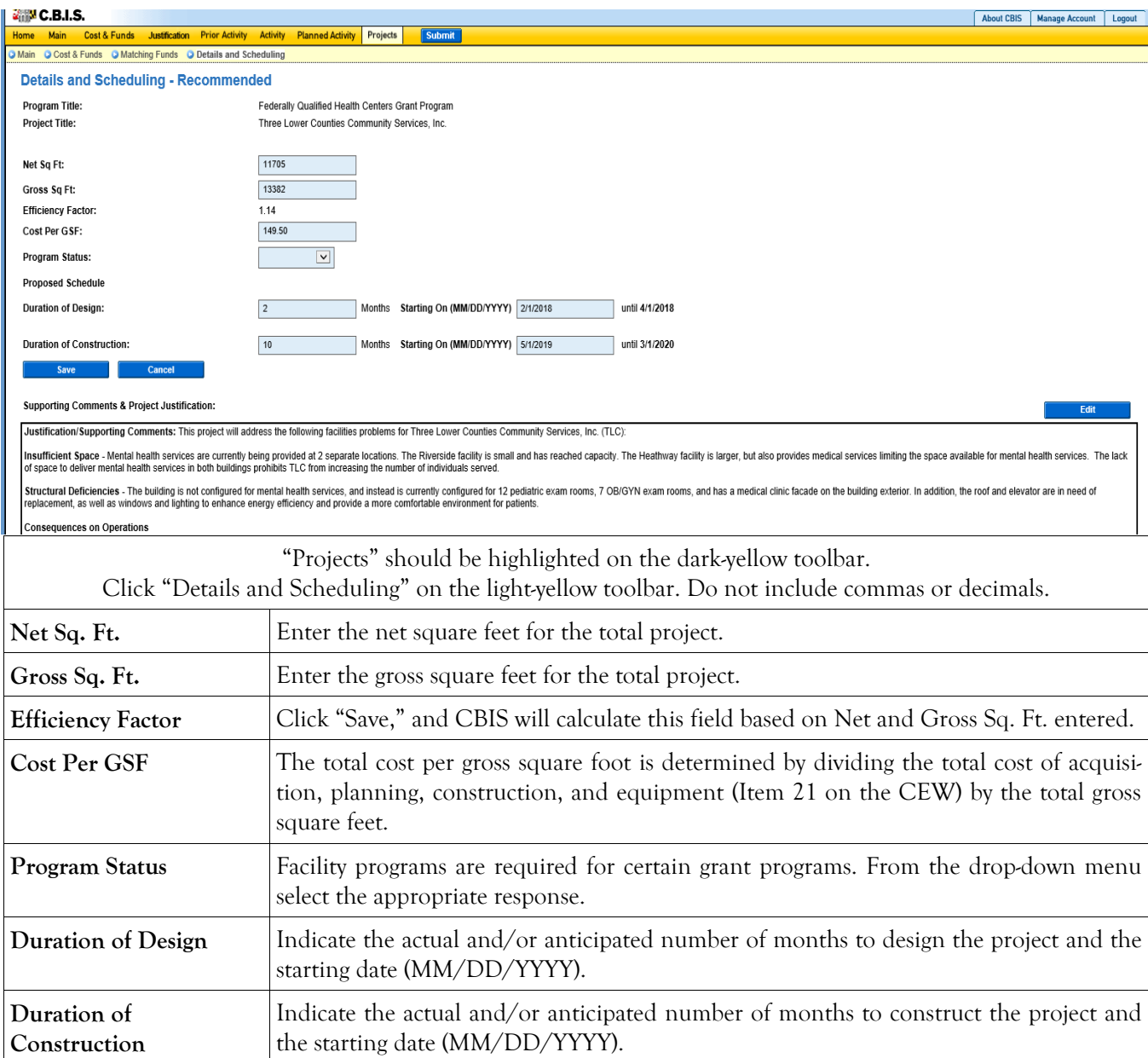

## **Grant and Loan Programs Projects - Current Year Planned Activity Details and Scheduling Screen (Part IIA) (Continued)**

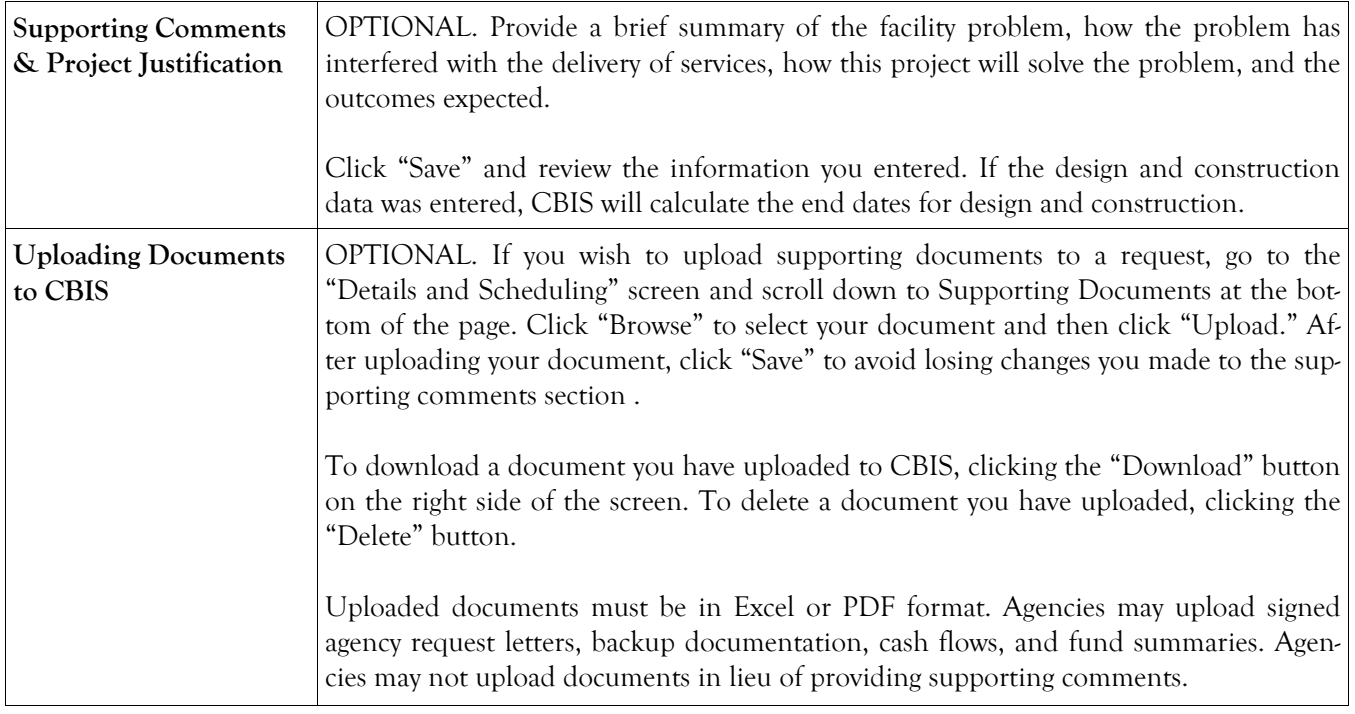

## **Grant and Loan Programs Projects - Requested Screen (Part III)**

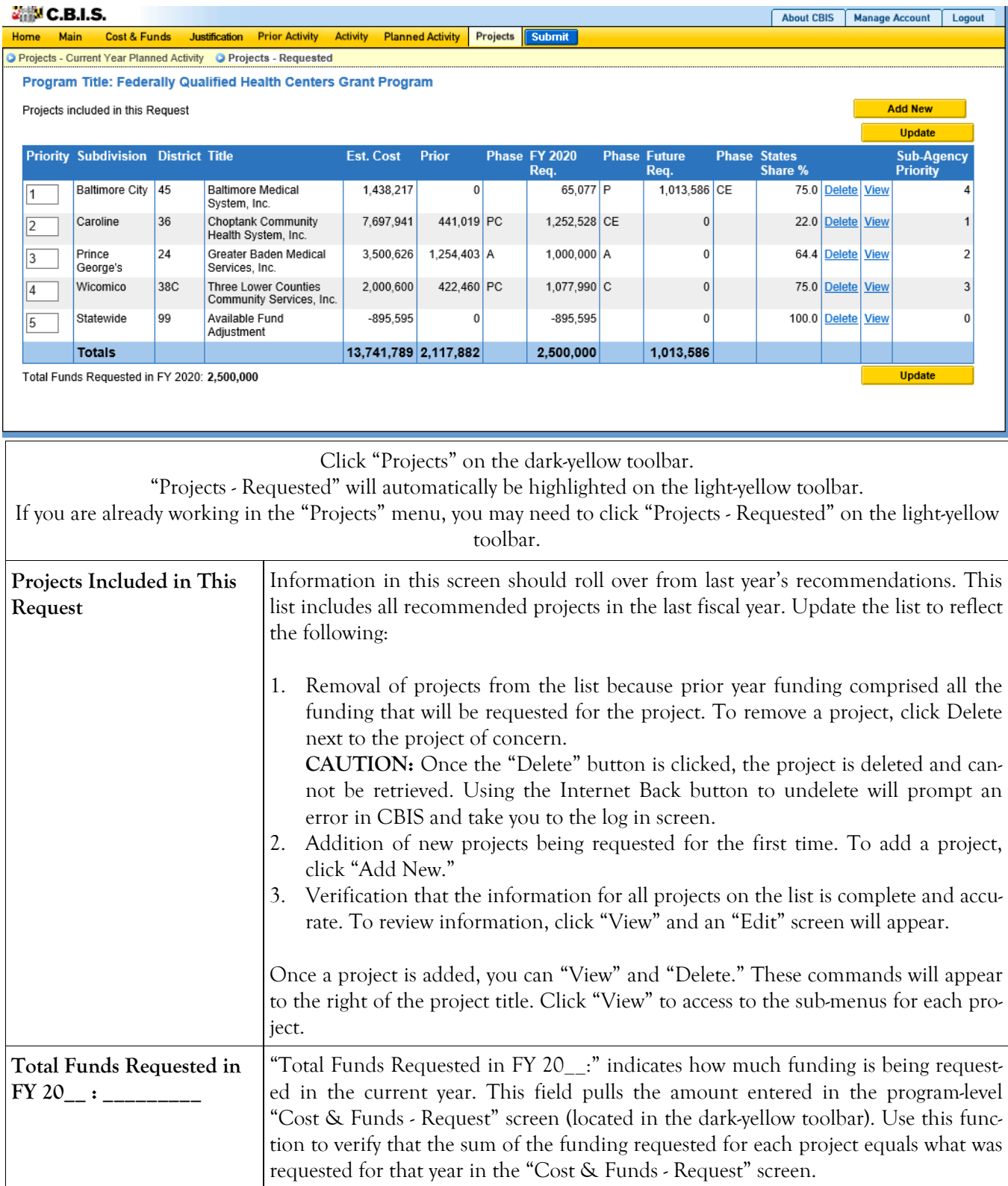

## **Grant and Loan Programs Projects - Requested Main Screen (Part IIIA)**

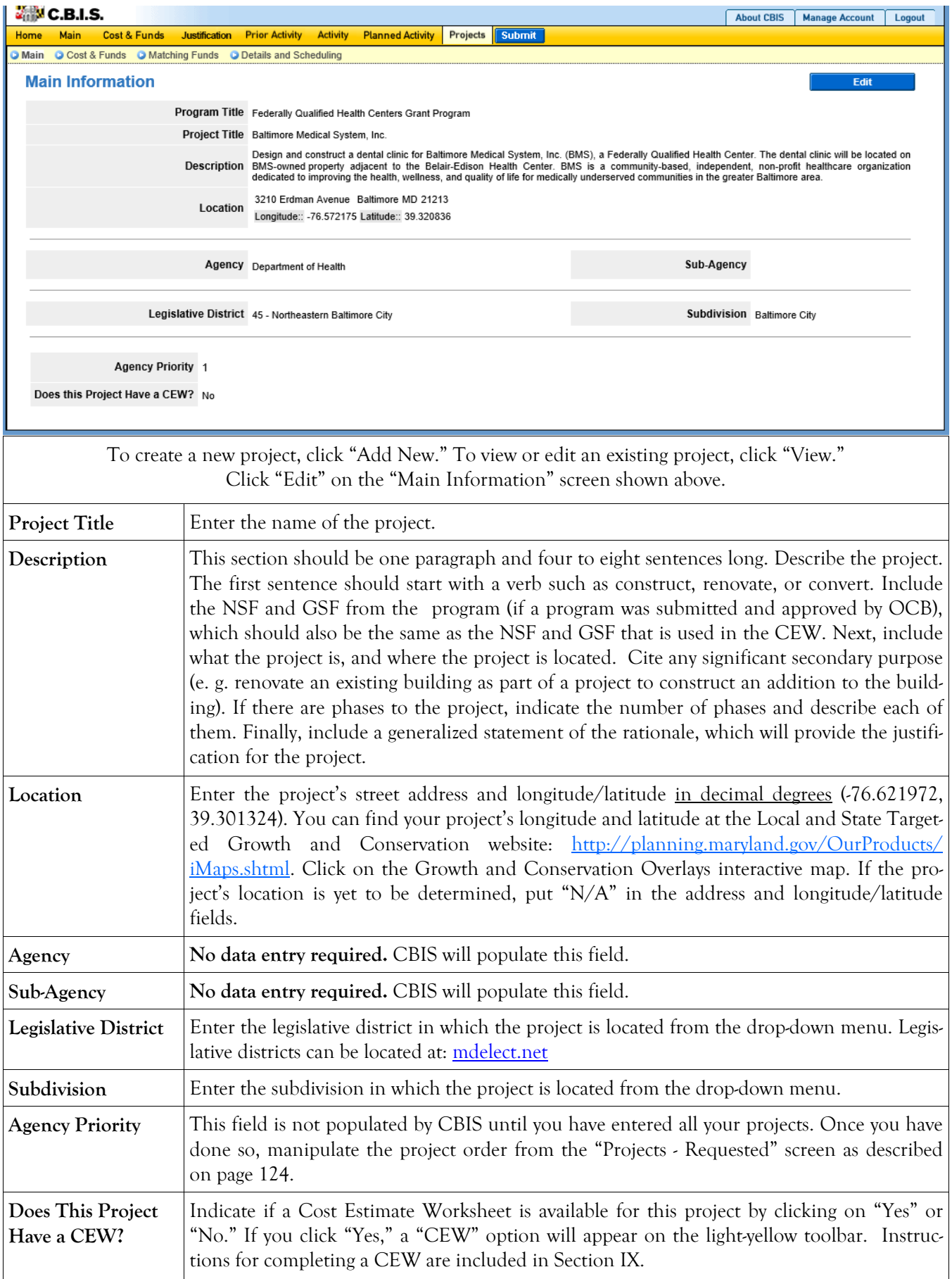

## **Grant and Loan Programs Projects - Requested Main Screen (Part IIIA) (Continued)**

Click "Save." For the "Save" command to function, at minimum the "*Title"* and "*Agency"* fields must be complete. If this information is complete, the "Main Information" screen will re-appear, showing all of the information that you entered. To move to another menu, click on the desired menu option on the dark-yellow toolbar.

## **Grant and Loan Programs Projects - Requested Cost & Funds Screen (Part IIIA)**

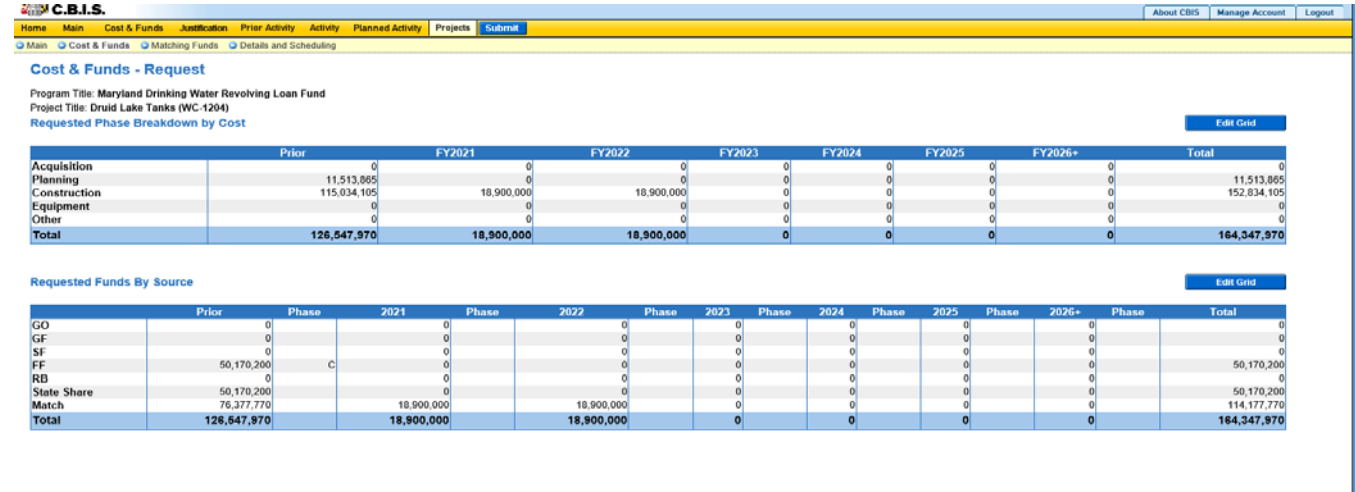

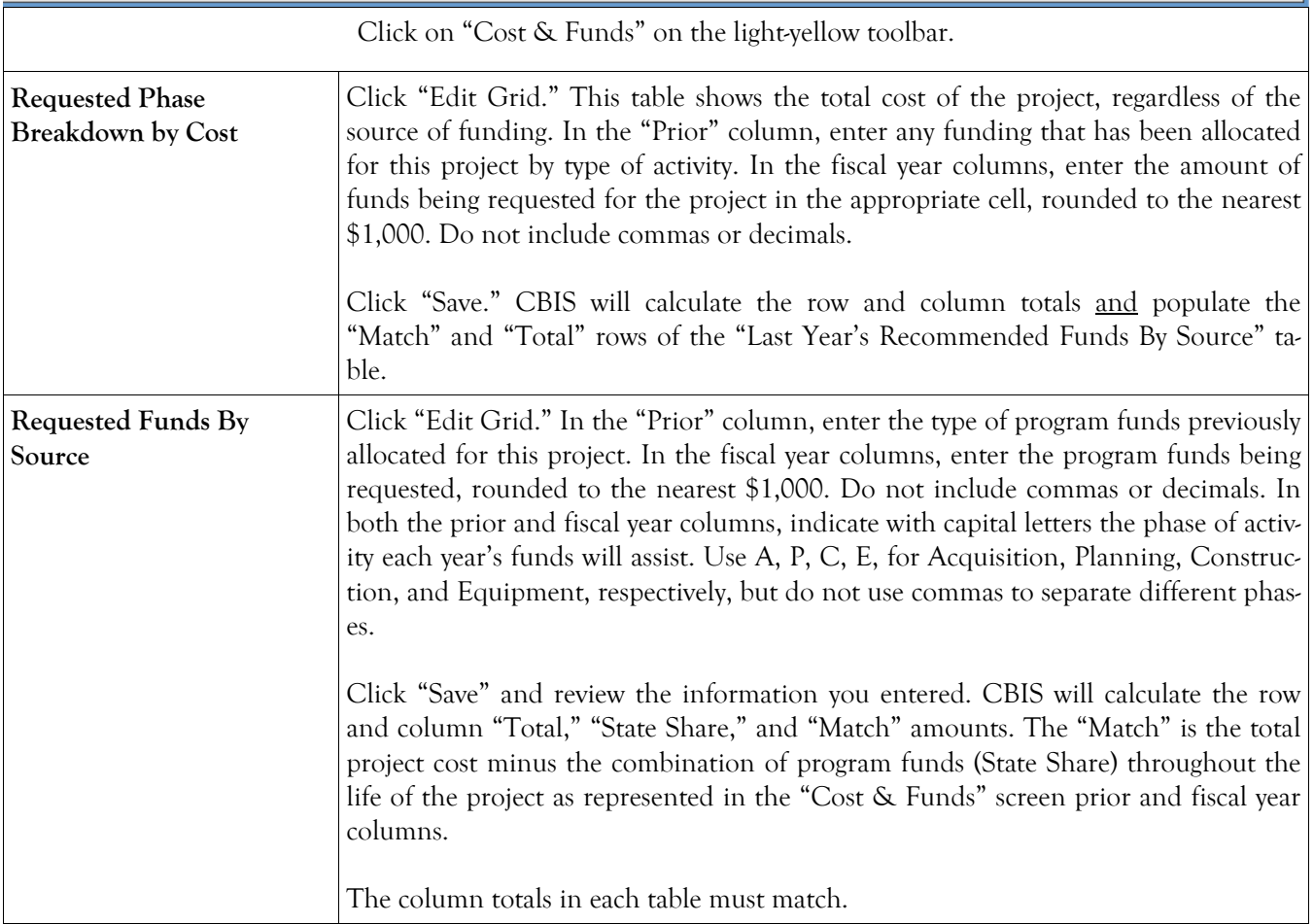

## **Grant and Loan Programs Projects - Requested Matching Funds Screen (Part IIIA)**

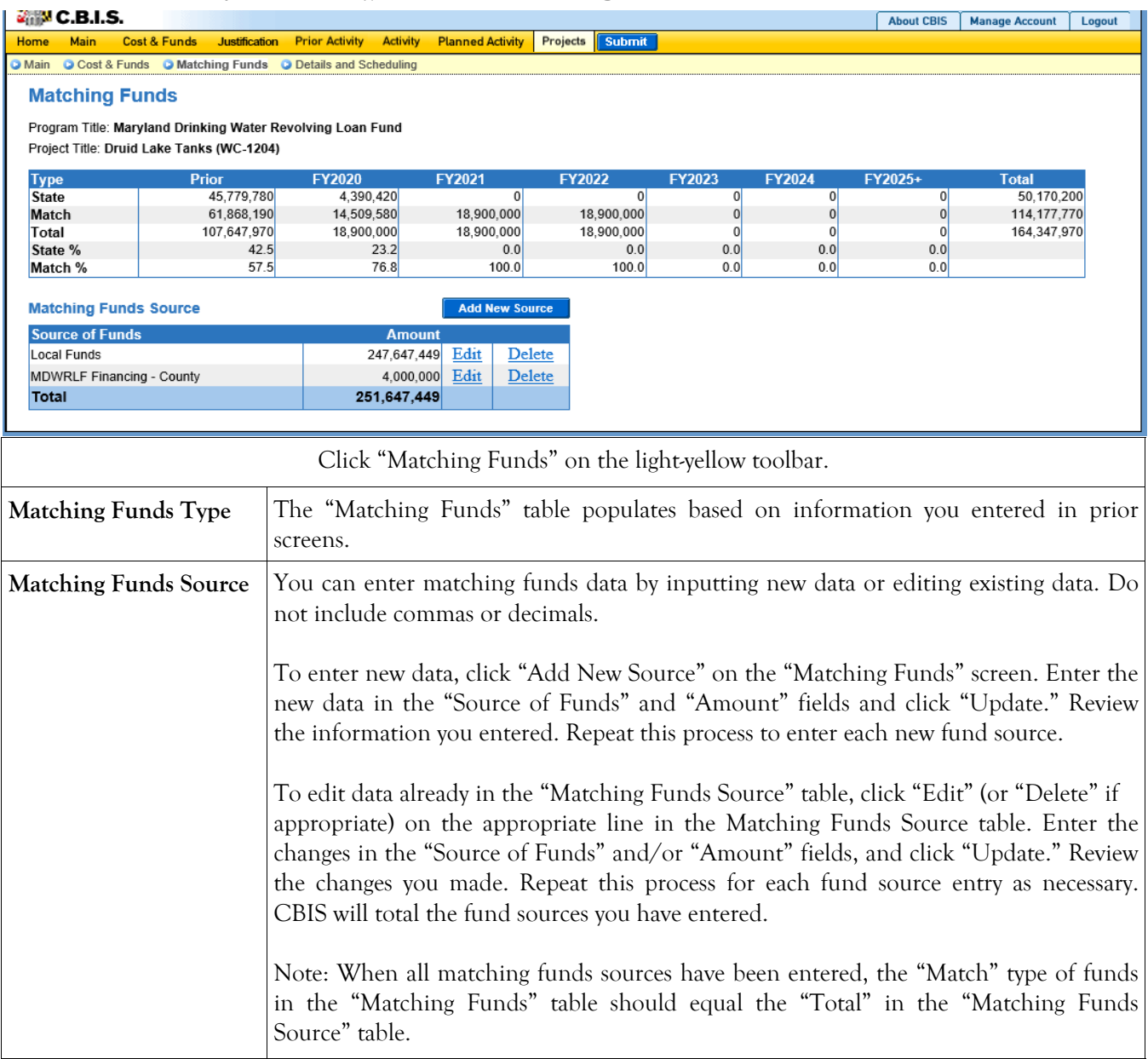

## **Grant and Loan Programs Projects - Requested Details and Scheduling Screen (Part IIIA)**

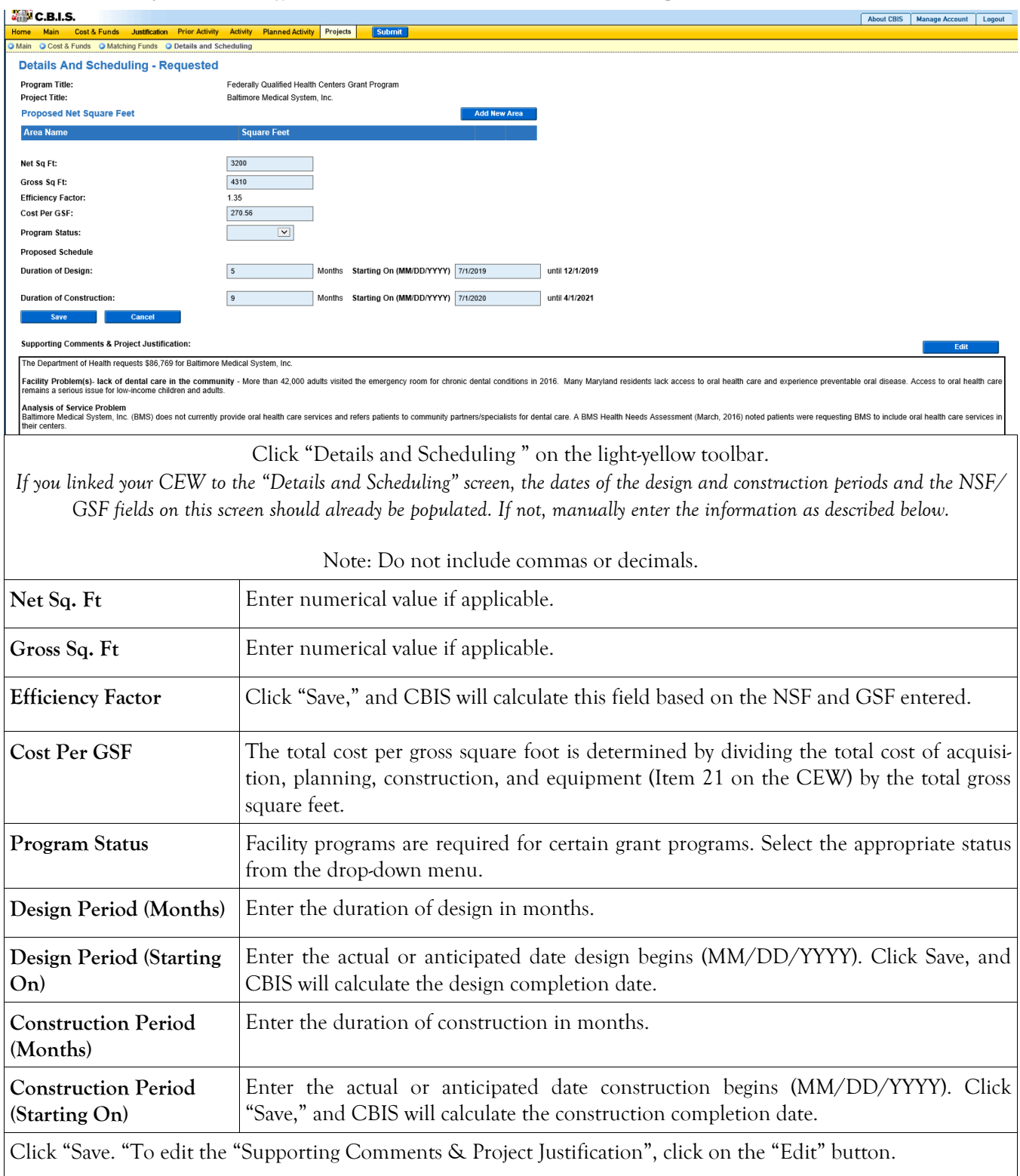

## **Grant and Loan Programs Projects - Requested Details and Scheduling Screen (Part IIIA) (Continued)**

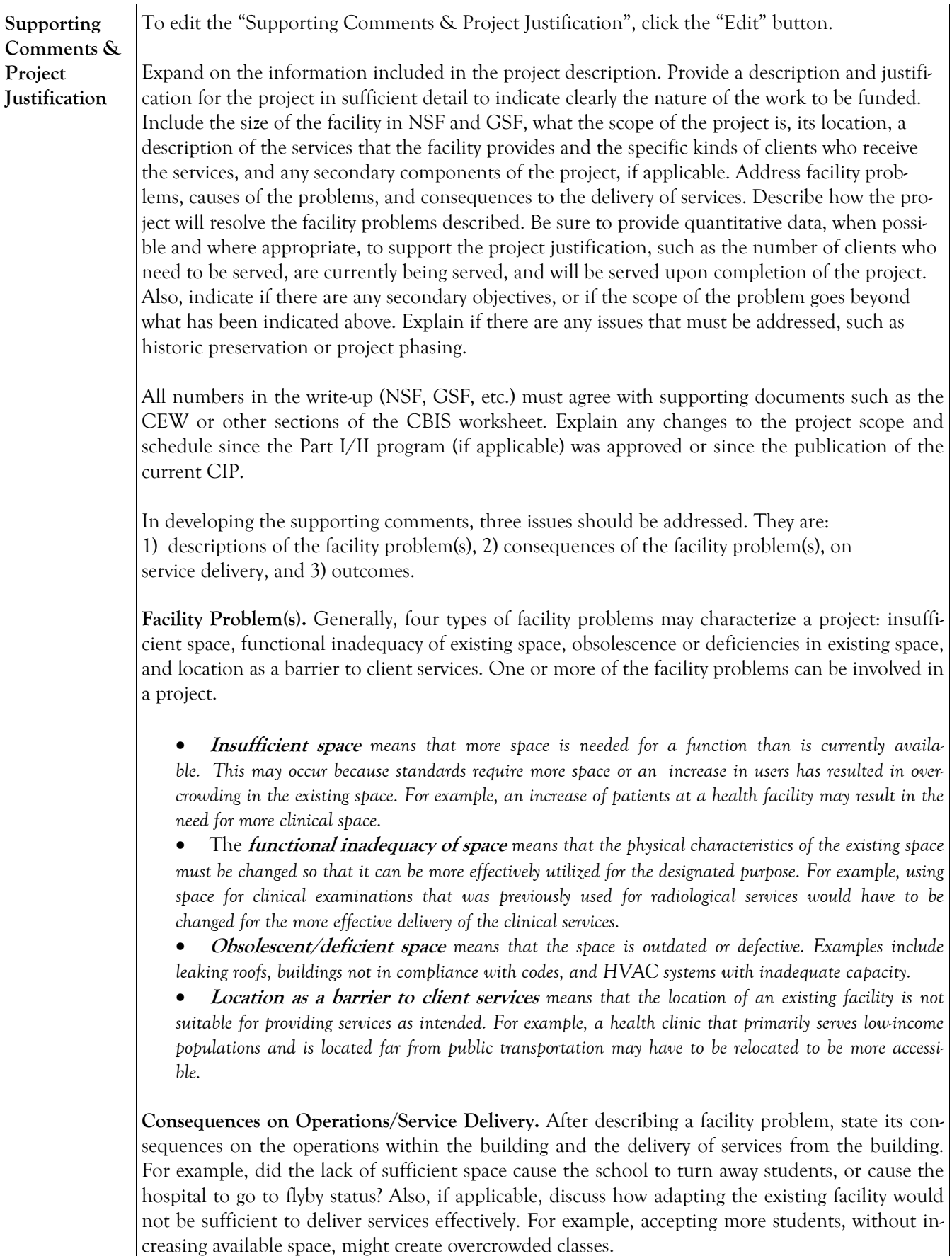

## **Grant and Loan Programs Projects - Requested Details and Scheduling Screen (Part IIIA) (Continued)**

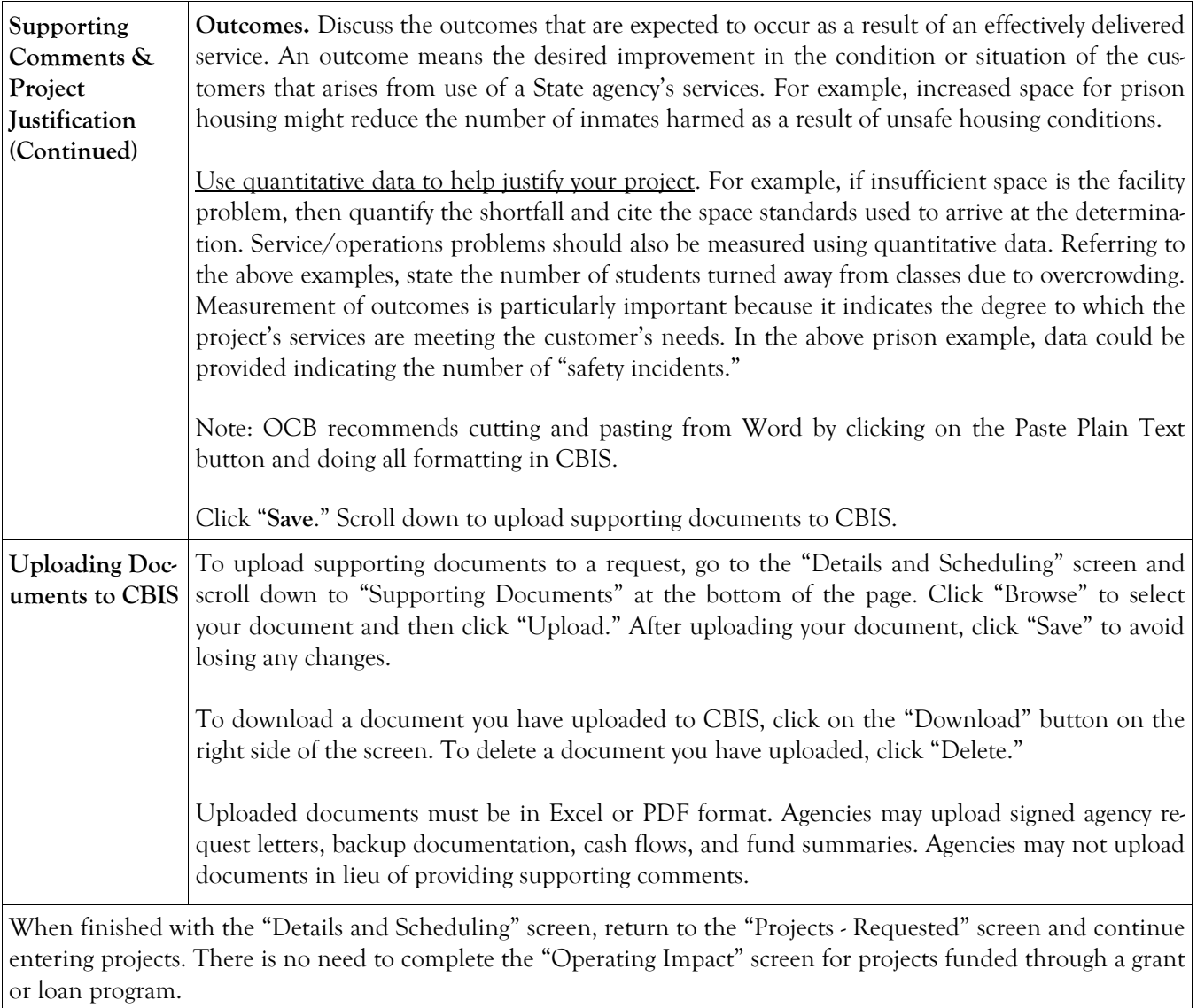

## **Grant and Loan Programs Projects - Requested Screen (Part III)**

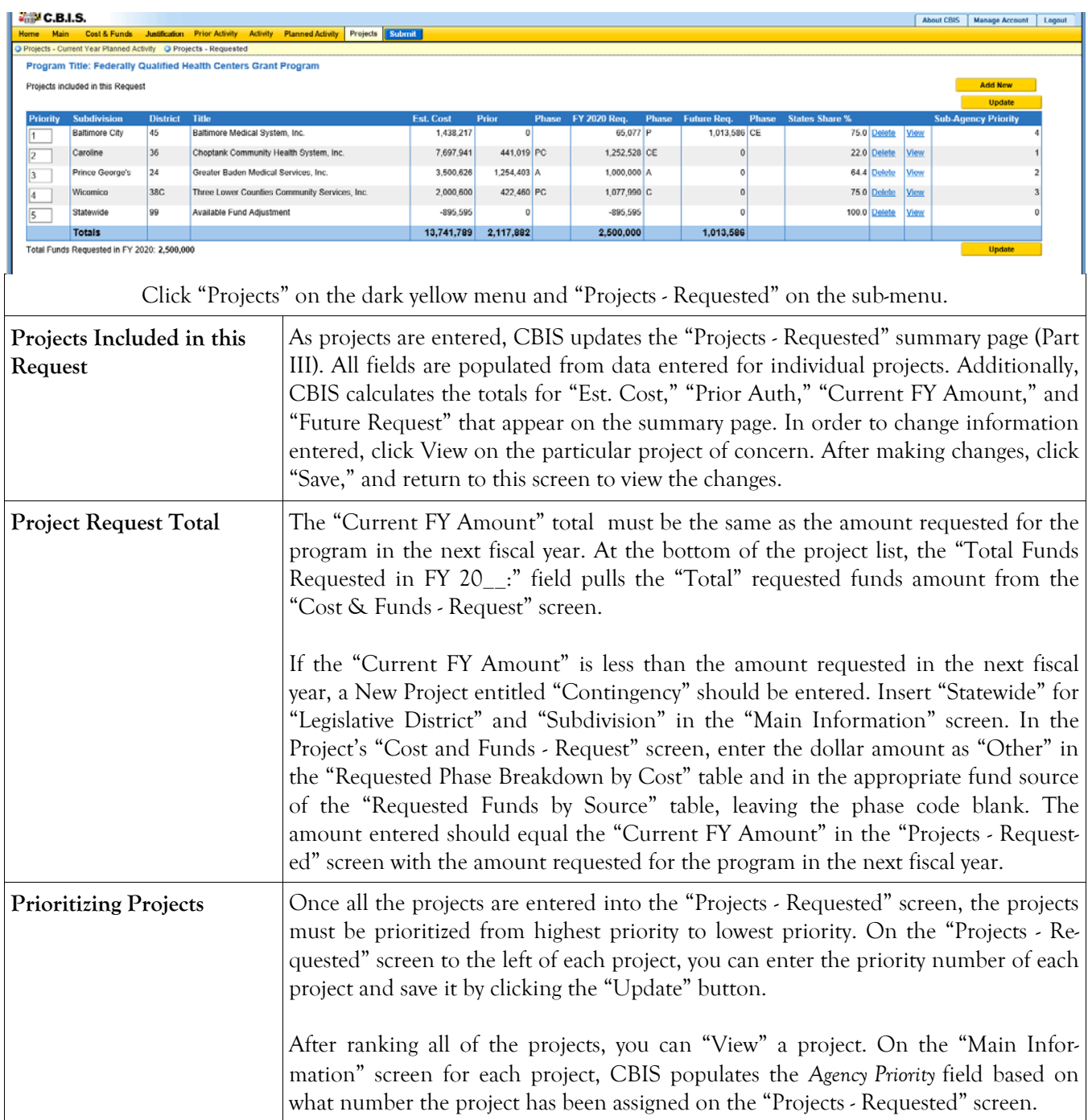

### **Grant and Loan Programs How to Print Your Request**

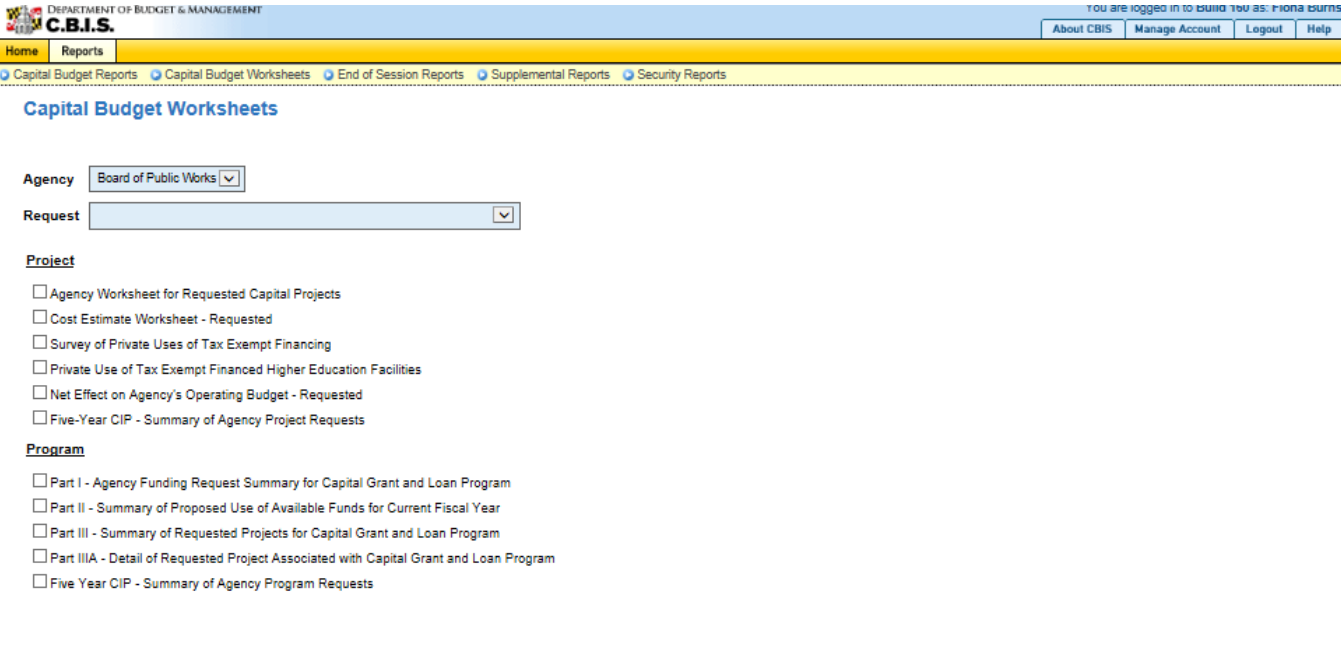

Go to the "Home" screen and click "View Reports" on the light yellow tool bar. Next, click "Capital Budget Worksheets." Select the agency from the drop down menu beside "Agency." Depending upon your selection, CBIS will present you with additional drop down menus for "Sub-Agency," "Request," and "Project." Select the request and the project you wish to print (select "All" or a specific project if you wish to print the projects within a program). Beneath the drop down menus, click the boxes you wish to print for P"art I - Agency Funding Request for Capital Grant Loan Program," "Part II - Summary of Proposed Use of Available Funds for Current Fiscal Year," "Part III - Summary of Requested Projects for Capital Grant and Loan Program," and "Part IIIA - Detail of Requested Project Associated with Capital Grant and Loan Program." If you would like to print cost estimates or operating impact statements associated with projects within the program, also click the boxes for "Cost Estimate Worksheet - Requested" and "Net Effect on Agency's Operating Budget - Requested."

- Scroll to the bottom of the page and click "Generate Reports." A window will open showing the output file in an Adobe format. Print or save your selection using the tool bar icons at the top of the Adobe output screen.
- For an output format other than Adobe for an individual project, click "Select Output Format." A dropdown menu will appear, allowing you to select PDF (Adobe), Excel, or Word as alternative output formats. Click "Generate Reports," and a second window will appear showing the output file in the format selected.
- If you uploaded attachments, you can download and print them from this screen.

NOTE: You may need to enable pop-ups in your internet browser.

## **Grant and Loan Programs How to Print Your Request**

#### NOTE:

- If your assigned CBIS role is an **Agency User**, clicking **Submit** will forward the request to your Agency Manager. After submitting the budget request, the Agency User can only view, not change, the submission. If changes are required, the Agency Manager can edit the material before submitting it to OCB. Alternatively, the Agency Manager can return the submission to the Agency User for changes by clicking on the "Main Information" screen. Click the **Edit** button, click *Request Status* and select *Unsubmit* from the drop-down menu. Click **Save** to exit the edit screen and to save the information in CBIS.
- If your assigned CBIS role is an **Agency Manager**, clicking **Submit** will forward the request to OCB. After OCB receives the request, the Agency Manager can only view, not change, the submission. If changes are required, contact your OCB analyst and s/he will unsubmit the request. Your OCB analyst may also return the submission to the Agency Manager if the submission is deemed to be incomplete, inaccurate, or incoherent.

#### **How to submit your request:**

Print and review a copy of the forms before submitting your request to OCB. After reviewing the request forms for accuracy, return to the "Main" screen for the project and click the blue **Submit** button as shown below.

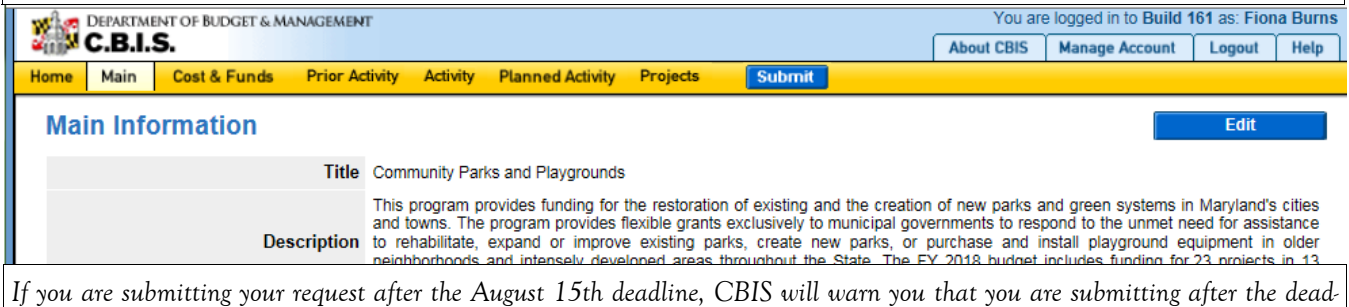

*line; click "Continue."* 

**Your request is now submitted and you will no longer be able to edit your submission. Refer to the capital budget instructions circulated in April of each year for further steps.** 

## SECTION IX:

## INSTRUCTIONS FOR

# COMPLETING A

## COST ESTIMATE WORKSHEET

(CEW)

## Cost Estimate Worksheet Main Screen

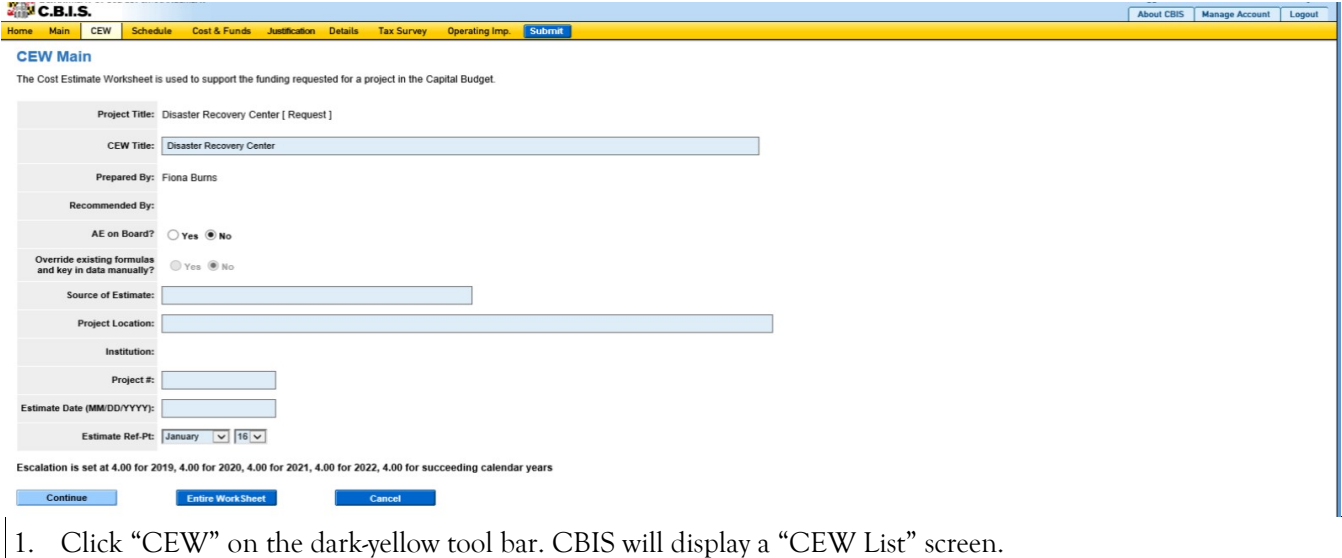

2. Click Add to start a new CEW, and CBIS will display the screen shown above. To edit an existing CEW, click on the appropriate link under "CEW Title." Then, click Original Requested CEW on the following screen. Note: When entering numerical information in grids, DO NOT use commas or decimals unless otherwise stated.

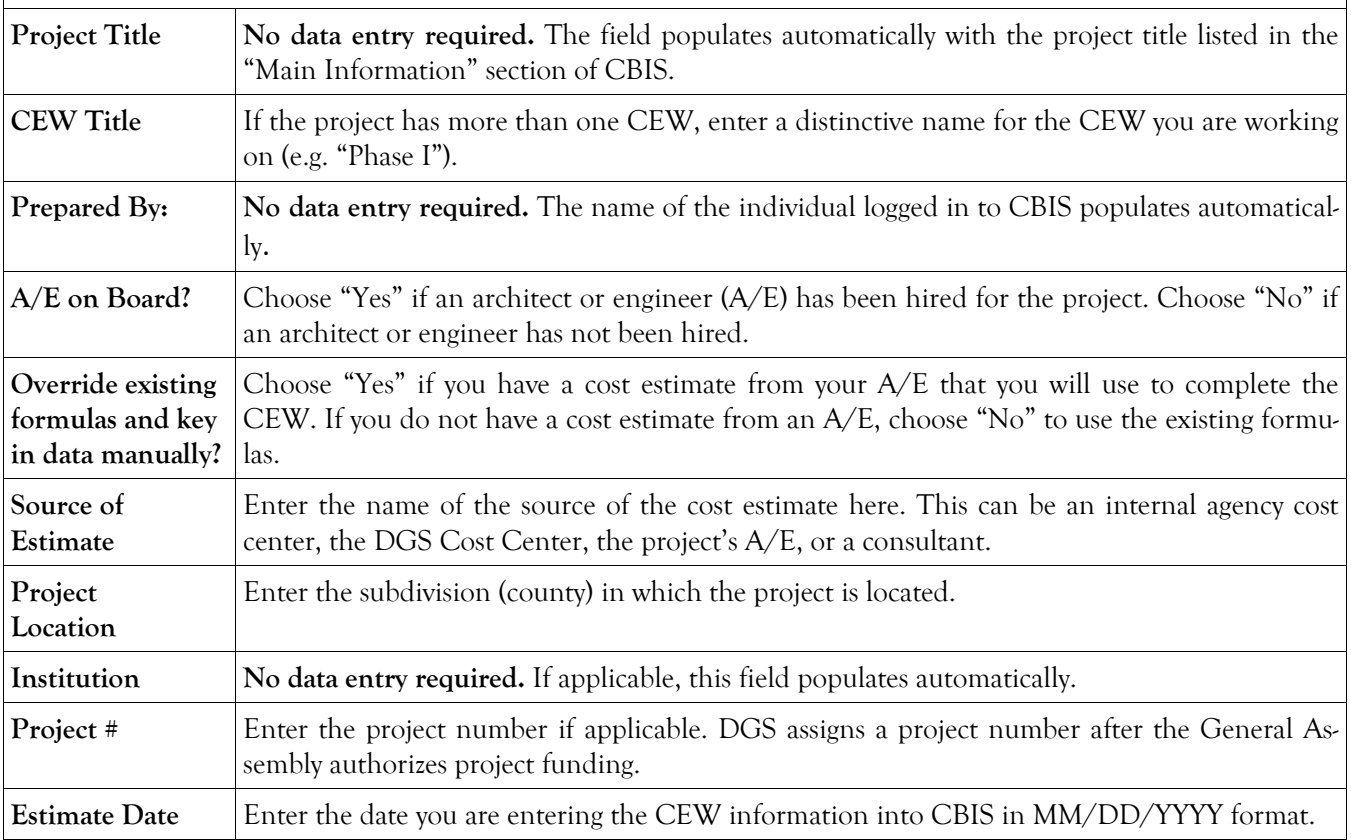

## Cost Estimate Worksheet Main Screen (Continued)

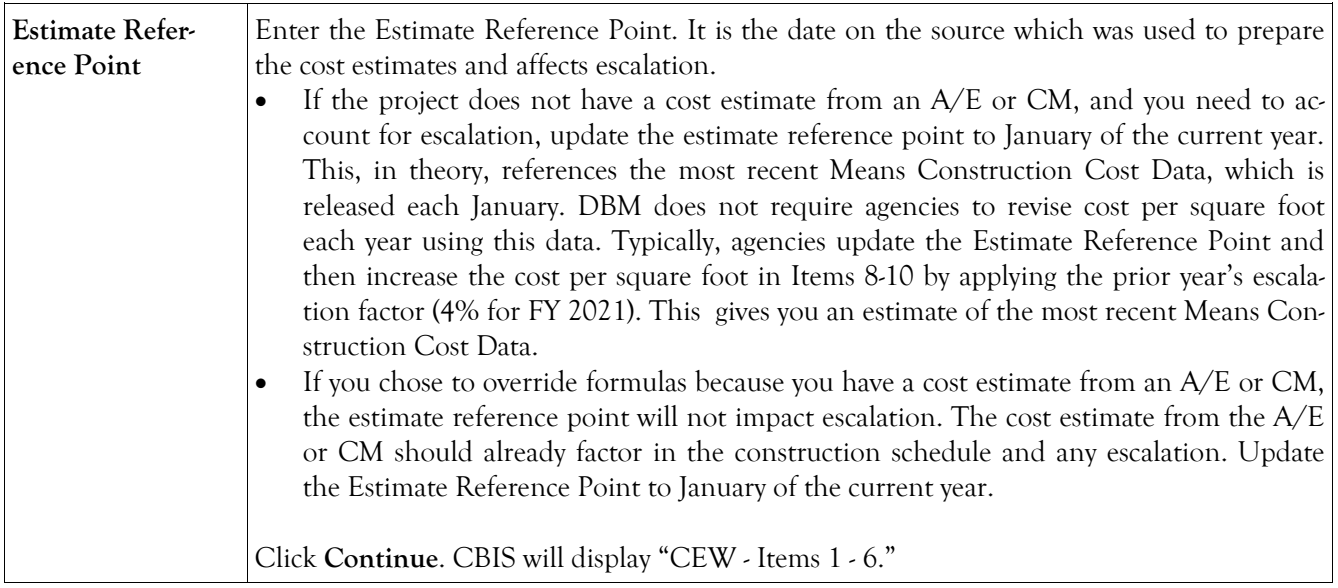

## Cost Estimate Worksheet Items 1 - 6

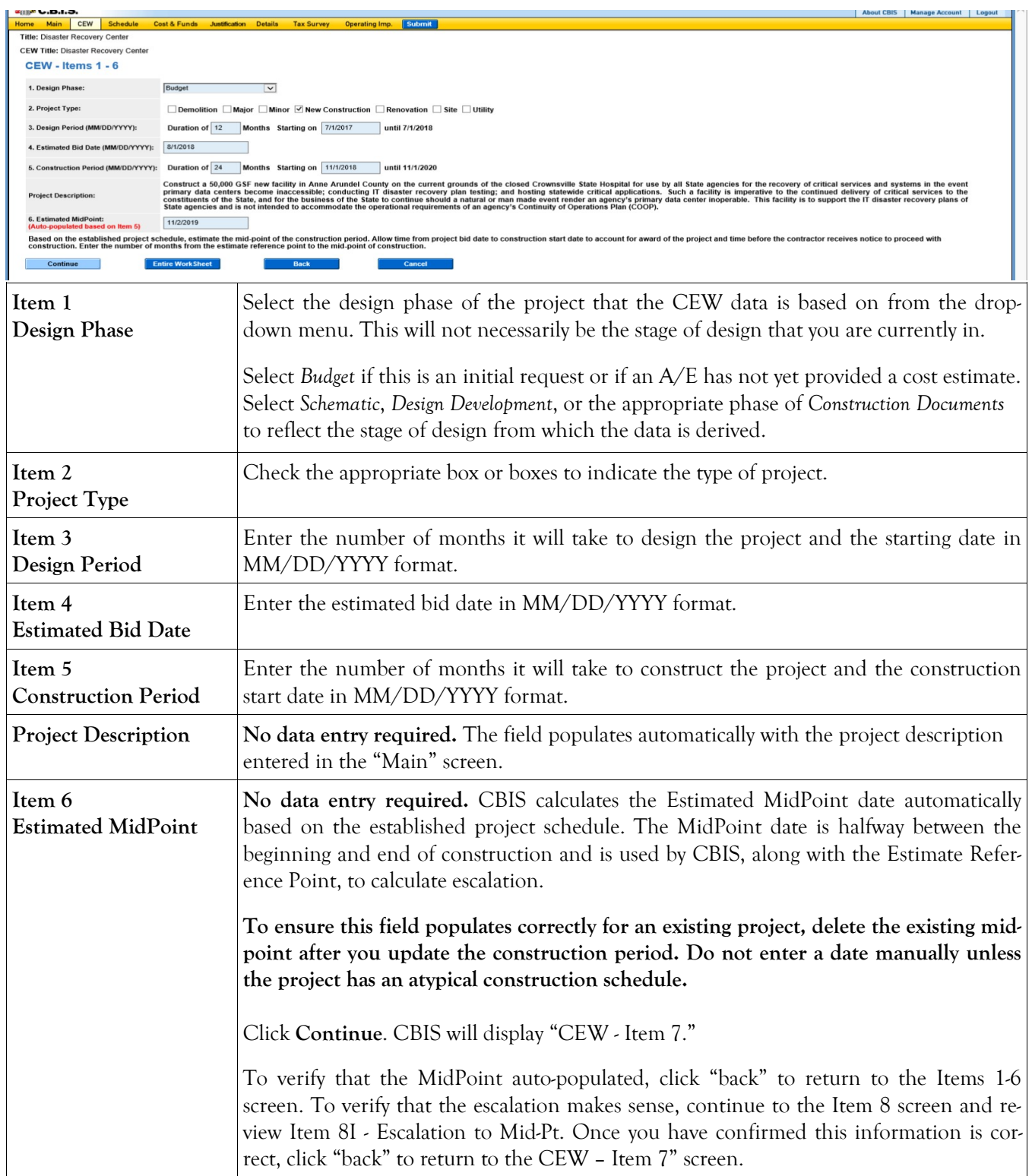

## Cost Estimate Worksheet Item 7: Area Screen

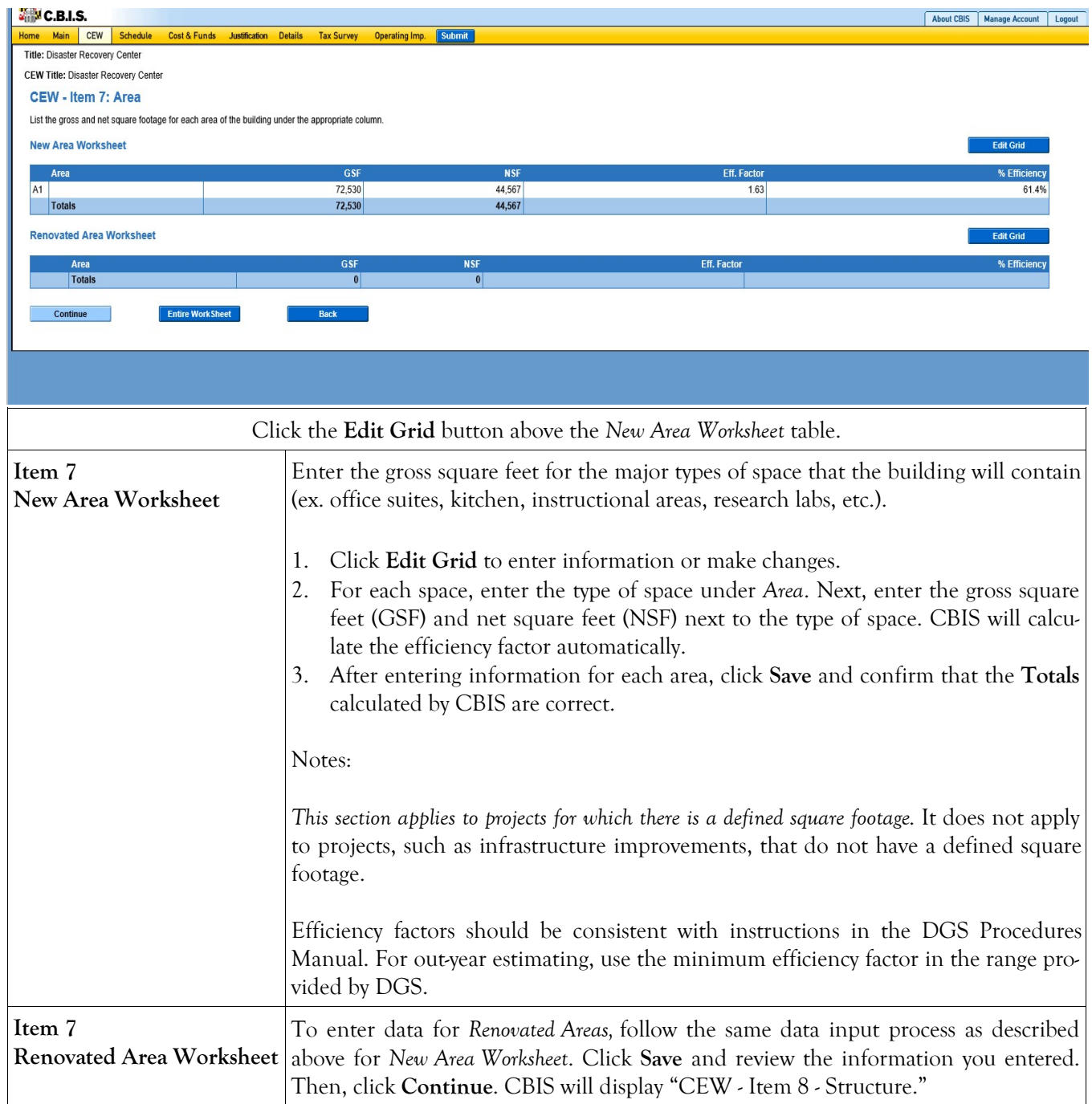

## Cost Estimate Worksheet Item 8: Structure Screen

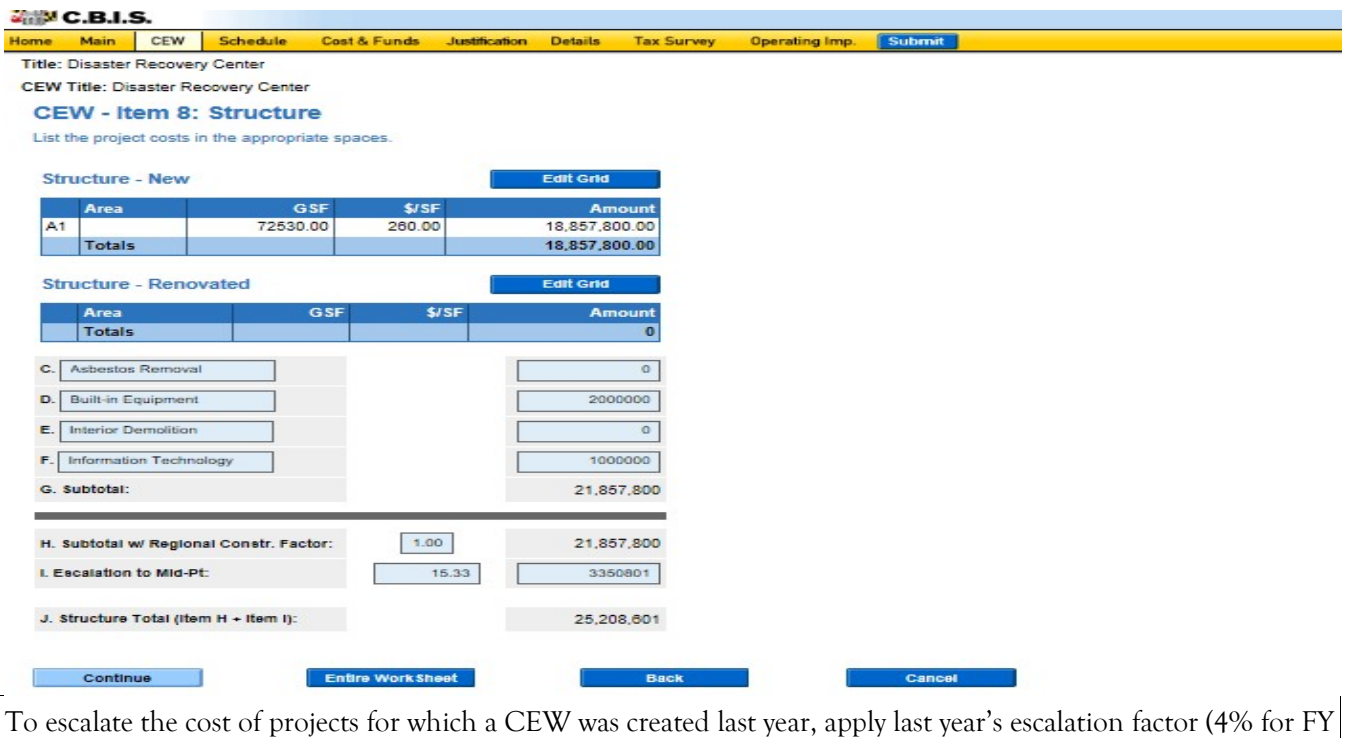

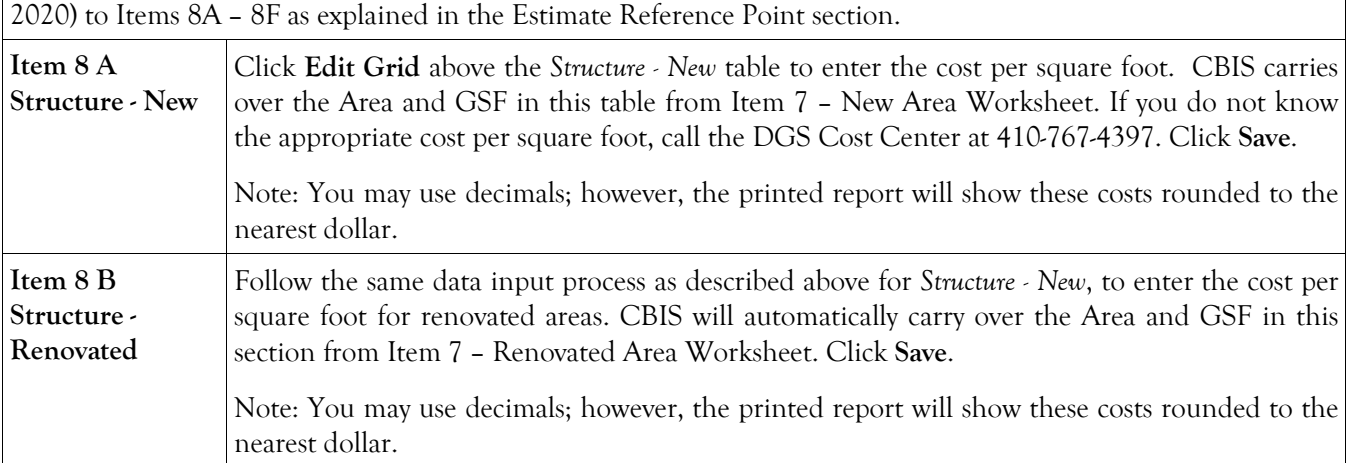

## Cost Estimate Worksheet Item 8: Structure Screen (Continued)

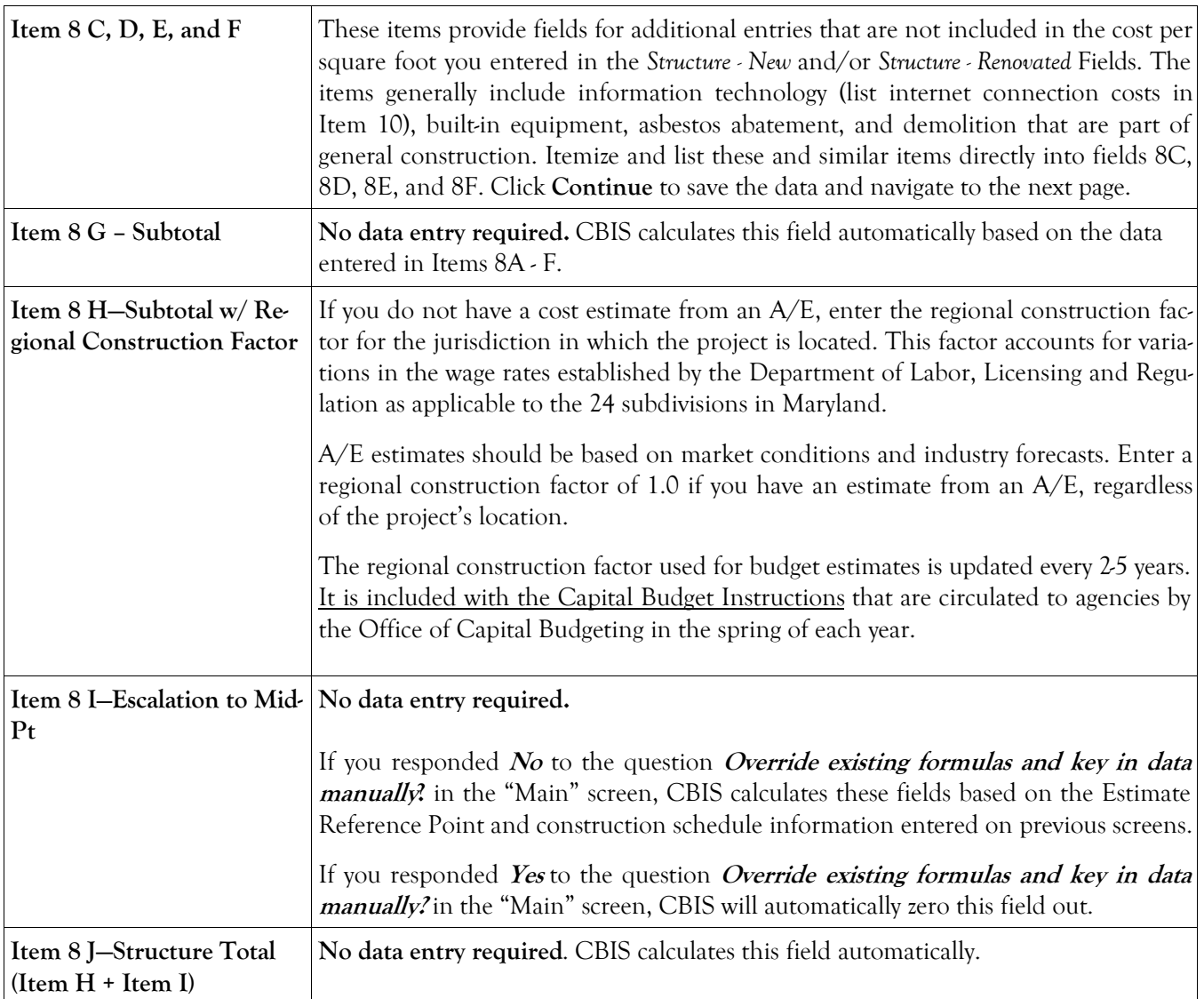

### Cost Estimate Worksheet Item 9: Site Screen

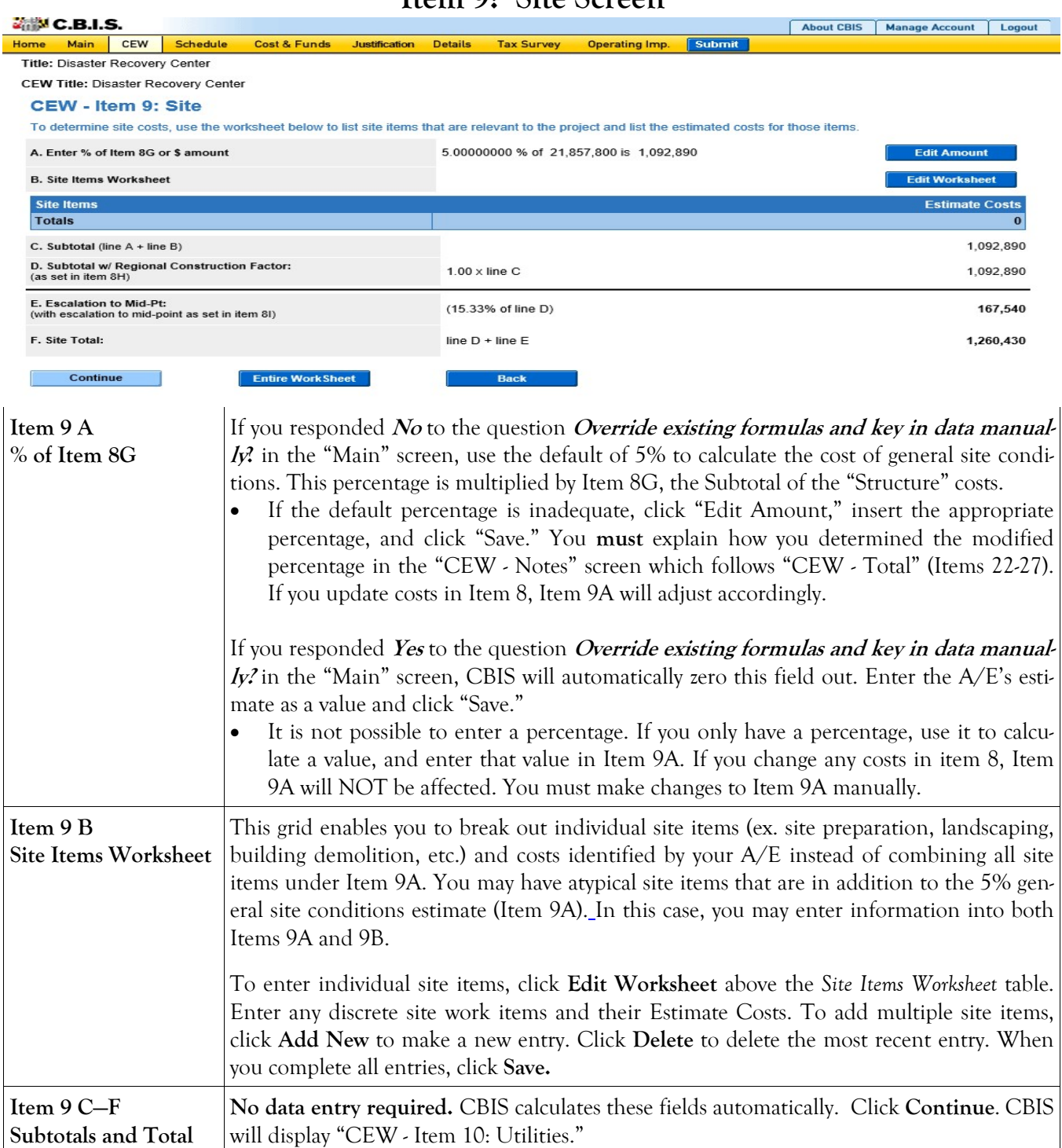

## Cost Estimate Worksheet Item 10: Utilities Screen

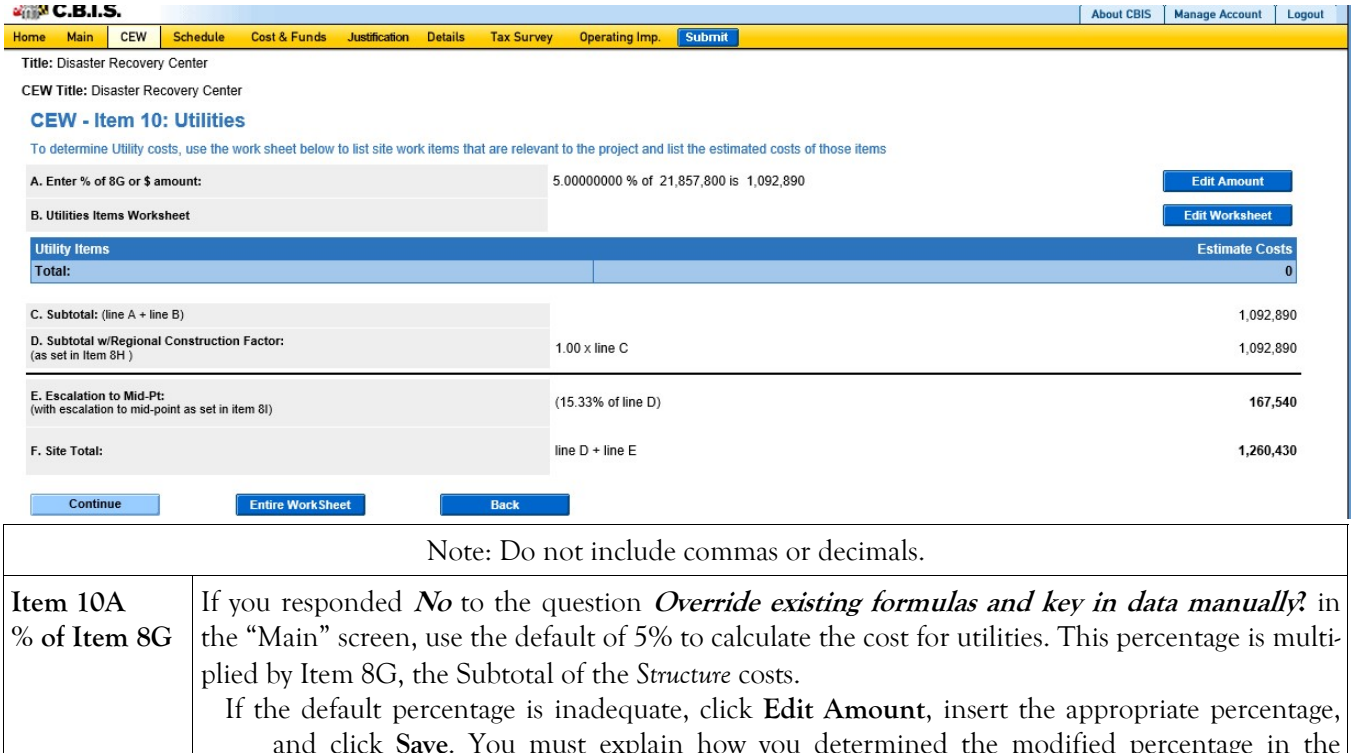

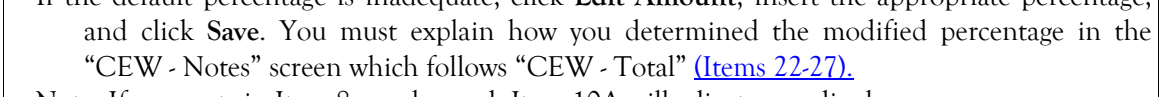

Note: If any costs in Item 8 are changed, Item 10A will adjust accordingly.

If you responded Yes to the question Override existing formulas and key in data manually? in the "Main" screen, CBIS will automatically zero this field out. Enter the A/E's estimate as a value and click Save.

It is not possible to enter a percentage. If you only have a percentage, use it to calculate a value and enter that value in Item 10A. Note: If any costs in item 8 are later changed, Item 10A will NOT be affected, so it will be necessary to adjust it manually if you want to change it.

Item 10B Utilities Items Worksheet This grid enables you to break out individual utility costs identified by you're A/E, instead of combining them into Item 10A. You may have atypical utility items that are in addition to the 5% general utilities estimate (Item 10A). In this case, you may enter information into both Items 10A and 10B .

> Click Edit Worksheet above the Utility Items grid. Enter any discrete site work items and their Estimate Cost identified by your  $A/E$ . To add multiple site items, click Add New to make a new entry. Click Delete to delete the most recent entry. When you complete all entries, click Save.

\*Internet connection costs: To calculate the cost to connect to the State-owned fiber optic backbone, contact the Department of Information Technology (DoIT) to trace the required fiber optic line from the nearest connection point to the address of the requested project site along existing roadways. Allocate the connection costs in the final year of construction since it takes DoIT approximately six months to connect a site. Refer to DBM's annual capital budget instructions to appropriately account for connectivity costs associated with your projects.

## Cost Estimate Worksheet Item 10: Utilities Screen (Continued)

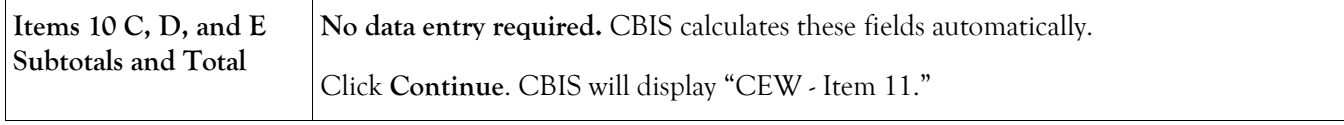

## Cost Estimate Worksheet Item 11 Screen

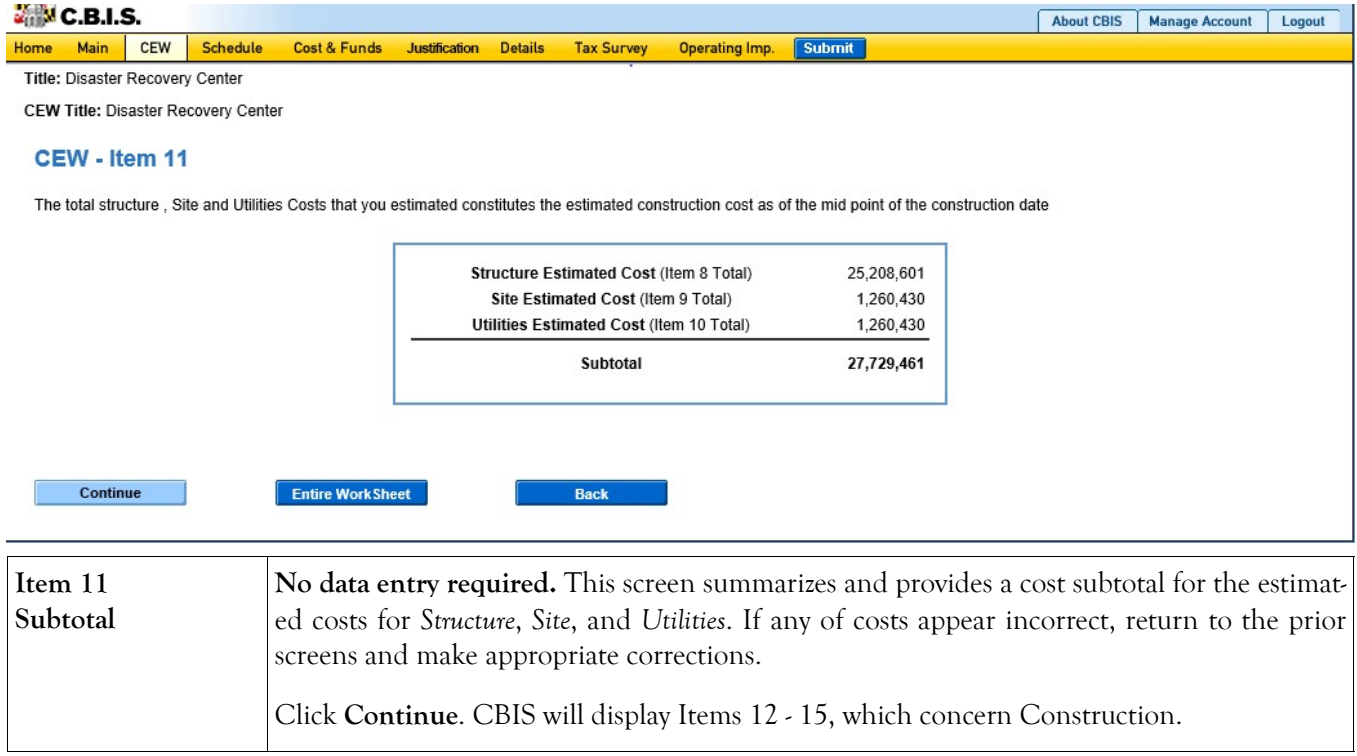

## Cost Estimate Worksheet Construction Screen

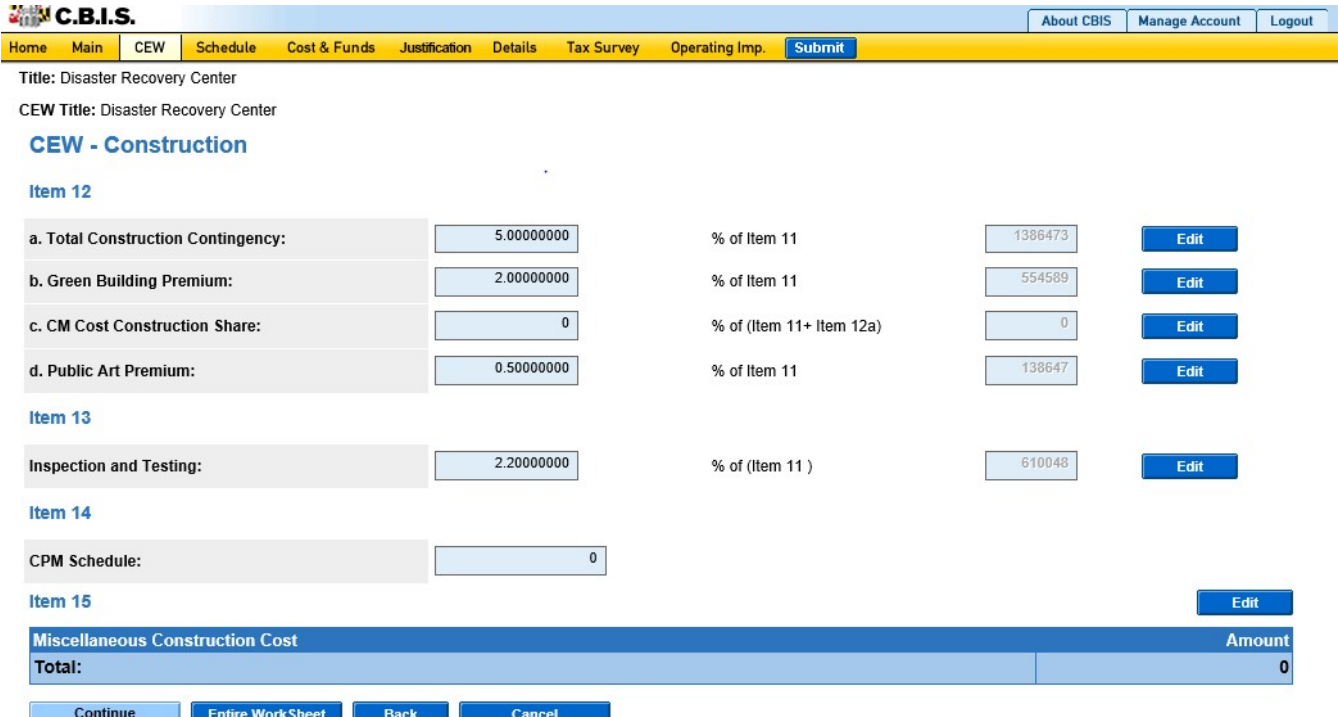

For items 12a, 12b, 12c, and 13:

If you responded No to the question Override existing formulas and key in data manually? in the "Main" screen, enter percentage data directly in the fields provided. If you know the specific dollar amount for any of these items, click Edit and enter the amount. Click Save.

If you responded Yes to the question Override existing formulas and key in data manually? in the "Main" screen, you cannot enter a percentage. Enter the value by clicking Edit and entering the amount. Click Save.

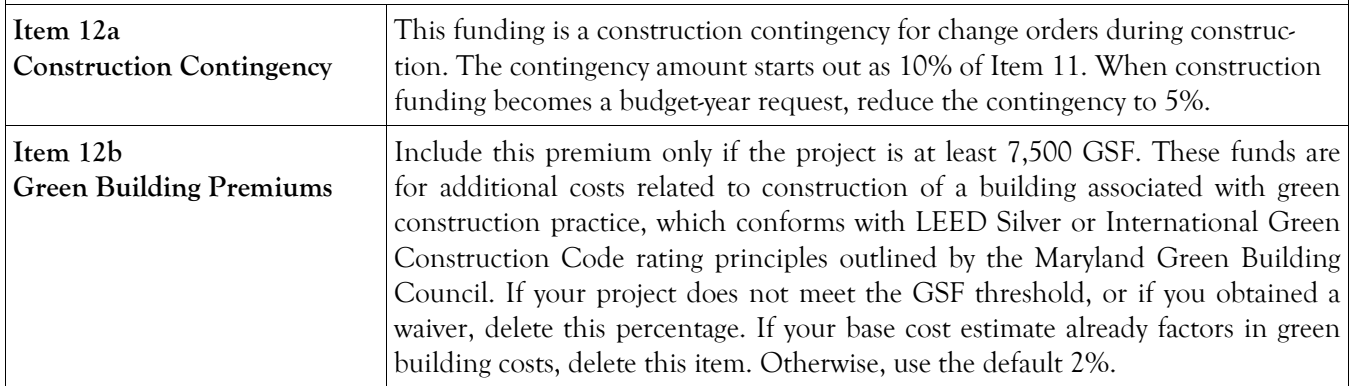

## Cost Estimate Worksheet Construction Screen (Continued)

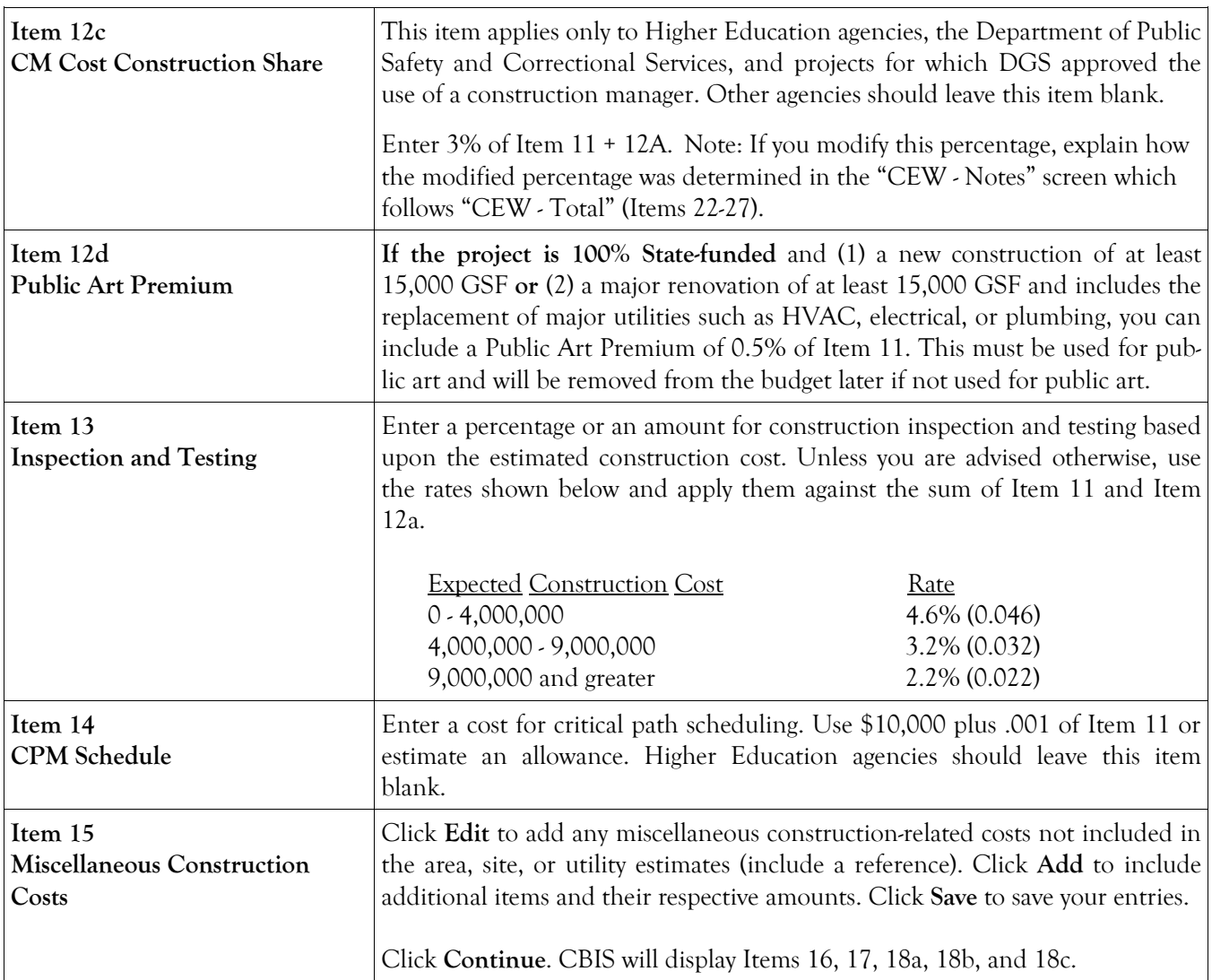

### Cost Estimate Worksheet Design Screen

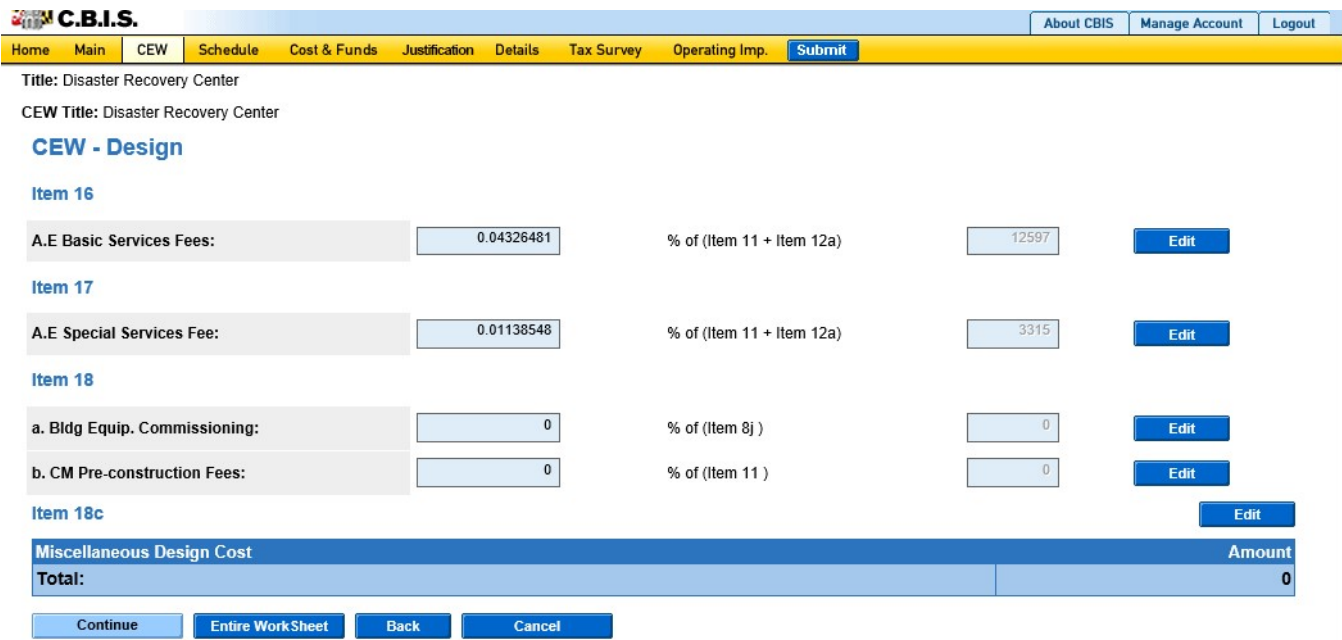

For items 16, 17, 18a, and 18b:

If you responded No to the question Override existing formulas and key in data manually? in the "Main" screen, enter percentage information directly in the fields provided. If you know the specific amount of any of these items, click Edit and enter the specific dollar amount. Click Save.

If you responded Yes to the question Override existing formulas and key in data manually? in the "Main" screen, you cannot enter a percentage in the fields provided. Enter the value by clicking Edit and entering the amount. Click Save.

Note: For these items, you must justify fees in excess of the default percentages in the CEW Notes section, after "CEW - Totals" (Items 22-27).

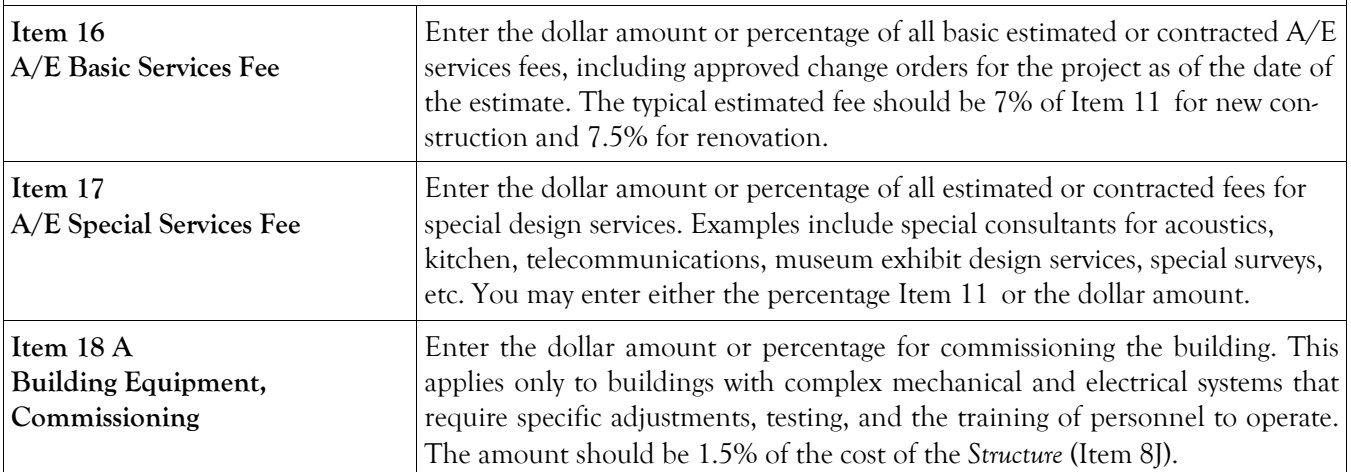

## Cost Estimate Worksheet Design Screen (Continued)

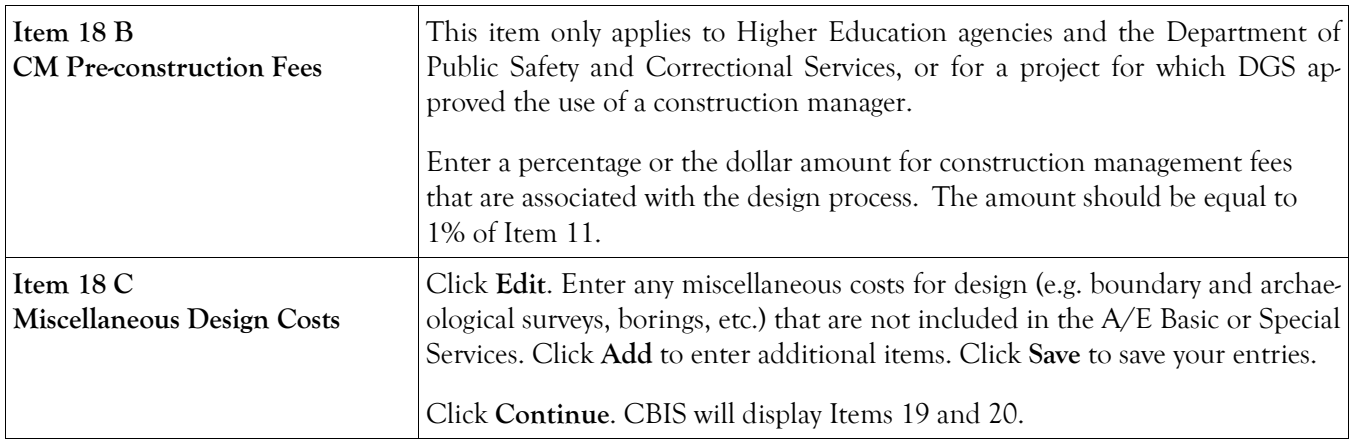

## Cost Estimate Worksheet Equipment and Acquisition Screen

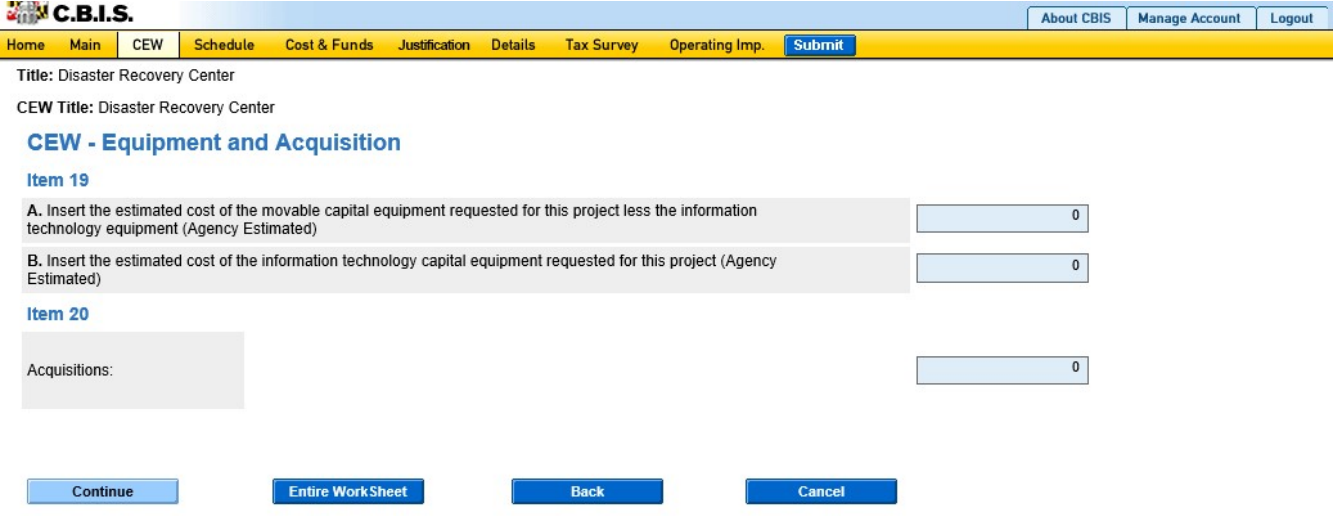

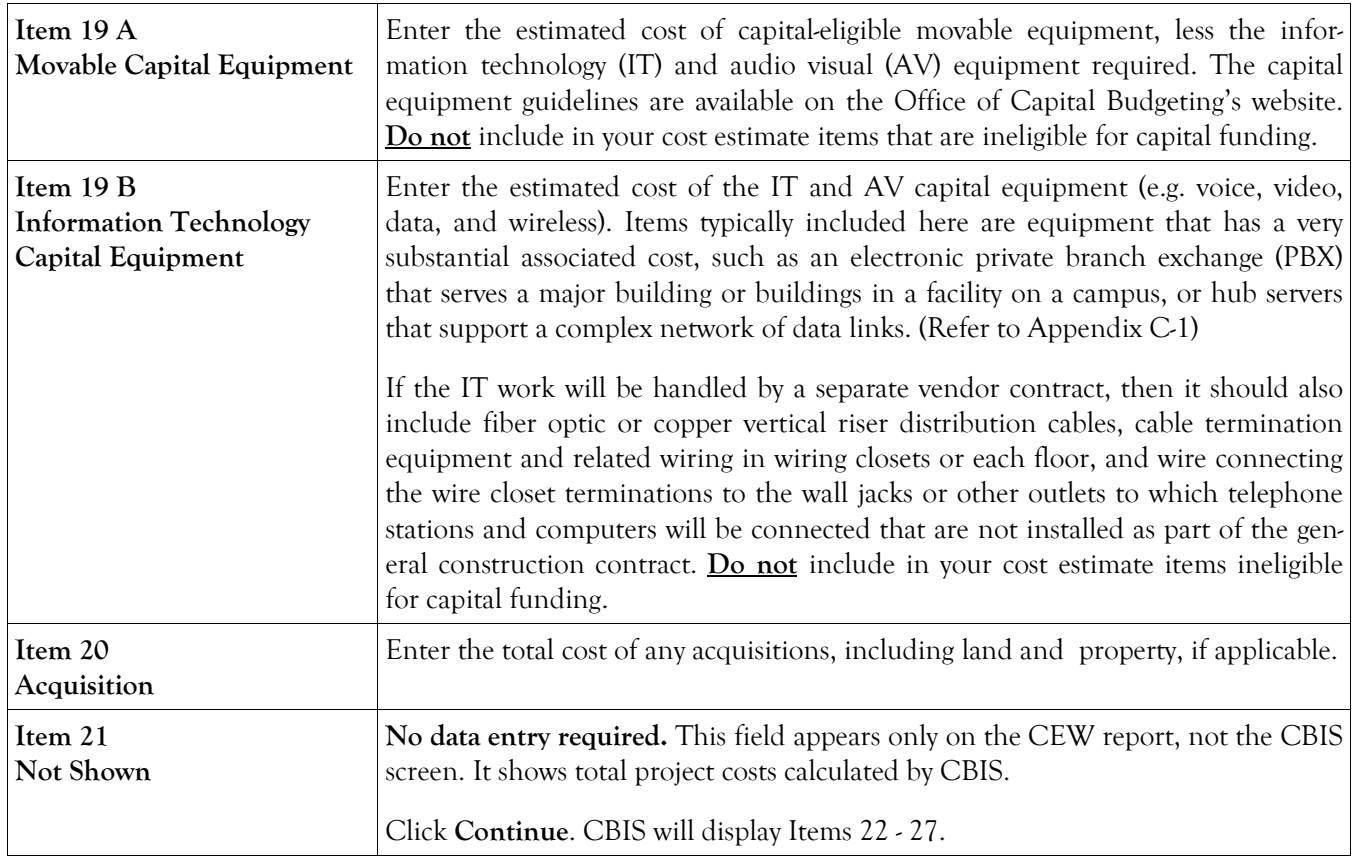

## Cost Estimate Worksheet Total Screen

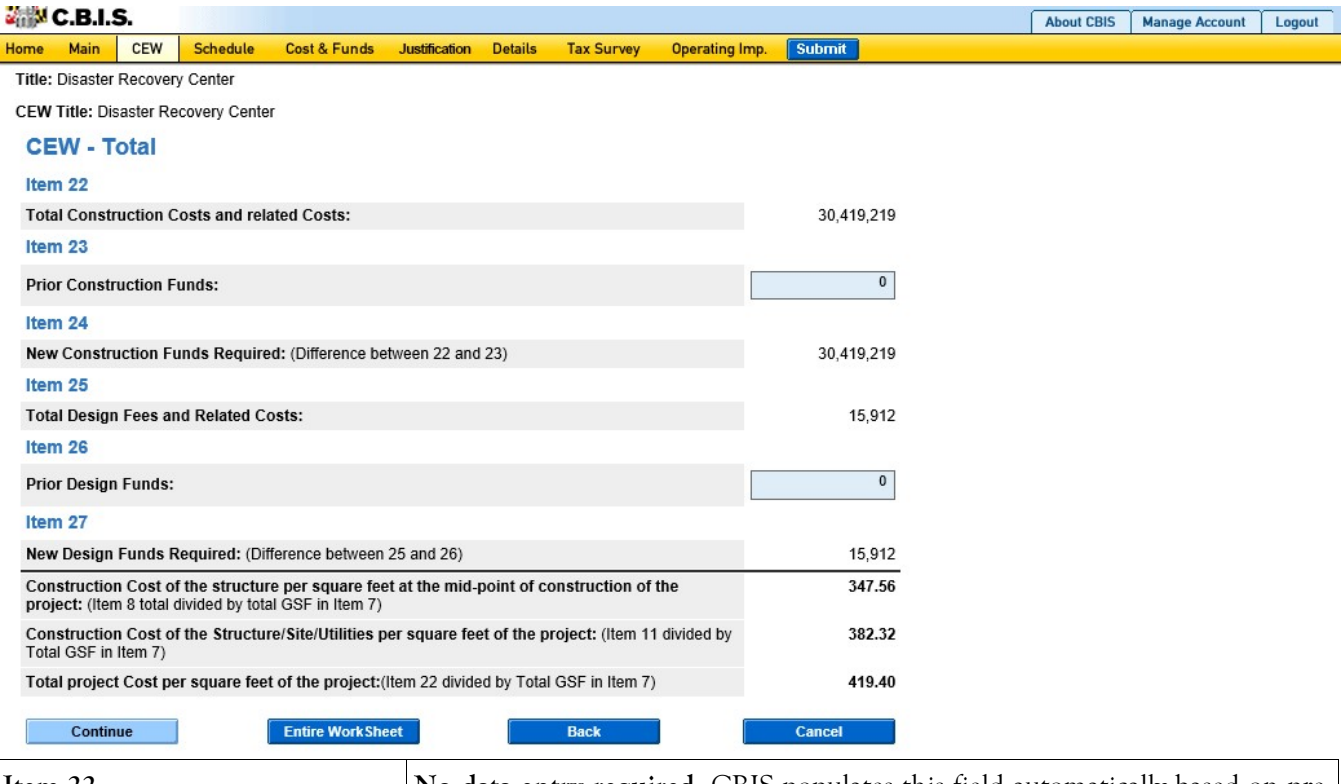

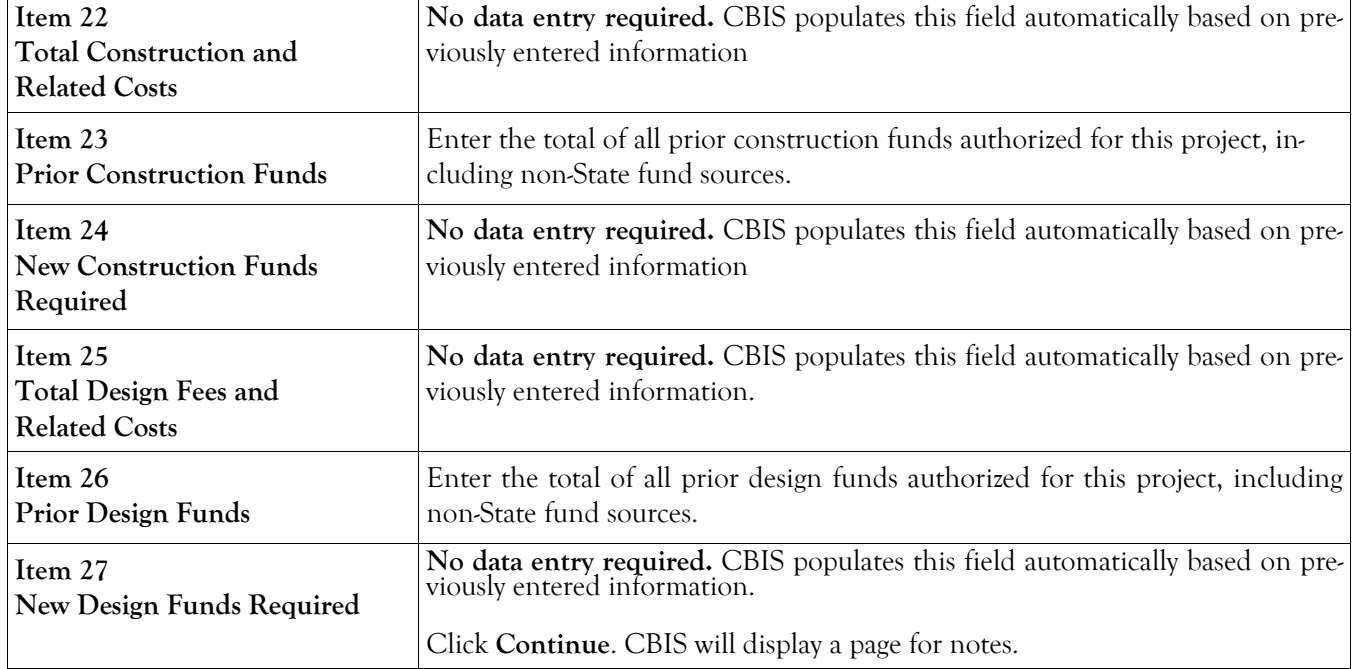
# Cost Estimate Worksheet Notes Screen

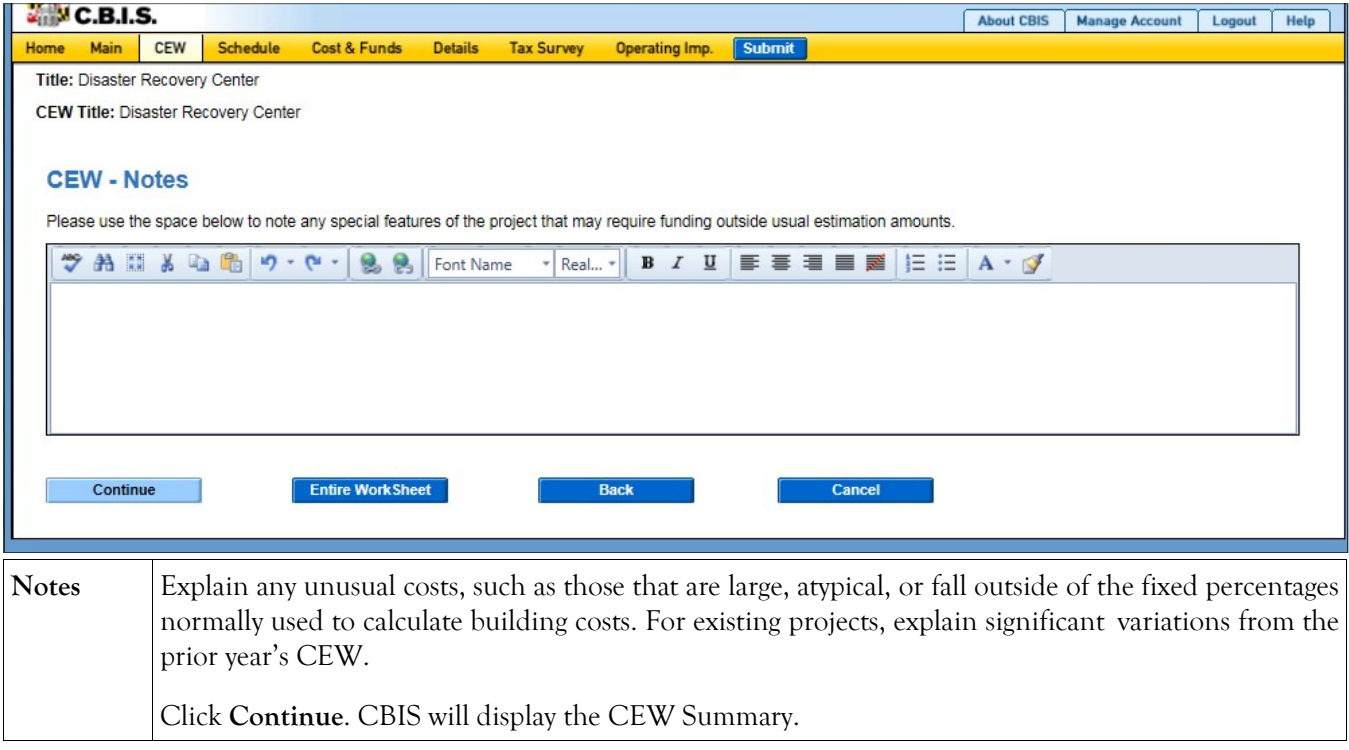

# Cost Estimate Worksheet Create CEW Copy

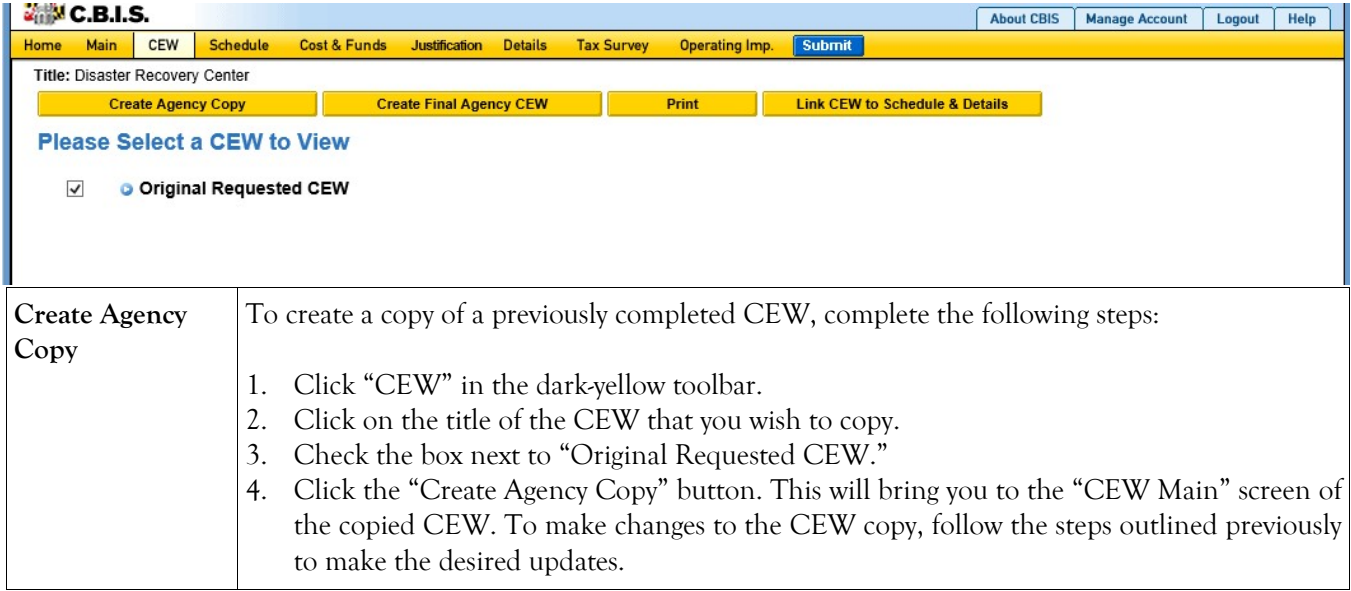

## Cost Estimate Worksheet Linking CEW to Schedule and Details Screens

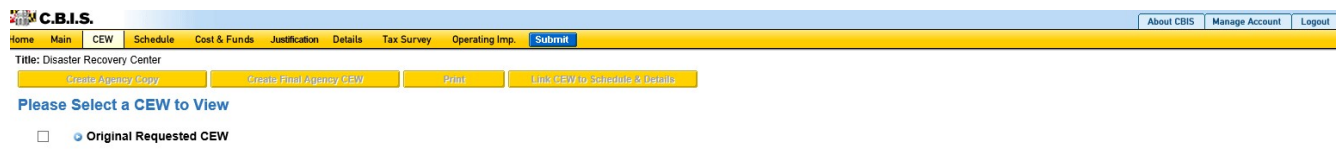

Link CEW to Schedule & De-1. Select the CEW you wish to link by clicking in the empty box to the left of the CEW. 2. Click the yellow Link CEW to Schedule & Details button. Navigate to the "Schedule" and "Details" or the "Details and Scheduling" screens to verify that the data has populated. You can link the CEW to the "Schedule" and "Details" screens (for standalone projects) or to the "Details and Scheduling" screen (for projects within programs). This will pull schedule and total NSF/GSF details from the CEW and populate the appropriate fields.

tails

# **APPENDICES**

#### **APPENDIX A**

#### **CAPITAL IMPROVEMENT QUALIFICATIONS AND TERMINOLOGY**

The Department of Budget and Management has developed this material to assist State agencies in determining those types of projects that are eligible for funding through the Capital Budget, regardless of fund source. This section also provides a definition of the terms most commonly used in conjunction with capital improvement projects.

The State Finance and Procurement Article, Subsection 8-127, Annotated Code of Maryland states that the useful life of a **capital improvement** shall be at least equal to the life of the bonds by which it is financed. State capital projects are usually financed by general obligation bonds, which by constitutional provision must be amortized within a fifteen-year period. Thus, to qualify for State capital funds, a proposed project or its equipment must have a useful life expectancy of at least 15 years. Throughout this document, when the term "**capital project**" is used, it is understood to mean "capital improvement."

A **capital program** is a means for distributing State capital funds among a number of capital projects that share common characteristics, particularly as to function and or purpose. Examples of capital programs are the Public School Construction Program and the Facilities Renewal Program. Programs generally receive funding annually and seldom have an end date, although the projects they finance have beginning and end dates.

The **Capital Improvement Program (CIP) and Capital Budget** are two terms grouped together to clarify both their similarities and their differences. The Capital Improvement Program is published in January of each year as the Capital Budget Volume by the Department of Budget and Management. It portrays the administration's plan for allocating State capital funds among capital projects and capital programs over the ensuing five years. The Capital Budget is limited to the fiscal year that begins on the July  $1<sup>st</sup>$  after the document is published, while the CIP includes five fiscal years. A project included in the Capital Budget is therefore by definition included in the CIP. The Capital Budget is enacted into law (sometimes with amendments) by the General Assembly, whereas the CIP is not; however, the CIP is used as the basis for formulating Capital Budgets in the succeeding four years, and is also used to persuade the State's bondholders that the State is managing debt prudently by not planning more capital investments over the next five years than it can afford. The CIP may also form the basis of pre-authorizations contained in the Capital Budget.

#### **I. PROJECTS THAT QUALIFY FOR STATE CAPITAL FUNDS**

#### **A. Real Property Acquisition:**

Acquisition of any freehold, fee or leasehold interest in land, including structures and fixtures located on the premises.

#### **B. Design and Preparation of Plans and Specifications:**

- 1. Includes the physical design of a project, prior to bidding a construction contract, and services required of an architect/engineer during the construction and post-construction stages.
- 2. Design funds are normally requested one year prior to the time the construction appropriation is to be requested. For projects whose total cost is expected to exceed \$10 million, the design funds should be requested two years before the

construction appropriation. For very complicated projects, the design request must be phased over two years. In such cases, preliminary planning funds are requested the first year and detailed planning funds the second year. Normally 45% of design funds for projects over \$10 million should be requested in the first year with 55% in the second year.

- 3. Preliminary planning includes: the preparation of a site plan and a floor plan; the outline specifications for architectural, structural, and site improvements; civil, mechanical, and electrical work; and a definition of the components of each of the systems and materials intended to be used on the project. Planning also includes cost estimates. For further details, see the Procedures Manual for Professional Services, Department of General Services.
- 4. Detailed planning includes the preparation of all contract documents, such as detailed site plans, floor plans, excavations, specifications, etc., necessary for the construction of the project. For further details, see the Procedures Manual for Professional Services, Department of General Services. It also includes the services required of an architect/engineer during the construction and postconstruction stages.

#### **C. Construction**

A construction project is a single undertaking involving construction applicable to one or more real property facilities or structures. Construction includes all work necessary to produce a complete and usable new facility or a complete and usable improvement to an existing facility. The work includes associated architectural work and other technical requirements. A construction project may include one or more of the following:

- Demolition of an existing facility;
- The erection, installation, or assembly of a new facility;
- The addition to, alteration, conversion, expansion, relocation, renovation, or restoration of an existing facility or structure;
- The installation, extension, or replacement of utility systems;
- The fixed equipment installed and made part of a facility;
- Site development and improvement.

Construction may include "self-help" projects accomplished using agency employees under certain approved conditions and situations advantageous to the State. However, capital funds may not be used to pay any operating expenses associated with a self-help project, including wages and salaries of permanent employees.

The actual physical construction phase of a capital improvement project must be preceded by the preparation of both preliminary and detailed plans and specifications.

Specialized categories of construction are defined as follows:

1. Addition/Expansion/Extension:

The physical increase to a real property facility/structure, which adds to its overall external dimension.

- 2. Alteration:
	- (a) The work required to change the arrangement of internal space and other physical characteristics of an existing facility, or to change the location of functional space within a facility, so that it may be more effectively utilized for its presently designated functional purpose.
	- (b) No facility should be considered for alteration until it has been in use for at least 15 years, except when required to make the facility usable; to meet State or federal codes, regulatory or licensing requirements; or when major priorities have changed or new programs have been implemented.
- 3. Conversion:
	- (a) The work required to change the arrangement of internal space and other physical characteristics of an existing facility so that it may be effectively utilized for a new functional purpose. This includes the utilities and fixed equipment installed on and made part of the facility.
	- (b) Adjustment of exterior space arrangement is normally considered to be an Addition/Expansion/Extension and is not normally included in conversions; however, the addition of a small amount of circulation and/or mechanical space to the exterior of a building to meet code requirements is permissible with the approval of DBM and DGS.
- 4. Relocation:
	- (a) The movement of a facility from one site to another, either intact or by disassembly and subsequent reassembly. A new foundation may be constructed at the new location as part of the project. This category includes movement of utility lines, but excludes relocation of roads, pavements or similar facilities.

When a facility is relocated on another site and the new facility consists primarily of new components, the project is considered a replacement rather than relocation.

- (b) Relocation of two or more facilities resulting in a single facility will be considered a single project.
- 5. Renovation:
	- (a) The work required to restore and modernize most or all of a facility, or an existing mechanical system, so that the facility may be effectively utilized for its designated functional purpose or to comply with current code requirements.
	- (b) Renovation normally is required as a result of general deterioration and obsolescence due to age, deferred maintenance, original faulty construction, or damage from natural disasters. It may be funded as a

capital improvement project in these cases where the cost of the project is \$100,000 or more, and it cannot be accommodated in the agency operating or special fund budget.

- (c) The primary difference between renovation and alteration is that alteration involves significant modification to a facility's interior space arrangements while renovation does not.
- (d) Generally, no facility should be considered for renovation until it has been in use for at least 15 years, except when such work is necessary to meet State or federal codes, regulatory or licensing requirements, or to correct major basic faults originally incorporated into the facility.
- 6. Replacement:
	- (a) The complete reconstruction of a facility, a mechanical system, or a utility system. The original building or mechanical or utility system must be beyond the point where it can be economically repaired or renovated and it can no longer be used for its designated purpose. Certain conditions, such as age, hazardous conditions, obsolescence, structural and building safety conditions or other causes may contribute to the need to replace a building or system. The reconstruction of minor components of a mechanical or utility system is considered maintenance/repair, rather than replacement.
	- (b) A facility should not normally be considered for replacement until it has been in use for at least 40 years.
	- (c) Replacement will normally be allowed as a capital improvement project only when a facility cannot be cost-effectively renovated or repaired.
- 7. Restoration:

The work required to restore a facility, to the maximum extent possible, to its former or original state. Normally, restoration will involve historic properties. In these cases, the Maryland Historical Trust should be consulted.

8. Site Development and Improvements:

These include such items as: grading and installation of drainage facilities; construction of new roads, walks, parking areas, retaining walls, recreational areas, fences and similar improvements; standard and essential landscaping; street or other outdoor lighting.

9. Utilities:

These include the installation, extension or replacement of systems for the provision of sewer, water and electrical service; power plant facilities and appurtenances; heating, ventilating and air conditioning; fire escapes, sprinklers and automatic fire alarms, and telecommunications.

#### **D. Initial Equipment and Furnishings:**

Items of initial equipment and furnishings will be eligible for funding as a capital improvement only if they meet conditions as detailed in the Capital Equipment Guidelines. These guidelines and a template of the Equipment and Furnishings Request Form are available on the DBM webpage at: <http://dbm.maryland.gov/budget/Documents/capbudget/CapEquipGuidelines.pdf> <http://dbm.maryland.gov/budget/Pages/capbudget/formstemplates.aspx>

#### **I. PROJECTS THAT DO NOT QUALIFY FOR STATE CAPITAL FUNDS**

- A. Master plans, feasibility studies, alternative project proposals, or the development of programs required as a prerequisite to the authorizing of funds for the preparation of plans and specifications.
- B. Payment of salaries or wages of State employees for work performed directly in conjunction with an authorized capital improvement project. This includes the preparation of plans and specifications.
- C. Capital improvements for auxiliary enterprise programs in the public four-year institutions of higher education. These are to be funded from program revenues unless State capital funds are specifically authorized by the Governor and General Assembly.
- D. Interim or temporary accommodations or equipment while another facility is being renovated. However, equipment may be pre-purchased if it is to be moved and reused in the renovated facility.
- E. Maintenance/repair projects, except as noted in subsection 4 below:
	- 1. Maintenance is the recurrent day to day, periodic (i.e., weekly, monthly, annual) or scheduled work required to preserve or maintain a facility or system in such a condition that it may continue to be effectively utilized for its designated purpose during its life expectancy. Maintenance includes work undertaken to prevent damage to a facility or system which otherwise would be more costly to restore, or work to sustain existing components of a facility or system. Construction of new maintenance sheds or buildings, and extension or expansion of utilities are excluded from this definition.
	- 2. Repair is the work required to restore a facility or system to such a condition that it may continue to be appropriately and effectively utilized for its designated purpose by overhaul, or replacement of constituent parts or materials which have deteriorated by action of the elements or wear and tear in use. This includes the correction of conditions, which adversely affect the use of a facility for its designated purpose due to non-conformance with prescribed standards and codes, except for major changes necessary to cover newly mandated accreditation or certification requirements.
	- 3. The following are examples of maintenance/repair projects (exceptions may be allowed for major projects):
- (a) Painting, decorating, caulking, repainting, or treatment of masonry and other surfaces;
- (b) Replacing or repair of wall or floor tiles, shingles or siding;
- (c) Sealing asphalt surfaces, ditching, replacement of gutters and curbs, patching or resurfacing roads;
- (d) Replacement or repair of sprinklers and automatic alarm systems;
- (e) Replacement or repair of components, elements or units of an elevator or escalator;
- (f) Replacement or repair of plumbing, sanitary facilities, or the pre-heat, reheat, and chilled water coils or other components of a heating, ventilating and air conditioning system; and
- (g) Replacement or repair of components of lighting and electrical systems.
- 4. Exceptions to #3 include maintenance/repair projects administered through the DGS Facilities Renewal Fund and the DNR Critical Maintenance Program. Agencies may request funding through the Facilities Renewal Fund for projects estimated as costing between \$100,000 and \$2.5 million. Agencies must submit requests to the DGS for prioritization.

#### **APPENDIX B**

#### **PROGRAM DESCRIPTION AND JUSTIFICATION**

This section instructs applicants in describing background information required about their Grant and Loan Programs. Each request for capital funding must document and justify the need for the amount of funds clearly and succinctly. A template of this form is available on the DBM webpage under Forms and Templates:

<http://dbm.maryland.gov/budget/Pages/capbudget/formstemplates.aspx>

#### **PROGRAM REQUESTS**- Each request must:

**I. Cite the program's enabling legislation.**

#### **II. Describe the program. Give a brief description of the program including:**

the year the program began; the purpose of the program; the type of assistance the program provides, such as grants and/or loans or other types of financing; the maximum amount or percentage of support projects may receive. Discuss how the program supports or relates to the agency's Managing for Results (MFR) goals and objectives. If law or regulations limit the program, cite the statutes or regulations that set the limits. If specific projects are not identified in the project request section of CBIS, the description should explain why no project list is being provided and how the amount requested was determined. Include any other significant descriptive information.

#### **III. Indicate the forms of financing:**

- A. GRANTS. If financial assistance is in the form of a direct grant, describe the provisions for matching funds by the grantee. Cite statutes or regulations governing matching funds.
- B. LOANS. If financial assistance is in the form of a loan, describe the provisions for repayment.
- C. OTHER. If financial assistance is a guarantee or other form of assistance, describe the form of assistance and payment provisions required of the recipient. Examples are fees, premiums, or royalty payments.
- **IV. Describe the availability of federal or other sources of funds.** Funding requests should indicate both the status and the date of the program's most recent application for federal and/or other sources of funds. Include the Catalog of Federal Domestic Assistance identification number.
- **V. Cite applicable statute(s) that authorize the program to use funds for administrative services.** Salaries, wages, benefits and closely related personnel and administrative costs for State employees are **not** eligible for funding in the capital budget, unless specifically authorized by statute.
- **VI. Describe the criteria used to determine project priority.** Describe the priority criteria here. If a point system was used, describe the elements evaluated. If a goal specific system

was used, state the goal. An example of a goal might be, "ability to meet an emergent need."

**VII. Describe the application of priority criteria.** This should be a description of how you apply the criteria to rank priorities, if a ranking system is used. An example of a process description might be:

> *All projects were ranked by a committee of five independent health care workers; each committee member scored every qualifying project using a 100 point scale. The scale measures mitigation of the magnitude of threats to health; immediacy of the health threat; and cost per affected person.*

- **VIII. Explain differences in this request from the Five-Year CIP.** If this year's request for funds differs from the amount shown in the five-year CIP, explain the reason for those differences.
- **IX. List the name and telephone number of the agency contact person.**

#### **APPENDIX C**

#### **CAPITAL GRANT AND LOAN PROGRAM FUND SUMMARY TABLE**

Use this table for requests involving a financing fund, which provides for repayable loans or loan guarantees (e.g. State Agency Loan Program, Neighborhood Business Development Program, and Rental Housing Programs). The table is submitted in addition to the CBIS submission for grant and loan programs. Modify the table if necessary to accommodate special reporting requirements for the capital program. You may download the Excel spreadsheet at the DBM website under Forms and Templates: <http://dbm.maryland.gov/budget/Pages/capbudget/formstemplates.aspx>

The table requires the agency to list the various sources of revenues and various encumbrances and expenditures for the loan programs it administers. These tables are used to recommend funding in the annual budget and Five-Year Capital Improvement Program.

The following table is fairly self-explanatory. If you need to add lines to indicate other revenues or expenses, or conversely, delete some existing lines that may not apply to you, you should do so. The year in the first column should be last fiscal year, the year in the second column should be the current fiscal year, and the year in the last column should be the next fiscal year. If there are any questions, you should contact your capital budget analyst.

## **DEPARTMENT OF HOUSING AND COMMUNITY DEVELOPMENT Homeownership Programs**

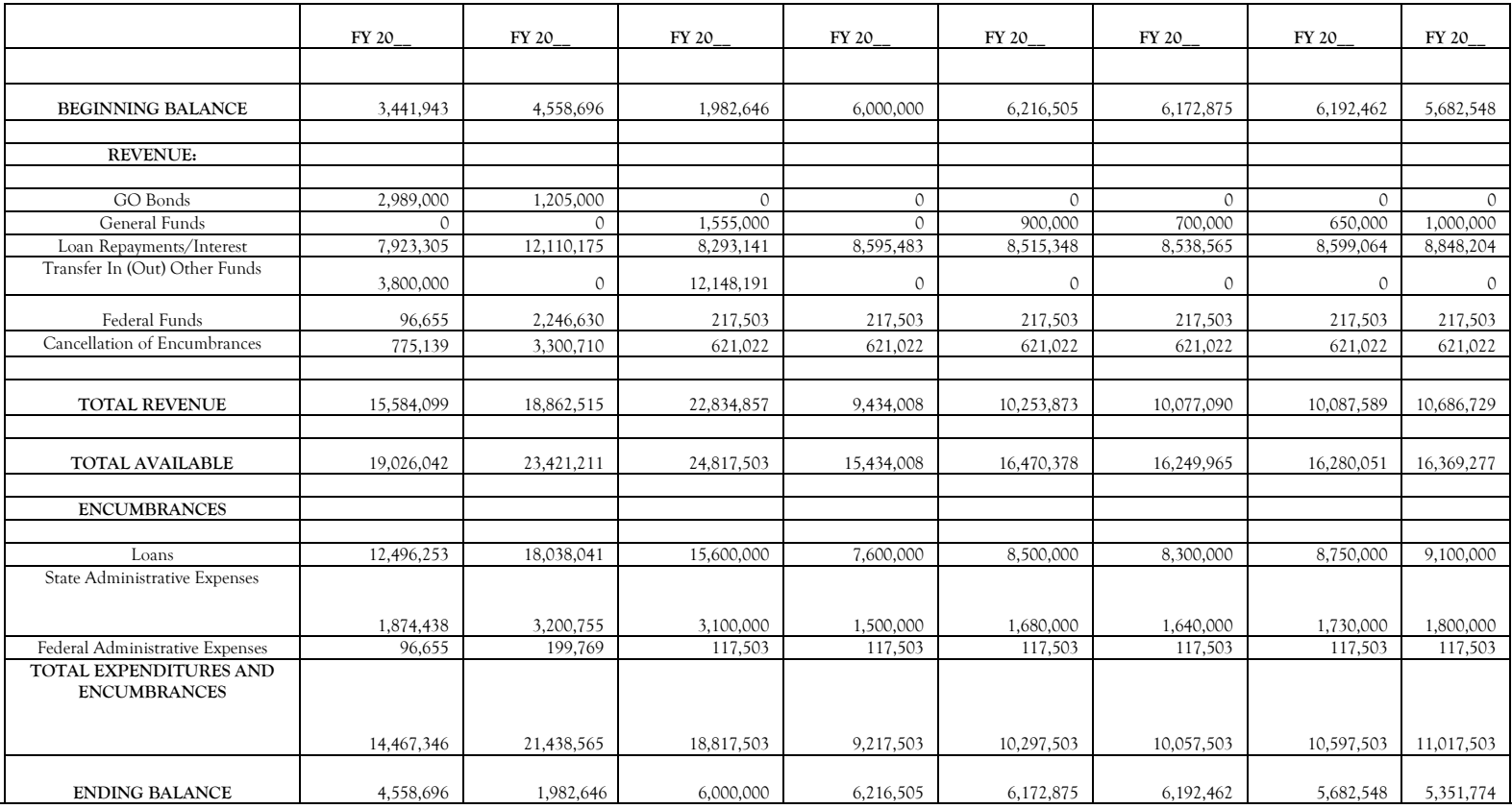

#### **APPENDIX D**

#### **PRIVATE ACTIVITY LIMITATIONS ON GENERAL OBLIGATION BOND FINANCED PROJECTS**

This section describes the circumstances under which agencies must complete an individual survey form for each individual project where the general obligation bond-financed project may involve a limiting private activity. Agencies requesting stand-alone projects should fill out the Tax Exemption Survey in CBIS and do not need to fill out this form. Agencies requesting projects within a program should fill out this form as the Tax Exemption Survey is not available in CBIS for those projects.

#### **I. BACKGROUND**

The Internal Revenue Service limits the use of tax-exempt bonds for "private purpose" projects to no more than five percent of the tax-exempt bonds issued in a given bond issue. This limit applies to the State's general obligation bonds, as well as to tax-exempt bonds issued by instrumentalities of the State. Projects that meet two conditions may be subject to the limitation: private use and private payment. Project funds meeting this test are commonly called "Private Activity" or "Bad Money."

"Private use" is use of a tax-exempt financed facility by any entity other than an instrumentality of State or local government, or use on a different basis than members of the general public. One example of private use is the rental of space in a tax-exempt financed building to businesses. Another example of private use could be the operation of a bookstore or dining facility by a private company. Research sponsored by private companies can sometimes constitute private use.

"Private payment" is payment for the privately used portion of a facility above the costs of operating and maintaining that portion of the facility. Also, taking an equity position in a tenant company could lead to a private payment. An example of private payment would be for a tenant in a tax-exempt financed building to pay enough rent to cover some of the debt service. The use of tax-exempt financing for loans would lead to a private payment.

#### **II. SURVEYS**

This section includes two surveys. Applicants for general obligation bond funds must complete the forms, describing proposed uses of capital budget funds. The main role of the Office of Capital Budgeting is to identify possible projects for further investigation by the Treasurer's office and the State's bond counsel.

- A. **Required surveys**. Project requests must include one of the two enclosed surveys for general obligation bond funds where private use may be involved. Responses to this survey that indicate that there will be private use and private payment may mean that the project falls beyond the 5% limit, and a more detailed investigation may be needed to determine exactly how much "private activity" or "bad money" is in the project.
- B. **Survey forms.** The first survey (CB Form Dl) applies to projects that are not higher education facilities; the second (CB Form D2) is for higher education facilities. Both forms are available on the DBM website under Forms and Templates: <http://dbm.maryland.gov/budget/Pages/capbudget/formstemplates.aspx>

Complete the survey form that applies to each individual project and submit via email or upload to CBIS with your capital budget request. Completed examples follow.

## **EXAMPLE – CB Form D1**

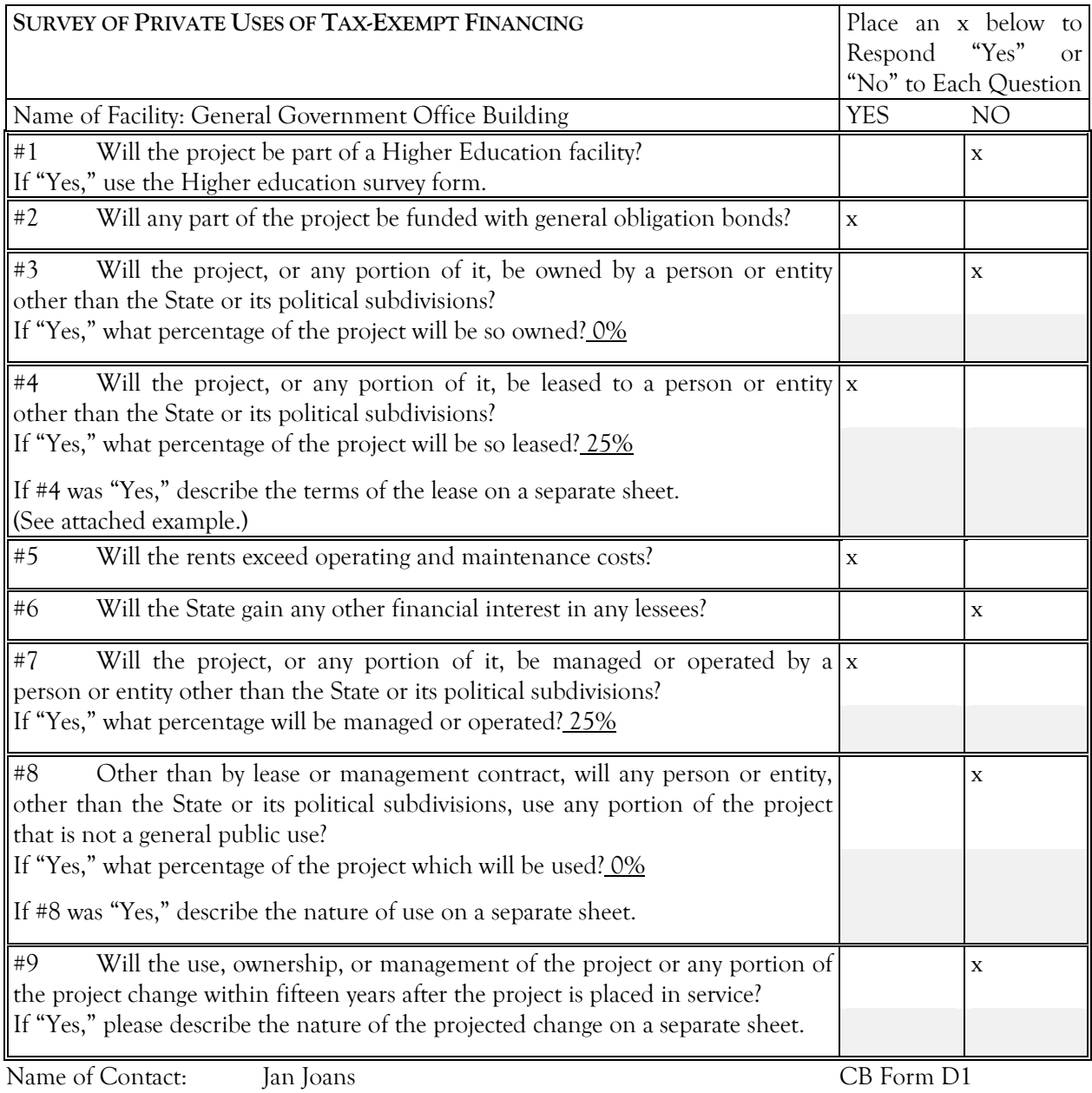

Phone Number of Contact:  $(410)$  1234567<br>Date Completed: June 20, 20 Date Completed:

#### **Example of a Response to Question #4**

#4 Will the project, or any portion of it, be leased to a person or entity other than the State or its political subdivisions? If #4 was "Yes" describe the terms of the lease on a separate sheet.

The project is a 20,000 square foot office building that the Department intends to purchase. The Department plans to lease 5,000 square feet or 25 percent of the project to a current occupant of the building, a private mail delivery firm, Independent Postal, Inc. Independent Postal will be using the space for customer services and general office space. Independent Postal will pay the Department \$15 per square foot per month. The firm has agreed to a two-year lease with two, two-year renewal options. Independent Postal will pay all utilities associated with the leased space and any renovation costs the firm might require to occupy the building.

## **EXAMPLE – CB Form D2**

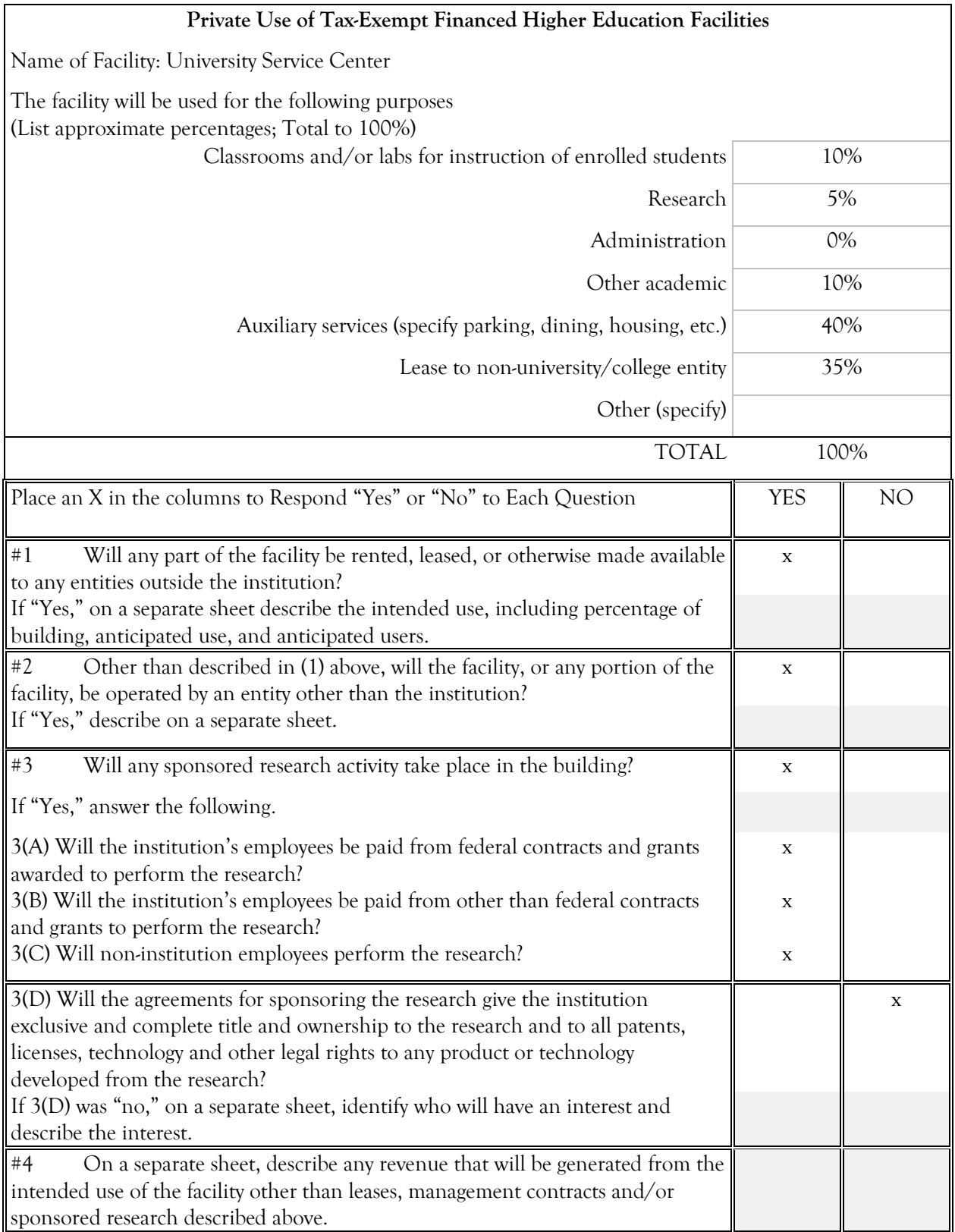

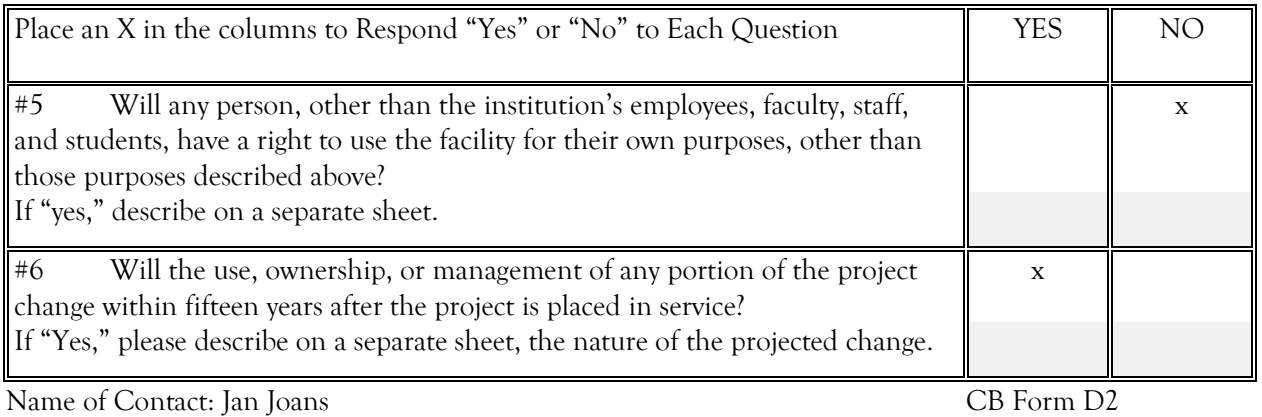

Phone Number of Contact: (410) 765-4321 Date Completed: June 20, 20\_\_

#### **Example of Responses to Questions #1, 3(D), 4, and 6**

#1 Will any part of the facility be rented, leased, or otherwise made available to any entities outside the institution? If "Yes," on a separate sheet describe the intended use, including percentage of building, anticipated use, and anticipated users.

The Project is to build a multi-use center. The University will lease 35,000 square feet or 35 % of the building to a private grocery company, Goods Food, Inc. Goods Food will be using the space for customer services and general office space. Goods Food will pay the Department *\$15* per square foot per month. The firm has agreed to a two year lease with five, two-year renewal options. Goods Food will pay all utilities associated with the leased space and any renovation costs the firm might require to occupy the building.

#3(D) Will the agreements for sponsoring the research give the institution exclusive and complete title and ownership to the research and to all patents, licenses, technology and other legal rights to any product or technology developed from the research? If 3(D) was "No," on a separate sheet, identify who will have an interest and describe the interest.

The University is sponsoring pharmaceutical research. Pharmax, Inc., the primary contractor for the research, will own no less than a majority interest in any patents, licenses or titles of products or technology resulting from the research; the University will, however, retain no less than 10 percent of any resulting proceeds from the research. The exact amount of the University's interest is still under negotiation.

#4 On a separate sheet, describe any revenue that will be generated from the intended use of the facility other than leases, management contracts and/or sponsored research described above.

The University will lease 15,000 square feet to Students, Inc., a group of students who will operate a bowling alley. The university will receive 25% of the gross revenue from the bowling alley's operations.

#6 Will the use, ownership, or management of any portion of the project change within fifteen years after the project is placed in service? If "Yes," please describe on a separate sheet the nature of the projected change.

The University is considering sale of the building to Pharmax, depending on Pharmax's acceptance of the option on its lease. Should Pharmax choose not to renew its lease, the University would consider converting the building into a conference center.